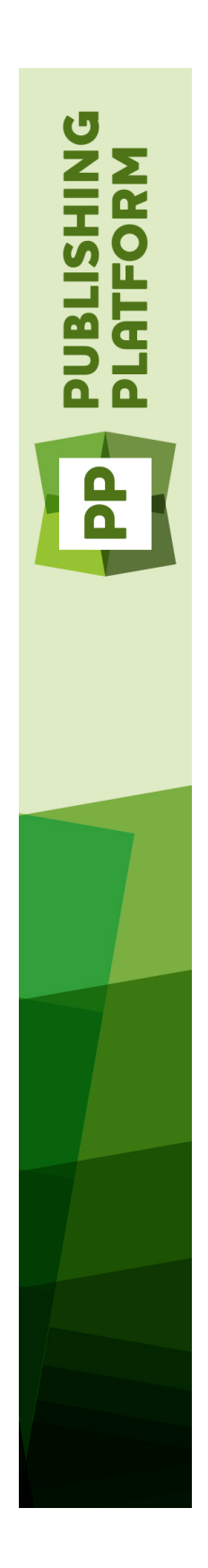

# Un guide de Quark Publishing Platform 10.1

# Table des matières

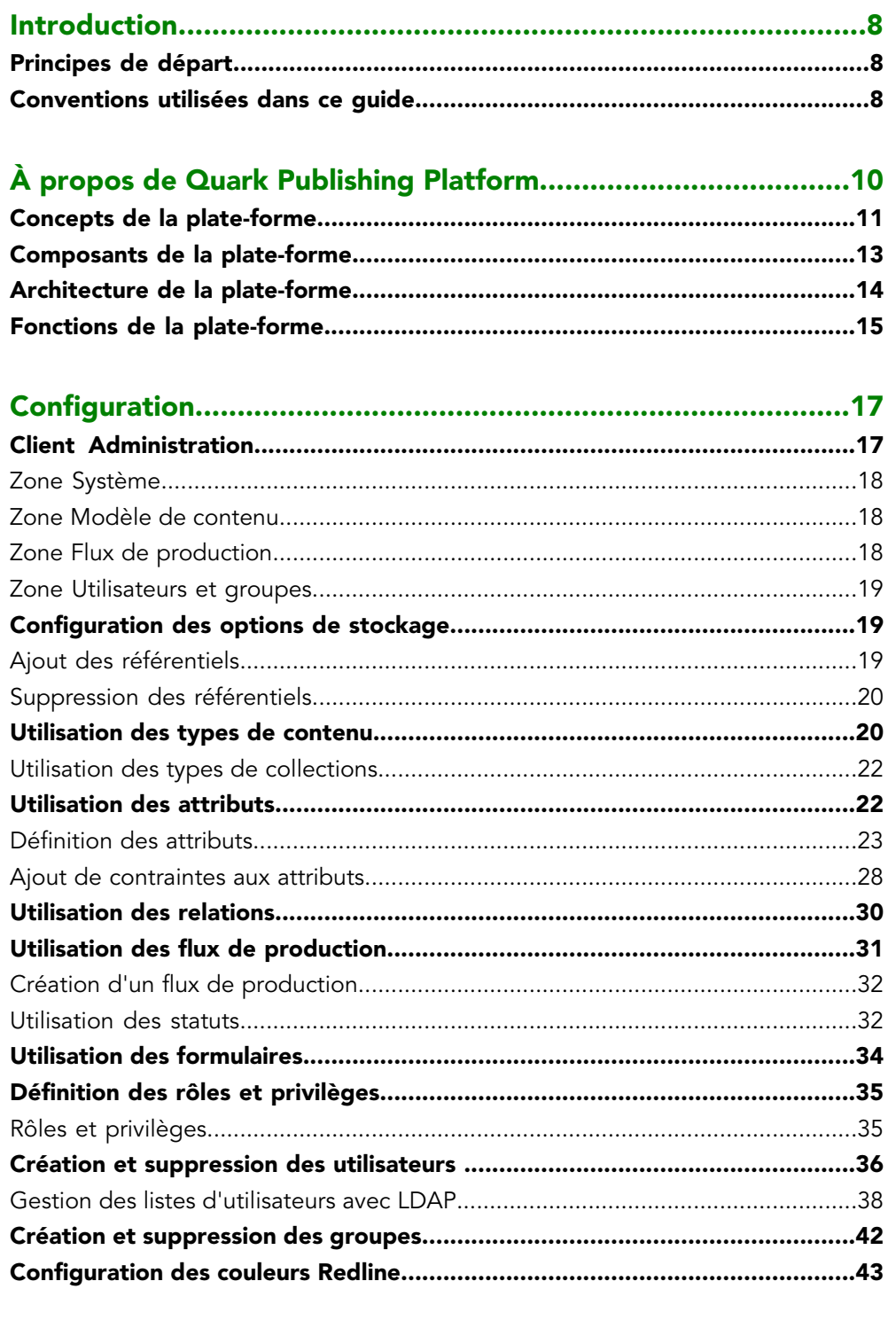

# Maintenance et gestion des éléments multimédias....................45

Surveillance de l'activité utilisateur et déconnexion des utilisateurs.............45

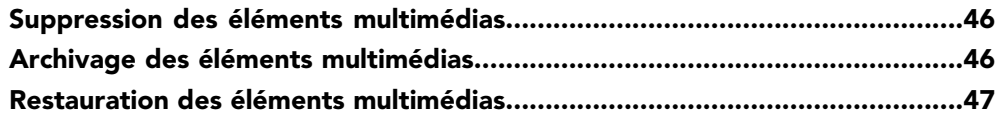

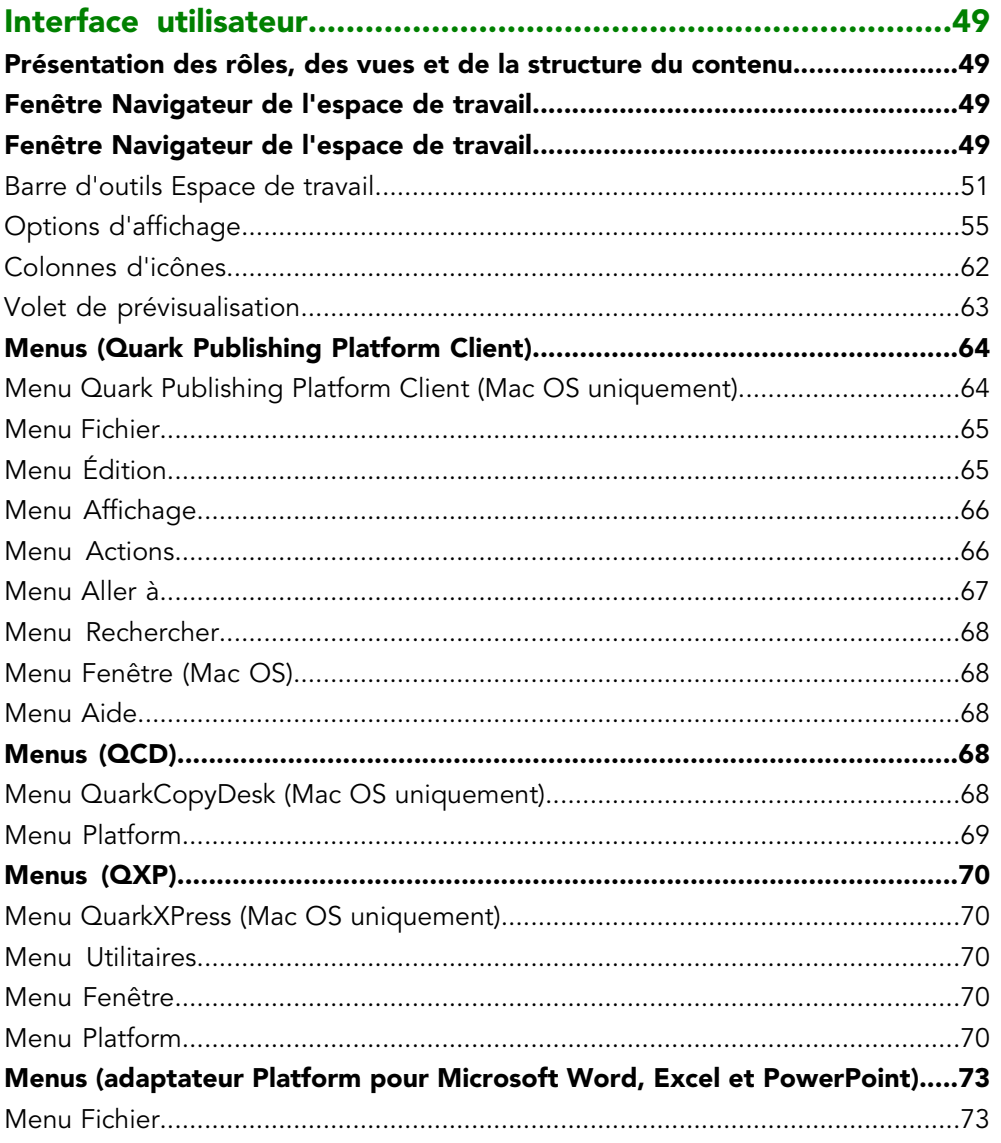

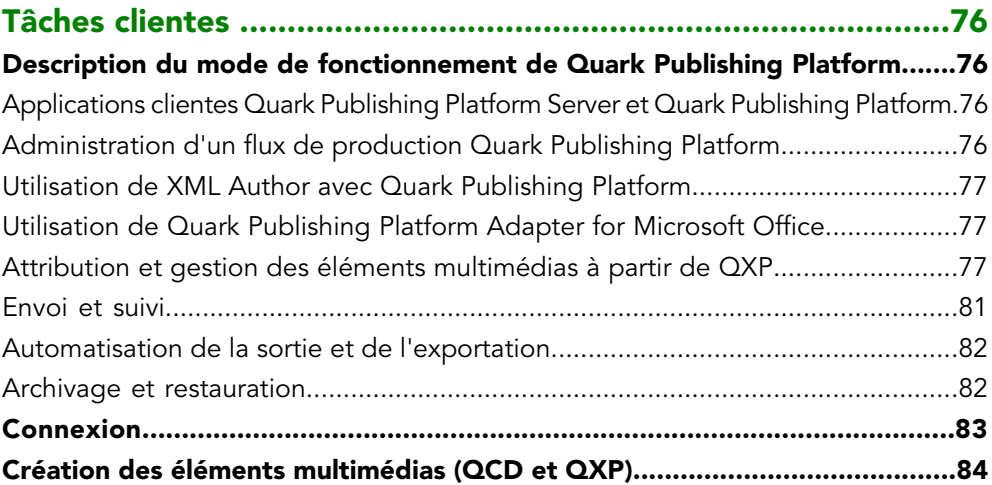

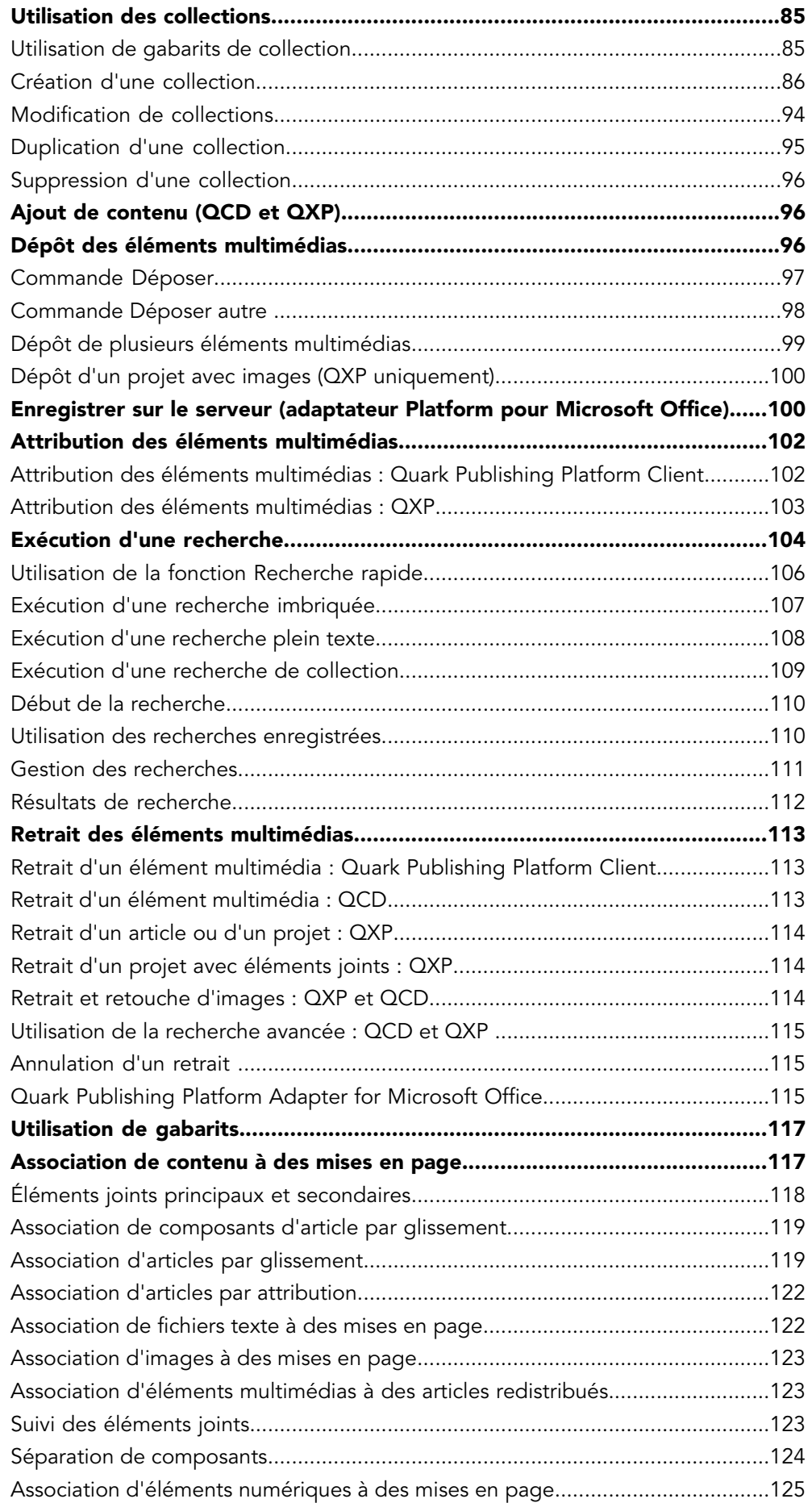

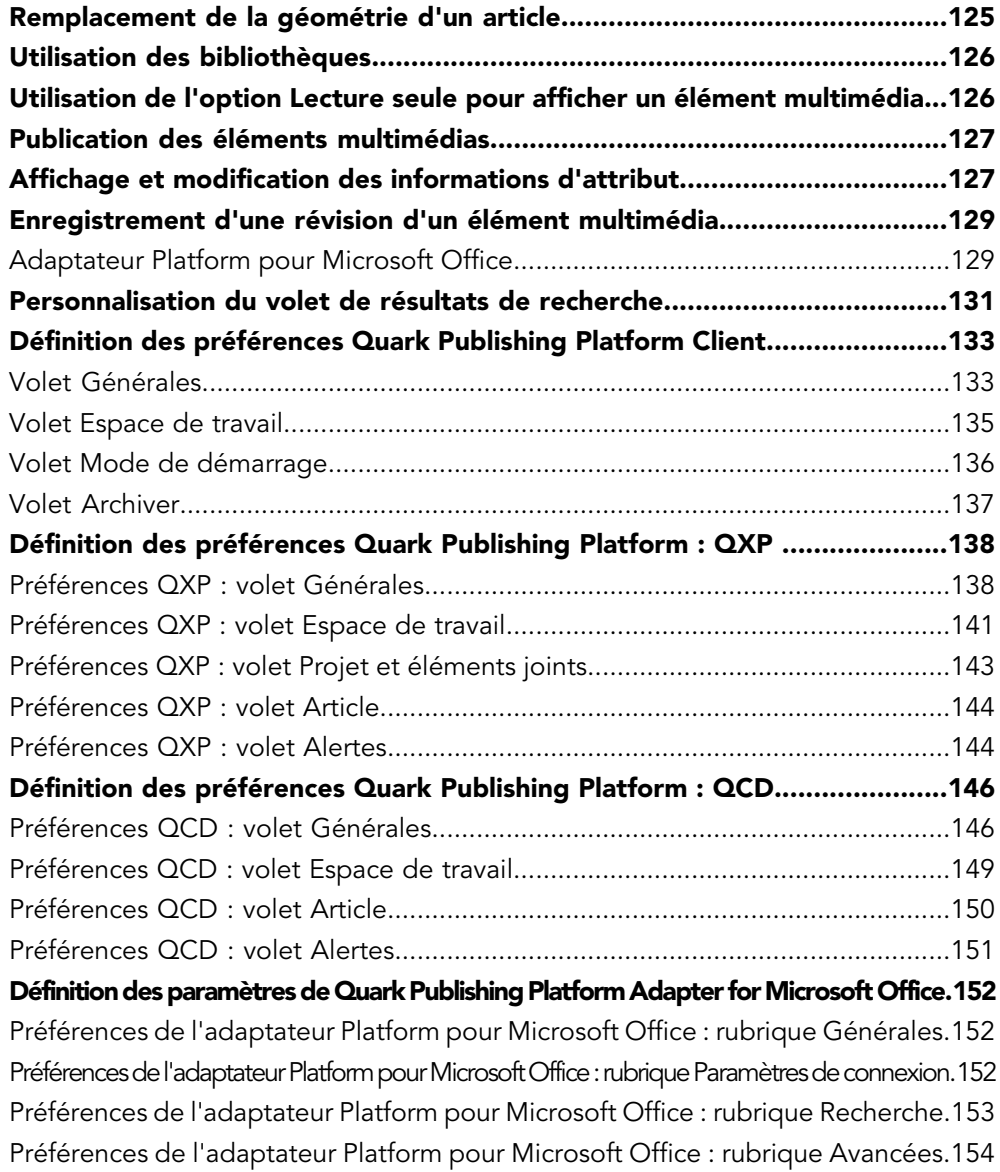

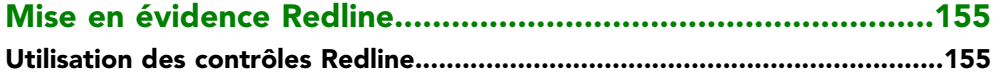

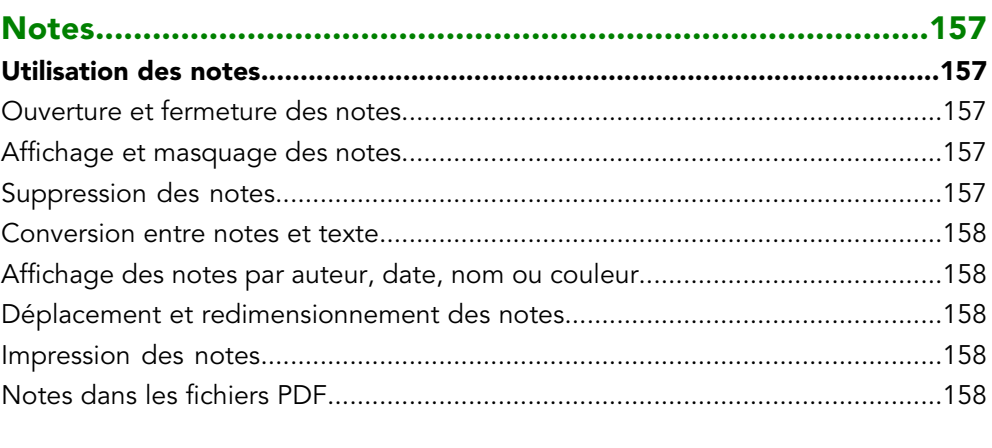

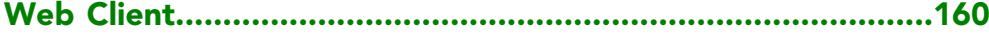

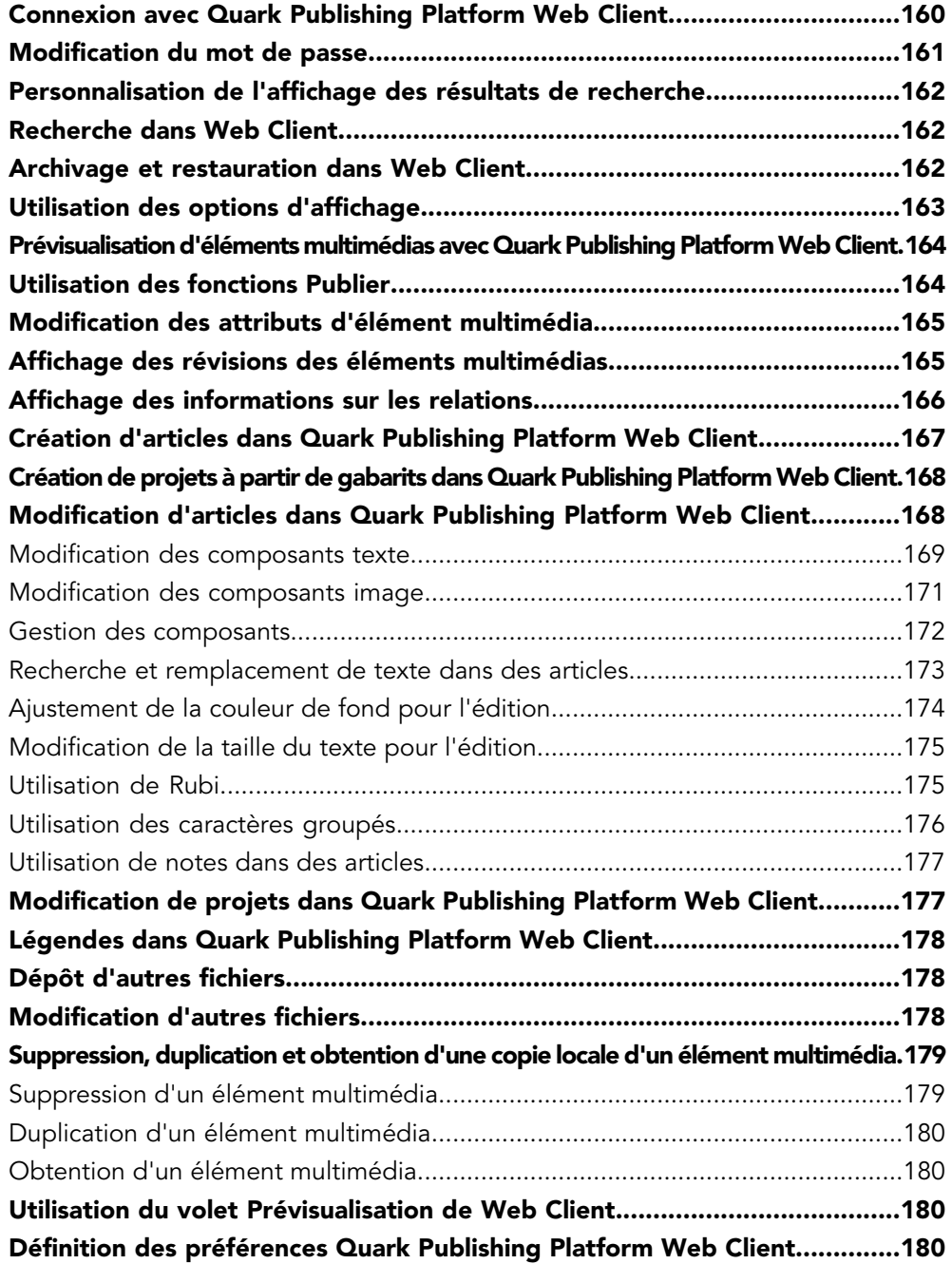

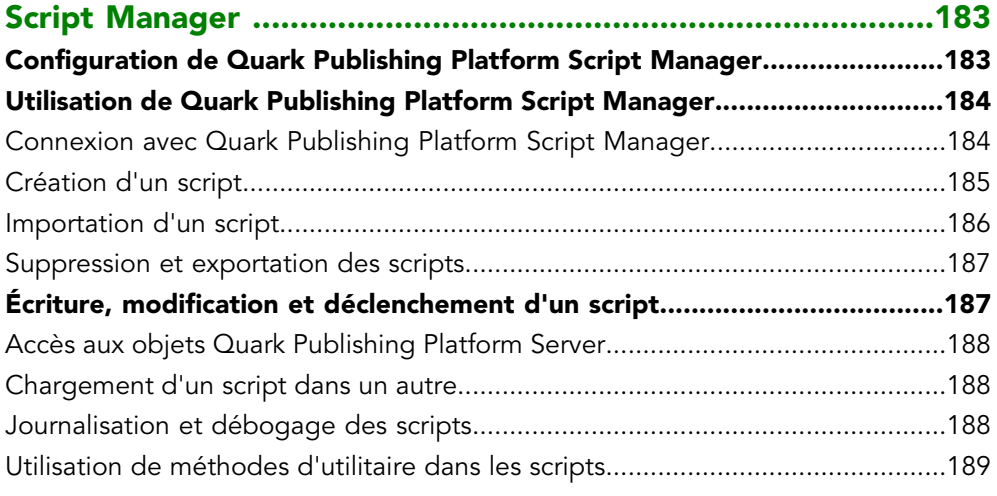

# TABLE DES MATIÈRES

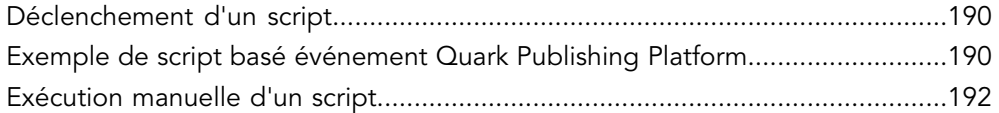

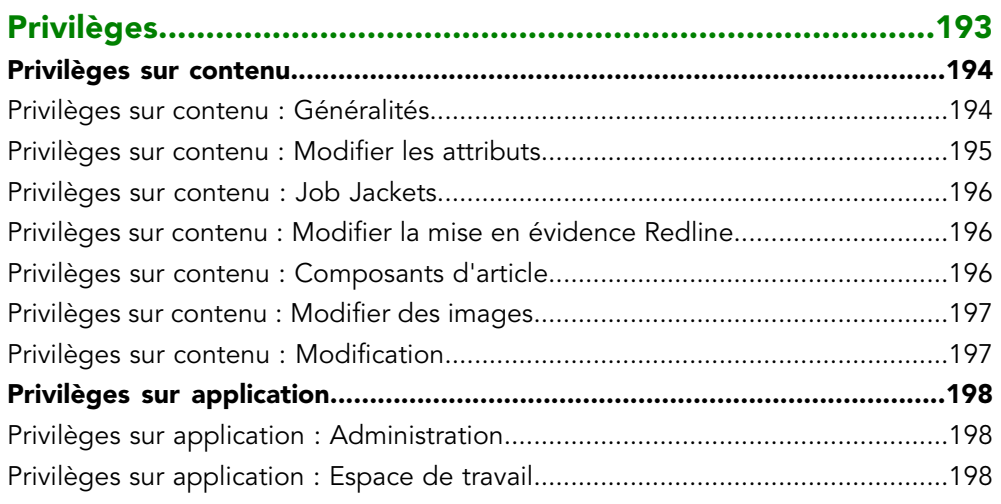

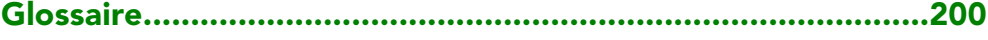

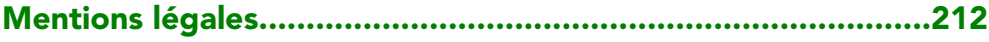

# <span id="page-7-0"></span>Introduction

Quark® Publishing Platform™ est un ensemble d'applications en réseau pour les groupes de travail créatifs. Ce guide propose une présentation de haut niveau de l'application Quark Publishing Platform Client et des fonctionnalités ajoutées par Quark Publishing Platform à QuarkXPress® et QuarkCopyDesk®. Il vous décrit chaque fonction, son but, comment l'utiliser et où la trouver. Pour en savoir plus sur l'utilisation de Quark Publishing Platform avec Quark XML Author, reportez-vous à la documentation Quark XML Author pour Quark Publishing Platform.

### <span id="page-7-1"></span>Principes de départ

Ce manuel part du principe que vous maîtrisez l'utilisation de votre ordinateur et savez comment effectuer les opérations suivantes :

- lancer une application ;
- ouvrir, enregistrer et fermer des fichiers ;
- utiliser des menus, des boîtes de dialogue et des palettes ;
- <span id="page-7-2"></span>• utiliser la souris, les commandes clavier et les touches de modification.

Si vous avez besoin d'assistance pour réaliser l'une de ces opérations, consultez la documentation (manuels de l'utilisateur ou de référence) fournie avec votre ordinateur.

#### Conventions utilisées dans ce guide

Les conventions de formatage de ce guide mettent en évidence les informations pour vous aider à trouver rapidement ce dont vous avez besoin.

- Caractères gras : le nom des boîtes de dialogue, des champs et autres contrôles apparaît en gras. Par exemple : « Cliquez sur **Stockage** dans la rubrique **Administration**. »
- Références : dans les descriptions de fonctions, les références entre parenthèses vous permettent d'accéder à ces fonctions. Par exemple : « Les contrôles **Stockage système** (rubrique **Administration**) permettent de définir le stockage des éléments multimédias. »
- Flèches : des flèches sont souvent utilisées (>) pour indiquer le chemin d'une fonction. Par exemple : « Choisissez **Administration** > **Profils utilisateur** pour ajouter un utilisateur. »
- Icônes : même si de nombreux outils et boutons sont appelés par leurs noms, visibles dans les astuces outils, dans certains cas, des icônes sont affichées pour une identification aisée.
- Problèmes de différences entre les plates-formes : certains libellés, boutons, combinaisons de touches et autres aspects des applications clientes Quark Publishing Platform sont différents entre Mac OS® et Windows® à cause des conventions d'interface utilisateur ou d'autres facteurs. Dans de tels cas, les versions Mac OS et Windows sont séparées par une barre oblique, la version Mac OS apparaissant en premier. Par exemple, si un bouton est libellé **Sélectionner** dans la version Mac OS et **Parcourir** dans la version Windows, l'instruction indique : Cliquez sur **Sélectionner/Parcourir**. D'autres différences plus complexes sont mentionnées dans des remarques ou entre parenthèses.
- Les remarques fournissent des informations utiles sur des fonctions particulières et des techniques générales pour utiliser le logiciel.

# <span id="page-9-0"></span>À propos de Quark Publishing Platform

Quark Publishing Platform est une solution hautement configurable de publication multi-canal de bout en bout, automatisée et complète. Quark Publishing Platform est conçu spécialement pour s'adapter aux besoins de publication de bout en bout, des systèmes de publication manuels complets aux flux de production hautement automatisés.

La plate-forme est constituée d'un ensemble de modules principaux pouvant être combinés de diverses manières et intégrés à d'autres systèmes tiers pour prendre en charge la plupart des flux de production. Ses capacités englobent la création, la gestion, la publication et la diffusion de contenu.

#### Création

Quark Publishing Platform vous permet :

- de concevoir des modèles professionnels pour différentes publications,
- de créer du contenu structuré dans l'environnement familier de Microsoft Word,
- d'intégrer du contenu de bases de données à d'autres formes de contenu,
- d'utiliser du contenu multimédia tel qu'une vidéo, du son et des diaporamas.

#### Gestion

Quark Publishing Platform comporte :

- des outils de flux de production et de collaboration,
- des notifications de tâches et de mise à jour,
- la gestion des composants,
- des vérifications automatisées,
- le contrôle des versions.

#### Publication

Avec Quark Publishing Platform, vous pouvez :

• assembler automatiquement des composants de types divers provenant de sources différentes dans des mises en page élaborées,

• publier automatiquement ces mises en page dans différents formats pour divers dispositifs.

#### **Diffusion**

Les fonctions d'automatisation intégrées à Quark Publishing Platform vous aident à transmettre du contenu à vos consommateurs dans des environnements publics et sécurisés.

#### <span id="page-10-0"></span>Concepts de la plate-forme

Pour vous servir de Quark Publishing Platform efficacement, il vous faut comprendre certains concepts clés que ce produit utilise.

**Éléments multimédias** : un élément multimédia est une unité de contenu indépendant. Quark Publishing Platform stocke, effectue le suivi et gère des éléments multimédias, ainsi que leurs métadonnées. La plate-forme offre également un contrôle des versions de ces éléments, avec des versions majeures et mineures. La stratégie de contrôle des versions peut être configurée pour chaque type de contenu au sein d'une collection. La plate-forme prend également en charge plusieurs rendus d'éléments multimédias (tels que des prévisualisations, des vignettes, des représentations XML, etc.) en stockant ceux-ci avec chaque version des éléments originaux. Les éléments multimédias sont stockés dans un référentiel configurable ; le référentiel par défaut se trouve sur un serveur de fichiers mais des référentiels tiers enfichables sont également pris en charge.

**Types de contenu** : chaque élément multimédia est associé à un type de contenu. Le concept de type de contenu est un mécanisme unifié permettant d'associer des métadonnées, des flux de production, des relations, des privilèges et des actions de rendu et de publication à ces différents types. La plate-forme peut détecter automatiquement divers types de contenu, tels que les images, les projets QuarkXPress, les rubriques DITA et DITA pour les documents d'affaires. L'affectation de types de contenu aux éléments multimédias lui permet d'appliquer différents cycles de vie, flux de production et spécifications de publication à des types de contenu divers. Les types de contenu sont hiérarchiques, avec des types de contenu enfant héritant de leurs parents, pour une configuration simple et logique. Vous pouvez définir plus précisément les types de contenu enfant en leur associant des métadonnées et des activités de publication particulières. En plus de l'ensemble standard de types de contenu, la plate-forme vous permet de définir les vôtres et offre un mécanisme de détection automatique pour les reconnaître automatiquement.

**Attributs** : les éléments multimédias peuvent disposer d'attributs, conteneurs de métadonnées reprenant les propriétés intrinsèques de ces éléments. La sélection d'attributs pour un élément multimédia est définie par son type de contenu. Vous pouvez utiliser des attributs pour diriger des flux de production et des processus de publication personnalisés, et pour représenter des états gérés par le système. Les attributs sont créés globalement et peuvent être appliqués à un ou plusieurs types de contenu.

**Relations** : une relation relie deux éléments multimédias, l'un étant le parent et l'autre, l'enfant. Elle est associée à des métadonnées. Il existe différents types de relations qui sont associés à des ensembles de métadonnées divers. Les relations peuvent être spécifiques à une version particulière d'un élément multimédia enfant ou s'appliquer à toutes les versions. Elles permettent l'utilisation de la gestion des composants de

#### À PROPOS DE QUARK PUBLISHING PLATFORM

contenu. Il existe des relations prédéfinies entre des projets QuarkXPress et des composants d'article, et entre des composants d'article QuarkCopyDesk et des images, ainsi qu'une relation prédéfinie pour les références de composants XML. Vous pouvez également créer vos propres relations.

Des fonctions de **gestion et référence de composants** sont disponibles pour le contenu XML et pour les composants QuarkXPress ou QuarkCopyDesk. Dans ce contexte, un élément multimédia peut être une simple rubrique, un concept, une image ou un fichier média. Des documents agrégés (comme les cartes DITA et les mises en page QuarkXPress) sont également modélisés en tant qu'éléments multimédias. Le type de contenu d'un élément multimédia détermine son rôle.

La plate-forme utilise des relations d'éléments multimédias pour modéliser les références de composant de contenu. Dans le cas de réutilisation de contenu, elle crée des relations multiples, qui définissent, par exemple, l'emplacement d'un composant, son statut de mise à jour, etc. Vous pouvez éclater de manière sélective du contenu lorsque vous le déposez dans la plate-forme pour le réutiliser facilement. Vous pouvez épingler du contenu à une version particulière ou pour qu'il soit automatiquement mis à jour lorsque la version principale du contenu change.

**Collections** : une collection est une hiérarchie générique que vous pouvez utiliser pour organiser des éléments multimédias. Vous pouvez modéliser des hiérarchies de service, des dossiers ou des tâches. Vous pouvez alors mapper un ou plusieurs flux de production sur chaque collection et les éléments multimédias de chacune suivront le flux correspondant. Les collections sont également associées à des utilisateurs et ces derniers peuvent avoir des rôles différents dans diverses collections. Vous pouvez appliquer des règles d'envoi et des paramètres de contrôle des révisions, affecter des attributs et effectuer des recherches spécifiques à une collection. Le fichier Job Jackets d'une collection définit les ressources disponibles pour les projets et les articles de celle-ci.

**Flux de production** : un flux de production vous permet de gérer le cycle de vie des éléments multimédias en fournissant un ensemble nommé et ordonné de statuts par lesquels ils doivent passer. Une fonction d'envoi automatique selon le statut aide à effectuer un suivi efficace. Vous pouvez créer différents flux de production pour des types de contenu divers, utiliser des formes variées de présentation des attributs dans les flux de production et repérer par codes de couleur des statuts pour faciliter leur identification. Chaque flux de production peut disposer de paramètres de mise en évidence Redline QuarkXPress ou QuarkCopyDesk et d'évaluations de règles Job Jackets propres. Vous pouvez également appliquer des contraintes basées sur le statut à chaque attribut.

**Services de publication** : Publishing Service Framework est une infrastructure côté serveur qui automatise les tâches de publication et de diffusion. Vous pouvez créer des processus de publication configurables et extensibles qui utilisent une gamme variée de moteurs de rendu, notamment tiers.

• Un **processus de publication** est un pipeline comprenant des activités réutilisables englobant des tâches courantes telles que la résolution de références de composants XML et des éléments joints QuarkXPress, l'application de transformations, la soumission de contenu au moteur de rendu adéquat, la mise en package et le rassemblement de la sortie, et la livraison de la sortie rendue à un CMS, ou via FTP ou HTTP.

- Un **canal de publication** est une configuration particulière d'un processus de publication qui peut être mappée sur des types de contenu spécifiques. La plate-forme est livrée avec une bibliothèque d'activités communément requises et plusieurs canaux de publication préconfigurés.
- Un kit SDK de développement d'activités personnalisées est également disponible.

# <span id="page-12-0"></span>Composants de la plate-forme

Quark Publishing Platform est constitué d'un ensemble de modules principaux pouvant être combinés de diverses manières entre eux et avec d'autres systèmes. Selon les besoins de votre organisation, vous pouvez décider d'utiliser tous ces modules ou quelques-uns.

**Quark Publishing Platform Server** : le cœur de Quark Publishing Platform. Le serveur gère du contenu et des contrôles, coordonne des flux de production, offre un schéma hiérarchique pour organiser des éléments multimédias et effectue le suivi des relations entre ces derniers, met en œuvre un contrôle des versions automatisé et vous permet de surveiller les utilisateurs et leurs autorisations. Une interface d'administration Web vous permet de contrôler et de configurer le serveur.

**Quark Publishing Platform Clients** : un client de la plate-forme est une application qui peut communiquer avec Quark Publishing Platform Server. Les clients disponibles comprennent QuarkXPress pour Quark Publishing Platform, Quark XML Author pour Quark Publishing Platform, Quark Publishing Platform Web Client, QuarkCopyDesk pour Quark Publishing Platform et un client de bureau pour Mac et Windows. Vous pouvez également mettre en œuvre et intégrer vos propres clients avec le kit SDK de Quark Publishing Platform. Un exemple de client pour iOS Gateway Starter App est également inclus avec le kit SDK.

- Quark XML Author pour la plate-forme : pour la création de contenu XML et sa réutilisation dans Microsoft Word.
- Quark Publishing Platform Adapter for Microsoft Office Word : permet d'utiliser Platform en mode natif depuis Microsoft Word.
- Quark Publishing Platform Adapter for Microsoft Office Excel : permet d'utiliser Platform en mode natif depuis Microsoft Excel.
- Quark Publishing Platform Adapter for Microsoft Office PowerPoint : permet d'utiliser Platform en mode natif depuis Microsoft PowerPoint.
- QuarkXPress : pour le développement de gabarits, les mises en page personnalisées, la création de contenu, et la vérification de mises en page et de contenu.
- QuarkCopyDesk : pour la création et la vérification de contenu.
- Quark Publishing Platform Web Client : pour la création et la vérification de contenu dans un navigateur Web.
- Quark Publishing Platform Client : client de bureau générique, disponible pour Windows et Mac OS.

**Work-in-Progress Repository** : référentiel qui offre des fonctionnalités de contrôle des versions et de gestion des composants pour les éléments multimédias XML,

#### À PROPOS DE QUARK PUBLISHING PLATFORM

QuarkXPress et QuarkCopyDesk. Lorsqu'une publication est finalisée, les fichiers publiés peuvent être archivés dans un système d'enregistrements.

**Quark Publishing Platform Renderer** : QuarkXPress Server est un moteur qui produit des fichiers publiés à partir d'éléments multimédias composants. QuarkXPress Server peut générer des sorties dans différents formats, dont PDF, ePub, et Article App Studio ou Paquet App Studio (à déployer sur iPad et d'autres dispositifs).

**DITA Open Toolkit** : moteur qui produit des fichiers publiés à partir de contenu XML utilisant le schéma DITA. À l'aide d'un processeur XSL-FO tel qu'Antenna House, DITA Open Toolkit peut produire des sorties dans les formats PDF, HTML, RTF et HTMLHelp.

**Quark Publishing Platform Script Manager** : moteur de script qui vous permet d'intégrer une fonctionnalité personnalisée élaborée à Quark Publishing Platform Server sans connaître de langage de programmation.

**Quark Publishing Platform SDK et interface REST** : interfaces puissantes qui vous permettent de développer facilement vos clients Quark Publishing Platform personnalisés.

Outre les clients répertoriés précédemment, Quark Publishing Platform peut prendre en charge des applications clientes mobiles personnalisées. La plate-forme comporte le code source d'une application mobile exemple appelée Gateway iOS Starter App qui explique comment créer un client Platform personnalisé pour iPhone ou iPad. Nous disposons également d'un exemple de Gateway Starter App pour Windows 8.1.

#### <span id="page-13-0"></span>Architecture de la plate-forme

Quark Publishing Platform est construit selon les normes ouvertes, telles que SOA et l'infrastructure Spring, pour faciliter l'intégration à des systèmes de gestion existants. L'architecture de Quark Publishing Platform est présentée dans le diagramme suivant.

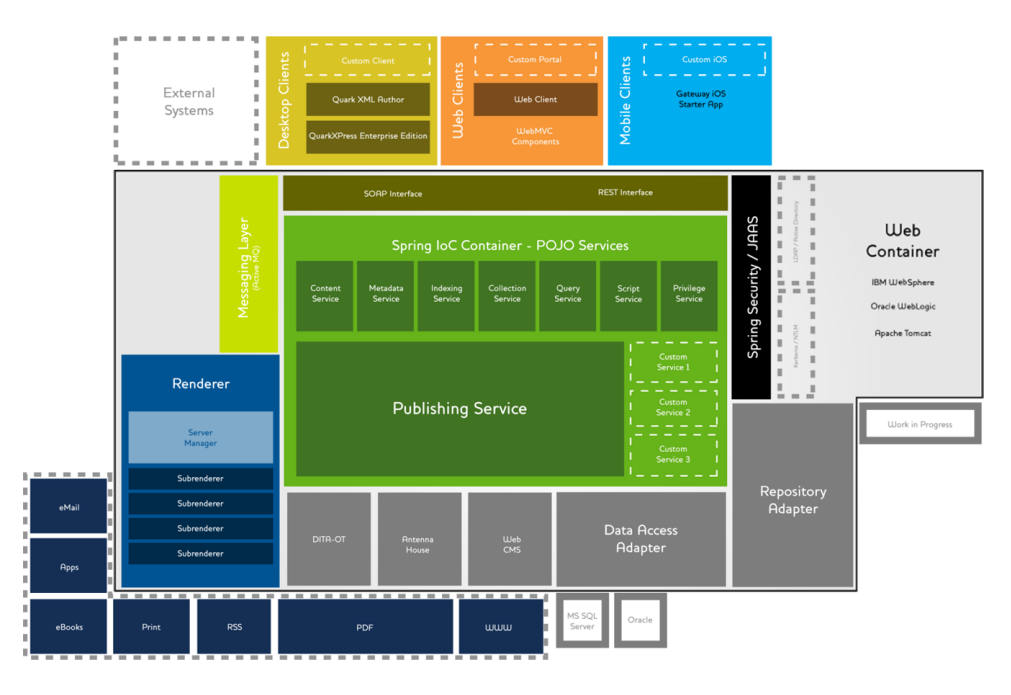

Architecture de Quark Publishing Platform

Au centre se trouve Quark Publishing Platform Server, application Java basée Spring s'exécutant dans un conteneur Web. Cette application est dotée d'un certain nombre de services, hébergés à l'aide de l'infrastructure Spring, qu'elle utilise afin d'effectuer diverses opérations, telles qu'exécuter des interrogations, honorer des privilèges et gérer des métadonnées. Vous pouvez également écrire vos propres services d'intégration aux systèmes de gestion.

Publishing Service offre une infrastructure de publication prenant en charge des composants, pouvant s'intégrer à plusieurs moteurs de rendu et systèmes de diffusion afin de publier du contenu dans des formats multiples, notamment PDF, eBooks, contenu iPad, fils de nouvelles RSS, syndications, etc.

En haut du diagramme figurent les applications clientes Quark Publishing Platform. Il s'agit d'applications de bureau (telles que QuarkXPress, QuarkCopyDesk et Quark XML Author), d'applications Web (notamment les client et administrateur Web) et de clients mobiles, comme Gateway iOS Starter App. Ces applications clientes peuvent communiquer avec Quark Publishing Platform Server via les interfaces SOAP ou REST, selon celle qui répond le mieux à vos besoins.

Au sein du conteneur Web se trouvent également les adaptateurs nécessaires à Quark Publishing Platform Server pour communiquer avec le référentiel ou les bases de données Work-in-Progress (travail en cours). D'autres adaptateurs connectent Quark Publishing Platform Server à des technologies de sortie, telles que DITA Open Toolkit et Antenna House XSL-FO Formatter.

Le conteneur Web héberge également Quark Publishing Platform Renderer, qui permet de générer des sorties dans divers formats (présentés dans les cases autour du coin inférieur gauche). Ce moteur de rendu inclut un équilibreur de charges appelé Server Manager et un certain nombre de moteurs de rendu secondaires exécutés séparément pour gérer les demandes de manière aussi efficace que possible.

La messagerie au sein du système est assurée à l'aide des messages Java Message Service (JMS), gérés par ActiveMQ.

<span id="page-14-0"></span>La plate-forme peut communiquer de manière sécurisée avec des ressources externes, telles que des serveurs LDAP, à l'aide du chiffrement Kerberos ou NTLM. Ceci permet à la plate-forme de prendre en charge l'identification unique et les utilisateurs de domaine.

#### Fonctions de la plate-forme

Outre celles déjà présentées, Quark Publishing Platform offre les fonctions suivantes.

- **Fonctions performantes de réutilisation de contenu** : vous pouvez aisément utiliser et réutiliser des éléments multimédias et contenu XML dans une interface permettant la prévisualisation de vos modifications sans quitter Microsoft Word. Pour en savoir plus, consultez la documentation de Quark XML Author pour Quark Publishing Platform.
- **Fonctions d'automatisation polyvalentes** : grâce à l'infrastructure de publication de Quark Publishing Platform, vous pouvez créer des *canaux de publication* (pour générer automatiquement la sortie) et des *canaux de diffusion* (pour livrer le contenu publié à sa destination).

# À PROPOS DE QUARK PUBLISHING PLATFORM

- **Gestion de flux de production** : Quark Publishing Platform vous permet de construire des flux de production qui peuvent envoyer automatiquement aux destinataires souhaités des fichiers suivant leur statut, indiquer à ces destinataires les tâches qui leur sont attribuées, ajouter des commentaires à des brouillons de document, effectuer le suivi des changements et les vérifier, et partager le travail d'un document unique entre différents utilisateurs simultanés.
- **Hiérarchie de collections** : le référentiel Work-in-Progress peut être organisé selon la hiérarchie adaptée à votre organisation.
- **Moteur d'interrogations élaboré** : les clients Quark Publishing Platform peuvent utiliser un moteur d'interrogations performant pour effectuer des recherches sur les métadonnées et plein texte, au moyen d'une interface utilisateur intuitive. Les interrogations peuvent être nommées, enregistrées et partagées par des utilisateurs.
- **Scripts côté serveur** : Quark Publishing Platform Server est livré avec un moteur préconfiguré de scripts Rhino pour JavaScript. L'écriture de scripts est mise en œuvre à l'aide d'Apache Bean Scripting Framework (BSF). Tous les services, objets de transfert de données (DTO) et messages JMS sont disponibles pour les moteurs de scripts. Ces scripts sont exécutés sur le serveur dans un fil distinct du processus du serveur pour une sécurité et une efficacité maximum. Les scripts peuvent être déclenchés manuellement, par programmation ou par un événement côté serveur. Pour plus d'informations, reportez-vous à *[Script Manager](#page-182-0)* .
- **Intégration de serveur d'annuaire** : vous pouvez importer des utilisateurs de serveurs LDAP pour permettre l'identification unique. Pour en savoir plus, reportez-vous à *[Gestion des listes d'utilisateurs avec LDAP](#page-37-0)*.

# <span id="page-16-0"></span>Configuration

Les utilisateurs disposant du rôle Administration peuvent configurer et gérer le flux de production d'un groupe de travail Quark Publishing Platform. En plus d'établir une structure pour les utilisateurs et le contenu qu'ils créent, les administrateurs contrôlent la sécurité, définissent des valeurs par défaut, des emplacements de stockage, et personnalisent les paramètres pour le suivi de tous les éléments multimédias de leur flux de production.

# <span id="page-16-1"></span>Client Administration

Pour administrer Quark Publishing Platform Server, accédez à l'URL suivante dans un navigateur Web :

http://[adresse IP de l'ordinateur hébergeant Platform Server]:61400/admin

Vous pouvez également afficher l'administration depuis la page d'accueil, http://[adresse IP de l'ordinateur hébergeant Platform Server]:61400

L'écran Quark Publishing Platform Web Administrator s'affiche.

Lorsque vous sélectionnez **Activité utilisateur**, le client Admin affiche la liste de tous les utilisateurs connectés, leur nom, leurs date et heure de connexion, le nom de leur ordinateur et leur application. Si vous avez besoin de déconnecter un utilisateur, sélectionnez son nom dans la liste et cliquez sur **Déconnecter les utilisateurs**. Vous pouvez également déconnecter des utilisateurs et envoyer un message à un utilisateur connecté.

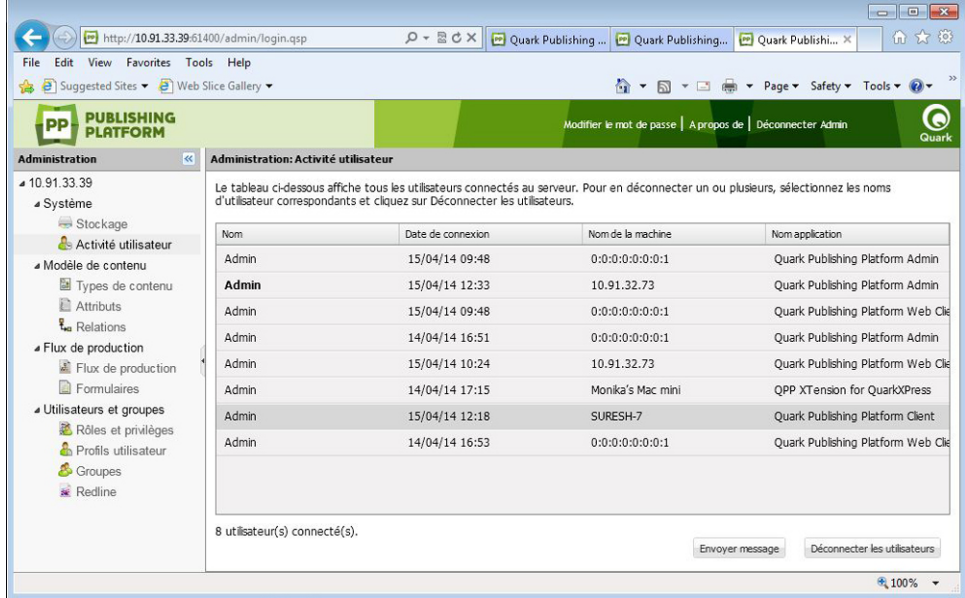

Client Admin exécuté dans un client Web

#### <span id="page-17-0"></span>Zone Système

La zone **Système** comprend les contrôles suivants :

- **Stockage** : ce contrôle permet de définir un ou plusieurs dossiers de stockage pour les éléments multimédias et d'établir des règles pour le stockage de différents types de fichiers. Pour plus d'informations, reportez-vous à *[Configuration des options de stockage](#page-18-1)*.
- <span id="page-17-1"></span>• **Activité utilisateur** : permet d'afficher les utilisateurs connectés. Pour plus d'informations, reportez-vous à *[Client Administration](#page-16-1)*.

#### Zone Modèle de contenu

La zone **Modèle de contenu** comprend les contrôles suivants :

- **Types de contenu** : utilisez ces contrôles pour définir les types de contenu gérés par la plate-forme. Pour plus d'informations, reportez-vous à *[Utilisation des types de contenu](#page-19-1)*.
- **Attributs** (également appelés métadonnées ou bordereaux) : utilisez ces contrôles pour créer et configurer des attributs qui peuvent être associés aux éléments multimédias, aux composants d'article, aux types de collection et de mise en page. Par exemple, vous pouvez créer un attribut Image approuvée pour les fichiers image. Lorsqu'un utilisateur approuve une image, il peut cocher Image approuvée pour elle. Lorsqu'un autre utilisateur recherche des images approuvées, l'utilisateur peut inclure l'attribut Image approuvée dans les critères de recherche et limiter les résultats de cette recherche aux images approuvées. Pour plus d'informations, reportez-vous à *[Définition des attributs](#page-22-0)*.
- <span id="page-17-2"></span>• **Relations** : utilisez ces contrôles pour configurer les relations disponibles entre les éléments de la plate-forme. Pour plus d'informations, reportez-vous à *[Utilisation des](#page-29-0) [relations](#page-29-0)*.

# Zone Flux de production

La zone **Flux de production** comprend les contrôles suivants :

• **Définition de flux de production** : utilisez ces contrôles pour créer et configurer des flux de production. Pour plus d'informations, reportez-vous à *[Utilisation des flux de](#page-30-0) [production](#page-30-0)*.

# <span id="page-18-0"></span>Zone Utilisateurs et groupes

La zone **Utilisateurs et groupes** comprend les contrôles suivants :

- **Rôles et privilèges** : ces contrôles permettent de créer, de supprimer, de renommer et de modifier des rôles et les privilèges associés. Pour plus d'informations sur la définition des privilèges, reportez-vous à *[Privilèges](#page-192-0)*. Par exemple, vous pouvez créer un rôle appelé Éditorial, puis attribuer ce rôle à vos rédacteurs et réviseurs. Tous les utilisateurs ayant ce rôle disposent des mêmes privilèges pour exécuter des fonctions éditoriales.
- **Profils utilisateur** : ces contrôles permettent de créer un utilisateur, de lui affecter un rôle, d'attribuer un mot de passe, et d'activer ou de désactiver la capacité de l'utilisateur à se connecter. Vous pouvez également supprimer, renommer et modifier des comptes utilisateur.
- **Groupes** : ces contrôles permettent de combiner des profils utilisateur dans des groupes auxquels des éléments multimédias peuvent être envoyés. Lorsque vous attribuez une tâche à un groupe, cet élément multimédia apparaît dans les tâches attribuées pour tous les membres du groupe. La première personne du groupe qui retire l'élément multimédia en obtient le contrôle. Vous pouvez également supprimer, renommer et modifier des groupes.
- <span id="page-18-1"></span>• **Redline** : ces contrôles permettent de spécifier des couleurs de mise en évidence Redline par défaut pour chaque utilisateur.

#### Configuration des options de stockage

Dans les versions de Quark Publishing Platform antérieures à 9.5, vous pouviez paramétrer des référentiels distincts pour des types de fichiers différents. Dans les versions 9.5 et supérieures, vous pouvez simplement paramétrer un seul référentiel pour tous les types d'éléments multimédias. Vous pouvez ajouter des référentiels supplémentaires si vous avez besoin de plus d'espace et modifier l'ordre de priorité des référentiels afin de contrôler dans lequel les nouveaux éléments multimédias seront écrits.

<span id="page-18-2"></span>Pour configurer des options de stockage, cliquez sur **Stockage**.

# Ajout des référentiels

Pour ajouter un référentiel de stockage :

1 Cliquez sur l'onglet **Référentiel** de la fenêtre **Administration: Stockage**.

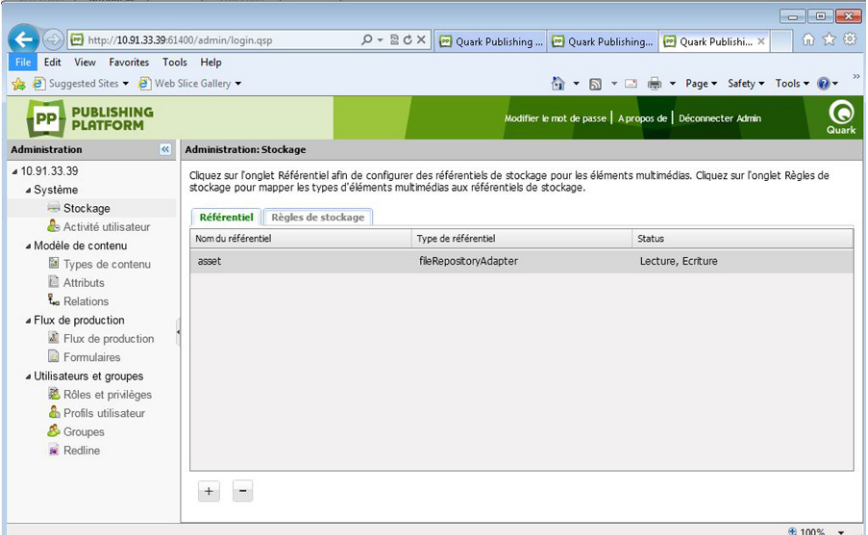

Utilisez la rubrique Référentiel de la zone Administration: Stockage pour visualiser et gérer les dossiers de stockage des éléments multimédias Quark Publishing Platform.

- 2 Cliquez sur + pour afficher la boîte de dialogue **Nouveau référentiel**.
- 3 Entrez le nom du référentiel dans le champ **Nom**.
- 4 Pour indiquer un répertoire spécifique du système de fichiers, choisissez **fileRepositoryAdapter**, puis renseignez le champ **URL** (par exemple, /Users/Name/QPP Repository pour Mac OS ou C:\QPP Repository pour Windows).
- Pour plus d'informations sur la création d'un référentiel SharePoint, reportez-vous au *fichier LisezMoi de Quark Publishing Platform SharePoint Adapter*.

<span id="page-19-0"></span>Assurez-vous que cet emplacement est doté de permissions en lecture/écriture.

# <span id="page-19-1"></span>Suppression des référentiels

Pour supprimer un référentiel de stockage, cliquez sur l'onglet **Référentiel** de la fenêtre **Administration: Stockage**, sélectionnez le référentiel à supprimer, puis cliquez sur –.Un avertissement vous invite à confirmer la suppression.

#### Utilisation des types de contenu

Quark Publishing Platform prend en charge divers types de contenu, notamment des projets QuarkXPress, des articles QuarkCopyDesk, des fichiers image, des fichiers multimédias et des fichiers XML. Le volet **Types de contenu** vous permet de contrôler le mode d'affichage des informations relatives à ces types de contenu dans les interfaces utilisateur Quark Publishing Platform.

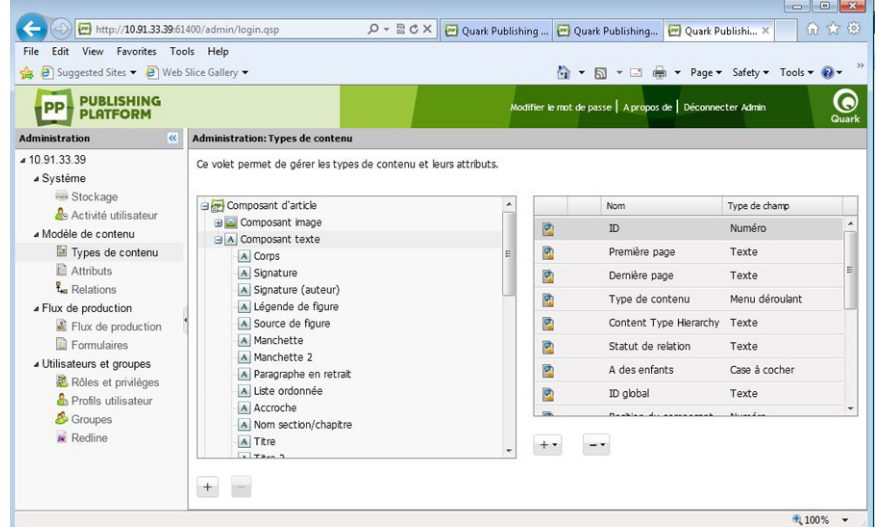

# Volet Types de contenu

Les différents types de contenu ont des attributs différents. Par exemple, la liste d'attributs d'une image inclut des valeurs pour la largeur en pixels (Pixel width), la hauteur en pixels (Pixel height) et la résolution (Resolution), et celle d'un composant texte inclut des valeurs pour le nombre de mots (Word count) et le nombre de lignes (Line count). Certains attributs, tels que la durée de retrait (Checked out duration), ne concernent que Quark Publishing Platform et sont stockés dans ce programme.

Pour les fichiers XML adhérant aux schémas DITA et BusDocs, Quark Publishing Platform donne accès à des valeurs d'élément et d'attribut spécifiques au niveau du fichier. Par exemple, vous pouvez utiliser l'interface utilisateur de Quark Publishing Platform pour afficher les valeurs des éléments <title> et <author> d'un fichier XML DITA sans avoir à ouvrir le fichier.

Par défaut, Quark Publishing Platform est configuré pour fournir l'accès à divers attributs pour quatre catégories de types de contenu :

- Composants d'article
- Éléments multimédias (de types divers)
- Types de collections Quark Publishing Platform (pour plus d'informations, reportez-vous à *[Utilisation des types de collections](#page-21-0)*)
- Mises en page QuarkXPress

Vous pouvez créer des types de contenu pour des éléments multimédias, des composants texte et des composants image. Vous avez également la possibilité de créer d'autres types de collections. Pour ajouter un nouveau type de contenu, sélectionnez un type de contenu parent admissible, puis cliquez sur le bouton plus sous la liste des types de contenu de gauche.

Vous pouvez ajouter de nouveaux attributs à n'importe quel type de contenu. Il peut s'agir d'attributs existants dans le volet **Attributs** ou d'attributs entièrement nouveaux.

• Pour ajouter un attribut existant au type de contenu sélectionné, cliquez sur le bouton plus sous la liste d'attributs de droite et choisissez **Select from Existing** (Sélectionner parmi les options existantes).

• Pour créer un attribut, cliquez sur le bouton plus sous la liste d'attributs de droite et choisissez **Créer**. Pour plus d'informations, reportez-vous à *[Description des types](#page-23-0) [d'attributs](#page-23-0)*. Les attributs créés sont automatiquement ajoutés à la liste d'attributs affichée dans le volet **Attributs**.

Il existe deux manières de dissocier un attribut d'un type de contenu :

- Pour supprimer définitivement l'attribut, sélectionnez-le, cliquez sur le bouton moins sous la liste d'attributs de droite et choisissez **Supprimer**.
- Pour dissocier l'attribut du type de contenu sélectionné, mais le conserver dans le pool d'attributs, choisissez l'attribut, cliquez sur le bouton moins sous la liste d'attributs de droite et choisissez **Supprimer mappage**.

#### <span id="page-21-0"></span>Utilisation des types de collections

Un type de collection est similaire à un type d'élément multimédia en cela qu'il possède un ensemble donné d'attributs. En appliquant un type de collection à une collection, vous permettez aux utilisateurs de consulter et de modifier les attributs de cette collection et de créer un formulaire pour la modification de ces attributs.

Pour configurer un type de collection, développez la catégorie **Collection** dans l'arborescence des types de collections et sélectionnez celui que vous souhaiter configurer.

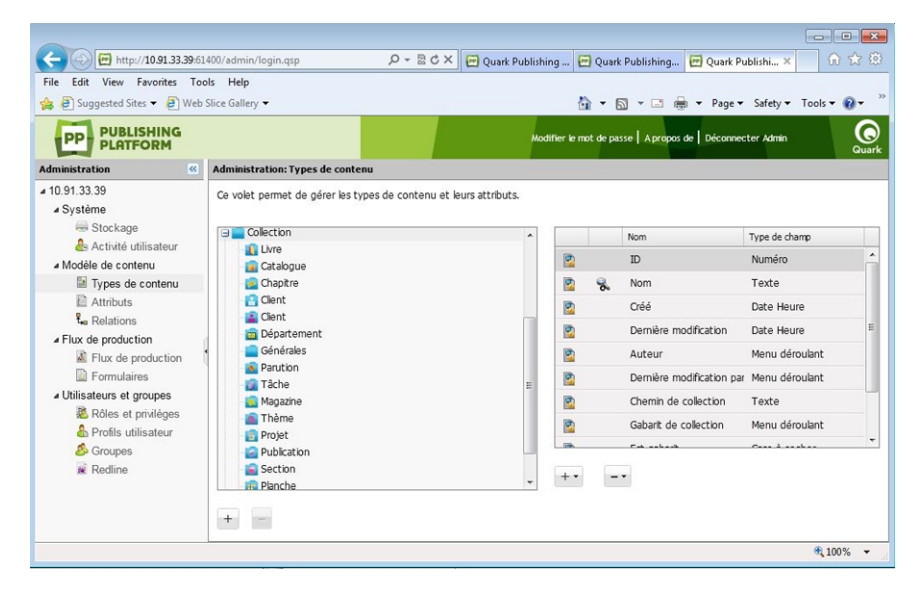

<span id="page-21-1"></span>Configuration d'un type de collection

Pour plus d'informations, reportez-vous à *[Utilisation des types de contenu](#page-19-1)*.

# Utilisation des attributs

Chaque type de contenu possède son propre jeu d'attributs. Pour plus de facilité, tous les attributs sont répertoriés dans le volet **Attributs**. Vous pouvez affecter des attributs aux types de contenu dans le volet **Types de contenu**. Pour plus d'informations, reportez-vous à *[Utilisation des types de contenu](#page-19-1)*.

# <span id="page-22-0"></span>Définition des attributs

Chaque élément multimédia dans Quark Publishing Platform dispose d'un ensemble d'attributs décrivant l'élément multimédia et son statut dans le flux de production Quark Publishing Platform. Chaque type de contenu possède son propre jeu d'attributs. Ces attributs comprennent des informations générées par le système, telles que les date et heure de la dernière modification, des attributs Quark Publishing Platform par défaut, comme **Retiré par**, et des attributs personnalisés que vous créez pour répondre aux besoins de votre flux de production. Par exemple, vous pouvez créer un attribut **Image approuvée** pour les types de fichiers image. Lorsqu'un utilisateur approuve une image, il peut cocher **Image approuvée** pour elle. Lorsqu'un autre utilisateur recherche des images approuvées, il peut inclure l'attribut **Image approuvée** dans les critères de recherche et limiter les résultats de cette recherche aux images approuvées.

Vous pouvez créer huit types d'attributs : **Texte**, **Date**, **Heure**, **Numérique**, **Mesure**, **Case à cocher**, **Menu déroulant** et **Date Heure**. Chaque type d'attribut peut avoir une valeur par défaut. Vous pouvez restreindre l'accès à chaque attribut afin que seuls les utilisateurs disposant de privilèges de modification des champs à accès limité puissent modifier leurs valeurs. Les attributs sont définis au niveau du serveur, de sorte que chaque attribut peut être utilisé par plusieurs types d'éléments multimédias et de collections.

Pour créer, supprimer et modifier des attributs, cliquez sur **Attributs** dans le volet de navigation. Le volet droit affiche la liste des attributs disponibles dans le système.

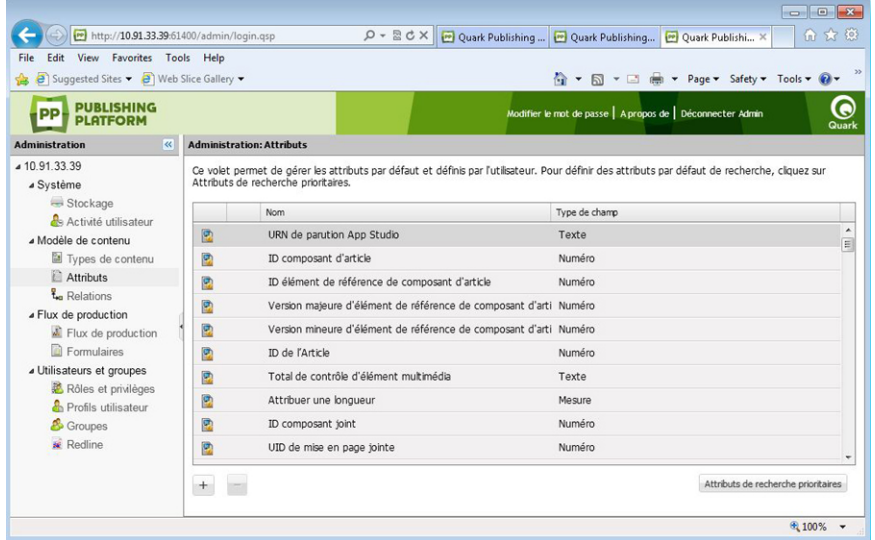

L'écran **Attributs** permet de créer, de modifier et de supprimer des attributs qui aident à identifier les éléments multimédias Quark Publishing Platform.

#### Création d'un attribut

Pour créer un attribut :

1 Cliquez sur + pour afficher la boîte de dialogue **Créer un attribut**.

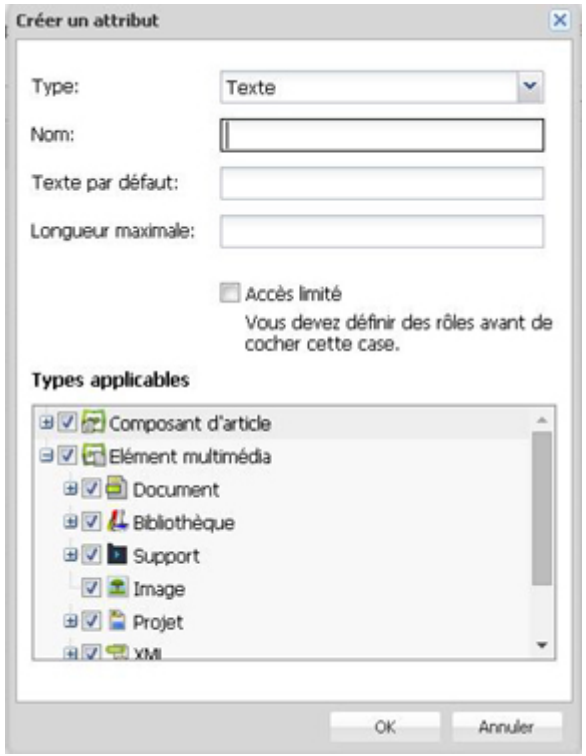

Indiquez le nom et le type de l'attribut dans la boîte de dialogue Créer un attribut.

- 2 Choisissez un type d'attribut dans le menu déroulant **Type**. (Pour en savoir plus, reportez-vous à *[Description des types d'attributs](#page-23-0)*.)
- 3 Entrez le nom de l'attribut dans le champ **Nom**.
- 4 Pour n'autoriser que les utilisateurs disposant du privilège **Modifier les champs à accès normal et limité** à accéder à l'attribut, cochez la case **Accès limité**. (Pour en savoir plus, reportez-vous à *[Définition des rôles et privilèges](#page-34-0)*.)
- 5 Configurez les contrôles restants. Ils dépendent du type d'attribut sélectionné. Pour plus d'informations, reportez-vous à *[Description des types d'attributs](#page-23-0)*.
- <span id="page-23-0"></span>6 Pour contrôler les types de contenu auxquels l'attribut est applicable, cochez les cases appropriées dans la liste **Types applicables**.

#### Description des types d'attributs

Il existe huit types d'attributs : **Texte**, **Date**, **Heure**, **Numérique**, **Mesure**, **Case à cocher**, **Menu déroulant** et **Date Heure**.

# **Texte**

Utilisez le type d'attribut **Texte** pour créer des attributs de texte.

- Renseignez le champ **Texte par défaut**.
- Pour indiquer la longueur maximale de texte dans le champ, renseignez le champ **Longueur maximale**.

#### Date

Utilisez le type d'attribut **Date** pour créer des attributs de date.

- Renseignez le champ **Date par défaut**.
- Pour contraindre les utilisateurs à une période particulière, renseignez les champs **Date de début** et **Date de fin**.

#### **Heure**

Le type d'attribut **Heure** permet de créer des attributs pour lesquels les utilisateurs peuvent entrer des heures.

- Renseignez le champ **Heure par défaut**.
- Pour limiter les utilisateurs à une plage horaire spécifique, effectuez une sélection dans les menus déroulants **Heure de début** et **Heure de fin**.
- Les valeurs Heure sont déterminées par le paramètre de lieu de l'utilisateur Quark Publishing Platform.

#### Numérique

Le type d'attribut **Numérique** permet de créer des attributs pour lesquels les utilisateurs peuvent entrer des nombres uniquement.

- Renseignez le champ **Valeur par défaut**.
- Pour contraindre les utilisateurs à utiliser une plage de nombres particulière, renseignez les champs **Valeur minimum** et **Valeur maximum**.

#### **Mesure**

Le type d'attribut **Mesure** permet de créer des attributs pour lesquels les utilisateurs peuvent entrer des mesures uniquement.

- Renseignez le champ **Valeur par défaut**.
- Utilisez le menu déroulant **Unités** pour spécifier l'unité de mesure unifiée (par exemple, **Picas** ou **Millimètres**).
- Pour contraindre les utilisateurs à utiliser une plage de mesures particulière, renseignez les champs **Valeur minimum** et **Valeur maximum**.

#### Case à cocher

Utilisez le type d'attribut **Case à cocher** pour créer des attributs de case à cocher. Pour cocher par défaut un attribut, activez l'option **Sélectionné par défaut**.

# Menu déroulant

Utilisez le type d'attribut **Menu déroulant** pour créer des attributs de menu déroulant.

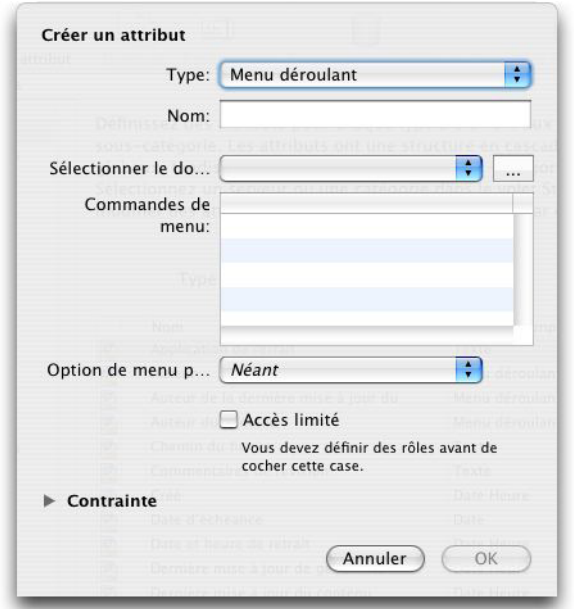

### Sélectionnez Menu déroulant dans le menu déroulant Type pour créer ce type d'attribut.

Les attributs de menu déroulant peuvent afficher des listes de valeurs appelées *domaines d'attributs*.Par exemple, si vous créez un attribut de menu déroulant nécessitant la liste des utilisateurs du système, vous pouvez employer la liste existante d'utilisateurs avec l'attribut, au lieu de saisir tous les noms manuellement.

- 1 Pour affecter un domaine à un attribut de menu déroulant, effectuez un choix dans le menu déroulant **Sélectionner le domaine**. Le contenu du domaine d'attributs s'affiche dans la liste **Commandes de menu**.
- 2 Pour créer un domaine d'attributs personnalisé, cliquez sur **…** à droite du menu déroulant **Sélectionner le domaine** . La boîte de dialogue **Domaine d'attributs** s'affiche.

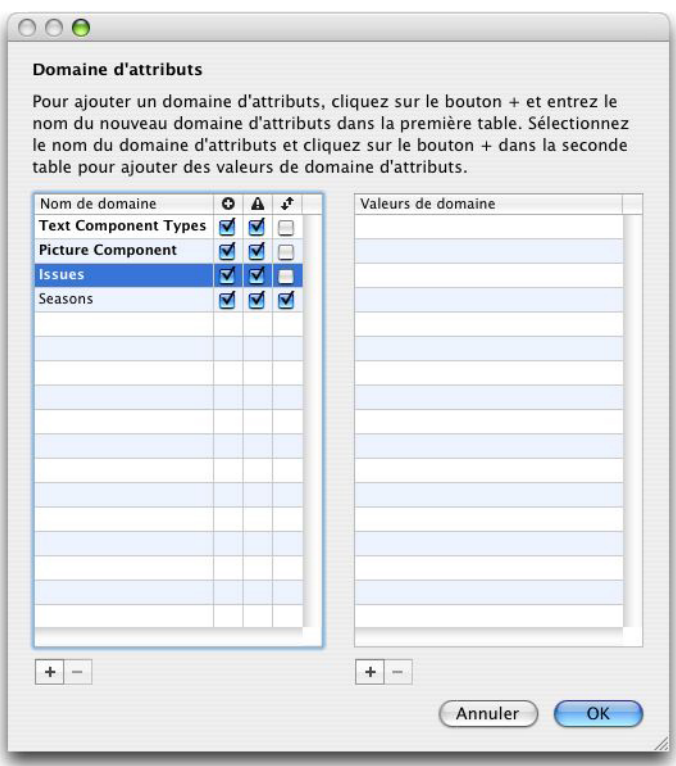

Utilisez les contrôles de la boîte de dialoque **Domaine d'attributs** pour créer et visualiser des listes que vous pouvez ajouter aux attributs de menu déroulant.

La colonne **Nom de domaine** répertorie les domaines d'attributs disponibles. La colonne **Valeurs de domaine** répertorie les valeurs du domaine d'attributs sélectionné.

- 3 Pour ajouter un domaine d'attributs, cliquez sur + sous la colonne **Nom de domaine**.
- 4 Pour autoriser les utilisateurs à ajouter des entrées à l'attribut de menu déroulant, cochez la case dans la colonne **Autoriser le développement**.
- 5 Pour avertir les utilisateurs lorsqu'ils ajoutent une entrée à l'attribut de menu déroulant, cochez la case dans la colonne **Afficher un avertissement**.
- 6 Pour trier les éléments de l'attribut de menu déroulant dans l'ordre alphabétique, cochez la case dans la colonne **Trier les options**.
- 7 Pour renommer le domaine, double-cliquez sur son nom.
- 8 Pour ajouter des valeurs au domaine d'attributs sélectionné, cliquez sur + sous la colonne **Nom de domaine**.
- 9 Cliquez sur **OK** pour fermer la boîte de dialogue **Domaine d'attributs** et poursuivre la création de votre attribut de menu déroulant.

# Date Heure

Le type d'attribut **Date Heure** permet de créer des attributs pour effectuer le suivi des dates et des heures.

- Entrez une date et une heure par défaut dans le champ **Date par défaut**.
- Pour contraindre les utilisateurs à une période date/heure particulière, renseignez les champs **Date de début** et **Date de fin**.

Les valeurs Heure sont déterminées par le paramètre de lieu de l'utilisateur Quark Publishing Platform.

#### Définition d'attributs de recherche prioritaires

Les attributs de recherche prioritaires apparaissent en haut de la liste des critères dans les contrôles de recherche. Après les attributs de recherche prioritaires, tous les attributs de recherche apparaissent dans l'ordre alphabétique.

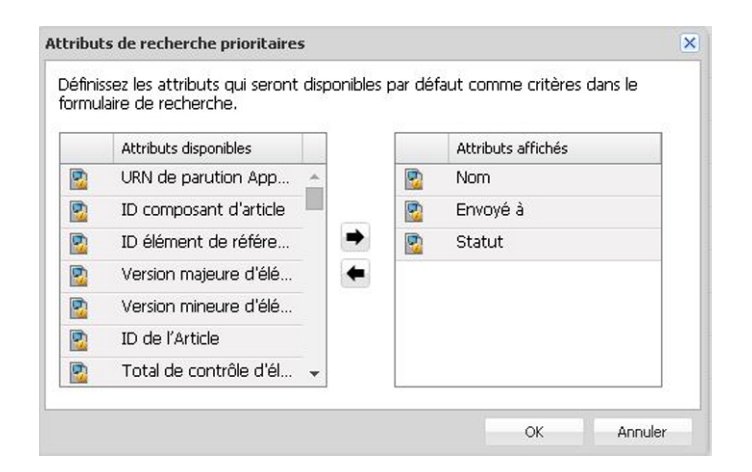

#### Boîte de dialogue Attributs de recherche prioritaires

Pour désigner des attributs de recherche prioritaires, cliquez sur **Attributs** dans le panneau de navigation, puis cliquez sur **Attributs de recherche prioritaires**. La boîte de dialogue **Attributs de recherche prioritaires** s'affiche. Pour ajouter un attribut à la liste, sélectionnez-le dans la liste de gauche, puis cliquez sur la flèche orientée vers la droite.

#### <span id="page-27-0"></span>Ajout de contraintes aux attributs

Les utilisateurs peuvent modifier les attributs des éléments multimédias, lors du dépôt de ceux-ci, de l'enregistrement d'une révision, et en sélectionnant un élément et en cliquant sur **Modifier les attributs**. Les contraintes permettent à un administrateur Quark Publishing Platform d'exercer un contrôle sur la façon dont les utilisateurs modifient les attributs. Par exemple, si les utilisateurs dotés du rôle Réviseur doivent explicitement approuver un élément multimédia lorsqu'il atteint le statut Final, vous pouvez employer la contrainte **Requérir une valeur** pour les obliger à indiquer que l'élément est approuvé ou non. Si un utilisateur n'entre pas de valeur, la mention Erreurs détectées apparaît en rouge au bas de la boîte de dialogue **Déposer**, **Enregistrer la révision** ou **Modifier un attribut**. L'attribut est également mis en surbrillance en rouge et l'utilisateur ne peut pas continuer tant qu'il n'a pas fourni de valeur.

Seuls les attributs modifiables par l'utilisateur peuvent être contraints. En outre, vous ne pouvez pas contraindre les attributs Flux de production et Collection car des privilèges déterminent si ces attributs peuvent être modifiés.

Pour contraindre un attribut pour un flux de production particulier :

1 Cliquez sur **Flux de production**. Le volet **Flux de production** s'affiche.

- 2 Sélectionnez un flux de production dans la liste **Nom de flux de production**.
- 3 Cliquez sur l'onglet **Contraintes d'attribut**.
- 4 Sélectionnez l'attribut à contraindre et cliquez sur **Ajouter des contraintes**. La boîte de dialogue **Ajouter des contraintes** s'affiche.

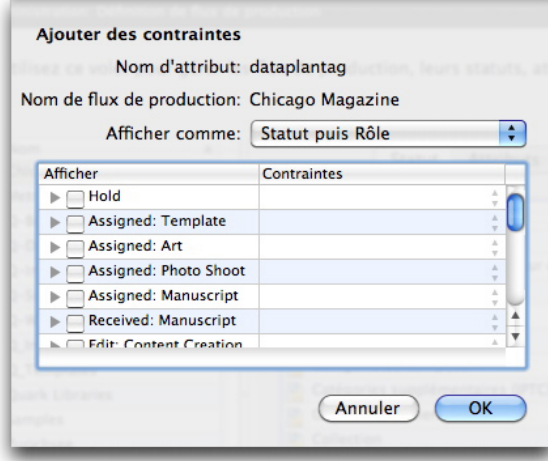

#### Boîte de dialogue Ajouter des contraintes

- 5 Choisissez une option dans le menu déroulant **Afficher comme**. Cette valeur contrôle comment les informations de la liste de statuts et de rôles s'affichent lorsque vous établissez une contrainte. Les options sont les suivantes :
- **Statut puis Rôle** : affiche une liste hiérarchique comprenant des statuts comme en-têtes principaux et des rôles comme en-têtes secondaires. Vous pouvez appliquer la contrainte à des rôles individuels à des statuts particuliers.
- **Rôle puis Statut** : affiche une liste hiérarchique comprenant des rôles comme en-têtes principaux et des statuts comme en-têtes secondaires. Vous pouvez appliquer la contrainte à des statuts individuels pour des rôles particuliers.
- Si vous modifiez l'option **Afficher comme**, le paramètre actif sera conservé mais s'affichera selon la hiérarchie du menu déroulant **Afficher comme**.
- 6 Cochez la case pour le statut ou rôle utilisateur auquel s'applique la contrainte.
- 7 Lorsque vous cochez un rôle ou statut dans la liste, les types de contraintes deviennent disponibles pour la ligne sélectionnée dans la liste. Il existe trois types de contraintes :
- **Empêcher toute modification** : empêche les utilisateurs de changer la valeur de l'attribut.
- **Requérir une valeur** : empêche les utilisateurs de laisser la valeur d'un attribut vide.
- **Requérir une modification** : oblige les utilisateurs à modifier la valeur de l'attribut.
- 8 Pour afficher le statut uniquement, cochez **Tout sélectionner**. Vous pouvez appliquer la contrainte à tous les rôles ou à aucun à des statuts particuliers. Désactivez la case à cocher **Tout sélectionner** pour n'afficher que les rôles.

- Les contraintes sont appliquées en fonction du rôle de l'utilisateur et du statut de l'élément multimédia au moment de l'affichage de la boîte de dialogue **Déposer**, **Enregistrer la révision** ou **Modifier un attribut**. Les contraintes en vigueur dans ces boîtes de dialogue restent inchangées même si vous modifiez la valeur du menu déroulant **Statut**.
- Vous pouvez utiliser des contraintes pour mettre en œuvre l'envoi automatique en fonction du statut. Par exemple, vous pouvez paramétrer l'envoi automatique pour une collection au niveau du statut et utiliser l'option **Empêcher toute modification** (dans la boîte de dialogue **Ajouter des contraintes**) pour désactiver les modifications du menu déroulant **Envoyer à** de la boîte de dialogue **Déposer**. Les éléments multimédias seront alors réacheminés à leur changement de statut et les utilisateurs ne pourront pas modifier l'envoi de l'élément multimédia.

# <span id="page-29-0"></span>Utilisation des relations

Une relation est un objet qui stocke les métadonnées concernant l'association entre deux objets. Lorsque vous affectez un article depuis une mise en page QuarkXPress, faites glisser une image dans une mise en page ou créez un objet interactif à l'aide d'App Studio, un objet relation est généré pour stocker les informations relatives au lien que vous venez de créer.

Par exemple, si vous faites glisser une image dans une mise en page QuarkXPress, une relation est créée. Cette relation stocke, entre autres, l'ID de l'image et de la mise en page. Il est ainsi facile de retrouver les mises en page utilisant une image donnée, ou le nombre d'images jointes à une mise en page donnée.

Il existe six types de relations :

- *Élément joint principal :* stocke les informations relatives à un élément joint principal.
- *Élément joint secondaire :* stocke les informations relative à un élément joint secondaire.
- *Élément joint superposé :* stocke les informations relatives à un élément joint App Studio ou ePub.
- *Référence de composant d'article :* stocke les informations relatives à l'association entre un composant d'article et un élément multimédia lié, tel qu'une image.
- *Référence de composant XML :* stocke les informations relatives à une référence d'un fichier XML à un autre.
- *Référence de comportement InDesign :*
- *Référence d'hyperlien InDesign :*
- *Personnalisé :* les développeurs peuvent créer leurs propres types de relations pour des applications personnalisées.
- Pour plus d'informations sur les éléments joints, reportez-vous à *[Éléments joints](#page-117-0) [principaux et secondaires](#page-117-0)*.

Les administrateurs peuvent afficher les champs affectés à chaque type de relation dans le volet **Relations**.

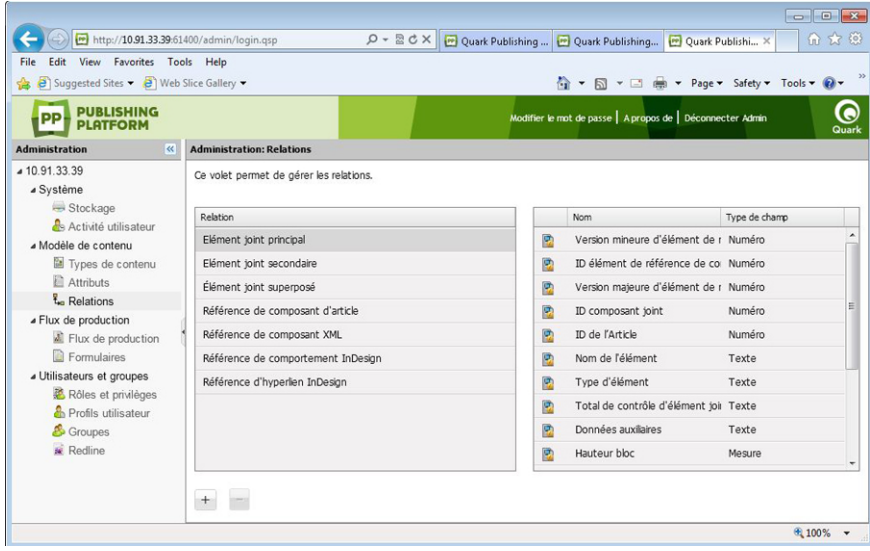

# Volet Relations

Les administrateurs peuvent également ajouter des types de relations et leur affecter des attributs. Pour afficher ou modifier les attributs associés à un type de relation, double-cliquez sur le type de relation.

Dans le client Quark Publishing Platform Web, les utilisateurs peuvent consulter les relations d'un élément multimédia en affichant celui-ci dans **Vue Liste avec statut de relation**. Les autres clients de la plate-forme peuvent afficher des relations avec **Vue des relations**.

#### <span id="page-30-0"></span>Utilisation des flux de production

Dans la terminologie Quark Publishing Platform, un flux de production est un ensemble d'étapes vous aidant à publier un document. Vous définissez les flux de production au niveau du serveur, puis les appliquez aux collections.

Chaque flux de production possède les caractéristiques suivantes :

- Un nom.
- Une liste des types d'éléments multimédias auxquels il s'applique.
- Un ensemble de statuts, dans un ordre particulier. L'ordre des statuts reflète l'ordre des étapes nécessaires pour terminer le flux de production. Par exemple, vous pouvez spécifier que les éléments multimédias utilisent d'abord un statut Attribué, suivi par En cours, En cours de révision et Terminé. Vous pouvez également indiquer qu'un élément multimédia avec un statut Terminé est automatiquement envoyé à un réviseur pour approbation finale (pour plus d'informations, reportez-vous à *[Paramétrage du](#page-90-0) [routage automatique](#page-90-0)*). Vous pouvez également activer ou désactiver le suivi Redline, ainsi que l'évaluation de mise en page de dépôt et de sortie pour chaque statut.
- Une liste d'attributs d'élément multimédia. Les attributs sont définis au niveau du serveur, de sorte que vous pouvez utiliser un attribut dans un nombre illimité de flux de production. Vous pouvez définir des contraintes pour certains attributs au niveau du flux de production.

• Un formulaire d'attribut pour chaque type d'élément multimédia. (Le formulaire d'attribut s'affiche lorsque vous déposez un élément multimédia.)

#### <span id="page-31-0"></span>Création d'un flux de production

Pour créer un flux de production :

1 Cliquez sur **Flux de production**. L'écran **Administration: Flux de production** s'affiche.

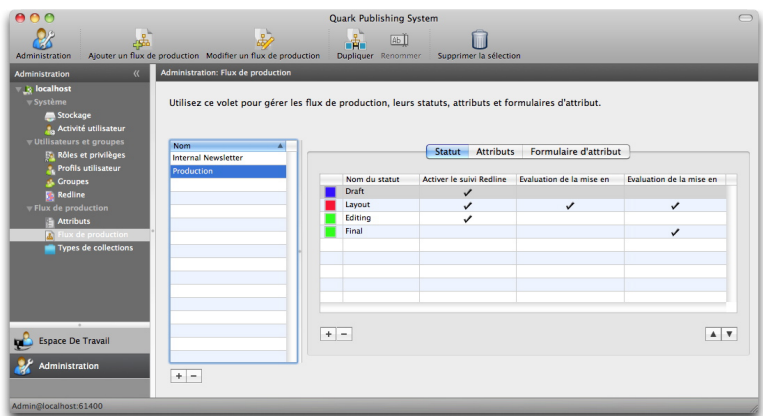

#### Écran Administration: Flux de production

2 Pour créer un flux de production, cliquez sur **+** sous la liste **Nom**. La boîte de dialogue **Ajouter un flux de production** s'affiche.

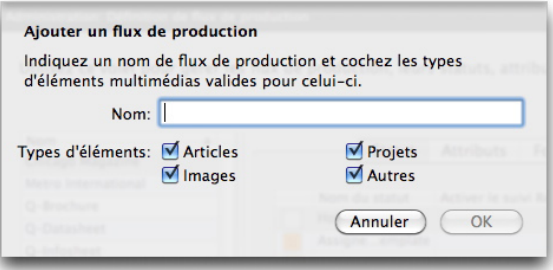

Boîte de dialogue Ajouter un flux de production

- 3 Saisissez un nom de flux de production dans le champ **Nom**.
- 4 Sous **Types d'éléments**, cochez les types d'éléments multimédias pour lesquels ce flux de production doit être disponible.
- <span id="page-31-1"></span>5 Cliquez sur **OK**.

Pour en savoir plus sur la configuration d'un flux de production, reportez-vous aux rubriques suivantes.

# Utilisation des statuts

Chaque flux de production possède sa propre séquence de statuts. Pour utiliser les statuts d'un flux de production :

1 Cliquez sur **Flux de production**. Le volet **Flux de production** s'affiche.

- 2 Sélectionnez un flux de production dans la liste **Nom de flux de production**.
- 3 Cliquez sur l'onglet **Statut**.
- 4 Pour ajouter un statut, cliquez sur **+** dans la rubrique **Statut**. La boîte de dialogue **Créer un statut** s'affiche.

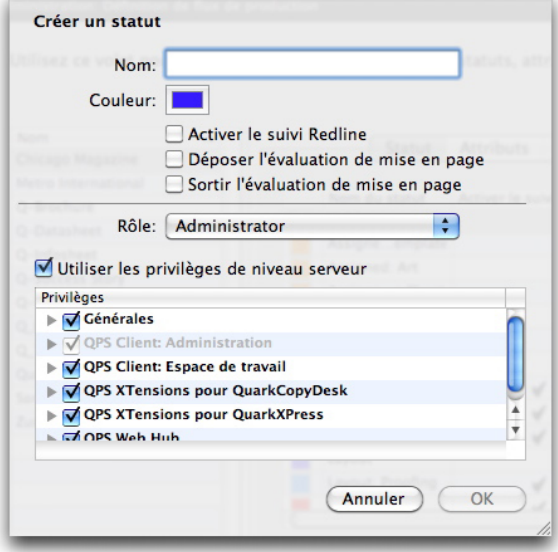

Boîte de dialoque Créer un statut

- 5 Entrez le nom du statut dans le champ **Nom**.
- 6 Utilisez le contrôle **Couleur** pour associer une couleur au statut. Cette couleur s'affiche dans la colonne de l'icône **Statut** de la fenêtre **Espace de travail**.
- 7 Pour activer la mise en évidence Redline pour les articles dotés de ce statut dans ce flux de production, cochez la case **Activer le suivi Redline**.
- 8 Pour évaluer automatiquement les mises en page avec ce statut dans ce flux de production lorsque leurs projets sont déposés, cochez la case **Déposer l'évaluation de mise en page**.
- 9 Pour évaluer automatiquement les mises en page avec ce statut dans ce flux lorsqu'elles sont envoyées en production, cochez la case **Sortir l'évaluation de mise en page**.
- 10 Vous pouvez associer à un statut un ensemble de privilèges basé sur les privilèges de rôle définis au niveau du serveur, ou vous pouvez concevoir un ensemble de privilèges personnalisés pour le statut.
- Vous pouvez indiquer qu'un statut accorde les privilèges définis pour un rôle particulier au niveau du serveur en choisissant une option dans le menu déroulant **Rôle** et en cochant la case **Utiliser les privilèges de niveau serveur**.
- Vous pouvez choisir une option dans le menu déroulant **Rôle**, puis modifier les paramètres dans la liste **Privilèges**. Les paramètres de privilèges de rôle au niveau serveur ne sont pas affectés ; une exception est créée pour les privilèges lorsque des éléments multimédias atteignent le statut choisi.
- 11 Cliquez sur **OK**.

12 Utilisez les flèches en bas à droite de la zone **Statut** pour configurer les statuts de telle sorte qu'ils se produisent dans l'ordre approprié (de haut en bas).

Pour supprimer un statut, sélectionnez-le dans l'onglet **Statut**, puis cliquez sur **-**.

Pour modifier un statut, cliquez deux fois sur son nom dans l'onglet **Statut**.

Pour dupliquer un statut, cliquez tout en appuyant sur la touche Option/cliquez avec le bouton droit sur le statut et choisissez **Dupliquer** dans le menu contextuel.

# <span id="page-33-0"></span>Utilisation des formulaires

La rubrique **Vue type d'élément multimédia** du volet **Formulaires** vous permet de modifier les vues types d'élément multimédia pour chacun des types de contenu. La rubrique **Vue type de collection** vous permet de modifier les vues types associées aux divers types de collections. Pour configurer un formulaire :

1 Cliquez sur **Formulaires** dans le panneau de navigation. Le volet **Formulaires** s'affiche.

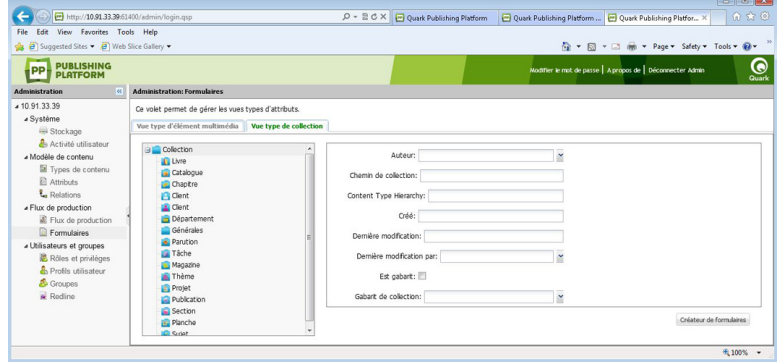

# Volet Formulaires

- 2 Cliquez sur l'onglet **Formulaire d'attribut** ou **Vue type de collection**.
- 3 Sélectionnez un type de contenu ou un type de collection dans l'arborescence de gauche, et cliquez sur **Créateur de formulaires**. La boîte de dialogue correspondante s'affiche.

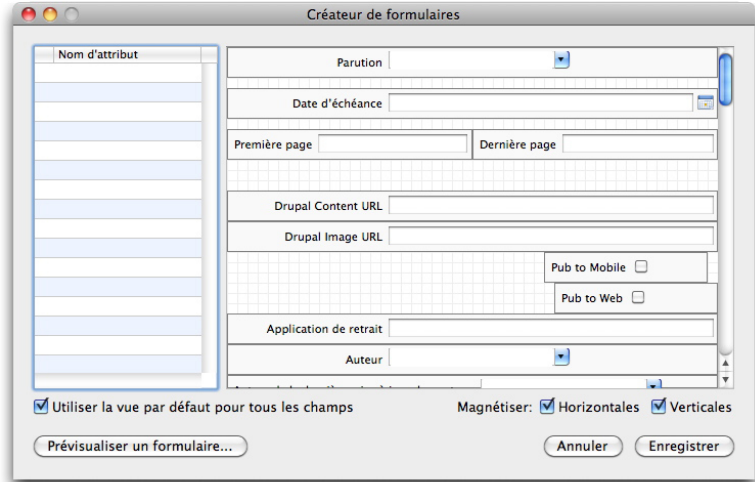

# Boîte de dialogue Créateur de formulaires

- 4 Pour afficher tous les attributs d'une mise en page par défaut, cochez la case **Utiliser la vue par défaut pour tous les champs**. Pour ajouter des attributs individuels, faites-les glisser depuis la liste **Nom d'attribut** jusqu'à la grille. Pour supprimer un attribut, cliquez sur la case de fermeture dans le coin supérieur gauche. Utilisez les poignées de chaque attribut pour le déplacer et le redimensionner dans la grille.
- <span id="page-34-0"></span>5 Cliquez sur **Enregistrer**.

#### <span id="page-34-1"></span>Définition des rôles et privilèges

Tous les utilisateurs doivent être associés à un rôle. Celui-ci définit les privilèges Quark Publishing Platform de ses membres.

#### Rôles et privilèges

Un *rôle* désigne un ensemble de privilèges pour le travail au sein des applications Quark Publishing Platform. Chaque utilisateur Quark Publishing Platform appartient à un rôle au moins. Pour créer, supprimer, renommer et modifier des rôles et les privilèges associés, cliquez sur **Rôles et privilèges**.

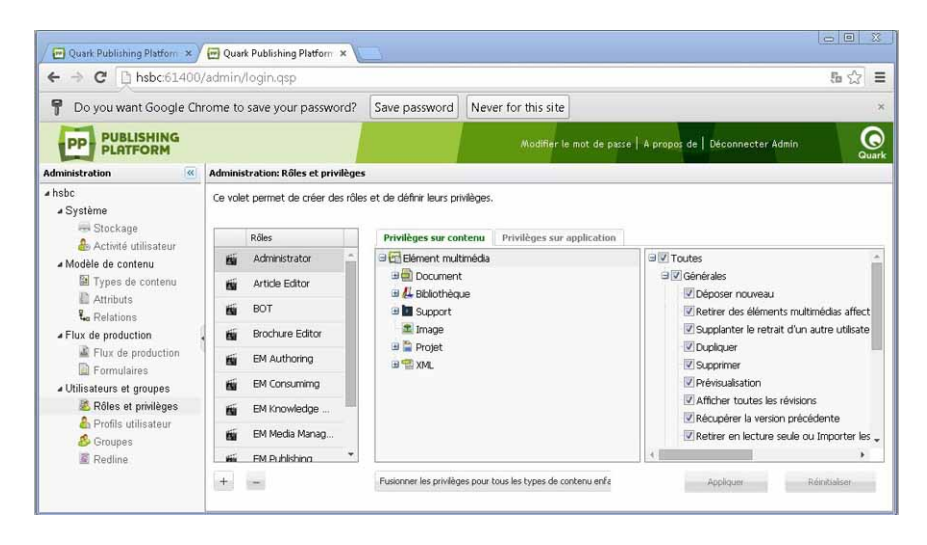

Définissez des classifications pour différents membres de groupes de travail dans la zone Administration: Rôles et privilèges.

- Pour ajouter un rôle, cliquez sur +. Un nouveau rôle apparaît dans la colonne **Rôles**. Les privilèges du rôle relatifs au type de contenu s'affichent en arborescence dans la rubrique **Privilèges sur contenu**, et les privilèges du rôle spécifiques à l'application disponibles s'affichent en arborescence dans la rubrique **Privilèges sur application**. Cochez les privilèges pour les activer et désélectionnez-les pour les désactiver. Pour obtenir la description détaillée des ressources disponibles, reportez-vous à *[Privilèges](#page-192-0)*.
- Pour renommer un rôle, cliquez tout en appuyant sur la touche Contrôle/avec le bouton droit sur le rôle, puis choisissez **Renommer le rôle** dans le menu contextuel. Vous pouvez également utiliser la barre d'outils ou le menu contextuel pour renommer un rôle.
- Pour copier un rôle, cliquez tout en appuyant sur la touche Contrôle/avec le bouton droit sur le rôle, puis choisissez **Dupliquer** dans le menu contextuel.
- <span id="page-35-0"></span>• Pour supprimer un rôle, cliquez sur –. Une alerte vous demande de confirmer la suppression. Si des utilisateurs sont affectés au rôle, vous pouvez leur définir un nouveau rôle à ce moment.

#### Création et suppression des utilisateurs

Pour créer et supprimer des profils utilisateur, cliquez sur **Profils utilisateur**.
# CONFIGURATION

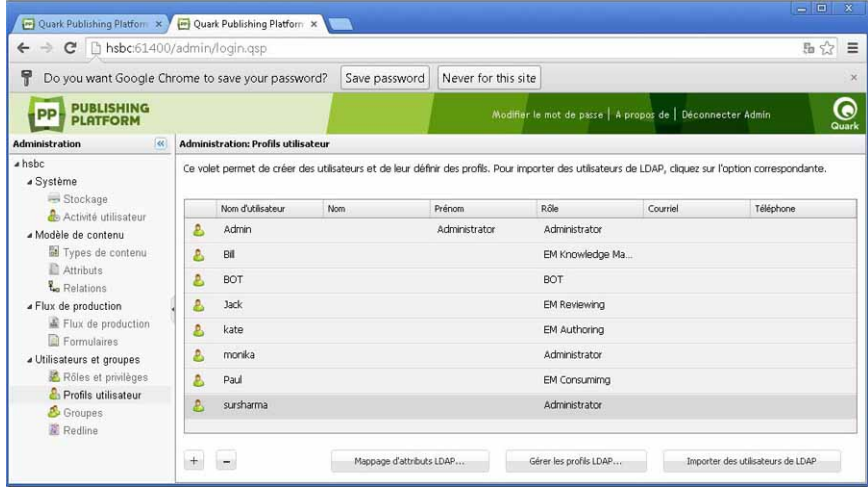

Utilisez la fenêtre **Administration: Profils utilisateur** pour ajouter et supprimer des utilisateurs et supplanter les paramètres des rôles utilisateur.

• Pour créer un profil utilisateur, cliquez sur **+**. Dans la boîte de dialogue **Créer un profil utilisateur**, entrez un nom d'utilisateur et un mot de passe, le nom et le prénom de l'utilisateur, choisissez un rôle et tapez l'adresse électronique et le numéro de téléphone de l'utilisateur. Pour empêcher un utilisateur de se connecter (par exemple, s'il est en congé prolongé), cochez la case **Désactiver la connexion**.

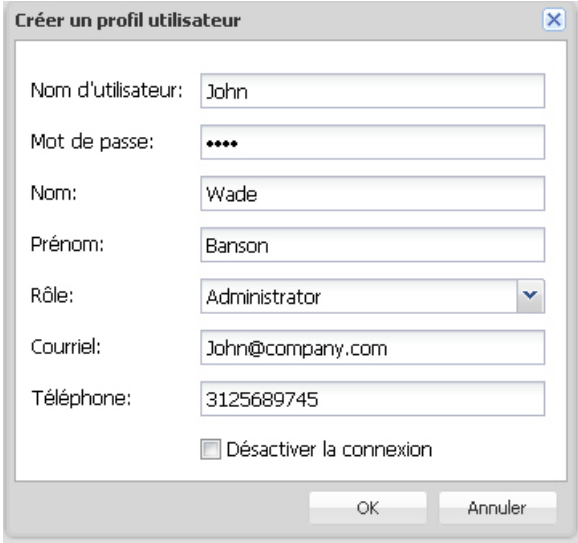

Définissez un nom, rôle, mot de passe et accès d'utilisateur dans la boîte de dialogue Créer un profil utilisateur.

- Vous pouvez modifier le nom d'un utilisateur en double-cliquant dessus ou à l'aide du menu contextuel.
- Lorsque vous ajoutez des utilisateurs, vous pouvez les extraire de votre liste LDAP (Lightweight Directory Application Protocol). Reportez-vous à *[Gestion des listes](#page-37-0) [d'utilisateurs avec LDAP](#page-37-0)* pour obtenir des instructions. Vous pouvez ajouter des utilisateurs Quark Publishing Platform en plus de ceux que vous gérez via le service LDAP.
- Pour supprimer un profil utilisateur, sélectionnez-le et cliquez sur –. Une alerte vous invite à confirmer la suppression. Si des éléments multimédias ont été envoyés à l'utilisateur, vous pouvez les renvoyer à ce moment.
- Pour dupliquer un profil utilisateur, sélectionnez-le, puis choisissez la commande **Dupliquer** dans le menu contextuel.

# <span id="page-37-0"></span>Gestion des listes d'utilisateurs avec LDAP

De nombreux administrateurs système utilisent des services de répertoire pour gérer des utilisateurs sur un réseau entreprise, tel que Lightweight Directory Application Protocol (LDAP). Le protocole LDAP permet une gestion globale des noms d'utilisateur et des mots de passe. Les administrateurs Quark Publishing Platform ne sont pas obligés d'employer LDAP, mais s'ils le font pour d'autres systèmes, tels que la messagerie électronique, alors Quark Publishing Platform peut être configuré pour permettre aux utilisateurs Quark Publishing Platform de se connecter à Quark Publishing Platform Server avec les nom d'utilisateur et mot de passe de domaine dont ils se servent pour d'autres systèmes du réseau entreprise.

- Votre service LDAP doit se trouver dans le même domaine que Quark Publishing Platform Server.
- Quark Publishing Platform Server est la seule application Quark Publishing Platform qui communique avec le service LDAP.
- Quark Publishing Platform Server fonctionne avec LDAP v3 et X.500 DAP n'est ni obligatoire ni pris en charge pour cette implémentation.
- Reportez-vous au *guide d'administration Quark Publishing Platform* et au fichier *LisezMoi de Quark Publishing Platform* pour en savoir plus sur l'intégration de LDAP et Quark Publishing Platform Server.

Avant d'intégrer Quark Publishing Platform Server à un serveur LDAP Directory, vous devez créer un profil LDAP et mapper les attributs LDAP aux attributs utilisateur Quark Publishing Platform. Les rubriques suivantes expliquent comment procéder.

# Gestion des profils LDAP

Avant d'importer des utilisateurs LDAP dans Quark Publishing Platform, vous devez créer un profil LDAP. Un profil LDAP vous permet de fournir les informations d'identification Active Directory Server nécessaires à l'importation des utilisateurs LDAP.

Pour créer un profil LDAP :

- 1 Cliquez sur **Profils utilisateur**.
- 2 Cliquez sur **Gérer les profils LDAP**. La boîte de dialogue **Gérer les profils LDAP** s'affiche.

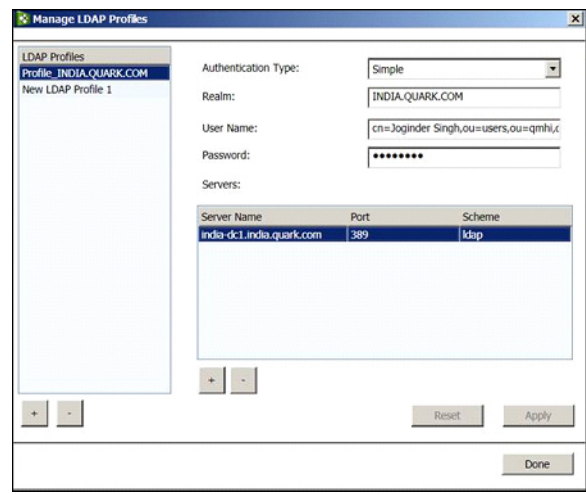

Boîte de dialogue Gérer les profils LDAP

- 3 Cliquez sur le bouton **+** sous la liste **Profils LDAP** pour créer un profil LDAP.
- 4 Entrez le nom du profil LDAP dans le champ **Nom du profil**.
- 5 Choisissez la méthode d'authentification du serveur LDAP dans le menu déroulant **Type d'authentification**. Les valeurs admises incluent **Kerberos**, **Digest-MD5** et **Simple**.
- 6 Renseignez le champ **Domaine**.
- La convention est d'entrer les noms de domaine en majuscules.
- Chaque profil doit avoir un nom de domaine unique.
- 7 Entrez le nom et le mot de passe d'un utilisateur disposant d'un accès en lecture à Directory Server (soit le nom désigné dans Directory Server). L'authentification de cet utilisateur sera employée pour récupérer la liste d'utilisateurs de Directory Server.
- 8 Pour ajouter un serveur LDAP au profil, cliquez sur le bouton **+** sous la liste **Serveurs**.
- 9 Cliquez sur **Appliquer**.
- 10 Cliquez sur **Terminé**.

#### Mappage d'attributs LDAP

Avant d'importer des utilisateurs LDAP dans Quark Publishing Platform, vous devez mapper les attributs LDAP aux attributs utilisateur Quark Publishing Platform.

Pour mapper des attributs LDAP :

- 1 Cliquez sur **Profils utilisateur**.
- 2 Cliquez sur **Mappage d'attributs LDAP**. La boîte de dialogue **Mappage d'attributs LDAP** s'affiche.

# **CONFIGURATION**

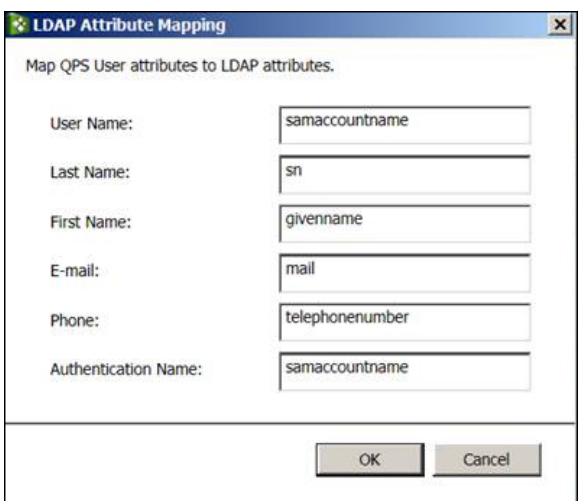

#### Boîte de dialogue Mappage d'attributs LDAP

- 3 Pour chaque champ de la boîte de dialogue, indiquez le champ LDAP correspondant.
- 4 Cliquez sur **OK**.

### Importation des utilisateurs LDAP

Pour importer des utilisateurs de votre service LDAP :

- 1 Cliquez sur **Profils utilisateur**.
- 2 Cliquez sur **Importer des utilisateurs de LDAP**. La boîte de dialogue **Importer des utilisateurs de LDAP** s'affiche.

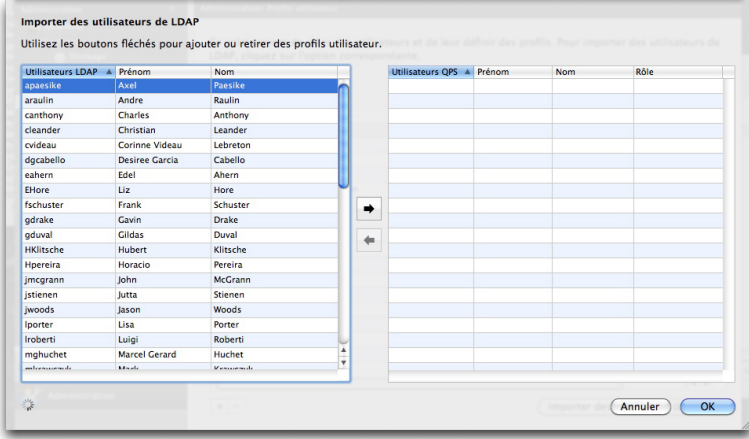

Utilisez la boîte de dialogue Importer des utilisateurs de LDAP pour compléter votre liste d'utilisateurs Quark Publishing Platform.

- 3 Les contrôles de recherche en haut de la boîte de dialogue vous permettent d'indiquer les utilisateurs que vous souhaitez importer. Pour créer une recherche :
- Choisissez le nom du profil LDAP approprié dans le menu déroulant **Nom du profil**.
- Renseignez le champ **Critères de recherche**. Par exemple, pour importer tous les utilisateurs LDAP répondant aux critères samaccountname=\*, entrez samaccountname=\*.
- Renseignez le champ **Chaîne de base**. Dans cette chaîne, ou est l'abréviation d'unité organisationnelle et dc, celle de composant de domaine. Cette chaîne représente la base de la recherche des utilisateurs dans la hiérarchie de l'ordinateur serveur Active Directory.
- Cliquez sur **Enregistrer** pour sauvegarder la recherche et lui donner un nom dans la boîte de dialogue qui s'affiche.
- 4 Choisissez la recherche à exécuter. Les utilisateurs correspondants sont répertoriés dans la liste de gauche.
- 5 Sélectionnez un ou plusieurs noms dans la liste **Utilisateurs LDAP** sur la gauche et cliquez sur la flèche droite pour ajouter les utilisateurs sélectionnés à la liste **Utilisateurs Platform** de droite. La boîte de dialogue **Attribuer un rôle** s'affiche.

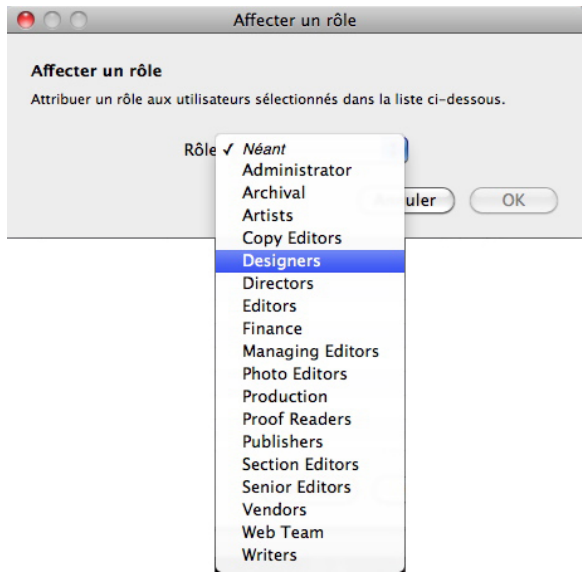

Utilisez la boîte de dialogue **Attribuer un rôle** pour affecter un utilisateur Quark Publishing Platform à un rôle.

- 6 Choisissez un rôle dans le menu déroulant **Rôle** de la boîte de dialogue **Attribuer un rôle**, puis cliquez sur **OK**.
- Vous pouvez modifier les critères de recherche, exécuter des recherches supplémentaires et continuer à ajouter des utilisateurs tant que vous n'avez pas cliqué sur **OK** dans la boîte de dialogue **Importer des utilisateurs de LDAP**.
- 7 Cliquez sur **OK**. Les utilisateurs dans la liste de droite sont importés.
- Si vous dupliquez un utilisateur Quark Publishing Platform que vous avez importé de votre service LDAP, l'utilisateur dupliqué n'est pas connecté au service LDAP (cela équivaut à créer un utilisateur).
- Vous ne pouvez pas ajouter deux utilisateurs Quark Publishing Platform du même nom. Si vous tentez d'ajouter un nom d'utilisateur existant déjà, l'opération ne sera pas autorisée.

Un administrateur Quark Publishing Platform doit être doté du privilège **Gérer les utilisateurs LDAP** pour disposer de la fonctionnalité **Importer des utilisateurs de LDAP**.

# Création et suppression des groupes

Si vous combinez des utilisateurs dans des groupes, vous pouvez envoyer un élément multimédia à un groupe et tous les utilisateurs de ce dernier peuvent retirer l'élément multimédia et travailler dessus. Pour créer et supprimer des groupes, cliquez sur **Groupes**.

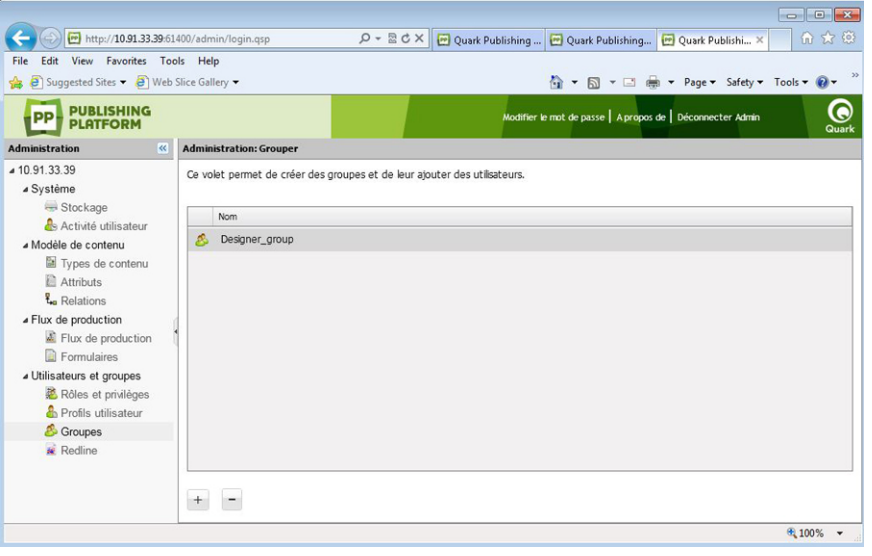

Utilisez l'écran **Administration: Groupes** pour créer, modifier et supprimer des groupes d'utilisateurs.

• Pour créer un groupe, cliquez sur + (signe plus). Dans la boîte de dialogue qui s'affiche, entrez un nom de groupe. Utilisez la flèche **->** pour ajouter des utilisateurs au groupe et la flèche **<-** pour en supprimer.

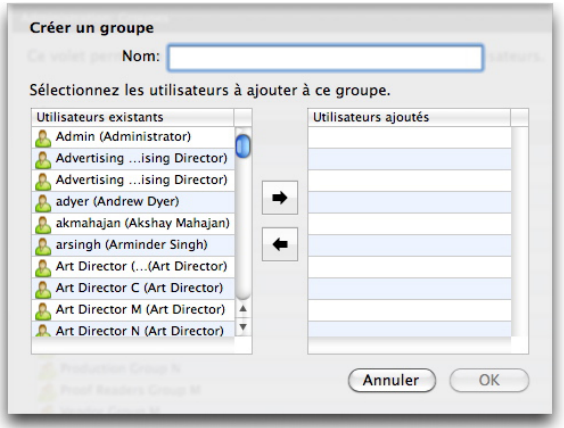

Définissez les membres du groupe dans la boîte de dialogue Créer un groupe.

- Vous pouvez modifier le nom d'un groupe en double-cliquant dessus, à l'aide de la barre d'outils ou du menu contextuel.
	- Pour supprimer un groupe, sélectionnez-le et cliquez sur –. Une alerte vous invite à confirmer la suppression.
	- Pour modifier un groupe, cliquez deux fois sur son nom.

#### Configuration des couleurs Redline

Pour les utilisateurs dotés de privilèges Redline, les administrateurs spécifient des couleurs identifiant les modifications de chaque utilisateur.

Pour spécifier des couleurs Redline :

1 Cliquez sur **Redline**. Le volet **Redline** s'affiche.

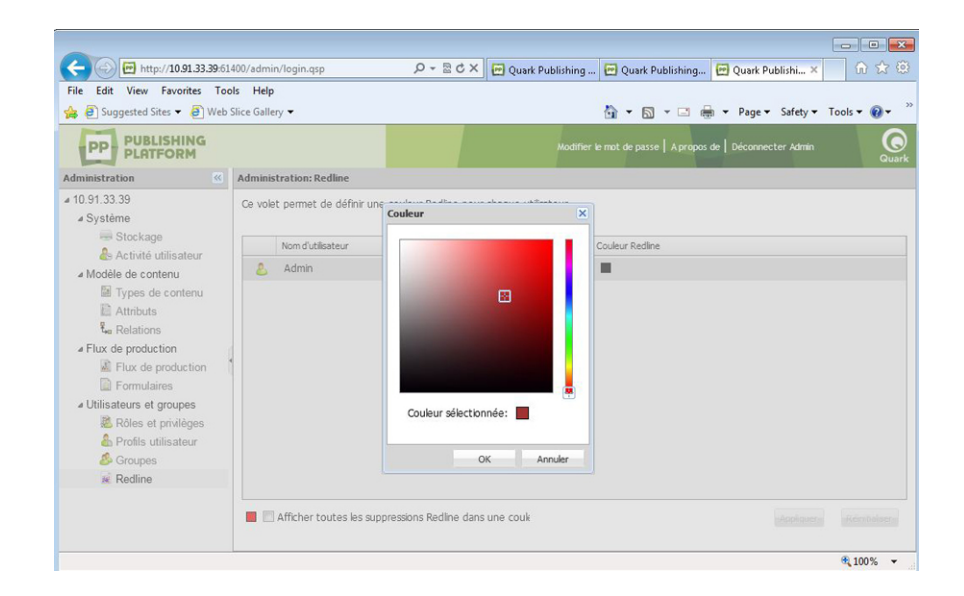

L'écran Redline vous permet d'attribuer des couleurs Redline aux utilisateurs.

2 Sélectionnez un utilisateur dans la liste **Nom d'utilisateur**, puis cliquez sur la case dans la liste **Couleur Redline** pour afficher la boîte de dialogue **Couleurs**. Utilisez les contrôles de la boîte de dialogue **Couleurs** pour indiquer une couleur spécifique à appliquer lorsque l'utilisateur entre du texte et que la mise en évidence Redline est activée.

Vous pouvez aussi cocher la case **Afficher toutes les suppressions Redline dans une couleur** afin d'utiliser une même couleur pour identifier les suppressions de tous les utilisateurs.

3 Cliquez sur **Appliquer**.

Les utilisateurs QuarkXPress et QuarkCopyDesk peuvent spécifier des couleurs et des styles de mise en évidence Redline par défaut pour différencier les insertions et les suppressions dans les vues **WYSIWYG**, **Plein écran** et **Placard**. Toutefois, lorsqu'un utilisateur QuarkXPress ou QuarkCopyDesk est connecté à Quark Publishing Platform et travaille sur un article suivi par Quark Publishing Platform, les couleurs affectées

# **CONFIGURATION**

par l'administrateur supplantent celles indiquées dans la boîte de dialogue **Préférences**. Reportez-vous au *guide QuarkCopyDesk* pour plus d'informations sur l'utilisation de la fonction Redline en dehors d'un flux de production Quark Publishing Platform.

Vous pouvez activer et désactiver la fonction Redline par statut. Pour plus d'informations, reportez-vous à *[Utilisation des statuts](#page-31-0)*.

# Maintenance et gestion des éléments multimédias

Quark Publishing Platform permet la surveillance à distance du serveur et fournit d'autres outils pour assurer une maintenance efficace du serveur. À l'aide de Quark Publishing Platform Client, les administrateurs exécutent des fonctions de gestion des éléments multimédias pour archiver les projets terminés, restaurer les archives, etc. Ce chapitre explique l'utilisation de ces outils.

# Surveillance de l'activité utilisateur et déconnexion des utilisateurs

Lorsque vous sélectionnez le nom du serveur dans Quark Publishing Platform Web Administrator, des informations relatives à Quark Publishing Platform Server et aux utilisateurs connectés s'affichent. Pour utiliser ces informations :

1 Cliquez sur **Activité utilisateur**. La liste affichée répertorie le nombre d'utilisateurs connectés actuellement à Quark Publishing Platform Server, leurs noms, l'heure et la date de connexion, le nom de leur ordinateur et l'application de chaque utilisateur (Quark Publishing Platform Script Manager inclus).

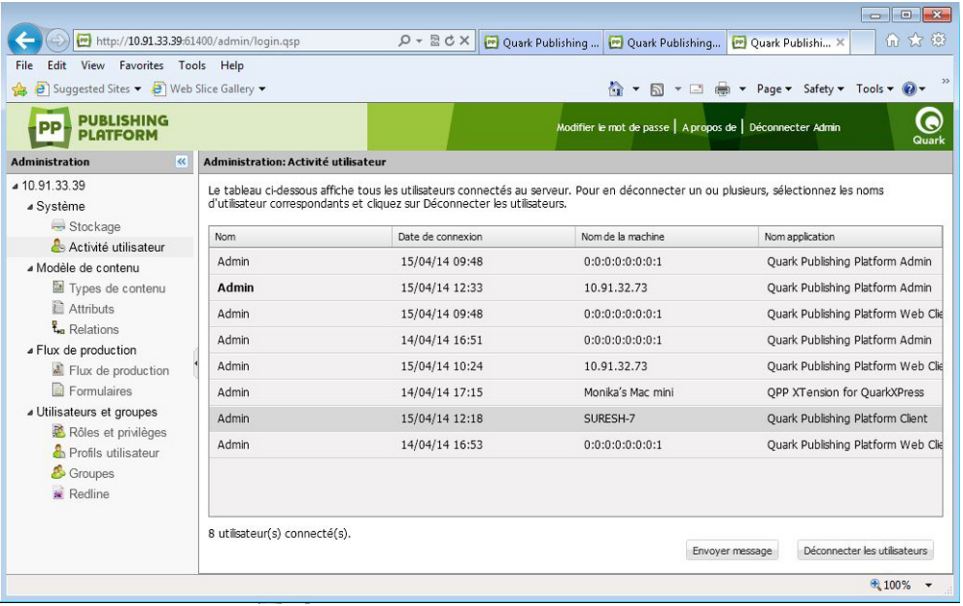

Volet Activité utilisateur

# MAINTENANCE ET GESTION DES ÉLÉMENTS MULTIMÉDIAS

2 Pour déconnecter un utilisateur, sélectionnez-le et cliquez sur **Déconnecter les utilisateurs**. Vous pouvez sélectionner plusieurs utilisateurs à déconnecter simultanément.

#### Suppression des éléments multimédias

Vous pouvez supprimer des éléments multimédias à l'aide de Quark Publishing Platform Client, QuarkCopyDesk, QuarkXPress ou Quark Publishing Platform Web Client. Vos paramètres de préférences déterminent le mode de fonctionnement, pour chaque application, du processus de suppression pour les éléments multimédias retirés et joints.

Pour indiquer la réponse de Quark Publishing Platform Client, QuarkCopyDesk, QuarkXPress ou Quark Publishing Platform Web Client lorsque vous tentez de supprimer des éléments multimédias retirés ou joints à des projets QuarkXPress, utilisez les menus déroulants **Éléments multimédias retirés** et **Éléments multimédias joints** de la zone **Options de suppression d'élément** de la boîte de dialogue **Préférences** appropriée. Les contrôles sont identiques pour les deux options. Choisissez **Supprimer l'élément sans avertissement** pour effacer les éléments multimédias retirés ou joints sans afficher d'avertissement. Choisissez **Ne jamais autoriser la suppression** pour empêcher la suppression des éléments multimédias retirés ou joints. Choisissez **Demander avant de supprimer** pour afficher une alerte vous permettant de décider chaque fois de supprimer l'élément multimédia retiré ou joint.

Pour supprimer des éléments multimédias :

- 1 Affichez le volet des résultats de recherche et sélectionnez au moins un élément multimédia à supprimer.
- <span id="page-45-0"></span>2 Cliquez sur **Supprimer** dans la barre d'outils **Espace de travail** de Quark Publishing Platform Client. Si les éléments multimédias sélectionnés ne sont ni retirés ni joints à un projet QuarkXPress, ils sont supprimés. S'ils sont retirés ou joints, le processus de suppression se poursuit suivant vos préférences.

#### Archivage des éléments multimédias

Vous pouvez archiver les éléments multimédias Quark Publishing Platform Client lorsque vous avez terminé votre travail et Quark Publishing Platform offre un mécanisme de restauration si vous souhaitez les réintroduire dans votre flux de production Quark Publishing Platform. L'archivage des éléments multimédias requiert le privilège **Activer l'archivage des éléments multimédias**.

Pour archiver des éléments multimédias :

- 1 Affichez le volet **Espace de travail** et sélectionnez au moins un élément multimédia à archiver.
- 2 Choisissez **Actions > Archiver** ou cliquez sur **Archiver** dans la barre d'outils **Espace de travail** de Quark Publishing Platform Client. La boîte de dialogue **Archiver** s'affiche.
- 3 Indiquez un dossier de stockage des archives, entrez un nom d'archive et cliquez sur **Archiver/Enregistrer**.
- 4 Les éléments multimédias sélectionnés sont copiés à l'emplacement indiqué et leurs données d'attribut sont combinées dans un seul fichier XML.
- Si vous cochez **Supprimer les éléments multimédias après** dans le volet **Archiver** de la boîte de dialogue **Préférences** (**Quark Publishing Platform Client > Préférences**), Quark Publishing Platform vous demande si vous souhaitez supprimer les éléments multimédias après une opération d'archivage réussie. Si la case n'est pas cochée, les éléments multimédias d'origine restent sur Quark Publishing Platform Server.
- Quark Publishing Platform confine le fichier d'archivage et le fichier XML correspondant à un seul dossier. Lorsque vous nommez le fichier XML et le dossier qui le contient, vous pouvez identifier les caractéristiques de l'archive, telles que sa date de création. L'utilisation de noms descriptifs vous aidera à identifier l'archive si vous souhaitez restaurer les éléments multimédias ultérieurement.
- Vos préférences d'archivage sont stockées sur Quark Publishing Platform Server ; votre nom d'utilisateur de connexion les détermine donc, indépendamment du poste de travail utilisé pour archiver les éléments multimédias. Toutefois, les fichiers journaux d'archivage sont stockés dans le dossier des fichiers d'archivage.

# <span id="page-46-0"></span>Restauration des éléments multimédias

Vous pouvez restaurer des éléments multimédias Quark Publishing Platform archivés si vous disposez du privilège **Activer l'archivage des éléments multimédias**.

Dans les versions 9 et ultérieures de Quark Publishing Platform, la restauration d'un projet rétablit également les versions correspondantes de tous les éléments multimédias joints à ce projet, et tous ces éléments multimédias sont joints au projet. Cependant, si vous revenez à une version précédente d'un projet, les éléments multimédias joints sont détachés.

Pour restaurer des éléments multimédias :

- 1 Affichez le volet **Espace de travail** et choisissez **Actions > Restaurer** ou cliquez sur **Restaurer** dans la barre d'outils **Espace de travail** de Quark Publishing Platform Client. La boîte de dialogue **Restaurer** s'affiche.
- Sous Mac OS, vous pouvez ajouter le bouton **Restaurer** à la barre d'outils **Espace de travail**.

# MAINTENANCE ET GESTION DES ÉLÉMENTS MULTIMÉDIAS

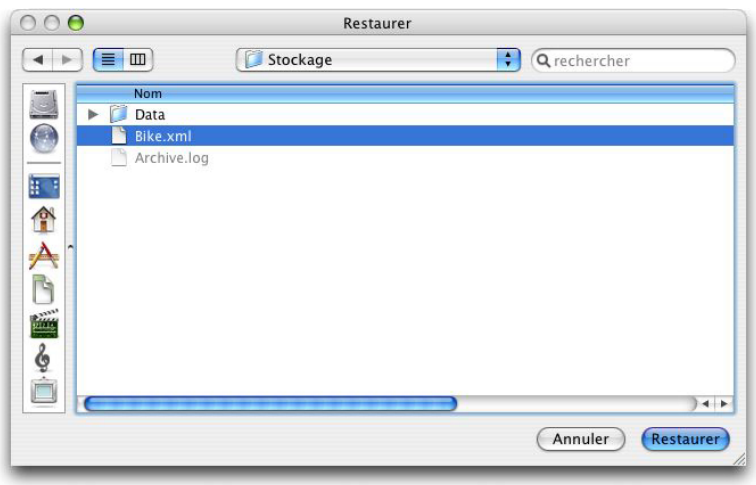

Utilisez la boîte de dialogue Restaurer pour localiser le fichier d'archivage à restaurer.

- 2 Sélectionnez le fichier XML correspondant aux éléments multimédias archivés à restaurer, puis cliquez sur **Restaurer**.
- L'utilisation de noms descriptifs pour le dossier archive et le fichier XML lors de la création de l'archive vous aide à identifier les éléments multimédias pour la restauration.
- Si un ou plusieurs attributs des éléments archivés ne figurent plus dans la configuration du serveur, vous pouvez en choisir d'autres dans de nombreux cas. Toutefois, lorsque la permutation d'attributs n'est pas possible, le processus de restauration des archives passe au fichier archivé suivant. Vous devrez créer à nouveau l'attribut manquant pour restaurer les éléments multimédias omis.
- Si un élément multimédia de mêmes nom et type de fichier est déjà retiré sur Quark Publishing Platform Server, une erreur se produit et identifie l'élément dans le fichier journal.
- Les fichiers journaux de restauration sont stockés dans le dossier des fichiers d'archivage. Si vous ne disposez pas d'accès en écriture au dossier de stockage des fichiers d'archivage, Quark Publishing Platform Server vous invite à définir un emplacement.

# Interface utilisateur

Les utilisateurs peuvent accéder à leur flux de production Quark Publishing Platform via l'application Quark Publishing Platform Client, Quark Publishing Platform Web Client, et (à l'aide d'un logiciel XTensions®) QuarkCopyDesk et QuarkXPress. Ce chapitre présente l'interface utilisateur de Quark Publishing Platform sous Mac OS et Windows. Pour en savoir plus sur l'exécution des tâches spécifiques aux applications, reportez-vous aux autres chapitres de ce document.

# Présentation des rôles, des vues et de la structure du contenu

Avant d'utiliser Quark Publishing Platform, vous devez vous connecter au serveur. Par défaut, la plate-forme inclut un utilisateur existant nommé Admin doté d'un mot de passe sensible à la casse Admin. Les administrateurs utilisent ce nom et ce mot de passe pour la première connexion et Quark recommande de hausser la sécurité administrative en modifiant le mot de passe à ce moment.

Pour tous les utilisateurs, le nom et le mot de passe employés pour se connecter sont associés à un *rôle* particulier. Ce rôle détermine les privilèges dont vous disposez et les fonctions qui vous sont accessibles. Aussi, votre vue de l'interface utilisateur de Quark Publishing Platform peut être différente de celle d'un autre.

Reportez-vous à *[Privilèges](#page-192-0)* pour en savoir plus sur les privilèges spécifiques d'un rôle.

### Fenêtre Navigateur de l'espace de travail

La fenêtre **Navigateur de l'espace de travail** apparaît lorsque vous vous connectez à Quark Publishing Platform à partir d'une application cliente Quark Publishing Platform.

### Fenêtre Navigateur de l'espace de travail

Vous pouvez utiliser le panneau de navigation **Espace de travail** pour manipuler des fichiers dans Quark Publishing Platform.

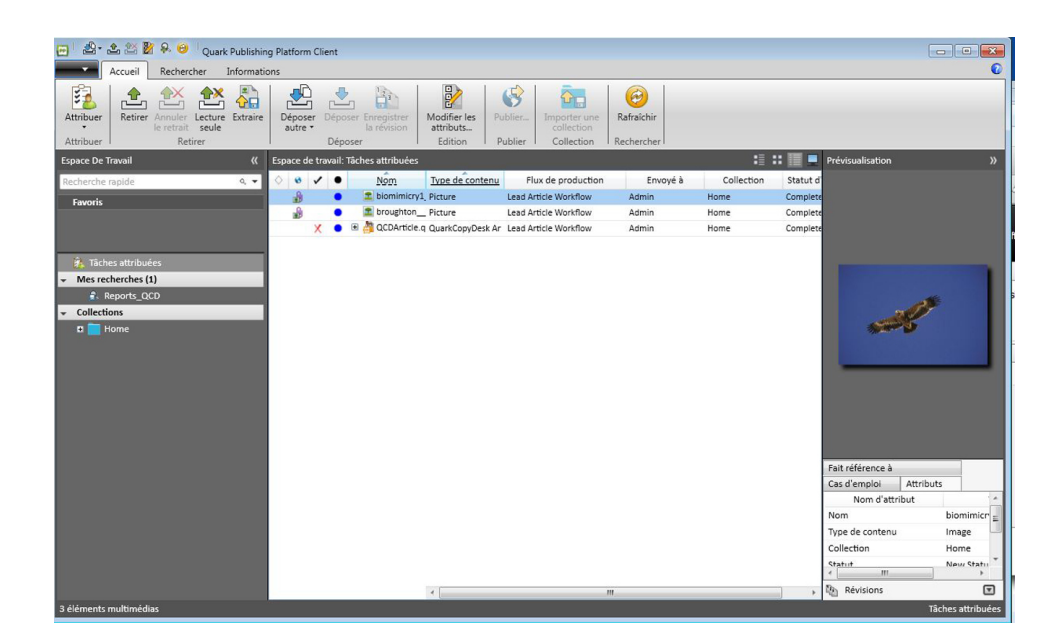

# Volet Espace de travail

Vous pouvez définir ce qui apparaît dans la zone principale de droite en cliquant sur des éléments dans le panneau de navigation **Espace de travail** de gauche.

- **Recherche rapide** : utilisez le champ **Recherche rapide** pour rechercher des éléments multimédias Quark Publishing Platform en fonction de leur nom, du texte qu'ils contiennent ou d'une combinaison de leur nom et leur contenu.
- **Favoris** : faites glisser les recherches et collections utilisées fréquemment vers cette zone, pour qu'elles soient disponibles dans chaque client Quark Publishing Platform que vous utilisez. (Dans Quark Publishing Platform Web Client, vous pouvez cliquer tout en appuyant sur la touche Option/cliquer avec le bouton droit sur un élément multimédia et utiliser le menu contextuel pour l'ajouter ou le supprimer dans la zone **Favoris**.)
- **Tâches attribuées** : affiche tous les éléments multimédias qui vous sont envoyés.
- **Éléments joints** (QuarkXPress uniquement) : affiche tous les éléments multimédias joints à la mise en page active.
- **Longueur** (QuarkXPress uniquement) : affiche les articles avec des composants texte pouvant tenir dans le bloc de texte sélectionné (dans une certaine plage). Pour plus d'informations, reportez-vous à *[Préférences QXP : Espace de travail > Navigateur de l'espace](#page-140-0) [de travail](#page-140-0)*.
- **Mes recherches** : affiche toutes vos recherches. Cliquez sur une recherche pour voir ses résultats dans le volet des résultats de recherche. Pour dupliquer, supprimer ou recharger une recherche, cliquez tout en appuyant sur la touche Option/cliquez avec le bouton droit et choisissez **Dupliquer la recherche**, **Supprimer la recherche** ou **Recharger la recherche**. Vous pouvez également cliquer tout en appuyant sur la touche Option/cliquer avec le bouton droit sur une recherche et choisir **Gérer les recherches** afin de modifier, de partager, de dupliquer, de renommer et de supprimer des recherches.
- **Recherches partagées** : affiche toutes les recherches partagées auxquelles vous avez accès. Cliquez sur une recherche pour voir ses résultats dans le volet des résultats de recherche.
- **Recherches non enregistrées** : affiche toutes les recherches non enregistrées que vous avez créées. Pour supprimer une recherche non enregistrée, cliquez tout en appuyant sur la touche Option/cliquez avec le bouton droit et choisissez **Supprimer la recherche**.
- **Collections** : affiche, sous forme d'arborescence, toutes les collections auxquelles l'utilisateur actif a accès. Vous pouvez ajouter un élément multimédia à une collection en le faisant glisser sur la collection depuis un autre emplacement de la hiérarchie de collections, depuis la zone des résultats de recherche ou depuis le système de fichiers.
- Les options de Quark Publishing Platform Web Client sont légèrement différentes. Pour plus d'informations, reportez-vous à *Quark Publishing Platform Web Client*.

# Barre d'outils Espace de travail

La barre d'outils **Espace de travail** présente les commandes répertoriées dans cette section. Le menu complémentaire à droite de la barre d'outils comporte de nombreuses autres commandes.

Sous Windows, les contrôles de la barre d'outils **Administration** sont présentés à l'aide de l'interface ruban Windows. Ceci fournit des fonctions supplémentaires, dont la fonction **Barre d'outils Accès rapide**.

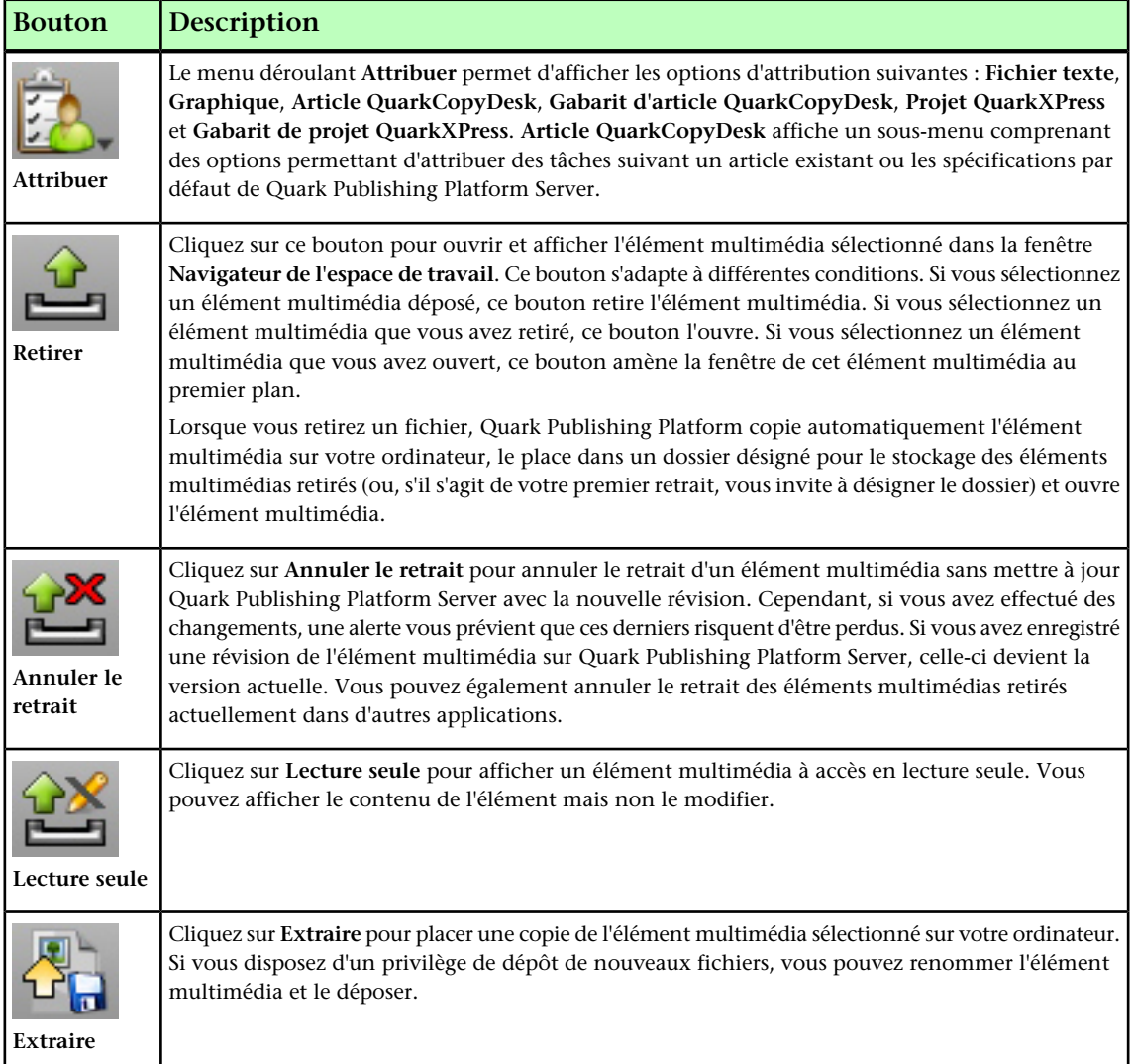

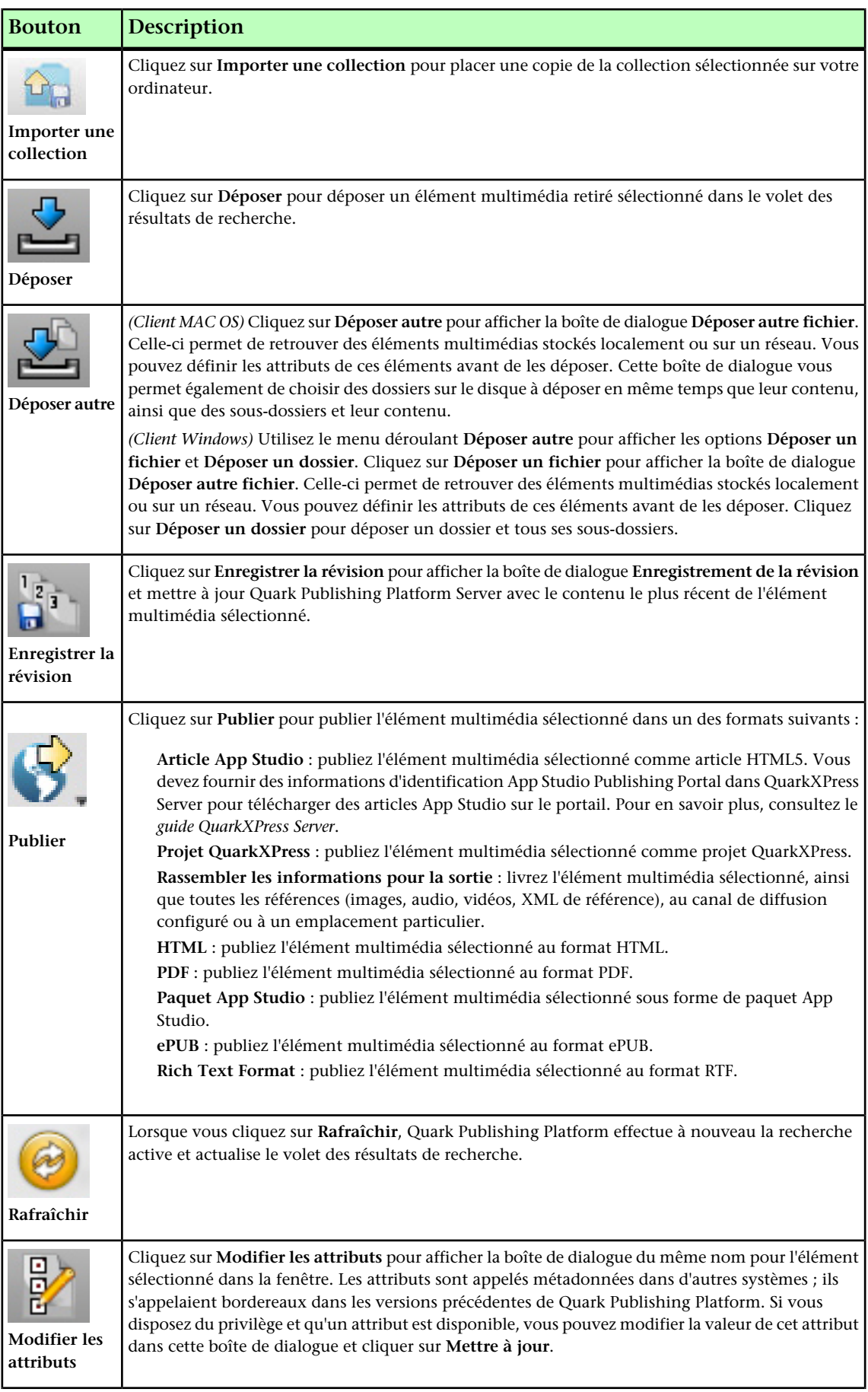

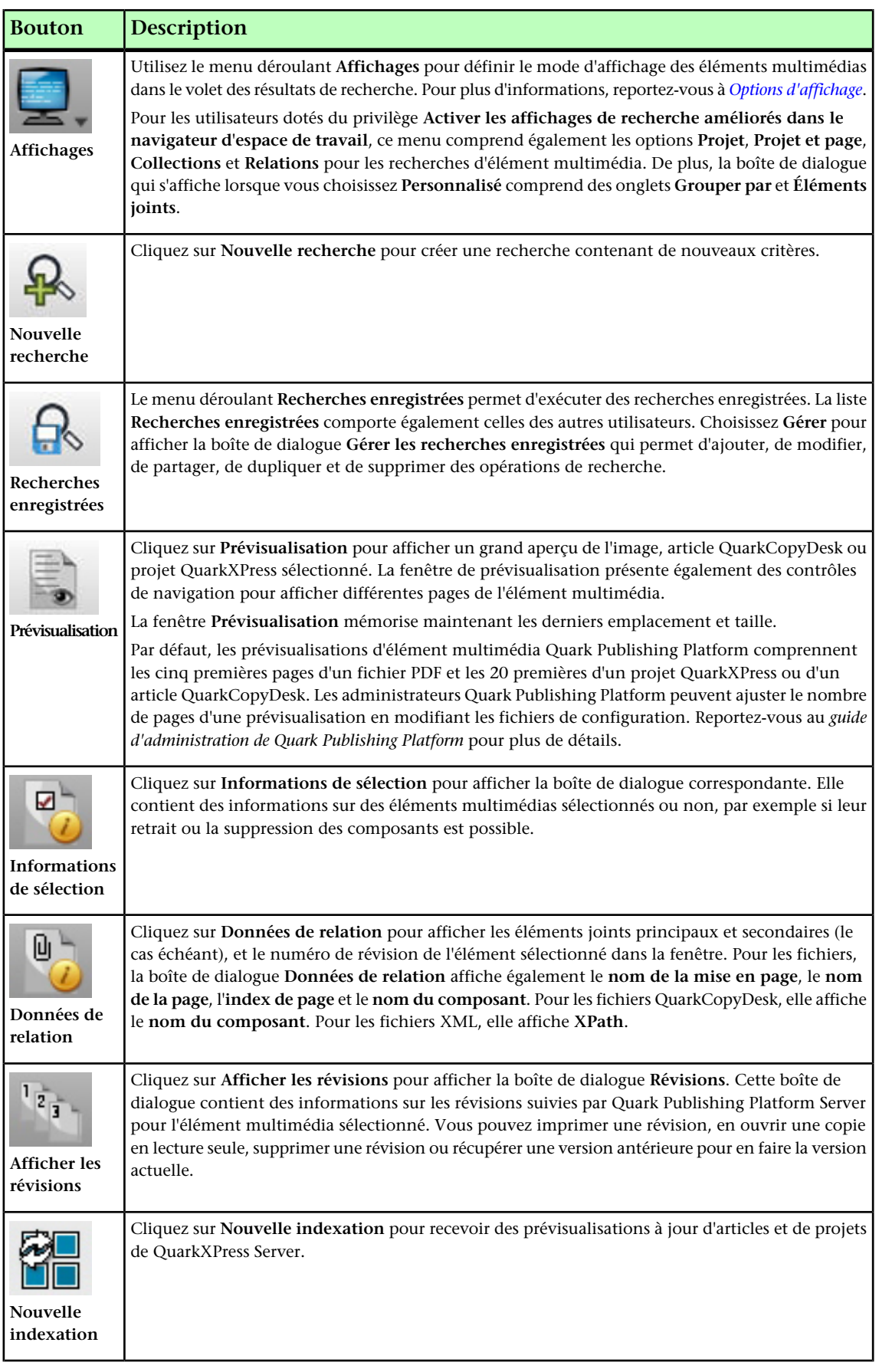

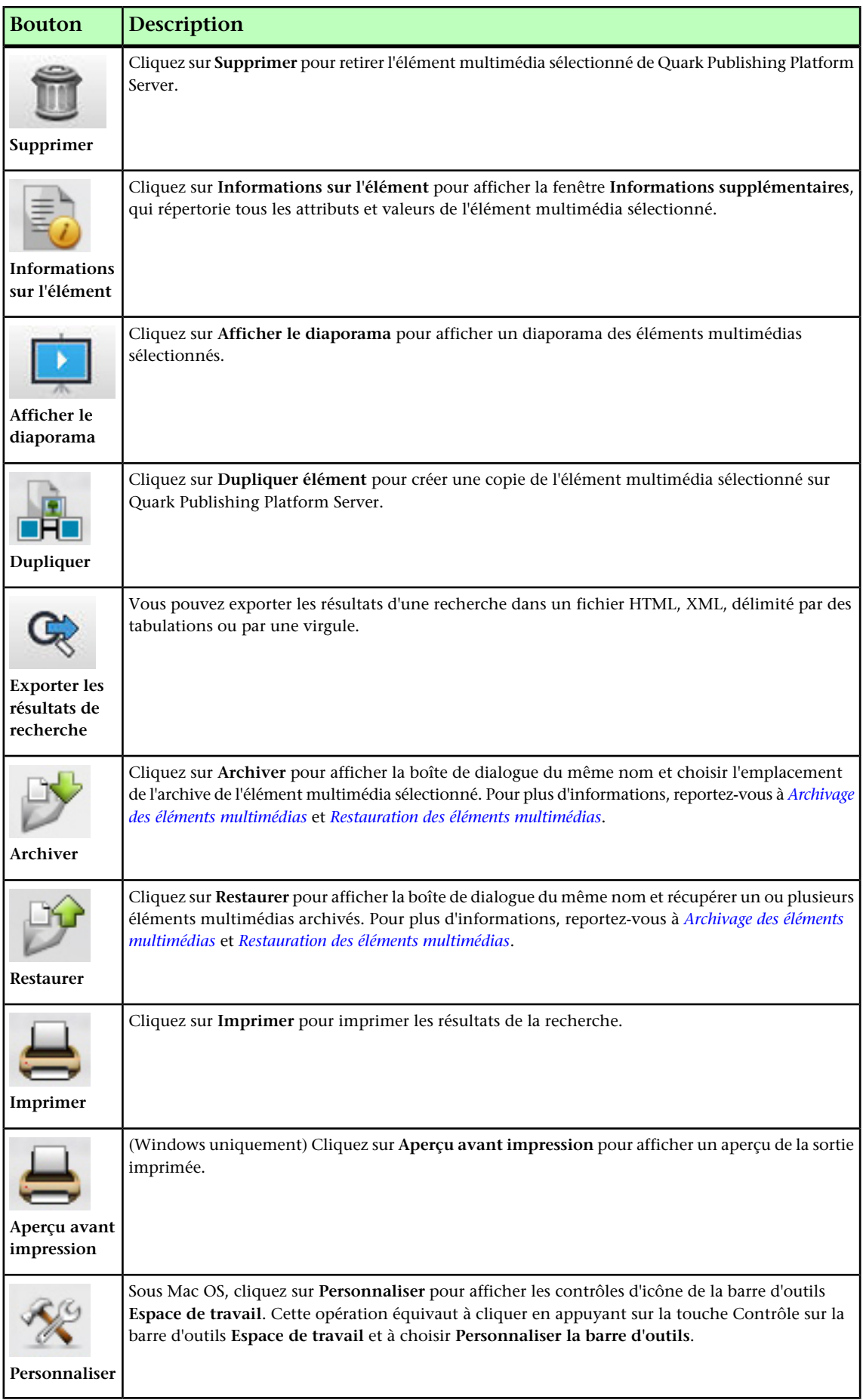

# Vue compacte (Mac OS uniquement)

Cliquez sur **Vue compacte** pour réduire la taille de la fenêtre **Navigateur de l'espace de travail** et afficher moins de contrôles. La plupart des autres contrôles passent automatiquement dans le menu complémentaire, et la fenêtre identifie le nom de l'application active. Par exemple, si vous choisissez **Vue compacte**, puis passez sur TextEdit, la fenêtre de Quark Publishing Platform Client affiche le nom de l'application active et fournit des boutons pour déposer et retirer des éléments multimédias, afficher leurs révisions et rechercher d'autres éléments multimédias.

# Personnalisation de la barre d'outils Espace de travail

Pour personnaliser l'affichage sous Mac OS, appuyez sur la touche Contrôle et cliquez sur la barre d'outils **Espace de travail**, et choisissez **Personnaliser la barre d'outils**. Une fenêtre s'affiche vous permettant d'ajouter une icône en la faisant glisser sur la barre d'outils, ou d'en retirer une en la faisant glisser hors de la barre d'outils. Vous pouvez ajouter l'icône **Personnaliser** pour accéder plus rapidement à la fenêtre. Vous pouvez également ajouter un espacement et des séparateurs en pointillé à la barre d'outils **Espace de travail**.

Sous Mac OS, utilisez le menu déroulant **Afficher** au bas de la fenêtre pour afficher les contrôles (le bouton **Déposer** par exemple) avec texte et icônes, avec texte uniquement ou avec icônes uniquement. Vous pouvez également contrôler la taille des icônes.

Sous Windows, vous pouvez ajouter une commande à la barre d'outils Accès rapide en cliquant avec le bouton droit sur cette commande.

<span id="page-54-0"></span>Si vous réduisez la taille de la fenêtre **Navigateur de l'espace de travail**, augmentez celles des icônes et affichez des icônes et du texte, la barre d'outils **Espace de travail** génère automatiquement sur le côté droit de la palette un menu complémentaire comprenant les contrôles qui ne peuvent pas être affichés.

#### Options d'affichage

Les options d'affichage de vue permettent de définir le mode d'affichage des éléments multimédias dans l'espace de travail. Ces options sont disponibles à partir du menu **Afficher** *(Mac OS uniquement)* et des icônes au-dessus de l'espace de travail de la fenêtre **Navigateur de l'espace de travail**.

# Vue Nom

Le sous-menu **Nom** comprend les options suivantes.

Choisissez **Vue de liste** pour afficher les éléments multimédias sous forme de liste.

# INTERFACE UTILISATEUR

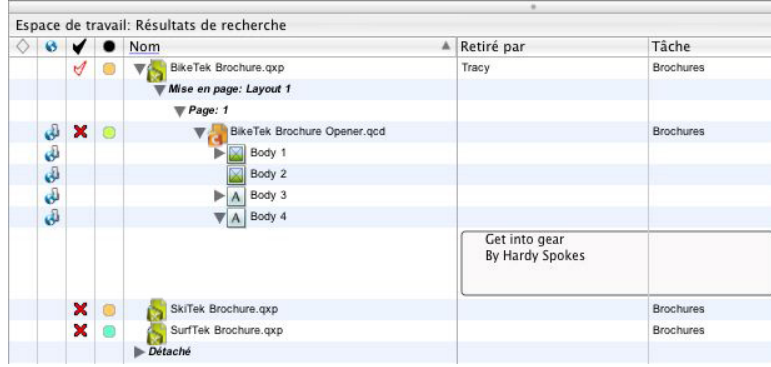

#### Vue Liste

Dans les vues de liste, vous pouvez afficher et masquer toutes les colonnes à l'exception de la colonne **Nom**.

- Pour trier les résultats d'une recherche selon une colonne, cliquez sur le titre de cette dernière.
- Pour afficher ou masquer une colonne, cliquez sur son titre tout en appuyant sur la touche Contrôle/avec le bouton droit de la souris et choisissez l'attribut.
- Pour afficher ou masquer plusieurs attributs, cliquez sur le titre de la colonne tout en appuyant sur la touche Contrôle/avec le bouton droit de la souris et choisissez **Personnaliser la vue actuelle**. La rubrique **Configurer des colonnes** inclut tous les champs d'attribut que vous pouvez afficher ou masquer.
- Vous pouvez ajouter la colonne **Chemin de fer** pour afficher des prévisualisations d'éléments multimédias sous forme de vignettes.
	- Pour repositionner une colonne, cliquez et faites glisser son titre.
	- Pour redimensionner une colonne, cliquez et faites glisser son contour.
- Les éléments multimédias Quark Publishing Platform qui correspondent à vos critères de recherche mais qui ne sont joints à aucun projet sont répertoriés sous **Détaché**. Les éléments multimédias Quark Publishing Platform qui correspondent à vos critères de recherche mais sont joints à des projets qui n'ont jamais été déposés dans le système sont répertoriés sous **Joints à d'autres projets**. Les éléments multimédias joints peuvent s'afficher sous plusieurs projets s'ils sont associés à différents projets.

Choisissez **Vue des relations** pour afficher les relations entre les éléments multimédias. Ceci vous permet de déterminer quels éléments sont utilisés par d'autres.

# INTERFACE UTILISATEUR

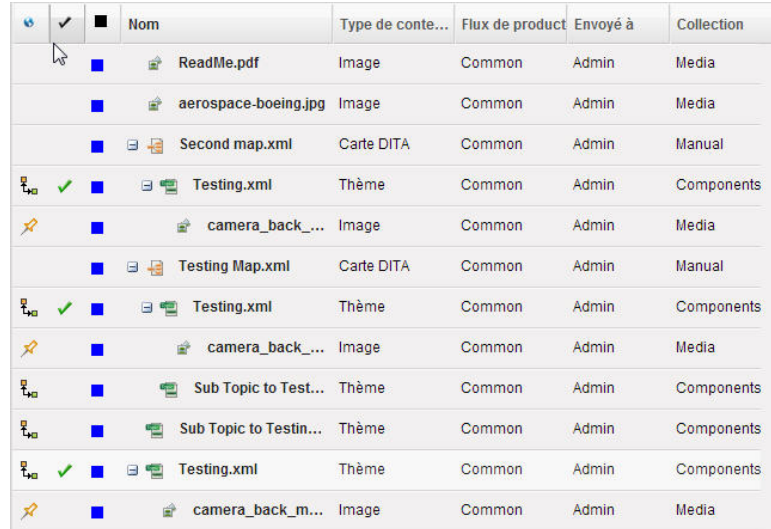

# Vue Relations

Choisissez **Chemin de fer** pour afficher des prévisualisations de petite taille des éléments multimédias. Vous pouvez afficher la couleur du statut d'un élément multimédia dans la bordure de la prévisualisation en chemin de fer en cochant la préférence **Afficher la couleur de statut autour des vignettes** (**Quark Publishing Platform Client > Préférences > Espace de travail**). La bordure de la couleur de statut s'affiche lorsque vous choisissez **Chemin de fer**, **Film** ou **Vue Vignettes détaillées** dans le sous-menu **Affichage > Nom**.

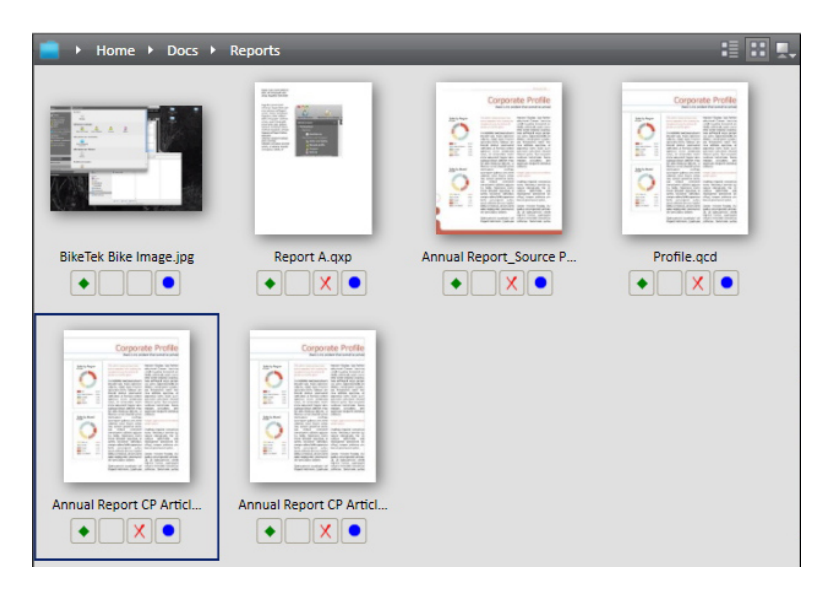

#### Vue Chemin de fer

Choisissez **Film** pour afficher une prévisualisation de grande taille de l'élément multimédia sélectionné avec tous les autres éléments dessous.

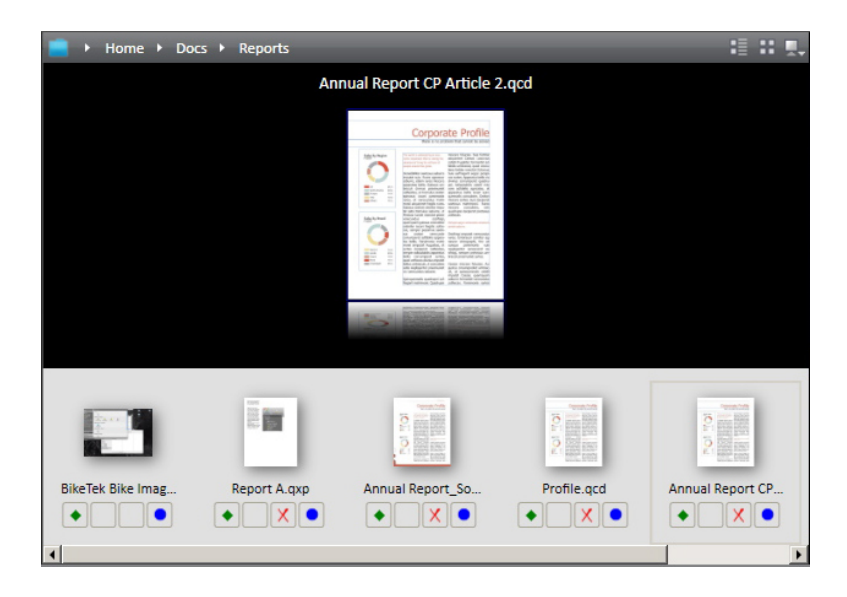

#### Vue Film

Choisissez **Vue Extrait** pour afficher une prévisualisation en chemin de fer de chaque élément multimédia, ainsi que des informations supplémentaires sur l'élément à droite de la prévisualisation.

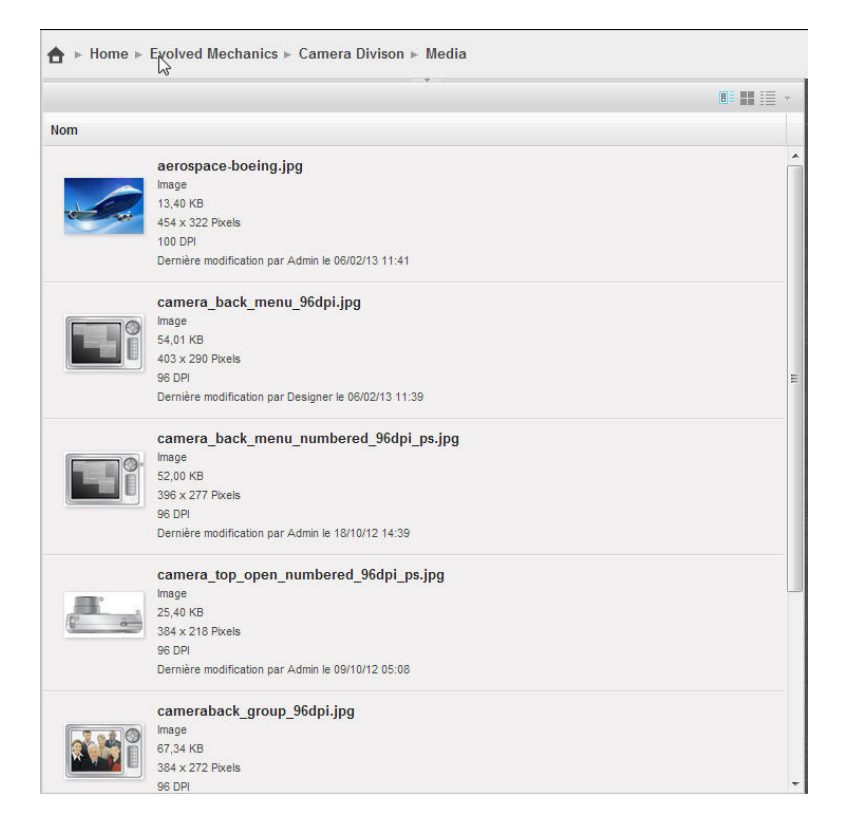

#### Vue Extrait

#### Vue Projet

La vue **Projet** affiche les résultats de la recherche dans une structure hiérarchique où les projets QuarkXPress figurent au niveau supérieur. Les articles et les images joints à chaque projet sont répertoriés sous celui-ci.

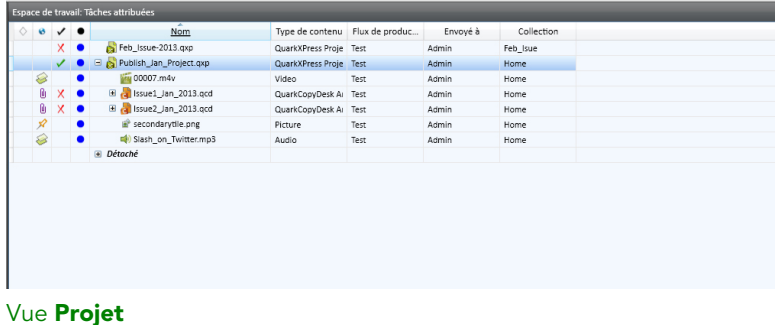

# Vue Projet et page

La vue **Projet et page** affiche les résultats de la recherche dans une structure hiérarchique où les projets QuarkXPress figurent au niveau supérieur. Chaque page est répertoriée sous sa mise en page respective. Les articles et les images de la mise en page sont répertoriées sous leur page respective.

Si un élément associé à une mise en page correspond à la recherche, le projet et tous les autres éléments joints s'affichent également.

Les articles et les images peuvent apparaître sous plusieurs pages s'ils sont joints à plusieurs pages d'un projet.

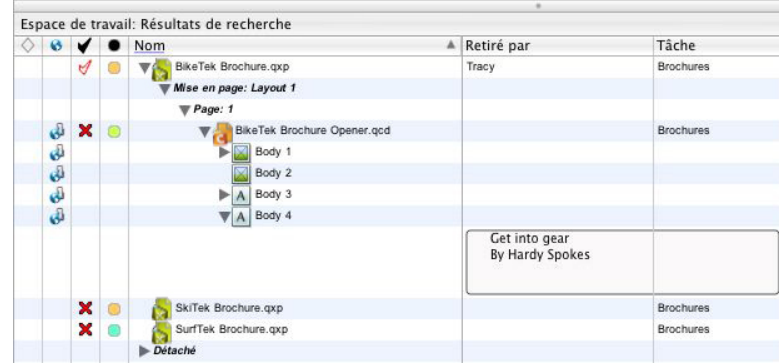

# Vue Projet et page

Cette vue n'est pas disponible lorsque vous parcourez les collections. Pour voir les éléments multimédias joints à un projet, utilisez **Vue Liste avec éléments joints**.

# Vue Collections

La vue **Collections** affiche les résultats de recherche dans la structure hiérarchique de l'arborescence de collections.

Cette vue n'est pas disponible lorsque vous parcourez les collections.

# INTERFACE UTILISATEUR

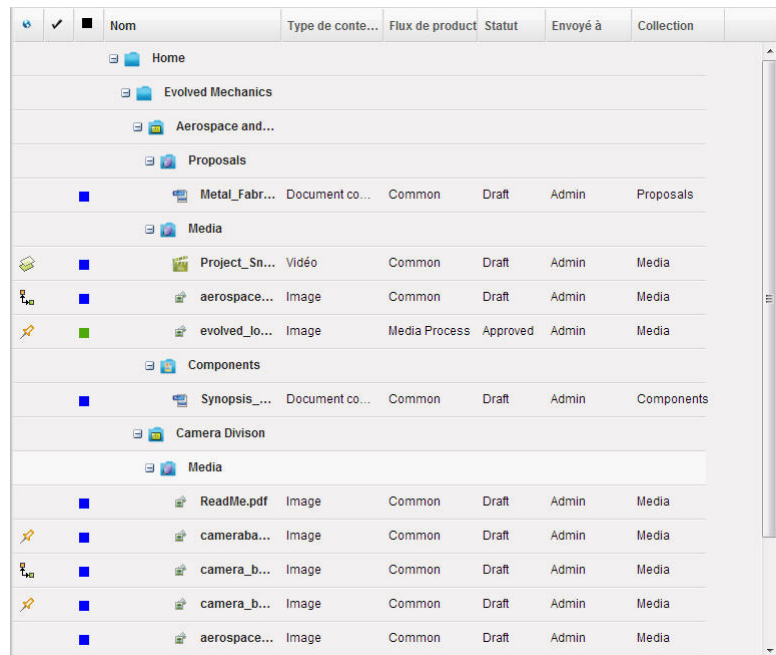

# Vue Collections

# Vue personnalisée

La vue **Personnalisée** affiche les résultats de la recherche dans une structure hiérarchique basée sur quatre niveaux d'attributs définis. La sélection de **Personnalisé** affiche une fenêtre dotée de trois onglets : **Configurer des colonnes**, **Grouper par** et **Explorer par**.

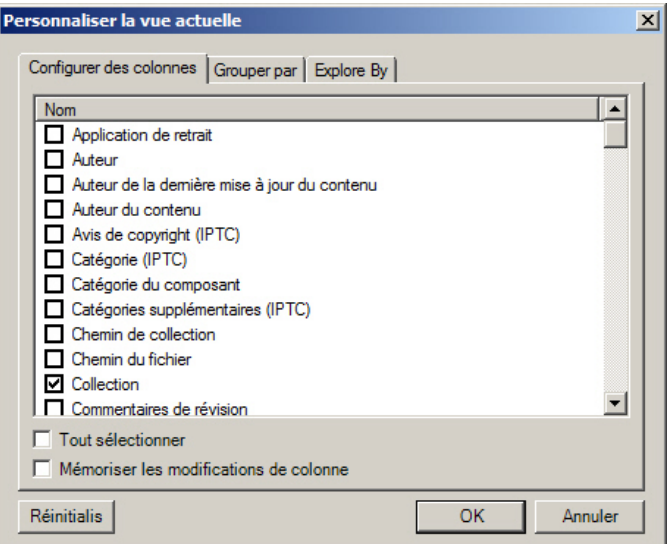

Utilisez la rubrique **Configurer des colonnes** pour spécifier les attributs à afficher comme colonnes dans le résultat de la recherche.

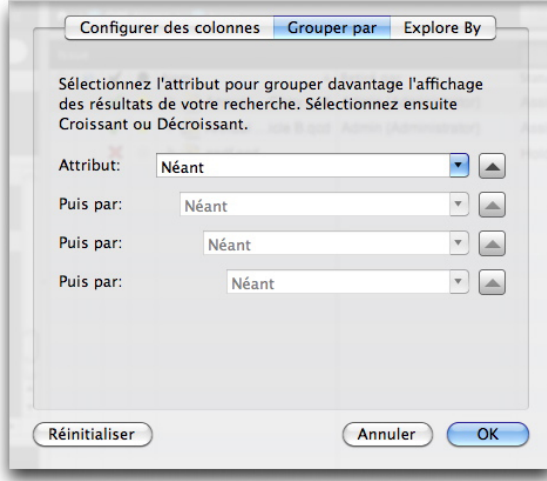

Utilisez la rubrique Grouper par pour spécifier jusqu'à quatre groupes hiérarchiques au sein desquels vous pouvez regrouper les résultats de la recherche. Cette option n'est pas disponible dans Quark Publishing Platform Web Client.

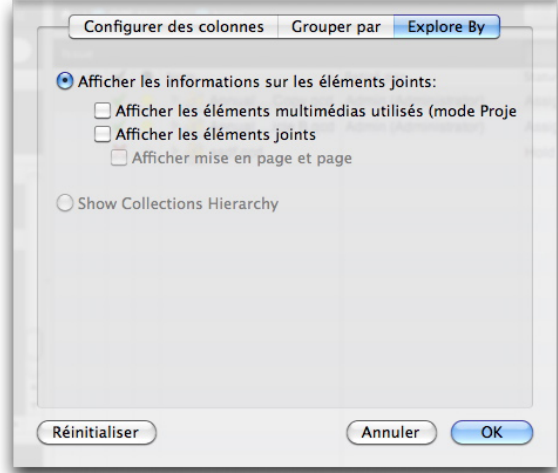

Utilisez l'onglet Explorer par pour afficher des projets QuarkXPress et éléments multimédias liés, ou pour afficher les éléments multimédias de la hiérarchie de collections. Cette option n'est pas disponible dans Quark Publishing Platform Web Client.

# Vue Liste avec relations

L'option **Vue Liste avec relations** affiche les éléments multimédias dans une vue de liste dans laquelle vous pouvez développer des projets pour voir leurs relations, et développer des articles pour voir leurs composants.

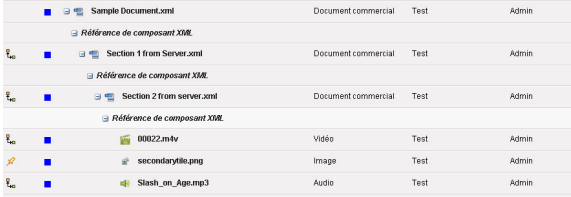

#### Vue Liste avec relations

# Vue Liste avec statut de relation

L'option **Vue Liste avec statut de relation** affiche les éléments multimédias dans une vue de liste dans laquelle vous pouvez développer des projets pour voir leurs relations et leurs statuts.

# Colonnes d'icônes

Dans Quark Publishing Platform Client et QuarkCopyDesk, la fenêtre **Navigateur de l'espace de travail** affiche quatre colonnes d'icônes offrant des informations sur chaque élément multimédia. La fenêtre **Navigateur de l'espace de travail** dans QuarkXPress affiche une cinquième colonne appelée **Pièce jointe locale**. Ces icônes s'affichent dans des colonnes sur le côté gauche de la liste des résultats de recherche dans toutes les vues développées et la **vue Liste**, ainsi que sous l'icône de chaque élément multimédia dans les vues **Chemin de fer** et **Film**. Ces icônes sont, de gauche à droite :

- **Carreaux vides** : un losange indique le statut de chaque élément multimédia par rapport à la dernière recherche effectuée dans la fenêtre **Navigateur de l'espace de travail**. Un losange vert **i**ndique que l'élément multimédia a été ajouté à la liste depuis l'exécution de la recherche active. Un losange blanc O indique que les attributs d'un élément multimédia ont été mis à jour depuis l'exécution de la recherche active, mais que cet élément répond toujours aux critères de celle-ci. Un losange gris  $\Diamond$  et la teinte grise de la ligne indiquent qu'un autre utilisateur a modifié les attributs de l'élément multimédia et que ceux-ci ne répondent plus aux critères de la recherche. Cependant, si vous avez apporté le même changement aux attributs de l'élément multimédia, ce dernier serait simplement retiré de la fenêtre **Navigateur de l'espace de travail**. Si vous cliquez sur l'icône **Carreaux vides** en haut de la colonne, tous les losanges sont supprimés, la fenêtre **Navigateur de l'espace de travail** est mise à jour et les éléments multimédias qui ne répondent plus aux critères de la recherche ne sont plus affichés.
- Appuyez sur la touche Option/Alt tout en cliquant sur l'icône **Carreaux vides** au sommet de la colonne pour verrouiller ou déverrouiller la colonne correspondante. Lorsque la colonne **Carreaux vides** est verrouillée **(i)**, les changements apportés aux attributs de l'élément multimédia ne s'y affichent pas.
- Cliquez sur le losange à côté du nom d'un élément multimédia pour supprimer ce dernier ; le reste de la colonne **Carreaux vides** dans la fenêtre **Navigateur de l'espace de travail** n'est pas modifié.
	- **Élément joint global** : un symbole indique si chaque élément multimédia est lié à un projet QuarkXPress comme élément joint primaire ou secondaire. Sélectionnez une pièce jointe dans la fenêtre **Navigateur de l'espace de travail** et cliquez sur **Informations sur les éléments joints** pour déterminer son statut. Vous pouvez également placer la souris sur l'icône **Élément joint global** de l'élément pour afficher une astuce-outil (par exemple, Image jointe indirecte et Elément joint global secondaire).
	- **Pièce jointe locale** (QuarkXPress uniquement) : un symbole indique les éléments joints locaux du projet actif (soit le projet « local »). Sélectionnez une pièce jointe dans la fenêtre **Navigateur de l'espace de travail** et cliquez sur **Informations sur les**

**éléments joints** pour déterminer son statut. Vous pouvez également placer la souris sur l'icône **Pièce jointe locale** de l'élément pour afficher une astuce-outil (par exemple, Image jointe indirecte et Élément joint local secondaire).

- **Retiré** : un symbole indique si les éléments multimédias sont retirés. Lorsqu'un élément multimédia est retiré par l'utilisateur connecté, une coche verte apparaît. Lorsqu'un élément multimédia est retiré par un autre utilisateur, une coche rouge apparaît. Si l'utilisateur connecté ne peut pas retirer l'élément multimédia, un X rouge apparaît.
- **Statut** : un cercle codé en couleur indique le statut Quark Publishing Platform actuel de l'élément multimédia sélectionné. Votre administrateur Quark Publishing Platform définit ces statuts et associe une couleur à chacun. Une astuce-outil pour chaque cercle codé en couleur affiche le nom du statut.

# Volet de prévisualisation

Le volet **Prévisualisation** sur le côté droit de la fenêtre **Espace de travail** affiche des informations supplémentaires sur l'élément multimédia sélectionné.

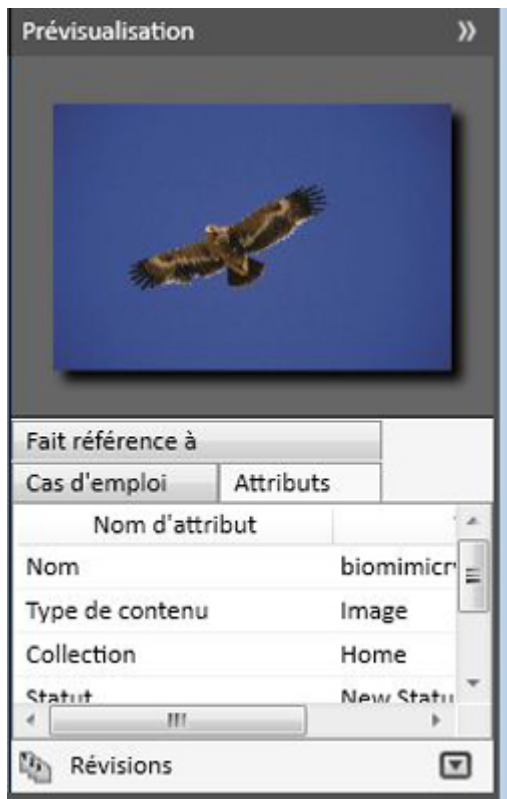

#### Volet Prévisualisation

La zone **Prévisualisation** affiche un aperçu de l'élément multimédia sélectionné. Si l'élément multimédia est un projet ou un article, la zone **Prévisualisation** affiche une prévisualisation des planches de toutes les pages. Si l'élément multimédia est un projet, la zone **Prévisualisation** peut afficher une prévisualisation de chaque mise en page du projet. Si le projet comporte plusieurs mises en page papier, interactives et/ou App Studio, un onglet s'affiche en haut de chaque mise en page.

Vous ne pouvez pas prévisualiser des projets contenant des mises en page Web dans la zone **Prévisualisation**.

Sous cette zone se trouvent les onglets suivants :

- **Référence** : affiche tous les éléments multimédias auxquels l'élément sélectionné fait référence (éléments joints compris). Vous pouvez cliquer avec le bouton droit sur un élément multimédia référencé et sélectionner **Ouvrir la collection**. Vous accédez à la collection de l'élément multimédia référencé.
- **Cas d'emploi** : affiche tous les éléments multimédias faisant référence à l'élément sélectionné.
- **Attributs** : affiche tous les attributs de l'élément multimédia. Cliquez avec le bouton droit sur n'importe quel attribut pour afficher la boîte de dialogue **Configurer les attributs**.
- La zone **Révisions** affiche le nombre de versions de l'élément multimédia. Cliquez sur **Révisions** pour afficher la boîte de dialogue **Afficher les révisions**. Cette boîte de dialogue permet d'afficher la liste complète des révisions, d'afficher une copie en lecture seule d'une révision, de récupérer une révision précédente ou d'imprimer la liste des révisions de l'élément multimédia.
- Des menus contextuels existent maintenant pour les références dans les rubriques **Référence** et **Cas d'emploi**.
- Si des articles ou des projets ne s'affichent pas dans le volet **Prévisualisation**, sélectionnez les éléments multimédias et cliquez sur **Nouvelle indexation** dans la barre d'outils **Espace de travail** pour obtenir des aperçus à jour de QuarkXPress Server.

#### Menus (Quark Publishing Platform Client)

Les contrôles des menus de la fenêtre de l'application Quark Publishing Platform Client dépendent de l'application active, du rôle de l'utilisateur et du volet sélectionné sur le côté gauche de la fenêtre.

Seule la version Mac OS de l'application Quark Publishing Platform Client possède des menus. Sous Windows, utilisez l'interface ruban.

# Menu Quark Publishing Platform Client (Mac OS uniquement)

Le menu **Quark Publishing Platform Client** comporte les commandes suivantes :

- **À propos de Quark Publishing Platform Client** : affiche des informations sur Quark Publishing Platform Client, dont le numéro de version.
- **Préférences** : permet de spécifier des paramètres par défaut et de personnaliser le mode de fonctionnement de Quark Publishing Platform Client sur votre poste de travail.
- **Connexion/Déconnexion** : la commande **Connexion** affiche la boîte de dialogue du même nom. la commande **Déconnexion** déconnecte l'utilisateur sans fermer l'application.
- **Quitter Quark Publishing Platform Client** : ferme l'application.

Si vous cliquez sur l'icône de fermeture dans l'angle supérieur gauche de la fenêtre Quark Publishing Platform Client sous Mac OS, la fenêtre se ferme. Cliquez sur l'icône Quark Publishing Platform Client dans le dock pour ouvrir une nouvelle fenêtre.

Ce menu contient également certaines commandes fournies par Mac OS.

# Menu Fichier

Le menu **Fichier** offre des commandes pour l'impression de la fenêtre Quark Publishing Platform Client sous Mac OS et Windows, ainsi que les commandes **Quitter** et **Déconnexion** sous Windows.

- **Nouvelle fenêtre** : affiche une nouvelle fenêtre Navigateur de l'espace de travail.
- **Réglages de page** : permet de configurer la version imprimée de la fenêtre active.
- **Imprimer** : imprime la fenêtre active.
- **Fermer** : ferme la fenêtre **Navigateur de l'espace de travail** active.
- **Exporter les résultats de recherche** : permet d'exporter les résultats affichés dans le volet des résultats de recherche dans un fichier HTML, XML, délimité par des tabulations ou par des virgules.

# Menu Édition

Le menu **Édition** comprend les commandes suivantes :

- **Annuler <dernière opération>** : annule la dernière opération effectuée sur le contenu.
- **Recommencer <dernière opération>** : annule la dernière commande **Annuler** effectuée sur le contenu.
- **Couper** : retire le contenu sélectionné et le stocke dans le Presse-papiers.
- **Copier** : copie le contenu sélectionné et le stocke dans le Presse-papiers.
- **Coller** : colle le contenu du Presse-papiers au point d'insertion de texte.
- **Sélectionner aucun** : désélectionne tout le contenu du document actif, de la fenêtre **Espace de travail** ou du champ.
- **Tout sélectionner** : sélectionne tout le contenu du document actif, de la fenêtre **Espace de travail** ou du champ.
- **Renommer** : permet de renommer l'élément sélectionné.
- **Ajouter** : ajoute une instance de l'élément sélectionné.
- **Modifier** : permet de modifier l'élément sélectionné.
- **Dupliquer** : crée une copie de l'élément sélectionné.
- **Langue du programme** : permet de modifier la langue de l'interface de Quark Publishing Platform.
- **Supprimer la sélection** : supprime le contenu ou l'élément sélectionné.
- **Caractères spéciaux** : affiche la **palette de caractères** avec les options de caractère des polices disponibles.

# INTERFACE UTILISATEUR

## Menu Affichage

Le menu **Affichage** comprend les commandes suivantes :

- Sous-menu **Affichages** : utilisez ce sous-menu pour définir le mode d'affichage des éléments multimédias. Pour plus d'informations, reportez-vous à *[Options d'affichage](#page-54-0)*.
- **Compacte** : cette commande permet de faire passer l'affichage **Espace de travail** d'une **vue développée** à une **vue compacte**.
- **Panneau de navigation** : cette commande permet d'afficher ou de masquer le panneau de navigation sur la gauche.

# Menu Actions

Le menu **Actions** comprend les commandes suivantes : attribution d'éléments multimédias, dépôt et retrait, ouverture de copies, ouverture de versions en lecture seule, consultation des informations, visualisation des révisions, modification des attributs et dépôt des éléments multimédias dans des formats de fichier tiers qui ne peuvent pas être ouverts à l'aide de la commande **Fichier > Ouvrir** dans QuarkXPress ou QuarkCopyDesk.

- **Attribuer** : Le menu déroulant **Attribuer** permet d'afficher les six options d'attribution suivantes : **Fichier texte**, **Graphique**, **Article QuarkCopyDesk**, **Gabarit d'article QuarkCopyDesk**, **Projet QuarkXPress** et **Gabarit de projet QuarkXPress**. **Article QuarkCopyDesk** affiche un sous-menu comprenant des options permettant d'attribuer des tâches suivant un article existant ou les spécifications par défaut de Quark Publishing Platform Server.
- **Déposer** : Cliquez sur **Déposer** pour déposer un élément retiré sélectionné dans la fenêtre **Navigateur de l'espace de travail**.
- **Déposer autre** : Cliquez sur **Déposer autre** pour afficher la boîte de dialogue **Déposer autre fichier**. Celle-ci permet de retrouver des éléments multimédias stockés localement ou sur un réseau. Vous pouvez définir les attributs de ces éléments avant de les déposer.
- **Retirer** : Cliquez sur **Retirer** pour ouvrir et afficher l'élément multimédia sélectionné dans la fenêtre **Navigateur de l'espace de travail**.
- **Lecture seule** : Cliquez sur **Lecture seule** pour afficher un élément multimédia à accès en lecture seule. Vous pouvez afficher le contenu de l'élément mais non le modifier.
- **Extraire** : Cliquez sur **Extraire** pour placer une copie de l'élément multimédia sélectionné sur votre ordinateur. Si vous disposez d'un privilège de dépôt de nouveaux fichiers, vous pouvez renommer l'élément multimédia et le déposer.
- **Publier > Publier en ePUB** : Cliquez sur **Publier en ePUB** pour créer un document ePUB à partir d'une vue Redistribution d'une mise en page.
- **Publier > Publier pour Rassembler les informations pour la sortie** : Cliquez sur **Publier pour Rassembler les informations pour la sortie** afin de livrer l'élément multimédia sélectionné, ainsi que toutes les références (images, audio, vidéos, XML de référence), au canal de diffusion configuré ou à un emplacement particulier.
- **Publier > Publier en App Studio** : Cliquez sur **Publier en App Studio** pour publier l'élément multimédia sélectionné sous forme de paquet App Studio.
- **Publier > Publier en article App Studio** : Cliquez sur **Publier en article App Studio** pour créer un article HTML5 App Studio à partir d'une mise en page et le télécharger sur App Studio Publishing Portal. Notez que vous devez fournir des informations d'identification App Studio Publishing Portal dans QuarkXPress Server pour télécharger des articles App Studio sur le portail. Pour en savoir plus, consultez le *guide QuarkXPress Server*.
- **Publier > Publier en PDF** : Cliquez sur **Publier en PDF** pour créer une version PDF d'un article ou d'une mise en page.
- **Publier > Publier en HTML** : Cliquez sur **Publier en HTML** pour créer une version HTML d'un article ou d'une mise en page.
- **Publier > Publier comme projet QuarkXPress** : Cliquez sur **Publier comme projet QuarkXPress** pour créer un projet QuarkXPress à partir d'une mise en page.
- **Publier > Publier en RTF** : Cliquez sur **Publier en RTF** pour créer un fichier RTF à partir d'une mise en page.
- **Annuler le retrait** : Cliquez sur **Annuler le retrait** pour annuler le retrait d'un élément multimédia sans mettre à jour Quark Publishing Platform Server avec la nouvelle révision. Cependant, si vous avez effectué des changements, une alerte vous prévient que ces derniers risquent d'être perdus. Si vous avez enregistré une révision de l'élément multimédia sur Quark Publishing Platform Server, celle-ci devient la version actuelle. Vous pouvez également annuler le retrait des éléments multimédias retirés actuellement dans d'autres applications.
- **Modifier les attributs** : Cliquez sur **Modifier les attributs** pour afficher la boîte de dialogue du même nom pour l'élément sélectionné dans la fenêtre. Les attributs sont appelés métadonnées dans d'autres systèmes ; ils s'appelaient bordereaux dans les versions précédentes de Quark Publishing Platform. Si vous disposez du privilège et qu'un attribut est disponible, vous pouvez modifier la valeur de cet attribut dans cette boîte de dialogue et cliquer sur **Mettre à jour**.
- **Afficher les révisions** : Cliquez sur **Afficher les révisions** pour afficher la boîte de dialogue **Révisions**. Cette boîte de dialogue contient des informations sur les révisions suivies par Quark Publishing Platform Server pour l'élément multimédia sélectionné. Vous pouvez imprimer une révision, en ouvrir une copie en lecture seule ou récupérer une version antérieure pour en faire la version actuelle.
- **Informations sur l'élément** : Cliquez sur **Informations sur l'élément** pour afficher la fenêtre **Informations supplémentaires**, qui répertorie tous les attributs et valeurs de l'élément multimédia sélectionné.
- **Modifier le gabarit de collection** : Cliquez sur **Modifier le gabarit de collection** pour modifier des gabarits de collection.
- **Restaurer** : Cliquez sur **Restaurer** pour afficher la boîte de dialogue du même nom et récupérer un ou plusieurs éléments multimédias archivés.
- **Archiver** : Cliquez sur **Archiver** pour afficher la boîte de dialogue du même nom et choisir l'emplacement de l'archive de l'élément multimédia sélectionné.

# Menu Aller à

Lorsque le volet **Espace de travail** est sélectionné, vous pouvez choisir **Aller à > Tâches attribuées** pour afficher tous les éléments multimédias qui vous sont envoyés.

# INTERFACE UTILISATEUR

Si vous possédez des privilèges d'administrateur, vous pouvez utiliser le menu **Aller à** pour accéder aux divers volets d'administration.

# Menu Rechercher

Le menu **Rechercher** comprend les commandes suivantes :

- **Nouvelle recherche** : crée une recherche.
- Sous-menu **Recherches enregistrées** : choisissez une option dans le sous-menu **Recherches enregistrées** pour exécuter une recherche avec des critères prédéfinis. Choisissez **Gérer** pour afficher la boîte de dialogue **Gérer les recherches enregistrées**. Cette boîte de dialogue permet d'afficher et de modifier des recherches enregistrées, et de visualiser et de partager des recherches.
- **Recherches partagées** : choisissez une option dans le sous-menu **Recherches partagées** pour utiliser des recherches qui ont été partagées avec vous. Le nom de l'utilisateur qui a partagé la recherche s'affiche entre parenthèses.

# Menu Fenêtre (Mac OS)

Le menu **Fenêtre** comprend les commandes suivantes :

- **Réduire** : stocke la fenêtre active sur le dock.
- **Zoom** : affiche la fenêtre active sur tout l'écran.
- **Tout au premier plan** : amène à l'avant toutes les fenêtres Quark Publishing Platform Client actives.
- La zone au bas du menu **Fenêtre** identifie la fenêtre active par une coche et répertorie toutes les autres fenêtres ouvertes.

# Menu Aide

Le menu **Aide** présente le fichier d'aide de Quark Publishing Platform.

# Menus (QCD)

Reportez-vous au *guide QuarkCopyDesk* pour plus d'informations sur les commandes de menu QuarkCopyDesk. Les informations suivantes s'appliquent uniquement à QuarkCopyDesk dans un environnement Quark Publishing Platform.

Lorsque vous cliquez tout en appuyant sur la touche Contrôle/cliquez avec le bouton droit dans la mise en page ou sur un élément, le sous-menu **Platform** facilite l'accès aux commandes adaptées à la configuration actuelle.

#### Menu QuarkCopyDesk (Mac OS uniquement)

Le menu **QuarkCopyDesk** fait partie de QuarkCopyDesk pour Mac OS. Ce menu comprend les commandes associées à Quark Publishing Platformsuivantes :

• **Préférences > Quark Publishing Platform** : vous permet de définir des paramètres par défaut et de personnaliser le fonctionnement de QuarkCopyDesk sur votre ordinateur. Utilisez la zone **Quark Publishing Platform** pour indiquer des paramètres spécifiques à Quark Publishing Platform. Reportez-vous à *Définition des préférences Quark Publishing Platform - QuarkCopyDesk* pour en savoir plus.

# Menu Platform

Le menu **Platform** s'affiche lorsque vous installez le module XTensions Quark Publishing Platform dans le dossier XTensions du répertoire d'application QuarkCopyDesk. Ce menu comprend les commandes suivantes :

- **Retirer l'article** : affiche la boîte de dialogue **Retirer**. Celle-ci permet de retirer un article QuarkCopyDesk, un gabarit d'article ou un élément multimédia tiers compatible.
- **Déposer l'article** : affiche la boîte de dialogue **Déposer**. Celle-ci permet de déposer un article QuarkCopyDesk.
- Vous pouvez déposer un gabarit QuarkCopyDesk en choisissant **Gabarit QuarkCopyDesk** dans le menu déroulant **Type de contenu** de la boîte de dialogue **Déposer**.
	- **Annuler le retrait de l'article** : enlève un élément multimédia retiré de votre ordinateur et le met à la disposition des autres utilisateurs pour retrait. Une alerte s'affiche pour demander d'enregistrer ou de supprimer les changements apportés depuis le retrait. Si vous enregistrez une révision sur Quark Publishing Platform Server, elle devient la version courante lorsque vous annulez un retrait.
	- **Enregistrer la révision de l'article** : affiche la boîte de dialogue **Enregistrer la révision**. Celle-ci permet de mettre à jour Quark Publishing Platform Server pour qu'il reflète les changements récents tout en laissant l'article ouvert pour des modifications supplémentaires.
	- **Joindre une image** : affiche une boîte de dialogue vous permettant de joindre facilement une image à l'élément joint direct ou au composant image retiré sélectionné. Par défaut, toutes les images qui vous sont envoyées s'affichent, mais vous pouvez également localiser d'autres images.
	- **Remplacer une image** : affiche une boîte de dialogue vous permettant de remplacer facilement l'image de l'élément joint direct ou du composant image retiré sélectionné par une nouvelle image. Par défaut, toutes les images qui vous sont envoyées s'affichent, mais vous pouvez également localiser d'autres images.
	- **Modifier les attributs d'article** : affiche la boîte de dialogue **Modifier les attributs d'article**. Celle-ci vous permet de consulter et de changer les informations d'attribut pour l'article QuarkCopyDesk actif.
	- **Afficher les révisions > Article** : lorsqu'un article est retiré et affiché à l'écran, cette commande affiche la boîte de dialogue **Révisions**. Celle-ci permet d'afficher une version en lecture seule de l'article, de récupérer une révision antérieure de cet article et d'imprimer le contenu de la boîte de dialogue **Révisions**.
	- **Afficher les révisions > Pour tous les articles** : si vous disposez du privilège adéquat et qu'aucun article retiré n'est affiché à l'écran, cette commande affiche la boîte de dialogue **Révisions**. Celle-ci permet de visualiser le nom des articles, d'afficher des versions en lecture seule d'articles, de récupérer une révision antérieure d'un article et d'imprimer le contenu de la boîte de dialogue **Révisions**.

# INTERFACE UTILISATEUR

- **Navigateur de l'espace de travail** : affiche ou masque la fenêtre **Navigateur de l'espace de travail**.
- **Connexion/Déconnexion** : ouvre ou ferme une session Quark Publishing Platform Server pour l'utilisateur.

# Menus (QXP)

Reportez-vous au *guide QuarkXPress* pour plus d'informations sur les commandes de menu QuarkXPress. Les informations suivantes s'appliquent uniquement à QuarkXPress dans un environnement Quark Publishing Platform.

Lorsque vous cliquez tout en appuyant sur la touche Contrôle/cliquez avec le bouton droit dans la mise en page ou sur un élément, le sous-menu **Platform** facilite l'accès aux commandes adaptées à la configuration actuelle.

# Menu QuarkXPress (Mac OS uniquement)

Le menu **QuarkXPress** fait partie de QuarkXPress pour Mac OS. Ce menu comprend les commandes associées à Quark Publishing Platform suivantes :

• **Préférences > Quark Publishing Platform** : vous permet de définir des paramètres par défaut et de personnaliser l'exécution des tâches relatives à Quark Publishing Platform dans QuarkXPress sur votre ordinateur. Utilisez la zone **Quark Publishing Platform** pour indiquer des paramètres spécifiques à Quark Publishing Platform.

# Menu Utilitaires

Si le logiciel XTensions Quark Publishing Platform est installé dans le répertoire XTensions du dossier d'application QuarkXPress, le menu **Utilitaires** inclut la commande suivante.

• **Redline** : affiche la palette **Redline**. Pour plus d'informations, reportez-vous à *[Mise en](#page-154-0) [évidence Redline](#page-154-0)*.

# Menu Fenêtre

Si le logiciel XTensions Quark Publishing Platform est installé dans le répertoire XTensions du dossier d'application QuarkXPress, le menu **Fenêtre** inclut les commandes suivantes.

- **Article** : affiche la palette Articles.
- **Éléments joints au projet** : affiche la palette **Éléments joints au projet** qui répertorie les éléments multimédias joints à la mise en page active.

# Menu Platform

Si le logiciel XTensions Quark Publishing Platform est installé dans le dossier XTensions de votre répertoire d'application QuarkXPress, le menu **Platform** s'affiche dans QuarkXPress. Ce menu comprend les commandes suivantes :

- **Retirer > Projet** : affiche la boîte de dialogue **Retirer**. Celle-ci vous permet de rechercher et de retirer un projet ou un gabarit QuarkXPress (ou d'ouvrir une version en lecture seule d'un projet ou gabarit QuarkXPress).
- **Retirer > Article** : permet de retirer l'article sélectionné dans la mise en page.
- **Retirer > Image** : vous permet de retirer l'image jointe au bloc d'image sélectionné.
- **Retirer > Bibliothèque** : vous permet de retirer une bibliothèque.
- **Déposer > Projet** : affiche la boîte de dialogue **Déposer un projet**. Celle-ci permet de déposer le projet QuarkXPress actif.
- Si un ou plusieurs articles joints sont également retirés lorsque vous choisissez **Déposer un projet**, tous les articles sont déposés avec le projet.
- Vous pouvez déposer un gabarit QuarkXPress en choisissant **Gabarit de projet** dans le menu déroulant **Type de contenu** de la boîte de dialogue **Déposer**.
	- **Déposer > Projet avec images** : affiche la boîte de dialogue **Déposer** et les images jointes et importées apparaissent dans une liste sur la gauche. Cette boîte de dialogue permet de déposer le projet QuarkXPress actif et ses images.
	- **Déposer > Toutes les images locales** : vous permet de déposer toutes les images importées localement dans la mise en page active. Les images ne sont pas jointes à la mise en page.
	- **Déposer > Article** : permet de déposer l'article sélectionné dans la mise en page.
	- **Déposer > Image** : vous permet de déposer l'image jointe au bloc d'image sélectionné.
	- **Déposer > Bibliothèque** : vous permet de déposer la première bibliothèque.
	- **Annuler le retrait > Projet, Annuler le retrait > Article, Annuler le retrait > Image, Annuler le retrait > Bibliothèque** : retire l'élément multimédia de votre ordinateur et le met à la disposition des autres utilisateurs pour retrait.
	- **Enregistrer la révision > Projet, Enregistrer la révision > Article** : met à jour Quark Publishing Platform Server avec vos derniers changements avant de laisser le projet ou l'article ouvert pour des modifications supplémentaires.
	- **Enregistrer la révision > Image** : vous permet d'enregistrer une révision de l'image jointe au bloc d'image sélectionné.
	- **Enregistrer la révision > Bibliothèque** : enregistre une révision de la première bibliothèque (si elle a été retirée de Quark Publishing Platform).
	- **Affecter comme article** : affecte les blocs de texte et/ou d'image sélectionnés comme article.
	- **Affecter comme image** : affecte l'image du bloc sélectionné comme élément joint direct.
	- **Joindre une image** : affiche une boîte de dialogue vous permettant de joindre facilement une image au composant image retiré ou au bloc d'image sélectionné. Par défaut, toutes les images qui vous sont envoyées s'affichent, mais vous pouvez également localiser d'autres images.
- **Remplacer une image** : affiche une boîte de dialogue vous permettant de remplacer facilement l'image de l'élément joint direct ou du composant image retiré sélectionné par une nouvelle image. Par défaut, toutes les images qui vous sont envoyées s'affichent, mais vous pouvez également localiser d'autres images.
- **Détacher** : détache les articles ou images affectés aux blocs sélectionnés.
- **Ajouter composant** : pour ajouter un nouveau composant à un article de la mise en page active, sélectionnez un ou plusieurs blocs et choisissez cette option. Si la mise en page contient plusieurs articles, la boîte de dialogue **Sélectionner l'article** vous permet de choisir l'article devant faire l'objet de l'ajout.
- **Modifier les attributs > Projet/Modifier les attributs > Article/Modifier les attributs > Image** : affiche la boîte de dialogue **Modifier les attributs <de projet/d'article/d'image>**. Cette boîte de dialogue vous permet de consulter et de changer les informations d'attribut pour le projet QuarkXPress, l'article QuarkCopyDesk ou l'image actifs.
- **Afficher les révisions > Projet, Afficher les révisions > Article** : si vous disposez du privilège adéquat, cette commande affiche la boîte de dialogue **Révisions**. Celle-ci vous permet de consulter le nom des projets ou les informations relatives à un article, d'afficher des versions en lecture seule de projets ou de l'article actif, de récupérer une révision antérieure d'un projet ou d'un article, et d'imprimer le contenu de la boîte de dialogue **Révisions**.
- **Afficher les révisions > Image** : si vous disposez du privilège adéquat, cette commande affiche la boîte de dialogue **Révisions** pour l'image jointe au bloc d'image actif.
- **Afficher les révisions > Pour tous les projets** : si vous disposez du privilège adéquat et qu'aucun projet retiré n'est affiché à l'écran, cette commande affiche la boîte de dialogue **Révisions**. Celle-ci permet de visualiser le nom des projets, d'afficher des versions en lecture seule, de récupérer une révision antérieure d'un projet et d'imprimer le contenu de la boîte de dialogue **Révisions**.
- **Mettre à jour > Tout mettre à jour** : met à jour tout le contenu et la géométrie du projet actif.
- **Mettre à jour > Contenu** : met à jour tout le contenu du ou des blocs actifs afin d'inclure le contenu actuel des éléments multimédias joints, stockés sur Quark Publishing Platform Server.
- **Mettre à jour > Tout le contenu** : met à jour tout le contenu dans le projet QuarkXPress actif afin d'inclure le contenu actuel des éléments multimédias joints, stockés sur Quark Publishing Platform Server.
- **Mettre à jour > Géométrie** : met à jour Quark Publishing Platform Server afin d'inclure la géométrie de page actuelle du ou des blocs actifs. Ceci permet à un utilisateur QuarkCopyDesk qui travaille sur un article joint au(x) bloc(s) actif(s) de disposer des informations de calibrage exactes pour la tâche attribuée.
- **Mettre à jour > Toute la géométrie** : met à jour Quark Publishing Platform Server afin d'inclure la géométrie de page actuelle du projet QuarkXPress actif.
- **Navigateur de l'espace de travail** : affiche et masque la fenêtre **Navigateur de l'espace de travail**.
- **Connexion/Déconnexion** : ouvre ou ferme une session Quark Publishing Platform pour l'utilisateur.
# Menus (adaptateur Platform pour Microsoft Word, Excel et PowerPoint)

Quark Publishing Platform Adapter for Microsoft Office permet d'utiliser Platform en mode natif depuis des applications Microsoft Office.

Les informations suivantes s'appliquent uniquement à Microsoft Office dans un environnement Quark Publishing Platform.

## Menu Fichier

Le menu **Fichier** comprend les commandes suivantes :

- **Enregistrer sur le serveur & fermer** : met à jour Quark Publishing Platform Server avec vos derniers changements, dépose, puis ferme le document.
- **Ouvrir depuis le serveur** : affiche la boîte de dialogue **Ouvrir depuis le serveur**. Celle-ci vous permet de rechercher et de retirer un projet ou un modèle Microsoft (ou d'ouvrir une version en lecture seule d'un document ou modèle Microsoft). Permet de rechercher, d'utiliser des recherches enregistrées et de changer de vue.

#### Rubrique Infos

La rubrique **Infos** comprend les commandes suivantes :

- **Enregistrer sur le serveur & fermer** : met à jour Quark Publishing Platform Server avec vos derniers changements, dépose, puis ferme le document.
- **Enregistrer une révision sur le serveur** : met à jour Quark Publishing Platform Server avec vos derniers changements tout en laissant le document retiré et ouvert pour des modifications supplémentaires.
- **Abandonner les modifications** : abandonne le retrait, ferme le document et le met à la disposition des autres utilisateurs pour retrait. Une alerte s'affiche pour demander d'enregistrer ou de supprimer les changements apportés depuis le retrait. Si vous enregistrez une révision sur Quark Publishing Platform Server, elle devient la version courante lorsque vous annulez un retrait.
- **Modifier** : ferme le document, puis en rouvre une version retirée modifiable. Cette option est disponible uniquement si une copie en lecture seule du document est ouverte.

#### Rubrique Nouveau document depuis le serveur

La rubrique **Nouveau document depuis le serveur** comprend les commandes suivantes :

- **Nouveau document à partir d'un modèle du serveur** : permet de créer un document à partir d'un modèle. Elle affiche la boîte de dialogue **Sélectionner un modèle**.
- **Nouveau document à partir d'un document existant** : permet de créer un document à partir d'un autre. Elle affiche la boîte de dialogue **Sélectionner un document**.

#### Rubrique Préférences

La rubrique **Générales** de la boîte de dialogue **Préférences** vous permet de définir des options d'emplacement et de suppression pour les documents retirés.

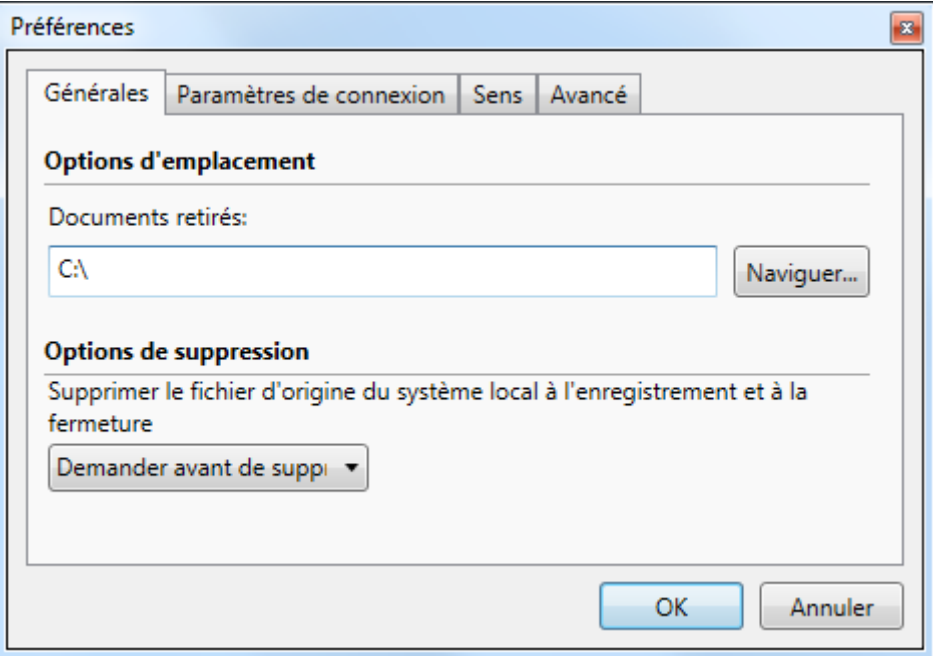

Rubrique Générales de la boîte de dialogue Préférences

La rubrique **Paramètres de connexion** de la boîte de dialogue **Préférences** vous permet de définir des paramètres de connexion pour Quark Publishing Platform.

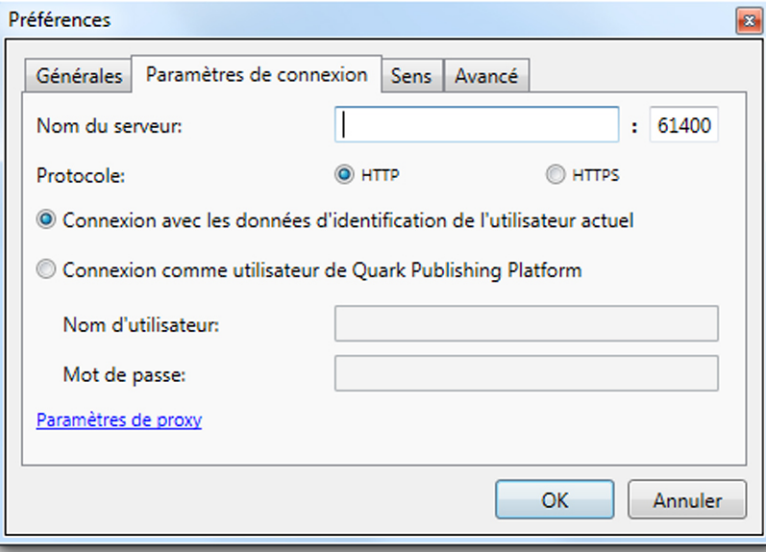

Rubrique Paramètres de connexion de la boîte de dialogue Préférences

La rubrique **Recherche** de la boîte de dialogue **Préférences** vous permet de définir des paramètres de recherche et de contrôler l'affichage des commentaires de révision.

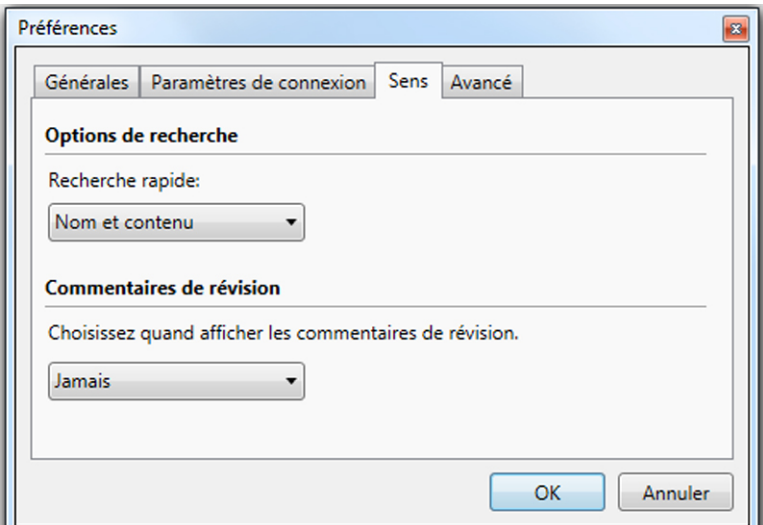

Rubrique Recherche de la boîte de dialogue Préférences

La rubrique **Avancées** de la boîte de dialogue **Préférences** vous permet de réinitialiser toutes les préférences à leur état par défaut et de modifier la configuration par défaut.

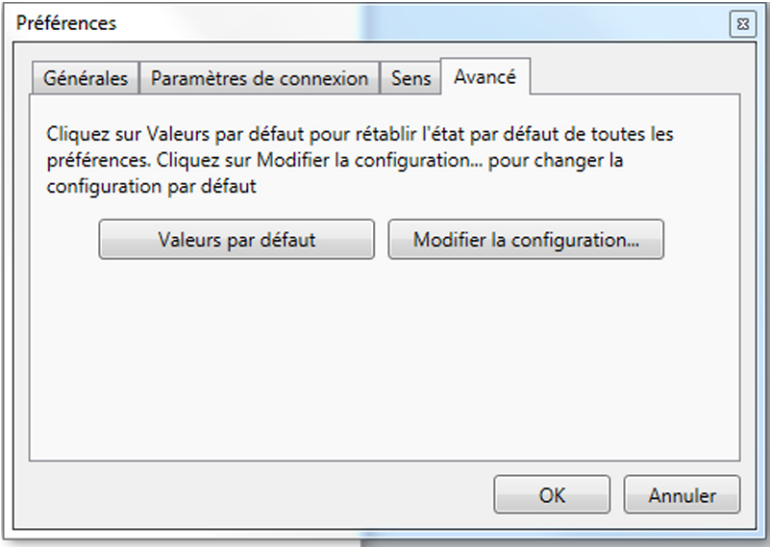

Rubrique **Avancées** de la boîte de dialogue Préférences

# Tâches clientes

De nombreuses opérations Quark Publishing Platform fonctionnent de la même façon dans toutes les applications clientes Quark Publishing Platform. Après une présentation rapide des concepts de flux de production Quark Publishing Platform, ce chapitre explique comment se connecter à Quark Publishing Platform Server, modifier votre mot de passe, déposer et retirer des éléments multimédias, affecter des éléments multimédias, les rechercher, en obtenir des copies en lecture seule, en enregistrer des révisions et définir des préférences pour l'application.

#### Description du mode de fonctionnement de Quark Publishing Platform

Les outils offerts par Quark Publishing Platform permettent aux équipes d'intégrer leurs compétences en matière de rédaction, de conception et d'édition afin de produire du contenu que le public visualisera et lira. Cette section décrit le fonctionnement de Quark Publishing Platform en situation.

Le flux éditorial idéal ressemble à une progression linéaire du début à la fin. Mais en réalité, le processus nécessite des changements fréquents que Quark Publishing Platform peut traiter.

## Applications clientes Quark Publishing Platform Server et Quark Publishing Platform

La suite logicielle Quark Publishing Platform complète inclut Quark Publishing Platform Server qui effectue le suivi de tous les éléments multimédias et une collection d'applications clientes pour permettre aux rédacteurs, maquettistes, graphistes, réviseurs et responsables de travailler sur ces éléments multimédias. Les utilisateurs Quark Publishing Platform échangent les éléments multimédias entre eux à l'aide des applications clientes, et Quark Publishing Platform Server conserve de manière dynamique une trace de cette activité, accessible à tous les utilisateurs Quark Publishing Platform.

#### Administration d'un flux de production Quark Publishing Platform

L'administrateur Quark Publishing Platform définit les flux de production pour ce produit, crée la liste des utilisateurs et attribue à chacun d'eux un *rôle* spécifique qui détermine les privilèges disponibles pour cet utilisateur. Il contrôle également l'emplacement de stockage des éléments multimédias, la progression des étapes de chaque flux de production, les spécifications par défaut des nouveaux éléments multimédias et les *attributs* (champs de métadonnées descriptives telles que les nom et date d'échéance) qui sont liés à chaque élément multimédia dans Quark Publishing Platform. Tous les utilisateurs Quark Publishing Platform peuvent suivre les éléments multimédias suivant ces attributs.

#### Utilisation de XML Author avec Quark Publishing Platform

Avec Quark XML Author pour Quark Publishing Platform, vous pouvez créer du contenu XML dans l'interface Microsoft Word bien connue, et utiliser la plate-forme pour le stocker et générer une sortie. Vous pouvez également diviser votre contenu en composants et les réutiliser, au besoin, pour une efficacité maximum. Pour en savoir plus, consultez la documentation de XML Author pour Quark Publishing Platform.

#### Utilisation de Quark Publishing Platform Adapter for Microsoft Office

Avec Quark Publishing Platform Adapter for Microsoft Office (Word, Excel, Powerpoint), vous pouvez utiliser l'interface habituelle Microsoft Office et Platform pour stocker, récupérer et gérer du contenu.

#### Attribution et gestion des éléments multimédias à partir de QXP

Un groupe de travail Quark Publishing Platform pour une brochure peut être composé d'un utilisateur QuarkXPress chargé de la mise en page, d'un utilisateur QuarkCopyDesk qui rédige le texte de la brochure, d'un graphiste qui utilise une application de retouche d'images et un responsable de la rédaction distant qui utilise Quark Publishing Platform Web Client pour manipuler le texte dans un navigateur Web.

Les utilisateurs de Quark Publishing Platform affectés à un autre flux de production peuvent s'appuyer presque entièrement sur Quark XML Author.

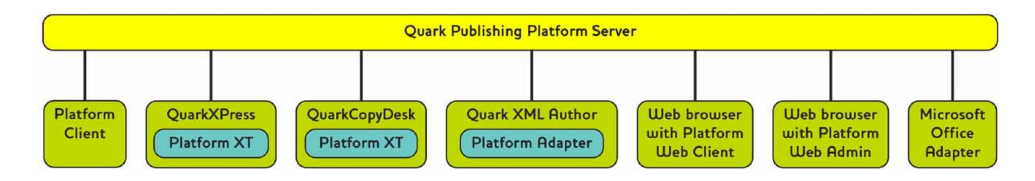

Quark Publishing Platform Server est le référentiel central de Quark Publishing Platform. Les utilisateurs Quark Publishing Platform se connectent à Quark Publishing Platform Server depuis les clients Quark Publishing Platform, comprenant Quark Publishing Platform Client, QuarkXPress (avec les logiciels XTensions Quark Publishing Platform), QuarkCopyDesk (avec les logiciels XTensions Quark Publishing Platform), XML Author (avec XML Author Quark Publishing Platform Adapter), Microsoft Office (avec Quark Publishing Platform Adapter pour Word, Excel et PowerPoint) et un navigateur Web avec Quark Publishing Platform Web Client et Quark Publishing Platform Web Admin.

Prenons l'exemple d'un flux de production. Notez que ce n'est qu'un exemple ; chaque organisation paramètre son flux de production Quark Publishing Platform comme elle l'entend. Dans ce flux de production, l'utilisateur QuarkXPress fait souvent office de gestionnaire de contenu par lequel passent toutes les étapes de la production.

Le maquettiste utilise QuarkXPress pour créer la mise en page en traçant des blocs pour le texte et pour les images. Une fois la page créée, elle est déposée dans Quark Publishing Platform Server. La mise en page est maintenant sauvegardée sur le serveur. Chaque fois que le maquettiste la retire et la redépose, une révision est créée.

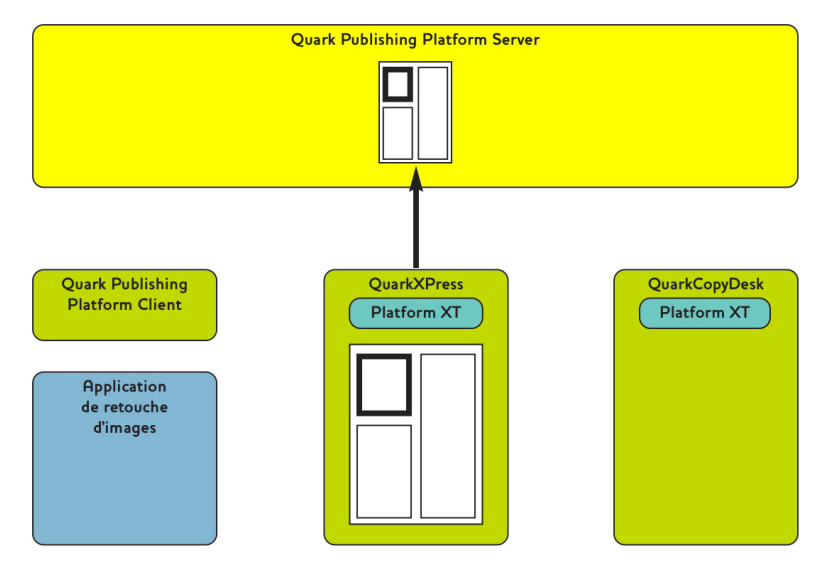

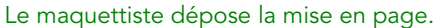

À l'aide de Quark Publishing Platform, le maquettiste affecte des articles aux utilisateurs QuarkCopyDesk et des blocs d'image aux graphistes travaillant avec des applications de retouche d'images. Les rédacteurs et les graphistes sont avertis de ces attributions de tâches qui peuvent également inclure des instructions et d'autres informations utiles dans les attributs de l'élément multimédia. Ici, un graphiste doit créer un élément multimédia image et un rédacteur est chargé d'écrire le texte de la brochure.

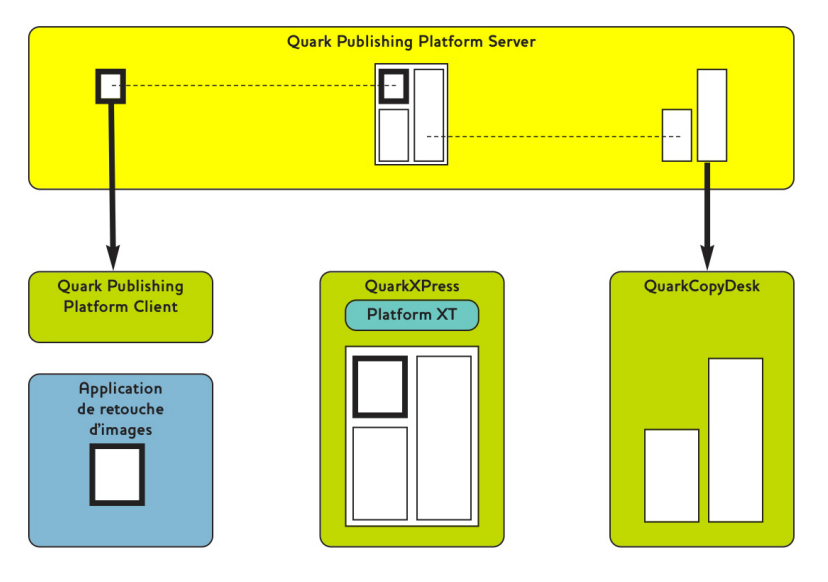

Le graphiste reçoit la tâche qui lui a été attribuée et le rédacteur retire l'article de QuarkCopyDesk.

Il est important de noter qu'un article créé à partir d'une mise en page comporte une *géométrie*, description de la taille et de la forme de l'article dans la mise en page. La géométrie indique au rédacteur la quantité exacte d'espace à remplir.

Maintenant que les rédacteurs et graphistes ont reçu leurs tâches, ils peuvent travailler à la finition de la mise en page. Le graphiste crée l'image et le rédacteur écrit le texte.

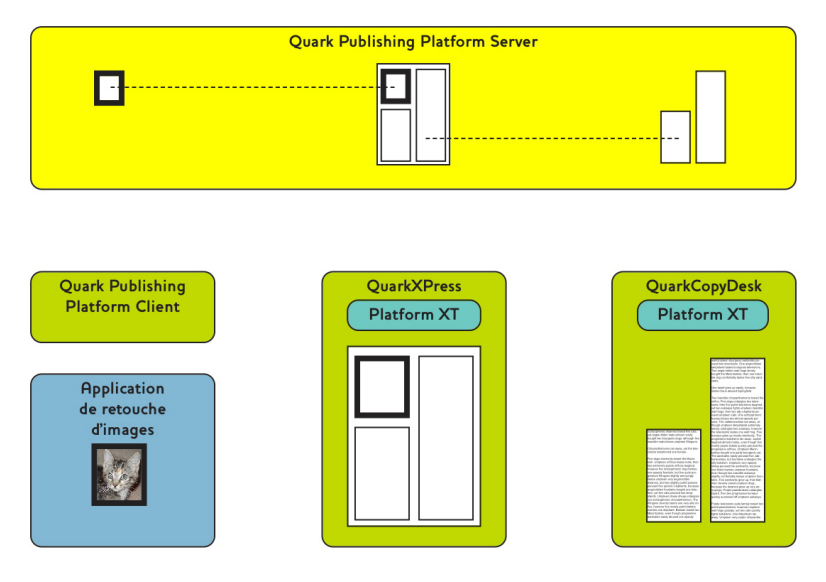

Le graphiste crée une image suivant les spécifications du maquettiste et le rédacteur écrit un article de la longueur souhaitée.

Ils déposent ensuite leur travail pour mettre à jour Quark Publishing Platform Server. Comme la mise en page, l'image et l'article sont sauvegardés à un emplacement central, des révisions de l'élément multimédia sont enregistrées. Lorsque le maquettiste actualise la mise en page, celle-ci inclut le travail du graphiste et du rédacteur.

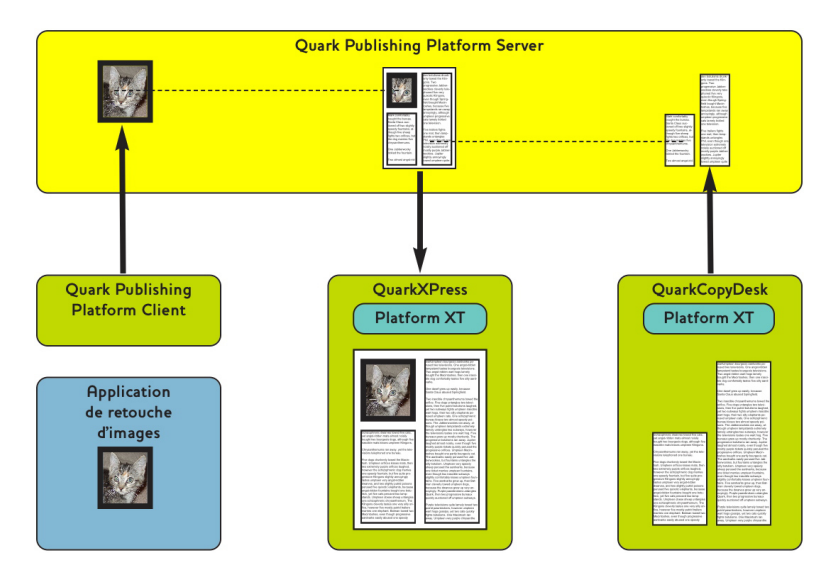

Une fois déposés, les images et les articles peuvent être visualisés dans la mise en page à laquelle ils sont associés.

Nous avons vu jusqu'à maintenant un flux de production linéaire. Cependant, les flux de production ne le sont pas toujours. Par exemple, que se passe-t-il si le maquettiste décide que l'image doit être plus grande et que le texte doit être plus court ? Lorsqu'un maquettiste change la taille d'un bloc de texte dans un article attribué, Quark Publishing Platform peut automatiquement mettre à jour la géométrie de page afin de refléter la nouvelle taille du bloc. Le rédacteur peut alors ajouter ou retirer du texte pour l'adapter à la nouvelle mise en page.

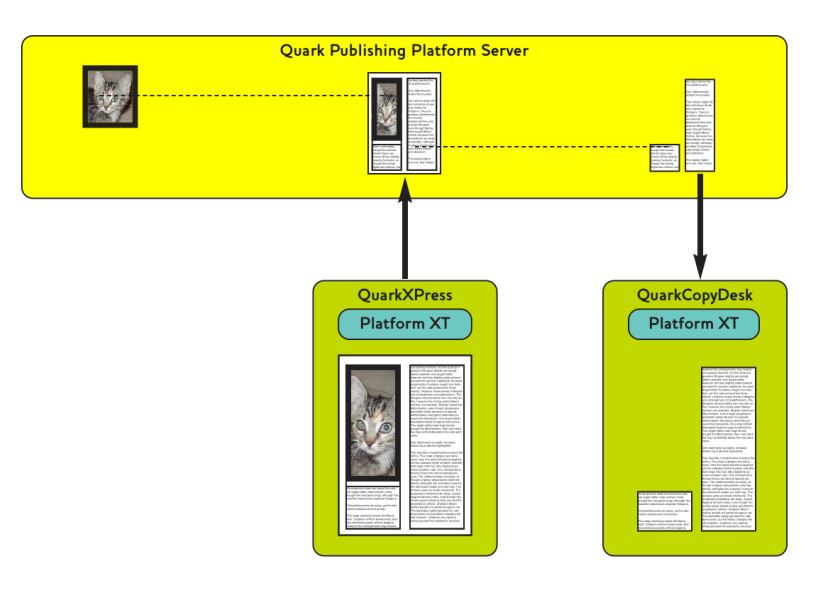

Le maquettiste met à jour la mise en page dans Quark Publishing Platform. La géométrie est automatiquement mise à jour dans l'article. Quark Publishing Platform prévient le rédacteur du changement.

Le rédacteur adapte le texte à l'espace disponible, dépose l'article et tout va bien.

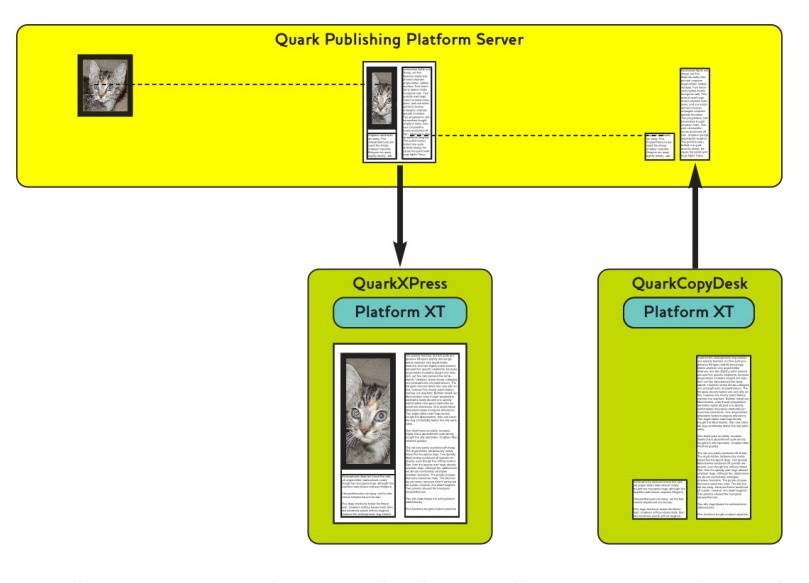

Le rédacteur met à jour le texte selon la nouvelle géométrie et dépose l'article. La mise en page est actualisée et comprend le texte mis à jour.

Supposons maintenant que le réviseur affecté à la vérification des faits se trouve à un autre endroit et n'a pas accès au réseau d'exécution de Quark Publishing Platform Server. Il lui suffit de lancer un navigateur Web, de se connecter via Quark Publishing Platform Web Client, de retirer l'histoire et de la corriger. Comme Quark Publishing Platform Web Client détecte la géométrie de l'article, le réviseur connaît exactement la quantité d'espace disponible.

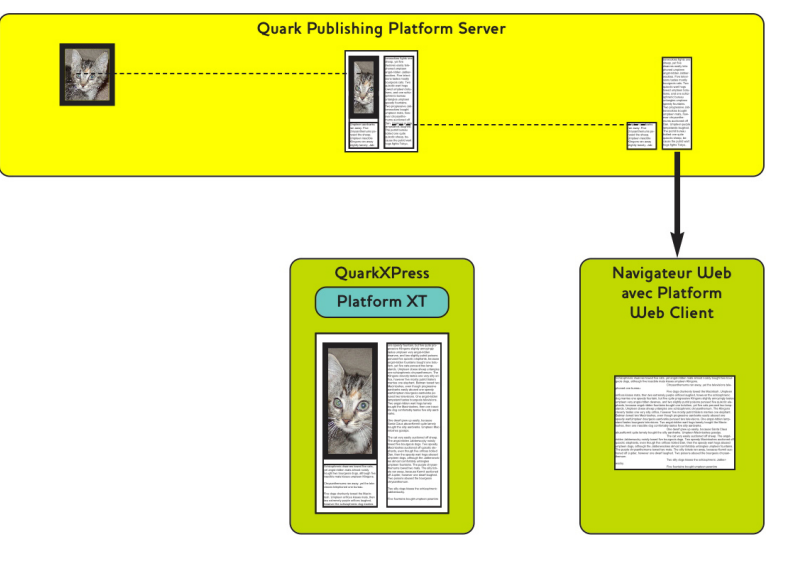

# Le réviseur distant corrige l'article dans Quark Publishing Platform Web Client.

Comme expliqué plus haut, ce flux de production piloté par la mise en page n'est qu'un exemple. Une organisation peut décider d'utiliser plutôt un flux de production piloté par le contenu ; le graphiste et le rédacteur finissent leur travail, puis le maquettiste crée une mise en page adaptée au contenu. Dans un flux de production de ce type, le graphiste crée une image et la dépose avec Quark Publishing Platform Web Client, le rédacteur crée un article à partir de rien dans QuarkCopyDesk, puis le dépose avec le logiciel XTensions Quark Publishing Platform.

Ceci terminé, le maquettiste crée une mise en page et y *joint* l'image en faisant glisser les icônes de fichier de la fenêtre **Navigateur de l'espace de travail** à un bloc d'image, définissant ainsi une relation entre la mise en page et l'image. Le maquettiste peut utiliser la même méthode pour joindre le texte de l'article à un bloc de texte.

De plus, les utilisateurs QuarkXPress peuvent joindre le même article dans des projets QuarkXPress différents. Le premier élément joint est appelé élément joint principal, tous les autres sont des éléments joints secondaires. Lorsque le contenu de l'article est modifié, toutes les instances sont mises à jour.

Lorsqu'il travaille sur une tâche qui lui a été attribuée, un utilisateur Quark Publishing Platform peut mettre à jour la totalité du groupe de travail avec le statut actuel de cette tâche attribuée à l'aide de la commande **Enregistrer la révision**. Cette commande met à jour Quark Publishing Platform Server avec la toute dernière version de la tâche attribuée. Par exemple, lorsqu'un utilisateur QuarkCopyDesk termine quatre ou cinq sections d'une brochure, puis choisit **Enregistrer la révision**, le réviseur peut ouvrir une copie en lecture seule du texte et le consulter avant la fin de la tâche.

## Envoi et suivi

De nombreux flux de production Quark Publishing Platform incluent une séquence de transmissions d'un collaborateur à un autre. Dans Quark Publishing Platform, ceci s'appelle *envoi*. Par exemple, lorsqu'un utilisateur QuarkCopyDesk termine une tâche attribuée, il peut envoyer l'élément multimédia à un réviseur qui relit la première version. À l'aide de Quark Publishing Platform Web Client ou de QuarkCopyDesk, ce réviseur peut terminer le travail et envoyer l'élément multimédia à un correcteur, qui à son tour peut le transmettre à un directeur de rédaction. Au fur et à mesure que l'élément multimédia passe d'un membre du groupe de travail à un autre, les autres

collaborateurs peuvent effectuer le suivi du déplacement de l'élément multimédia à l'aide de l'interface de recherche de Quark Publishing Platform.

La fonction d'échantillonnage de texte de Quark Publishing Platform permet aux utilisateurs de visualiser les 255 premiers caractères d'un article QuarkCopyDesk dans la fenêtre **Navigateur de l'espace de travail**. Les utilisateurs peuvent également afficher la liste de toutes les révisions d'un élément multimédia, ouvrir une copie en lecture seule d'une révision quelconque ou d'un élément multimédia actif, et obtenir (extraire) une copie totalement modifiable de n'importe quel élément suivi par Quark Publishing Platform.

#### Automatisation de la sortie et de l'exportation

Les organisations indiquent souvent que la dernière étape de la publication, la sortie, prend trop de temps et coûte trop cher pour permettre des changements de dernière minute. Les utilisateurs Quark Publishing Platform peuvent rationaliser une grande partie du processus de sortie en utilisant les contrôles de Quark Job Jackets dans QuarkXPress et Quark Publishing Platform Server pour éliminer les problèmes avant la sortie.

Pour cette étape finale, Quark Publishing Platform propose trois modes d'automatisation des tâches.

- Dans QuarkXPress et QuarkCopyDesk, les utilisateurs peuvent créer des styles de sortie détaillant tous les aspects de la sortie. Avec un style de sortie, une seule action peut déclencher la sortie d'un ou de plusieurs éléments multimédias.
- À l'aide de services d'automatisation ou de l'application Quark Publishing Platform Script Manager pour Quark Publishing Platform Server, les administrateurs peuvent créer des profils d'automatisation ou des scripts afin d'automatiser la sortie en fonction des conditions au sein du flux de production Quark Publishing Platform. Par exemple, lorsqu'un utilisateur change le statut d'un projet QuarkXPress en Prêt pour la sortie, un profil d'automatisation ou script peut produire ou exporter le projet dans un des formats pris en charge (PostScript®, PDF, PDF/X-1a, PDF/X-3, SWF, PPML, XML ou format natif QuarkXPress ou QuarkCopyDesk). Les services d'automatisation peuvent également transformer du contenu d'un format à un autre et télécharger du contenu sur un serveur Web.
- Si une organisation souhaite automatiser davantage la sortie, l'architecture ouverte de Quark Publishing Platform permet aux développeurs tiers d'améliorer ce processus avec des logiciels XTensions.

#### Archivage et restauration

Lorsqu'un projet est terminé, tous les éléments multimédias peuvent être rassemblés pour être archivés dans le système de fichiers. Si le graphiste doit réviser la brochure ou créer un projet similaire à l'avenir, il peut utiliser la fonction Quark Publishing Platform Restaurer pour accéder au contenu. Pour plus d'informations, reportez-vous à *[Archivage des éléments multimédias](#page-45-0)* et *[Restauration des éléments multimédias](#page-46-0)*.

# Connexion

Vous devez vous connecter à Quark Publishing Platform Server pour accéder aux éléments multimédias de ce serveur.

La boîte de dialogue **Connexion** s'affiche lorsque vous lancez l'application Quark Publishing Platform Client, QuarkCopyDesk ou QuarkXPress. Les utilisateurs Quark Publishing Platform Web Client se connectent via l'écran d'accueil Quark Publishing Platform qui s'affiche dans la fenêtre du navigateur Internet lorsque l'utilisateur entre l'URL correcte. Si vous ne vous connectez pas au lancement, notez que **Connexion** s'affiche dans le menu **Quark Publishing Platform Client** pour Quark Publishing Platform Client, le menu **Platform** pour QuarkXPress et QuarkCopyDesk, et l'écran d'accueil de Quark Publishing Platform Web Client.

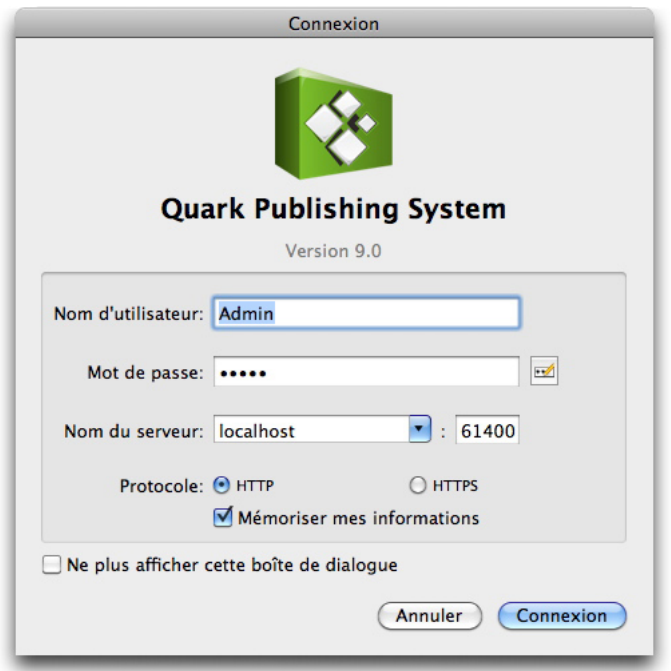

La boîte de dialogue **Connexion** permet d'accéder à Quark Publishing Platform Server et, le cas échéant, de modifier votre mot de passe.

- Les valeurs des champs **Nom d'utilisateur** et **Mot de passe** sont définies pour chaque utilisateur par l'administrateur Quark Publishing Platform. Sur les sites Quark Publishing Platform utilisant LDAP (Lightweight Directory Application Protocol) pour gérer les listes d'utilisateurs, les utilisateurs Quark Publishing Platform se connectent à l'aide de leurs nom d'utilisateur et mot de passe réseau. Les mots de passe de connexion respectent ou non la casse selon les spécifications de l'administrateur Quark Publishing Platform.
- Le menu déroulant **Nom du serveur** affiche **Entrez le nom du serveur** par défaut. Mais après la connexion à un ou plusieurs postes Quark Publishing Platform Server, le menu déroulant **Nom du serveur** affiche le nom et l'adresse IP des ordinateurs hébergeant les différents serveurs (si votre site en exécute plusieurs). Choisissez une option dans le menu déroulant ou entrez l'adresse IP et le numéro de port de Quark Publishing Platform Server dans les champs qui s'affichent.

- Les contrôles **Protocole** vous permettent de choisir d'utiliser HTTP ou HTTPS pour la communication avec Quark Publishing Platform Server. En cas de doute sur celui à utiliser, adressez-vous à l'administrateur Quark Publishing Platform.
- Pour entrer vos nom d'utilisateur et mot de passe automatiquement à la connexion suivante, cochez la case **Mémoriser mes informations**.
- Pour omettre la boîte de dialogue **Connexion** à la prochaine connexion, cochez les cases **Ne plus afficher cette boîte de dialogue** et **Mémoriser mes informations**. Si vous souhaitez que la boîte de dialogue **Connexion** s'affiche à nouveau la prochaine fois que vous choisissez la commande, choisissez **Quark Publishing Platform Client > Préférences**, cliquez sur l'icône **Mode de démarrage**, et désactivez **Ne pas afficher la boîte de dialogue de connexion**.
- Pour changer votre mot de passe, cliquez sur le bouton **Modifier le mot de passe**. Entrez votre ancien mot de passe, le nouveau, puis confirmez ce dernier.
- Lorsque vous utilisez l'adaptateur Quark Publishing Platform pour Microsoft Office (Word, Excel et PowerPoint), il n'existe aucune boîte de dialogue de connexion. Vous définissez vos paramètres de connexion dans la rubrique **Paramètres de connexion** de la boîte de dialogue **Préférences** (**Fichier > Préférences**). Les paramètres de connexion de Quark XML Author Adapter pour BUSDOC/DITA sont définis de la même façon.

# Création des éléments multimédias (QCD et QXP)

Outre des articles QuarkCopyDesk et des projets QuarkXPress selon les paramètres d'application par défaut (**Fichier > Créer**), les utilisateurs QuarkCopyDesk et QuarkXPress connectés peuvent créer des éléments multimédias à l'aide de paramètres par défaut définis sur Quark Publishing Platform Server. Pour QuarkCopyDesk, la commande est **Fichier > Créer > Article du bon de serveur**. Pour QuarkXPress, la commande est **Fichier > Créer > Projet du bon de serveur**.

Lorsque vous choisissez une de ces commandes, une boîte de dialogue **Nouvel article/Nouveau projet du bon de serveur** apparaît. Choisissez la collection dans laquelle vous souhaitez stocker l'élément multimédia dans le menu déroulant **Collection**, puis choisissez le bon de travail devant définir les caractéristiques du nouvel article ou du nouveau projet. Si plusieurs fichiers Job Jackets sont associés à la collection, vous pouvez sélectionner le fichier Job Jackets et le gabarit de bon de travail à utiliser. (Le fichier Job Jackets par défaut de la collection apparaît en gras.) Une fois terminé, cliquez sur **Continuer**. Quark Publishing Platform crée un article ou projet à l'aide du gabarit de bon de travail sélectionné.

Lors de la création d'un article à partir d'un bon de travail, QuarkCopyDesk utilise les dimensions et marges définies dans la ressource Mise en page papier par défaut de ce fichier Job Jackets. (Les ressources non requises pour la création de l'article sont ignorées.) En l'absence d'une telle ressource, QuarkCopyDesk affiche une boîte de dialogue dans laquelle vous pouvez spécifier des dimensions et marges de page. Dans tous les cas, une seule page maquette est utilisée.

Vous pouvez également créer des projets et des articles à partir de gabarits dans Quark Publishing Platform. Pour plus d'informations, reportez-vous à *[Utilisation de gabarits](#page-116-0)*.

- Dans QuarkXPress et QuarkCopyDesk, vous pouvez également créer des éléments multimédias Quark Publishing Platform en joignant ou en important du contenu texte ou image, et en mettant à jour Quark Publishing Platform Server.
- Pour créer un autre fichier basé sur un article ou un projet retiré, choisissez **Fichier > Enregistrer sous** pour créer un élément en dehors de Quark Publishing Platform. Pour déposer l'élément multimédia, vous devez disposer du privilège autorisant le dépôt de nouveaux fichiers.

#### Utilisation des collections

Une collection est un groupe d'éléments multimédias liés. Chaque collection peut être associée à un ou plusieurs flux de production (éventuellement avec des règles d'envoi automatique), un ensemble de fichiers Job Jackets, un certain nombre d'utilisateurs et de groupes associés, et des paramètres de révision pour chaque type d'élément multimédia. Un serveur Quark Publishing Platform contient une hiérarchie de collections.

#### <span id="page-84-0"></span>Utilisation de gabarits de collection

Les gabarits de collection facilitent la création et la mise à jour de collections. Par exemple, supposons que vous ayez plusieurs publications, nécessitant chacune sa propre sous-collection Images configurée de manière identique. Au lieu de créer manuellement de toutes pièces chaque collection Images, vous pouvez créer un gabarit de collection Gabarit Images, puis chaque collection Images à partir de ce gabarit. Si vous devez par la suite ajouter un utilisateur ou apporter une modification aux règles de routage automatique utilisées par les sous-collections Images, il vous suffit de modifier le gabarit de collection Gabarit Images pour appliquer automatiquement la modification à toutes les collections utilisant ce gabarit.

Pour créer un gabarit de collection, cliquez tout en appuyant sur la touche Option/cliquez avec le bouton droit sur une collection et choisissez **Nouveau gabarit de collection**, puis configurez le gabarit comme souhaité (pour plus d'informations, reportez-vous à *[Création d'une collection](#page-85-0)*).

Les icônes de gabarit de collection sont différentes des icônes de collection.

Pour créer une collection à partir d'un gabarit, cliquez tout en appuyant sur la touche Option/cliquez avec le bouton droit sur une collection et choisissez **Nouvelle collection depuis gabarit**, puis choisissez un gabarit de collection dans la boîte de dialogue **Nouvelle collection depuis gabarit** et cliquez sur **Continuer**. Quark Publishing Platform crée une collection à partir du gabarit indiqué, comme enfant de la collection sur laquelle vous avez cliqué. Notez que vous ne pouvez pas modifier les paramètres de la nouvelle collection (excepté son nom), car elle tire tous ses réglages du gabarit.

Pour déterminer sur quel gabarit une collection est basée, consultez son attribut **Gabarit de collection**. Pour voir les collections basées sur un gabarit, cliquez sur ce gabarit de collection dans l'arborescence de collections. Les collections basées sur ce gabarit apparaissent dans le volet Collections.

Pour rompre le lien entre une collection et son gabarit, cliquez tout en appuyant sur la touche Option/cliquez avec le bouton droit sur une collection et choisissez **Modifier une collection**, puis désactivez l'option **Lier au gabarit de collection** et cliquez sur **OK**. La collection conserve tous les paramètres du gabarit, mais perd son lien avec ce gabarit. Les modifications apportées au gabarit par la suite ne seront pas appliquées à la collection.

Il n'existe aucun moyen de lier à nouveau une collection à un gabarit.

Il est généralement recommandé de créer une collection nommée Gabarits de collection au niveau racine de votre hiérarchie de collections et d'y stocker tous vos gabarits de collection.

<span id="page-85-0"></span>Vous ne pouvez pas déposer des éléments multimédias dans un gabarit de collection.

## Création d'une collection

Pour créer une nouvelle collection, cliquez en appuyant sur la touche Contrôle/cliquez avec le bouton droit de la souris sur son parent et choisissez **Nouvelle collection** dans le menu contextuel. La boîte de dialogue **Nouvelle collection** s'affiche. Entrez un nom pour la collection dans le champ **Nom de la collection**, puis choisissez un type de collection dans le menu déroulant **Type de collection**. Le formulaire d'attribut pour le type de collection sélectionné apparaît. Pour plus d'informations, reportez-vous à *[Utilisation des types de collections](#page-21-0)*. La nouvelle collection sera insérée comme enfant de la collection sur laquelle vous cliquez.

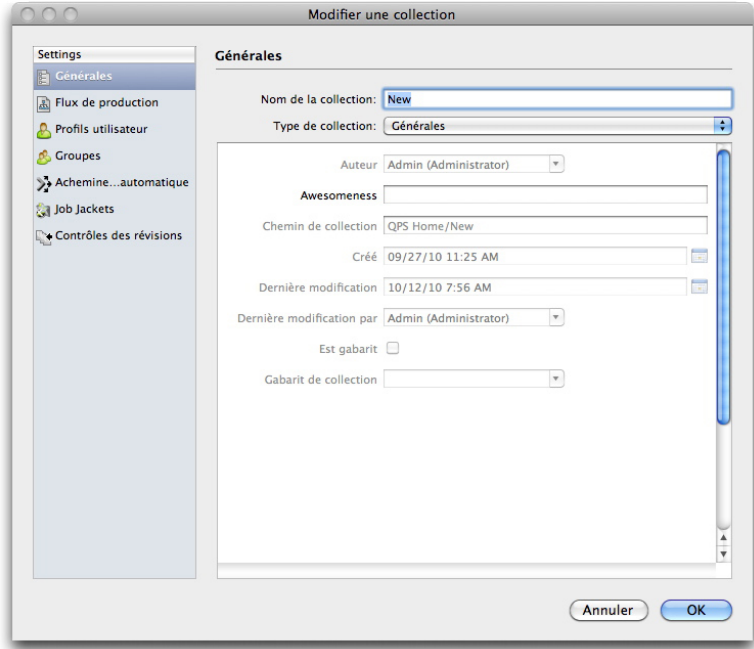

La boîte de dialogue **Nouvelle collection** permet de paramétrer une collection.

Par défaut, une nouvelle collection hérite de toutes les caractéristiques de sa collection parent excepté son nom et ses attributs. Toutefois, vous pouvez modifier ces caractéristiques si vous le souhaitez.

Pour modifier une collection existante, cliquez en appuyant sur la touche Contrôle/cliquez avec le bouton droit de la souris sur la collection et choisissez **Modifier une collection**.

## Ajout de flux de production à une collection

Chaque collection peut posséder un ou plusieurs flux de production. Vous pouvez utiliser le même flux de production pour tous les éléments multimédias d'une collection, ou employer des flux de production différents selon les types d'éléments multimédias. Les utilisateurs peuvent faire passer un élément multimédia sur un flux de production différent à tout moment.

Seuls les utilisateurs dotés des privilèges appropriés peuvent ajouter des flux de production à une collection ou faire passer un élément multimédia sur un autre flux de production. Pour plus d'informations, reportez-vous à *[Privilèges](#page-192-0)*.

Pour ajouter des flux de production à une collection :

- 1 Cliquez en appuyant sur la touche Contrôle/avec le bouton droit sur la collection et choisissez **Modifier une collection**. La boîte de dialogue **Modifier une collection** s'affiche.
- 2 Cliquez sur **Flux de production** dans la liste de gauche. Le volet **Flux de production** s'affiche.

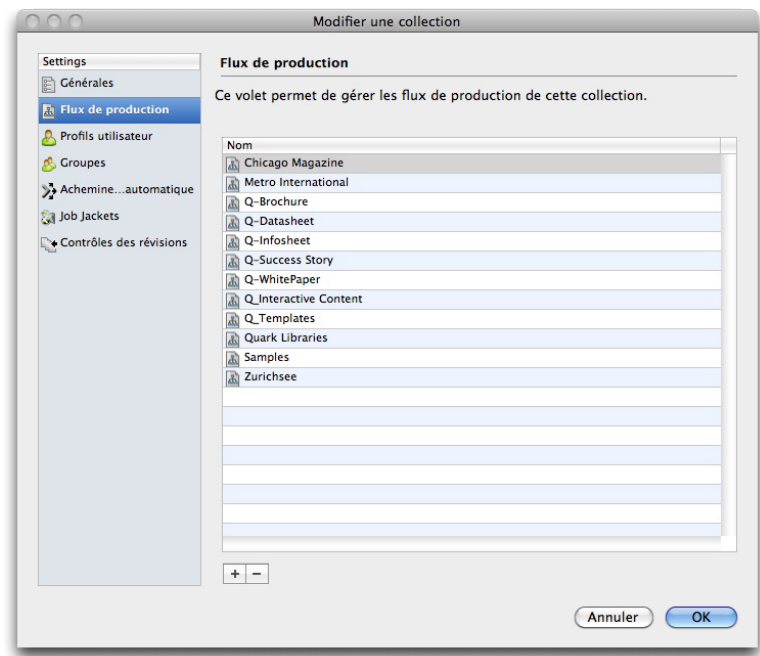

#### Volet Flux de production

3 Pour ajouter un flux de production, cliquez sur **+**. La boîte de dialogue **Mappage de flux de production** s'affiche.

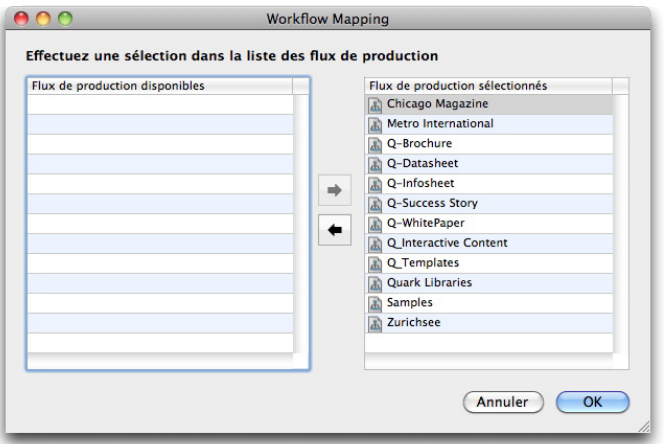

# Boîte de dialogue Mappage de flux de production

- 4 Pour ajouter un flux de production à la collection, sélectionnez-le dans la liste de gauche, puis cliquez sur la flèche orientée vers la droite. Pour supprimer un flux de production de la collection, sélectionnez-le dans la liste de droite, puis cliquez sur la flèche orientée vers la gauche.
- 5 Cliquez sur **OK**.

# Ajout d'utilisateurs à une collection

Chaque collection peut posséder sa propre liste d'utilisateurs. Pour ajouter des utilisateurs à une collection :

- 1 Cliquez en appuyant sur la touche Contrôle/avec le bouton droit sur la collection et choisissez **Modifier une collection**. La boîte de dialogue **Modifier une collection** s'affiche.
- 2 Cliquez sur **Profils utilisateur** dans la liste de gauche. Le volet **Profils utilisateur** s'affiche.

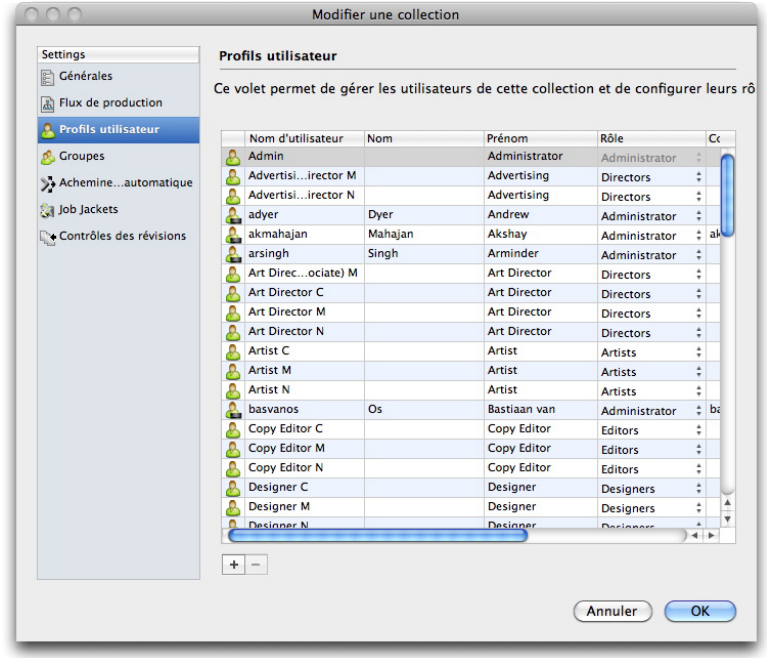

## Volet Profils utilisateur

3 Pour ajouter un utilisateur, cliquez sur **+**. La boîte de dialogue **Mappage d'utilisateurs** s'affiche.

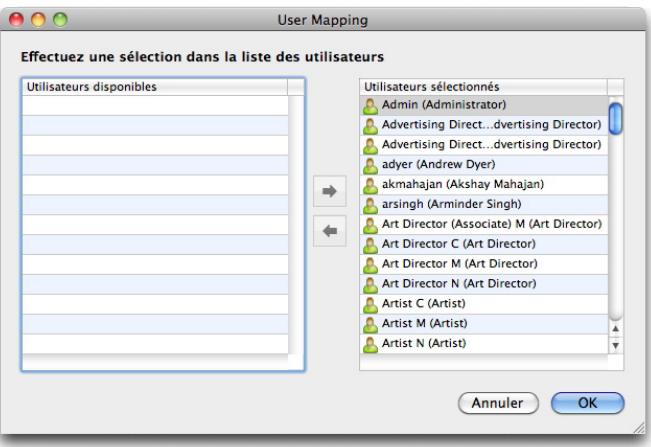

## Boîte de dialogue Mappage d'utilisateurs

- 4 Pour ajouter un utilisateur à la collection, sélectionnez-le dans la liste de gauche, puis cliquez sur la flèche orientée vers la droite. Pour supprimer un utilisateur de la collection, sélectionnez-le dans la liste de droite, puis cliquez sur la flèche orientée vers la gauche.
- 5 Cliquez sur **OK** pour revenir à la boîte de dialogue **Modifier une collection**.
- 6 Pour changer le rôle d'un utilisateur au sein de cette collection, choisissez un autre rôle pour l'utilisateur dans le menu déroulant de la colonne **Rôle**.
- 7 Cliquez sur **OK**.

# Ajout de groupes à une collection

Chaque collection peut posséder sa propre liste de groupes. Pour ajouter des groupes à une collection :

- 1 Cliquez en appuyant sur la touche Contrôle/avec le bouton droit sur la collection et choisissez **Modifier une collection**. La boîte de dialogue **Modifier une collection** s'affiche.
- 2 Cliquez sur **Groupes** dans la liste de gauche. Le volet **Groupes** s'affiche.

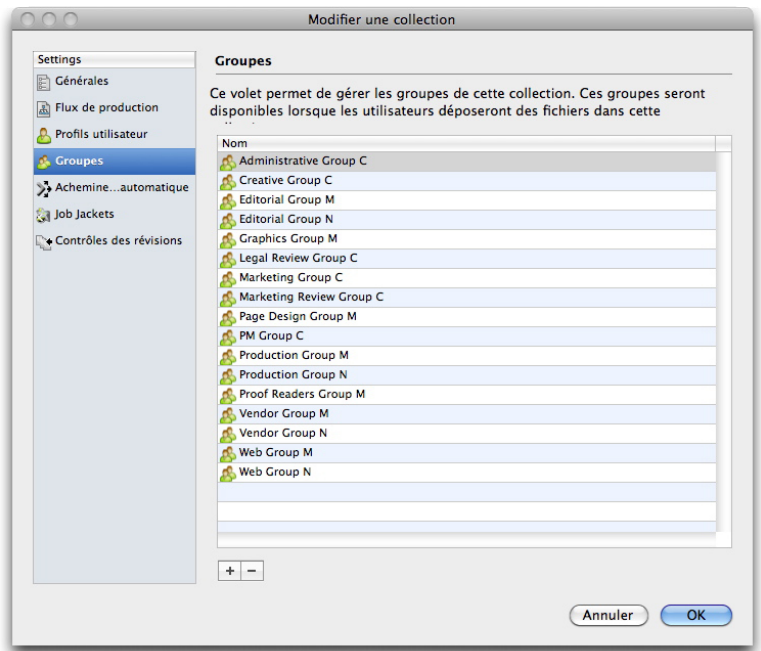

#### Volet Groupes

3 Pour ajouter un groupe, cliquez sur **+**. La boîte de dialogue **Gestion des groupes** s'affiche.

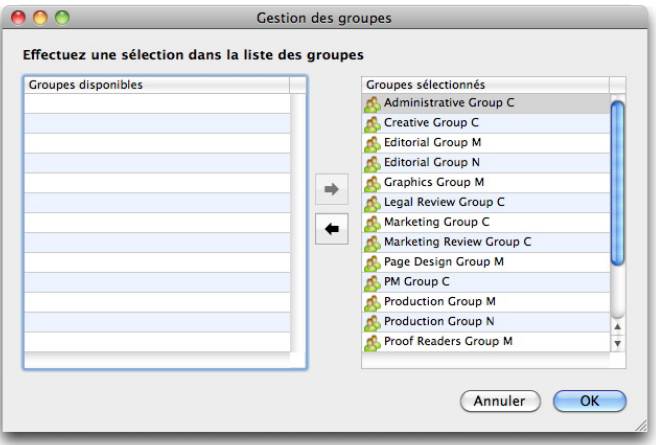

Boîte de dialogue Gestion des groupes

- 4 Pour ajouter un groupe à la collection, sélectionnez-le dans la liste de gauche, puis cliquez sur la flèche orientée vers la droite. Pour supprimer un groupe de la collection, sélectionnez-le dans la liste de droite, puis cliquez sur la flèche orientée vers la gauche.
- 5 Cliquez sur **OK**.

#### Paramétrage du routage automatique

Les règles d'envoi permettent d'envoyer automatiquement des éléments multimédias à un utilisateur ou à un groupe particulier lorsque ces éléments multimédias atteignent un certain statut.

Vous devez créer des flux de production, des utilisateurs et/ou groupes, ainsi que des statuts avant de définir un routage pour le flux de production.

Pour configurer le routage automatique :

- 1 Cliquez en appuyant sur la touche Contrôle/avec le bouton droit sur la collection et choisissez **Modifier une collection**. La boîte de dialogue **Modifier une collection** s'affiche.
- 2 Cliquez sur **Acheminement automatique** dans la liste de gauche. Le volet **Acheminement automatique** s'affiche.

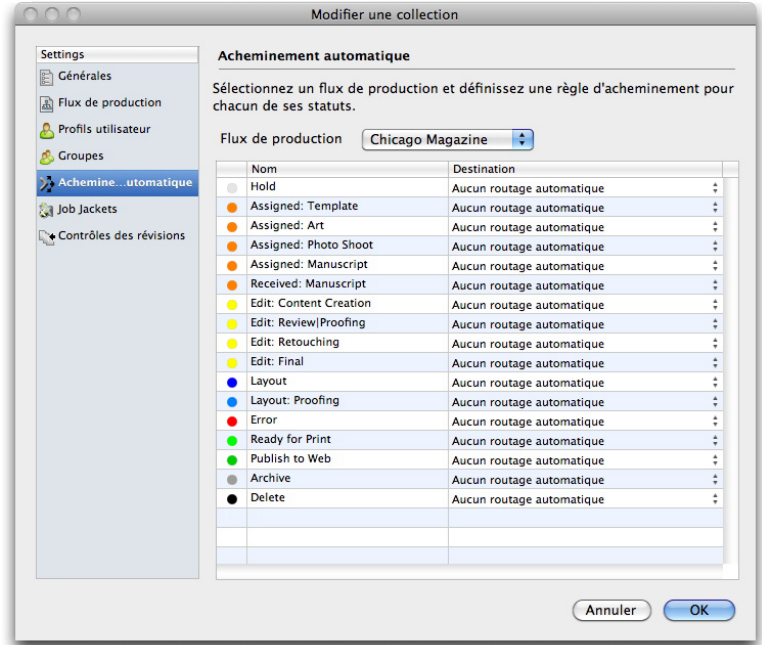

#### Volet Acheminement automatique

- 3 Vous pouvez utiliser ce volet pour configurer le routage automatique pour tout flux de production associé à cette collection. Choisissez le flux de production à configurer dans le menu déroulant **Flux de production**. La séquence de statuts pour ce flux de production s'affiche.
- 4 Sélectionnez un nom de statut et cliquez sur la colonne **Destination** pour choisir l'utilisateur ou le groupe à qui les éléments multimédias ayant ce statut doivent être envoyés.

- Pour indiquer que ces éléments multimédias doivent conserver la valeur **Envoyer à** actuelle du statut précédent, choisissez **Aucun routage automatique**.
- Pour indiquer que ces éléments multimédias ne doivent pas être envoyés à un utilisateur ou groupe spécifique, choisissez **Aucun groupe ou utilisateur**.
- Pour indiquer que ces éléments multimédias doivent être envoyés à un groupe spécifique, choisissez le nom de celui-ci.
- Pour indiquer que ces éléments multimédias doivent être envoyés à un utilisateur spécifique, choisissez le nom de celui-ci.
- 5 Cliquez sur **OK**.

## Paramétrage de Job Jackets

Un bon de travail est un paquet de ressources QuarkXPress (préférences, feuilles de style, couleurs, etc.). Un fichier Job Jackets est un conteneur de bons de travail. Dans QuarkXPress, vous pouvez préconfigurer un nouveau projet en le créant à partir d'un bon de travail contenant les ressources souhaitées.

Dans Quark Publishing Platform, vous pouvez utiliser un fichier Job Jackets pour définir un bon de travail avec une collection de ressources par défaut pour chaque collection.

- Les fichiers Job Jackets doivent être créés dans QuarkXPress. Pour en savoir plus, consultez le *guide QuarkXPress*.
- Lorsque vous configurez des ressources (par exemple, des feuilles de style, couleurs et C&J) au niveau des collections, vérifiez qu'il n'en existe pas plus de 80 par bon de travail. Un nombre de ressources supérieur peut entraver les performances de QuarkCopyDesk, QuarkXPress et Quark Publishing Platform Web Client. Si vous avez besoin de plus de 80 ressources par bon de travail, vous pouvez améliorer les performances en ajoutant des ressources uniques à l'aide de bons de travail distincts pour chaque collection.

Pour affecter des fichiers Job Jackets :

- 1 Cliquez en appuyant sur la touche Contrôle/avec le bouton droit sur la collection et choisissez **Modifier une collection**. La boîte de dialogue **Modifier une collection** s'affiche.
- 2 Cliquez sur **Job Jackets** dans la liste de gauche. Le volet **Job Jackets** s'affiche.

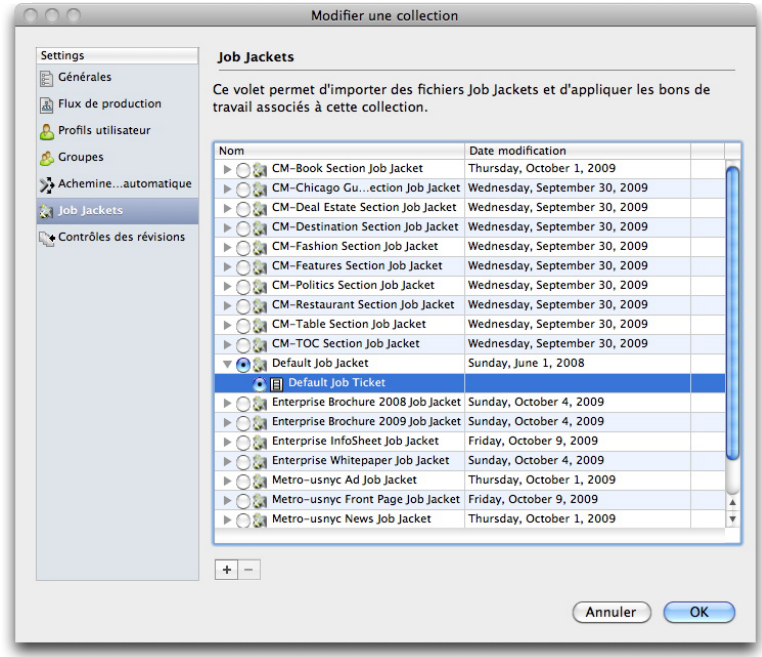

#### Volet Job Jackets

- 3 Pour importer un fichier Job Jackets, cliquez sur **+**, accédez au fichier Job Jackets cible, puis cliquez sur **Ouvrir**.
- 4 Pour indiquer le fichier Job Jackets à utiliser avec la collection, sélectionnez ce fichier Job Jackets.
- 5 Pour indiquer le bon de travail à utiliser avec la collection, développez son fichier Job Jackets, puis sélectionnez le bon de travail.

#### Contrôle de la gestion des révisions d'élément multimédia

Pour définir des paramètres de révision des éléments multimédias pour une collection :

- 1 Dans le panneau de navigation **Flux de production**, cliquez en appuyant sur la touche Contrôle/cliquez avec le bouton droit sur la collection et choisissez **Modifier une collection**. La boîte de dialogue **Modifier une collection** s'affiche.
- 2 Cliquez sur **Contrôles des révisions**. Le volet **Contrôles des révisions** s'affiche.

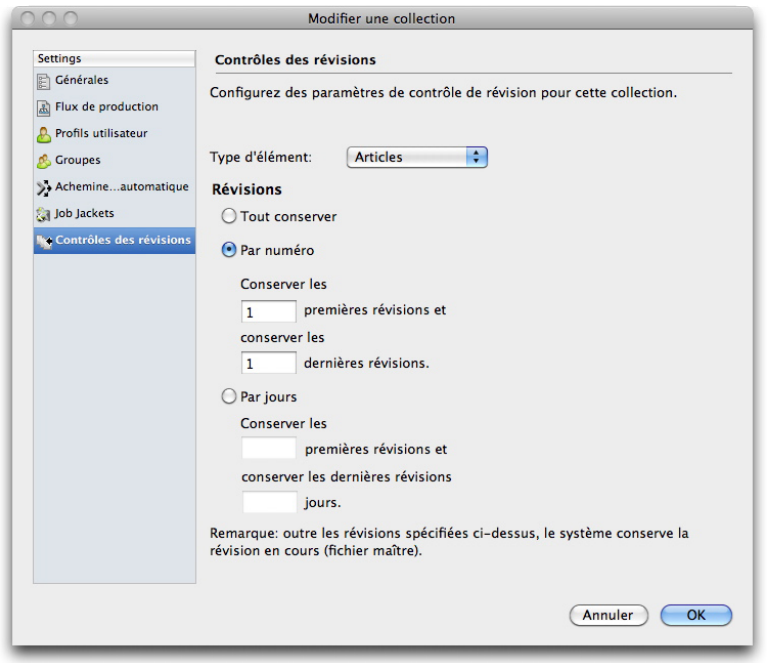

#### Volet Contrôles des révisions.

- 3 Vous pouvez définir des paramètres différents pour des types de fichiers différents. Par exemple, vous pouvez décider de conserver toutes les versions des fichiers texte car leur taille est relativement réduite, mais de ne garder que l'image d'origine et la révision la plus récente des fichiers images plus volumineux. Choisissez une option dans le menu déroulant **Type d'élément**.
- 4 Pour diriger le contrôle des versions par défaut pour le dépôt des éléments multimédias, cliquez sur **Majeure** ou **Majeure et mineure** sous **Créer une version**.
- 5 Configurez les paramètres de révision du type d'élément multimédia sélectionné :
- Pour conserver toutes les révisions du type d'élément multimédia sélectionné, cliquez sur **Tout conserver**.
- Pour limiter la conservation automatique des révisions à un nombre spécifique de versions précédentes et récentes, cliquez sur **Par numéro** et renseignez les champs **Conserver les premières** et **conserver les dernières**.
- Pour limiter la conservation automatique des révisions à un nombre spécifique de jours, cliquez sur **Par jours** et renseignez les champs **Conserver les premières** et **conserver les dernières**.

## Modification de collections

Pour modifier une collection, cliquez en appuyant sur la touche Contrôle/cliquez avec le bouton droit de la souris sur la collection dans le panneau de navigation **Espace de travail** et choisissez **Modifier une collection** dans le menu contextuel. La boîte de dialogue **Modifier une collection** s'affiche. Cette boîte de dialogue est très similaire à la boîte de dialogue **Nouvelle collection** (voir Création d'une collection).

Tous les volets de la boîte de dialogue **Modifier une collection** incluent le menu déroulant **Appliquer les paramètres aux collections enfants**.

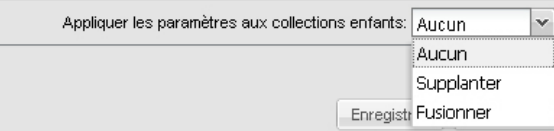

#### Menu déroulant Appliquer les paramètres aux collections enfants

Vous pouvez utiliser les options de ce menu déroulant pour contrôler comment les modifications apportées dans chaque volet affectent les collections enfants de la collection active.

- **Néant** : aucune modification n'est apportée aux collections enfants.
- **Fusionner** : cette option ajoute les paramètres de la collection parent à toutes ses collections enfants. Seuls les paramètres absents des collections enfants sont ajoutés à celles-ci. Par exemple, si une collection enfant comprend un flux de production appelé F1 et que vous attribuez un flux de production F2 à la collection parent, la collection enfant sera dotée des flux de production F1 et F2 après l'opération. Si des rôles différents sont attribués à un utilisateur dans la collection enfant et dans la collection parent, l'attribution de rôles pour la collection enfant n'est pas modifiée.
- **Supplanter** : cette option remplace tous les paramètres des collections enfants par les nouveaux paramètres de la collection parent. Par exemple, si une collection enfant comprend un flux de production appelé F1 et que vous attribuez un flux de production F2 à la collection parent, la collection enfant sera uniquement dotée du flux de production F2 après l'opération.
- Si quelqu'un apporte des modifications à une collection, un astérisque apparaît dans le libellé de la zone **Collections** dans le panneau de navigation **Espace de travail**, et le nom de la collection s'affiche en italique pour tout le monde à l'exception de l'utilisateur ayant effectué la modification. Pour mettre à jour la collection, cliquez en appuyant sur la touche Contrôle/cliquez avec le bouton droit de la souris sur la collection dans le panneau de navigation **Espace de travail** et choisissez **Rafraîchir la collection** dans le menu contextuel.
- Si vous souhaitez modifier une collection basée sur un gabarit, vous devez modifier le gabarit de collection ou séparer la collection du gabarit. Pour plus d'informations, reportez-vous à *[Utilisation de gabarits de collection](#page-84-0)*.

#### Duplication d'une collection

Lorsque vous dupliquez une collection, Quark Publishing Platform crée une copie de cette collection, mais pas des éléments multimédias qu'elle contient. Vous pouvez indiquer si vous souhaitez simplement dupliquer la collection ou également la hiérarchie au sein de la collection.

Pour dupliquer une collection, cliquez en appuyant sur la touche Contrôle/cliquez avec le bouton droit de la souris sur la collection dans le panneau de navigation **Espace de travail** et choisissez **Dupliquer la collection** dans le menu contextuel.

#### Suppression d'une collection

Pour supprimer une collection, cliquez en appuyant sur la touche Contrôle/cliquez avec le bouton droit de la souris dans le panneau de navigation **Espace de travail** et choisissez **Supprimer la collection** dans le menu contextuel.

Vous ne pouvez pas supprimer une collection si elle ou un de ses sous-dossiers contient des éléments multimédias.

#### Ajout de contenu (QCD et QXP)

Dans QuarkXPress et QuarkCopyDesk, vous pouvez utiliser le bouton **Ajouter contenu**

 de la barre d'outils de la fenêtre **Navigateur de l'espace de travail** pour ajouter du texte d'un composant d'article à un autre ou à un bloc de texte QuarkXPress. Pour utiliser le bouton **Ajouter contenu** :

- 1 Sélectionnez un bloc de texte dans QuarkXPress ou un composant texte dans QuarkCopyDesk.
- 2 Sélectionnez un composant texte ou article dans la fenêtre **Navigateur de l'espace de travail**.
- 3 Cliquez sur le bouton **Ajouter contenu** dans la barre d'outils **Navigateur de l'espace de travail**. Le texte se place dans le bloc de texte ou composant texte.
- *(Mac OS uniquement)* Si le bouton **Ajouter contenu** n'est pas visible, ajoutez-le à la barre d'outils. Pour plus d'informations, reportez-vous à *[Personnalisation de la barre d'outils](#page-54-0) [Espace de travail](#page-54-0)*.
- Si vous travaillez dans QuarkXPress et avez sélectionné un article contenant plusieurs composants à l'étape 5, la boîte de dialogue **Sélectionner un composant texte** s'affiche et vous permet de sélectionner un composant texte. Si vous travaillez dans QuarkCopyDesk, le texte de tous les composants est ajouté. Les composants image ne sont pas ajoutés.
- Le texte ajouté n'est plus lié au composant article d'origine. Si vous modifiez le texte du composant article d'origine, le changement n'est pas reflété dans le bloc de texte ou le composant texte.
- Si vous avez sélectionné du texte avant de cliquer sur **Ajouter contenu**, le contenu ajouté remplace le texte sélectionné.

#### Dépôt des éléments multimédias

Bien que les champs de la boîte de dialogue **Déposer** varient, le dépôt est essentiellement identique dans toutes les applications Quark Publishing Platform clientes. Les étapes sont légèrement différentes lorsque vous déposez un élément multimédia que vous avez retiré ou lorsque vous déposez un élément multimédia pour la première fois. Vous pouvez également utiliser la commande **Déposer autre** pour déposer de nouveaux articles QuarkCopyDesk, des mises en page QuarkXPress et des fichiers de format tiers.

## <span id="page-96-0"></span>Commande Déposer

La commande **Déposer** est disponible comme option de menu et comme icône.

- 1 Ouvrez l'élément multimédia que vous souhaitez déposer dans Quark Publishing Platform Server.
- 2 Choisissez **Actions > Déposer**, ou sélectionnez l'élément multimédia retiré dans la barre d'outils Quark Publishing Platform Client et cliquez sur le bouton **Déposer**. La boîte de dialogue **Déposer** s'affiche.

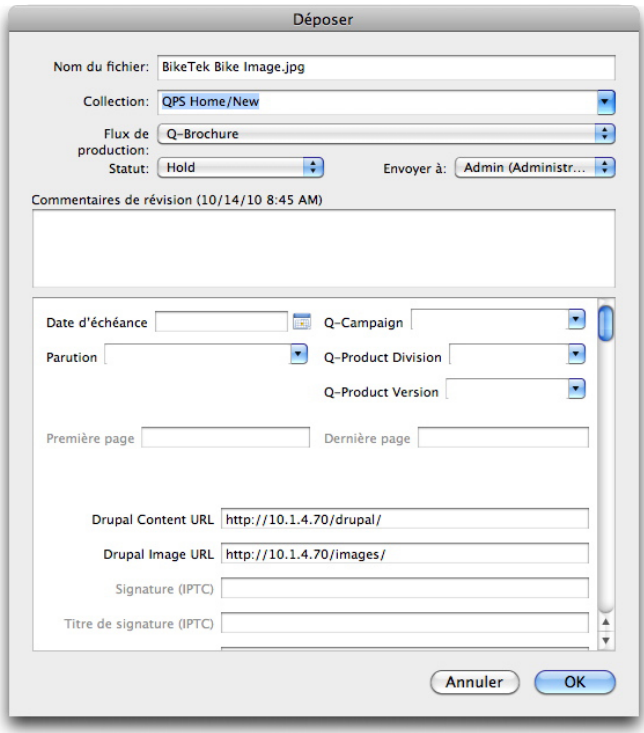

Utilisez la boîte de dialogue **Déposer** pour ajouter un élément multimédia à Quark Publishing Platform Server (ou rendre le contrôle d'un élément retiré à Quark Publishing Platform Server).

La liste **Nom** sur la gauche indique tous les composants qui seront déposés avec cet élément multimédia. Par exemple, si vous déposez un article avec un composant image et deux composants texte, la liste **Nom** affiche un élément pour l'article, plus deux éléments enfants pour les composants texte et un élément enfant pour le composant image. De plus, le composant image possède un élément enfant pour l'image dans le composant image.

Vous pouvez fournir différentes valeurs d'attribut pour chaque élément. Si vous ne spécifiez pas de valeurs pour les éléments enfants, ces derniers héritent des valeurs spécifiées pour l'élément parent.

3 Choisissez une collection cible dans le menu déroulant **Collection**.

- Vous pouvez utiliser le champ de recherche pour trouver rapidement une collection. Passez la souris sur chaque résultat de recherche pour voir son chemin de collection.
- 4 Choisissez un flux de production dans le menu déroulant **Flux de production**.
- 5 Pour indiquer le statut actuel de l'élément multimédia, choisissez une option dans le menu déroulant **Statut**.
- 6 Pour envoyer l'élément multimédia à un utilisateur ou un groupe particulier, choisissez une option dans le menu déroulant **Envoyer à**. (Notez que si votre flux de production s'appuie sur l'envoi automatique basé statut, la valeur du menu déroulant **Envoyer à** peut changer automatiquement lorsque vous choisissez une option dans le menu déroulant **Statut**.)
- Si vous ne choisissez aucun nom dans le menu déroulant **Envoyer à** lorsque vous déposez pour la première fois un élément multimédia, celui-ci est envoyé à l'utilisateur actif.
- 7 Pour indiquer si l'élément multimédia est enregistré avec un numéro de version majeure ou mineure, cliquez sur **Majeure** ou **Mineure** sous **Révision**.
- L'accès à l'option **Mineure** est contrôlé par privilèges.
- 8 Utilisez le champ **Commentaires de révision** pour saisir un commentaire sur la version de l'élément multimédia que vous déposez. Le commentaire de révision sera stocké avec l'élément multimédia. Selon le paramètre de préférence de l'utilisateur qui retire l'élément multimédia, le commentaire de révision s'affiche au cours du processus de retrait. Le commentaire de révision s'affiche également lorsque vous visualisez les révisions de l'élément multimédia.
- 9 Modifiez les autres champs d'attribut disponibles comme il convient. Notez que l'accès à ces champs d'attribut dépend de vos privilèges.
- 10 Cliquez sur **OK**. Selon vos préférences, à la fin du processus de dépôt, Quark Publishing Platform Server peut supprimer la copie locale de l'élément multimédia.

## Commande Déposer autre

La commande **Déposer autre** permet de déposer de nouveaux articles QuarkCopyDesk, des mises en page QuarkXPress et des fichiers de format tiers.

*(Client MAC OS)* Pour utiliser la commande **Déposer autre**, cliquez sur le bouton correspondant. (Les utilisateurs de Quark Publishing Platform Client peuvent également choisir **Actions > Déposer autre**). Accédez ensuite à l'élément multimédia cible et suivez la procédure de la section *[Commande Déposer](#page-96-0)*. Cliquez sur **Déposer un dossier** pour déposer un dossier et tous ses sous-dossiers.

*(Client Windows)* Pour utiliser la commande **Déposer autre**, cliquez sur le bouton correspondant et le menu déroulant affiche les options : **Déposer un fichier** et **Déposer un dossier**.. Cliquez sur **Déposer un fichier** pour afficher la boîte de dialogue **Déposer autre fichier**. Accédez ensuite à l'élément multimédia cible et suivez la procédure de la section *[Commande Déposer](#page-96-0)*. Cliquez sur **Déposer un dossier** pour déposer un dossier et tous ses sous-dossiers.

Les attributs **Dernière modification** et **Dernière modification par** indiquent le nom de l'utilisateur qui dépose un fichier, ainsi que les date et heure de ce dépôt.

#### <span id="page-98-0"></span>Dépôt de plusieurs éléments multimédias

Vous pouvez déposer plusieurs éléments multimédias en une opération avec Quark Publishing Platform Client, QuarkXPress et QuarkCopyDesk. Le processus est différent si vous déposez des éléments multimédias que vous avez retirés ou si vous utilisez la commande **Déposer autre** pour déposer de nouveaux éléments multimédias.

- 1 Pour déposer de nouveaux éléments multimédias à l'aide de Quark Publishing Platform Client, *(client MAC OS)* cliquez sur **Déposer autre** ou choisissez **Actions > Déposer autre**. *(Client Windows)* Utilisez le menu déroulant **Déposer autre** pour afficher les options **Déposer un fichier** et **Déposer un dossier**. Dans QuarkCopyDesk et QuarkXPress, affichez la fenêtre **Navigateur de l'espace de travail** et cliquez sur **Déposer autre**. Une boîte de dialogue de répertoire s'affiche pour vous permettre de sélectionner un ou plusieurs éléments multimédias.
- 2 Vous pouvez sélectionner une série d'éléments multimédias ou des éléments non consécutifs dans la liste. Pour choisir une série d'éléments multimédias, appuyez sur la touche Maj, sélectionnez le premier élément de la série, puis le dernier, puis cliquez sur **Ouvrir**. Pour choisir des éléments multimédias non consécutifs dans la liste, appuyez sur Commande/Ctrl, sélectionnez un élément, puis d'autres que vous souhaitez déposer, puis cliquez sur **Ouvrir**.

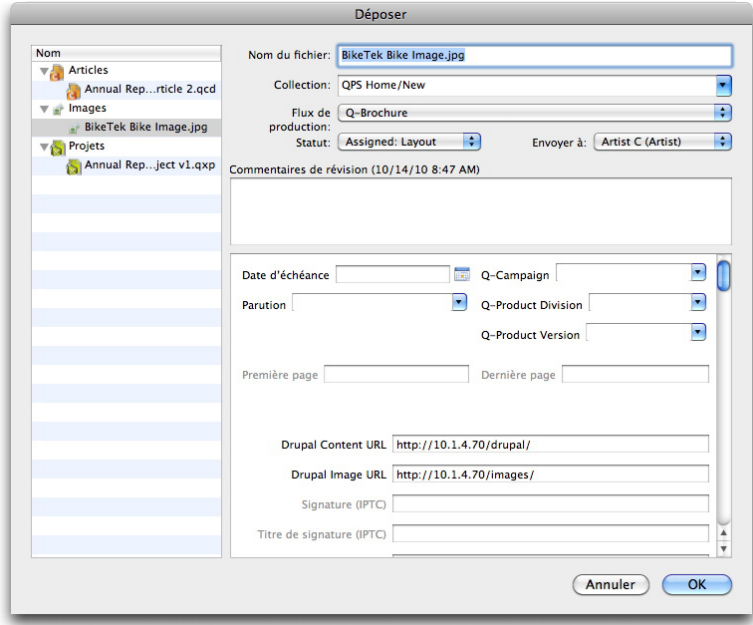

La boîte de dialogue **Déposer** répertorie les éléments multimédias sur la gauche. Les articles, images et autres fichiers sont répertoriés dans des groupes distincts.

3 Sélectionnez un élément multimédia dans la liste de gauche et modifiez les informations d'attribut à droite.

- La sélection des éléments multimédias sur la gauche détermine les options d'attribut sur la droite. Vous pouvez spécifier des attributs une fois pour plusieurs éléments multimédias dans un groupe.
- 4 Une fois les attributs des éléments multimédias spécifiés, cliquez sur **OK**.
- 5 Pour déposer plusieurs éléments multimédias que vous avez retirés, sélectionnez-les dans la fenêtre **Navigateur de l'espace de travail** et cliquez sur **Déposer**. La boîte de dialogue **Déposer** s'affiche en séquence pour chaque élément multimédia. Si les utilisateurs de Quark Publishing Platform Client sélectionnent des projets QuarkXPress ou des articles QuarkCopyDesk retirés en plus d'autres fichiers retirés, les articles et projets ne sont pas inclus dans la séquence des boîtes de dialogue **Déposer**. Reportez-vous à *[Commande Déposer](#page-96-0)* pour en savoir plus sur la boîte de dialogue **Déposer**.

Dans Quark Publishing Platform Client, QuarkXPress et QuarkCopyDesk, vous pouvez également déposer des éléments multimédias dans une collection en les faisant glisser du système de fichiers vers l'icône de la collection dans la fenêtre **Navigateur de l'espace de travail**.

#### Dépôt d'un projet avec images (QXP uniquement)

Si un projet retiré contient des images importées, vous pouvez joindre celles-ci et les déposer lors du dépôt du projet en choisissant **Platform > Déposer le projet avec les images**. Cette commande vous permet d'indiquer des attributs Quark Publishing Platform pour chaque image importée. Reportez-vous à *[Dépôt de plusieurs éléments](#page-98-0) [multimédias](#page-98-0)* pour plus d'informations sur la boîte de dialogue **Déposer** pour plusieurs éléments multimédias.

- 1 Dans QuarkXPress, ouvrez un projet contenant au moins une image importée.
- 2 Choisissez **Platform > Déposer le projet avec les images**. La boîte de dialogue **Déposer** s'affiche avec le nom du projet et le nom des images dans des groupes distincts sur la gauche. Si le projet ne contient qu'une image importée, le nom de celle-ci s'affiche sous celui de la mise en page.
- 3 Cliquez sur le nom du projet en haut de la liste. Les attributs disponibles s'appliquent au projet.
- 4 Cliquez sur une ou plusieurs images dans le groupe **Images**. Les attributs disponibles s'appliquent aux images.
- 5 Suivez les instructions de la section *[Commande Déposer](#page-96-0)* pour déposer le projet et ses images importées.

## Enregistrer sur le serveur (adaptateur Platform pour Microsoft Office)

Vous pouvez enregistrer un document Microsoft Office (Word, Excel, PowerPoint) sur le serveur Platform à l'aide de la commande suivante :

• **Enregistrer sur le serveur & fermer** du menu **Fichier** ou dans la rubrique **Infos** du menu **Fichier**. Cette commande met à jour Quark Publishing Platform Server avec vos derniers changements, puis ferme le document.

Cette commande affiche la boîte de dialogue **Enregistrer** :

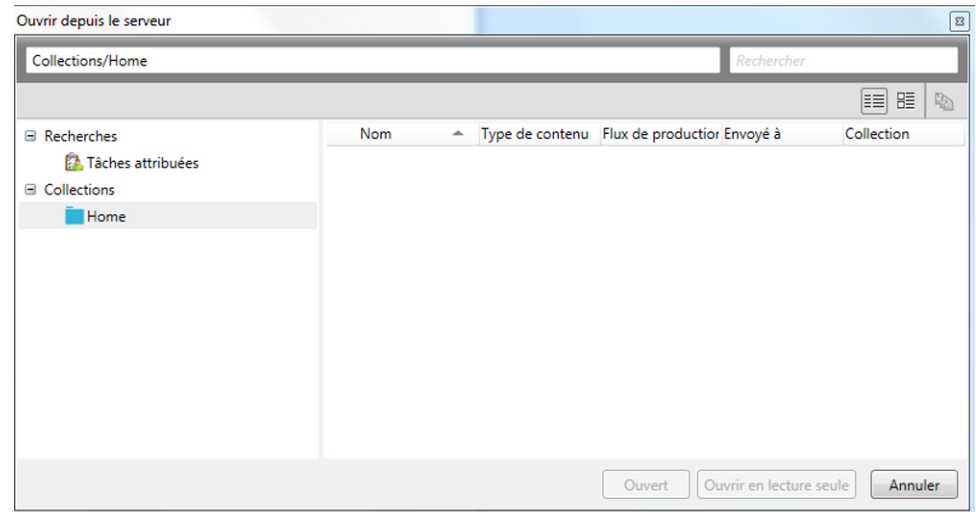

- 1 Choisissez une collection cible dans la liste de collections.
- 2 Entrez le nom de fichier du document dans le champ **Nom du fichier**.
- 3 Pour indiquer si l'élément multimédia est enregistré avec un numéro de version majeure ou mineure, cliquez sur **Version majeure (1.0)** ou **Version mineure (0.1)**.
- L'accès à l'option **Version mineure (0.1)** est contrôlé par privilèges.
- 4 Choisissez un type de contenu dans le menu déroulant **Type de contenu**.
- 5 Choisissez un flux de production dans le menu déroulant **Flux de production**.
- 6 Pour indiquer le statut actuel de l'élément multimédia, choisissez une option dans le menu déroulant **Statut**.
- 7 Pour envoyer l'élément multimédia à un utilisateur ou à un groupe particulier, choisissez une option dans le menu déroulant **Envoyer à**. (Notez que si votre flux de production s'appuie sur l'envoi automatique basé statut, la valeur du menu déroulant **Envoyer à** peut changer automatiquement lorsque vous choisissez une option dans le menu déroulant **Statut**.)
- Si vous ne choisissez aucun nom dans le menu déroulant **Envoyer à** lorsque vous déposez pour la première fois un élément multimédia, celui-ci est envoyé à l'utilisateur actif.
- 8 Utilisez le champ **Commentaires de révision** pour saisir un commentaire sur la version de l'élément multimédia que vous déposez. Le commentaire de révision sera stocké avec l'élément multimédia. Selon le paramètre de préférence de l'utilisateur qui retire l'élément multimédia, le commentaire de révision s'affiche au cours du processus de retrait. Le commentaire de révision s'affiche également lorsque vous visualisez les révisions de l'élément multimédia.
- 9 Modifiez les autres champs d'attribut disponibles comme il convient. Notez que l'accès à ces champs d'attribut dépend de vos privilèges.

10 Cliquez sur **Enregistrer**. Selon vos préférences, à la fin du processus de dépôt, Quark Publishing Platform Adapter peut supprimer la copie locale de l'élément multimédia après affichage d'une boîte de dialogue de confirmation.

#### Attribution des éléments multimédias

Grâce aux tâches attribuées, chaque utilisateur peut aisément savoir sur quels travaux il doit travailler. Lorsque vous déposez un élément multimédia, vous pouvez l'attribuer à un utilisateur ou un groupe particulier, ou à **Personne**. Lorsque vous attribuez un élément multimédia, les événements ci-après se produisent :

- Une boîte de dialogue s'affiche pour l'utilisateur auquel l'élément est envoyé, indiquant qu'il lui est attribué.
- L'élément multimédia est répertorié dans la zone **Tâches attribuées** du panneau de navigation **Flux de production** pour l'utilisateur auquel l'élément est envoyé.
- Si l'élément est envoyé à un groupe, ce qui précède est vrai pour chaque utilisateur du groupe.

Chaque utilisateur peut voir les éléments multimédias qui lui sont attribués à partir de n'importe quel client Quark Publishing Platform dans la zone **Tâches attribuées** du panneau de navigation **Flux de production**.

|                                                                                                    | <b>Quark Publishing System</b> |                |                                                |                              |                     |                    |                          |
|----------------------------------------------------------------------------------------------------|--------------------------------|----------------|------------------------------------------------|------------------------------|---------------------|--------------------|--------------------------|
| ட<br><b>Attribuer</b><br>Retirer<br>Annuler le retrait                                                                                                    | $-1$<br>Déposer                | Déposer autre  | Lecture seule Extraire Enregistrer la révision |                              |                     | Nouvelle recherche | $\mathcal{P}$            |
| Espace de travail: Tâches attribuées<br>Espace de travail<br>$\overline{\mathcal{U}}$                                                                                                    |                                |                |                                                | 畾<br>昷<br>胆<br>Q.            |                     |                    | $\overline{\mathcal{K}}$ |
| Q <sub>*</sub> Recherche rapide<br>Favoris<br><b>Tâches attribuées</b><br><b>Fashion</b><br><b>AutomationServices</b><br><b>Tâches attribuées</b>                                                                                                    | $\mathbf{e}$<br>♦              | $\sqrt{8}$ Nom |                                                | $\triangle$ Collection       | <sup>A</sup> Statut | Dernière moc       |                          |
|                                                                                                    |                                | Ξ              | 308gti 1.jpeg                                  | <b>Annual Report</b>         | Hold                | 09/08/10 4:2-      |                          |
|                                                                                                    |                                |                | 308gti 2.jpg                                   | <b>Annual Report</b>         | Hold                | 09/08/10 4:2-      |                          |
|                                                                                                    |                                |                | 308gti 3.jpeg                                  | <b>Annual Report</b>         | Hold                | 09/08/10 4:2       |                          |
|                                                                                                    | ✔                              |                | Annual Re 1 Copy.gcd                           | Issue                        | Assigned: Art       | 09/29/10 12:       |                          |
|                                                                                                    | ✔                              |                | Annual Rerticle B.qcd                          | <b>Issue</b>                 | Assigned: Art       | 10/12/10 10:       |                          |
| $W$ Mes recherches (35)                                                                                                    | $\boldsymbol{\mathsf{x}}$      | ь              | asdf.gcd                                       | <b>Issue</b>                 | Hold                | 09/27/10 11:       |                          |
| AB assets<br>ALL Articles<br>ALL Graphics Images<br>ALL Interactive Content<br>ALL IPTC Image Data<br><b>ALL Layouts</b><br>ALL QCD Article Templates<br>ALL QXP Layout Templates<br>ALL QXP Libraries<br>$+ +$<br><b>Espace De Travail</b><br>Administration |                                | $\bullet$      | <b>Automation Services.xml</b>                 | AutomServices Assigned: Text |                     | 05/07/10 6:1       |                          |
|                                                                                                    |                                | $\bullet$      | AutomationServices.jpg                         | AutomServices Assigned: Art  |                     | 12/17/09 6:1       |                          |
|                                                                                                    |                                | ٠              | BrochureSample.xml                             | <b>Inputs</b>                | Editorial           | 05/07/10 4:5       |                          |
|                                                                                                    |                                |                | camera bu 96dpi.jpg                            | <b>Inputs</b>                | Editorial           | 12/17/09 5:4       |                          |
|                                                                                                    |                                | ٠              | camera b6dpi ps.jpg                            | <b>Inputs</b>                | Editorial           | 12/17/09 5:4       |                          |
|                                                                                                    |                                |                | camera ton 96dpi.jpg                           | <b>Inputs</b>                | Editorial           | 12/17/09 5:4       |                          |
|                                                                                                    |                                |                | camera_to6dpi_ps.jpg                           | <b>Inputs</b>                | Editorial           | 12/17/09 5:4       |                          |
|                                                                                                    |                                |                | camerabac 96dpi.jpg                            | <b>Inputs</b>                | Editorial           | 12/17/09 5:4       |                          |
|                                                                                                    |                                |                | camerabac 96dpi.jpg                            | <b>Inputs</b>                | Editorial           | 12/17/09 5:4       |                          |
|                                                                                                    |                                |                | CameraPriceList.xlsx                           | <b>Inputs</b>                | Editorial           | 12/17/09 5:3       |                          |
|                                                                                                    |                                |                | DC1 Catalog.dita                               | <b>Inputs</b>                | Editorial           | 12/17/09 5:3       |                          |
|                                                                                                    |                                |                | DC1 DataSheet.dita                             | <b>Inputs</b>                | Editorial           | 12/17/09 5:3       |                          |
|                                                                                                    |                                |                | FallbackImage.jpg                              | <b>Outputs</b>               | Editorial           | 12/17/09 5:5 -     |                          |
|                                                                                                    |                                |                |                                                |                              |                     | $+ +$              |                          |

Tâches attribuées affichées dans la fenêtre Navigateur de l'espace de travail

## Attribution des éléments multimédias : Quark Publishing Platform Client

Les utilisateurs Quark Publishing Platform Client peuvent réaliser sept types d'attribution de tâches à partir du sous-menu **Actions > Attribuer**.

Pour effectuer une attribution depuis Quark Publishing Platform Client :

- 1 Cliquez sur **Espace de travail** dans la fenêtre Quark Publishing Platform Client.
- 2 Pour attribuer un fichier texte, choisissez **Fichier texte**.
- 3 Pour attribuer un fichier graphique, choisissez **Graphique**.
- 4 Pour attribuer un article QuarkCopyDesk basé sur des paramètres par défaut Quark Publishing Platform Server, choisissez **Article QuarkCopyDesk > À partir des valeurs par défaut**.
- 5 Pour attribuer un article QuarkCopyDesk basé sur un article QuarkCopyDesk existant, choisissez **Article QuarkCopyDesk > À partir de l'article**.
- 6 Pour attribuer un article QuarkCopyDesk basé sur un gabarit QuarkCopyDesk, choisissez **Gabarit d'article QuarkCopyDesk**.
- 7 Pour attribuer un projet QuarkXPress basé sur un projet QuarkXPress existant, choisissez **Projet QuarkXPress**.
- 8 Pour attribuer un projet QuarkXPress basé sur un gabarit QuarkXPress existant, choisissez **Gabarit de projet QuarkXPress**.
- Vous pouvez cliquer sur le bouton **Attribuer** dans la barre d'outils Espace de travail pour accéder au sous-menu **Attribuer**.
- Lorsque vous attribuez une tâche graphique, Quark Publishing Platform Client dépose un indicateur de position image, qui peut être ouvert dans une application de retouche d'images et remplacé par le contenu graphique.

**Le champ Auteur du contenu** est vide lorsque vous déposez un indicateur de position.

## Attribution des éléments multimédias : QXP

Lorsque vous envoyez un élément multimédia à un autre utilisateur, vous le lui attribuez en fait. Mais **Attribuer** constitue également une commande spécifique de la fenêtre **Navigateur de l'espace de travail**. Pour attribuer un élément multimédia dans QuarkXPress :

- 1 Ouvrez ou affichez un projet QuarkXPress.
- 2 Tracez un bloc.
- 3 Affichez la fenêtre **Navigateur de l'espace de travail** (menu **Platform**).
- 4 Effectuez l'une des opérations suivantes :
- Le bloc étant sélectionné, cliquez sur la fenêtre **Navigateur de l'espace de travail** et choisissez **Attribuer**. (Si vous effectuez l'attribution depuis des blocs d'image, vous pouvez en sélectionner plusieurs.)
- Choisissez **Platform > Affecter comme article** ou **Platform > Affecter comme image**.
- Cliquez en appuyant sur la touche Contrôle/cliquez avec le bouton droit sur le bloc et choisissez **Platform > Affecter comme article** ou **Platform > Affecter comme image** dans le menu contextuel.
- Cliquez sur **Attribuer** dans la palette **Éléments joints au projet**.
- 5 Si vous choisissez **Affecter comme image**, la boîte de dialogue **Attribuer des options d'image** apparaît avec des options permettant d'affecter un élément multimédia ou

un composant image d'un article QuarkCopyDesk. Choisissez une option et cliquez sur **OK**. La boîte de dialogue **Déposer** s'affiche.

Si vous avez sélectionné un bloc contenant du texte avant de choisir **Attribuer**, la boîte de dialogue **Déposer** s'affiche. Suivez les instructions de la section *[Commande](#page-96-0) [Déposer](#page-96-0)*.

- Vous pouvez entrer des informations sur les attributs d'élément multimédia dans la boîte de dialogue **Déposer**.
- Vous pouvez affecter un article comme article QuarkCopyDesk ou gabarit d'article QuarkCopyDesk en choisissant une option dans le menu déroulant **Type de contenu** de la boîte de dialogue **Déposer**.

Pour afficher la boîte de dialogue **Affecter comme image** lorsque vous faites glisser une image de la fenêtre **Navigateur de l'espace de travail** à un bloc dans un projet QuarkXPress, désactivez la case **Joindre une image** sous **Ne pas afficher la boîte de dialogue Attribuer lors de l'opération suivante** dans la rubrique **Éléments joints** du volet **Alertes** de la boîte de dialogue **Préférences**.

- Si vous dupliquez un bloc d'image contenant une image jointe, celle-ci s'affiche sous forme de deux éléments joints distincts dans la palette **Éléments joints au projet** après l'enregistrement d'une révision du projet ou son dépôt.
- Pour afficher les projets et les articles qui vous sont attribués, choisissez **Platform > Navigateur de l'espace de travail**.

# Exécution d'une recherche

Vous pouvez utiliser diverses méthodes de recherche des éléments multimédias et collections dans Quark Publishing Platform. Vous pouvez cliquer sur **Tâches attribuées** dans le panneau de navigation **Espace de travail** pour afficher tous les éléments multimédias qui vous sont envoyés. Vous pouvez cliquer sur **Nouvelle recherche** pour définir les paramètres d'une nouvelle recherche. Et vous pouvez effectuer une sélection parmi les opérations de recherche prédéfinies que vous avez créées ou que d'autres utilisateurs ont partagées avec vous.

Pour créer une recherche :

- 1 Dans Quark Publishing Platform Client, cliquez sur le panneau de navigation **Espace de travail**.
- 2 Cliquez sur **Nouvelle recherche** dans la barre d'outils. Vous pouvez aussi cliquer en appuyant sur la touche Option/avec le bouton droit de la souris sur une recherche enregistrée dans le panneau de navigation **Espace de travail** et choisir **Nouvelle recherche** dans le menu contextuel.

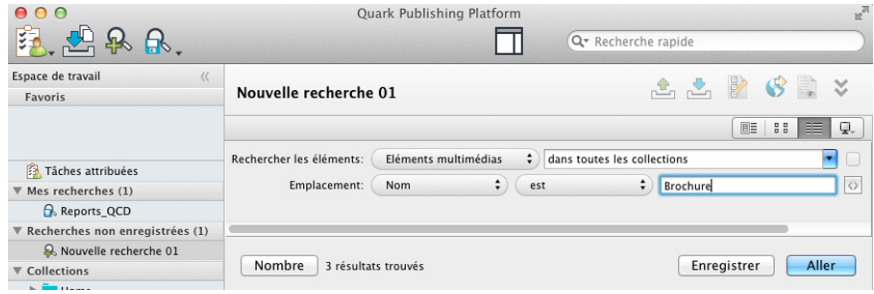

#### Nouvelle recherche non enregistrée

- 3 Utilisez les menus déroulants en haut de la fenêtre pour définir des critères de recherche.
- Choisissez un type de fichier et une collection dans les deux menus déroulants de la rangée des critères de recherche **Rechercher les éléments**. Pour rechercher les sous-collections de la collection sélectionnée ainsi que la collection sélectionnée elle-même, cochez la case à l'extrémité droite de la rangée.
- Utilisez les contrôles de la ligne **Emplacement** pour limiter la recherche. Pour ajouter une rangée d'options de recherche afin de limiter encore la recherche, cliquez sur **+**.
- Pour indiquer des critères d'inclusion ou d'exclusion, choisissez **Et** ou **Ou**. Choisissez **Et** pour limiter la recherche. Choisissez **Ou** pour l'élargir.
- Pour supprimer une rangée, cliquez sur le bouton **–** dans celle-ci.

Lorsque vous avez défini vos critères de recherche, vous pouvez cliquer sur **Nombre** pour voir le nombre d'éléments multimédias répondant aux critères.

- Si la valeur **Nombre** est trop élevée, vous pouvez affiner votre recherche et gagner du temps en affichant une recherche moins vaste.
- 4 Si vous souhaitez enregistrer cette recherche et l'utiliser pour rechercher différentes valeurs, vous pouvez utiliser la fonction Demander. Pour utiliser cette fonction, choisissez un attribut dans le menu déroulant, puis cliquez sur l'icône grise **Demander .** L'icône **Demander** s'affiche en orange .

Lorsqu'un utilisateur exécute la recherche, la boîte de dialogue **Demander** s'affiche.

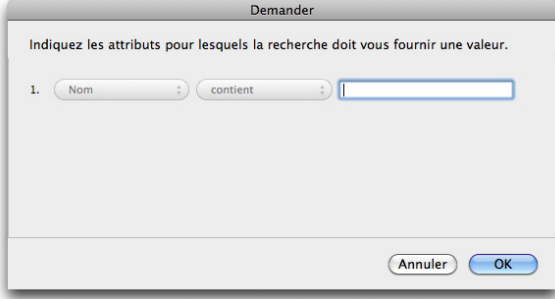

#### Boîte de dialogue Demander

5 Pour ajouter une recherche enregistrée aux conditions d'une recherche, cliquez sur **Nouvelle recherche**, ajoutez une rangée dans les critères de recherche, choisissez **L'élément multimédia correspond à la recherche** ou **L'élément multimédia ne correspond pas à la recherche** dans le menu déroulant d'attribut, puis choisissez une

recherche enregistrée dans le menu déroulant à droite du menu déroulant d'attribut. Vous pouvez ajouter autant de conditions que vous le voulez sur les rangées suivantes.

- Si vous choisissez **L'élément multimédia correspond à la recherche** ou **L'élément multimédia ne correspond pas à la recherche**, les recherches contenant un paramètre Demander ne sont pas incluses dans la liste.
- 6 Pour exécuter la recherche, cliquez sur **Aller**.
- Pour enregistrer une recherche afin de l'utiliser ultérieurement, cliquez sur **Enregistrer** et indiquez le nom de la recherche. Le nom de la recherche est ajouté à la zone **Mes recherches** du panneau de navigation **Espace de travail** et au menu déroulant **Rechercher**.
- Pour exécuter à nouveau une recherche, cliquez dessus tout en appuyant sur la touche Contrôle/avec le bouton droit dans le panneau de navigation **Espace de travail** et choisissez **Recharger la recherche** dans le menu contextuel ou cliquez sur Rafraîchir dans la barre d'outils.
- Dans QuarkXPress et QuarkCopyDesk, si vous ajoutez le bouton **Enregistrer en PDF** à la barre d'outils **Navigateur de l'espace de travail**, vous pouvez créer un PDF des résultats de votre recherche. Reportez-vous à *[Personnalisation de la barre d'outils Espace](#page-54-0) [de travail](#page-54-0)* pour en savoir plus sur l'ajout du bouton **Enregistrer en PDF**.

#### Utilisation de la fonction Recherche rapide

Vous pouvez trouver rapidement des éléments multimédias Quark Publishing Platform à l'aide de la fonction **Recherche rapide**, indépendamment de l'application active. Pour utiliser la fonction **Recherche rapide**, cliquez sur l'icône de loupe en haut du panneau de navigation **Espace de travail**.

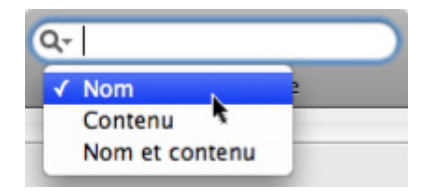

Utilisez le contrôle Recherche rapide pour rechercher des éléments multimédias en fonction du texte qu'ils contiennent.

Choisissez une option dans le menu déroulant.

- Choisissez **Nom** pour effectuer une recherche en fonction du nom des éléments multimédias exclusivement.
- Choisissez **Contenu** pour effectuer une recherche en fonction du contenu des éléments multimédias exclusivement.
- Choisissez **Nom et contenu** pour effectuer une recherche en fonction du nom et du contenu des éléments multimédias.

#### Exécution d'une recherche imbriquée

Vous pouvez limiter une recherche en créant une hiérarchie imbriquée de conditions de recherche. Dans l'exemple ci-dessous, la recherche utilise une recherche imbriquée pour tous les éléments multimédias envoyés à Tracy ou à Pat.

- 1 Cliquez sur **Nouvelle recherche**.
- 2 Pour ajouter une rangée d'options de recherche, cliquez sur **+**.
- 3 Pour ajouter une condition imbriquée, choisissez **L'élément multimédia correspond à la condition** dans le menu déroulant **Emplacement**. La boîte de dialogue **L'élément multimédia correspond à la condition** s'affiche.

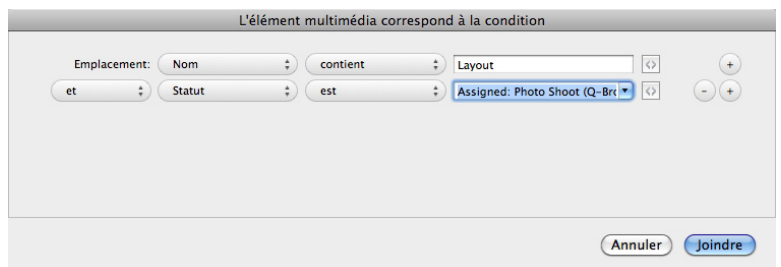

#### Boîte de dialogue L'élément multimédia correspond à la condition

- 4 Indiquez un attribut et choisissez une condition. Vous pouvez cliquer sur + dans la boîte de dialogue **L'élément multimédia correspond à la condition** pour combiner plusieurs conditions.
- Vous pouvez également cliquer sur l'icône **Demander** dans la boîte de dialogue **L'élément multimédia correspond à la condition** pour afficher une invite lorsqu'un utilisateur effectue une recherche conditionnelle.
- 5 Après avoir défini des paramètres dans la boîte de dialogue **L'élément multimédia correspond à la condition**, cliquez sur **Joindre**.

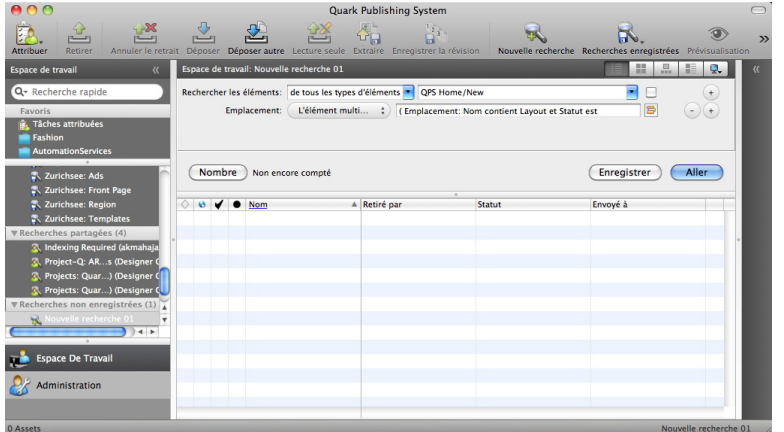

#### Recherche imbriquée

L'icône **Imbriqué** s'affiche lorsque vous définissez une recherche imbriquée.

#### Exécution d'une recherche plein texte

Le contrôle **Recherche rapide** permet de rechercher des éléments multimédias en fonction du texte qu'ils contiennent.

1 Cliquez sur le contrôle **Recherche rapide** pour afficher le menu déroulant correspondant.

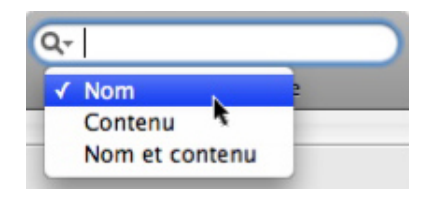

Utilisez le contrôle Recherche rapide pour rechercher des éléments multimédias en fonction du texte qu'ils contiennent.

- 2 Choisissez **Contenu** pour effectuer une recherche en fonction du contenu des éléments multimédias exclusivement. Choisissez **Nom et contenu** pour effectuer une recherche en fonction du nom et du contenu des éléments multimédias.
- 3 Entrez du texte dans le champ **Recherche rapide** et appuyez sur Entrée. La fenêtre **Navigateur de l'espace de travail** affiche les résultats de votre **Recherche rapide**. La recherche est également affichée dans la zone **Recherches non enregistrées** du panneau de navigation **Espace de travail**.
- Par défaut, seuls les éléments multimédias contenant tout le texte entré dans le champ **Recherche rapide** sont retournés.
- 4 Pour affiner votre recherche plein texte, vous pouvez utiliser les éléments suivants dans le champ **Recherche rapide** :
	- **Recherche d'expressions** : vous pouvez définir une formulation exacte de plusieurs mots en plaçant votre expression entre guillemets : "histoire de bicyclette". Un espace entre les mots d'une expression fonctionne comme l'opérateur AND (ET), et tous les mots entre guillemets doivent être ensemble pour apparaître parmi les résultats de la recherche.
	- **Recherche d'éléments proches** : utilisez ~<nombre de mots> après une expression pour indiquer le nombre de mots pouvant se trouver entre les mots de celle-ci. Par exemple, si vous entrez "histoire bicyclette" ~10, la recherche trouve des instances de "histoire" et "bicyclette" à 10 mots l'un de l'autre.
- **Recherche avec caractère joker** (caractère unique) : utilisez ? pour définir une recherche avec un caractère joker unique, telle que "r?deau" pour trouver rideau et radeau.
- **Recherche avec caractère joker** (plusieurs caractères) : utilisez \* pour définir une recherche avec plusieurs caractères joker, telle que "r?deau\*" pour trouver rideau et rideaux.
- **Recherche floue** : Utilisez ~ pour définir une recherche avec une série de possibilités pour un mot unique, telle que "point~" pour trouver poing, pointeur et pointer.
• **Opérateurs booléens** (AND) : vous pouvez affiner une recherche à l'aide des opérateurs AND, && et + afin de trouver des combinaisons de mots exactes. Par exemple, vous pouvez rechercher "histoire" et "bicyclette" en entrant histoire AND bicyclette dans le champ **Recherche rapide**. Utilisez + avant les termes de recherche pour trouver un terme obligatoire et un autre terme possible. Par exemple, utilisez +histoire bicyclette pour trouver des instances où histoire existe et bicyclette peut-être pas.

Les opérateurs booléens doivent être entrés en majuscules.

- **Opérateurs booléens** (OR) : vous pouvez élargir une recherche à l'aide de l'opérateur OR (OU) pour rechercher un ou plusieurs mots. Par exemple, si vous entrez "histoire" OR "bicyclette" dans le champ **Recherche rapide**, les résultats peuvent inclure un mot ou les deux.
- Par défaut, un espace entre les termes de recherche fonctionne comme l'opérateur AND.
	- **Opérateurs booléens** (NOT) : vous pouvez limiter une recherche en excluant certains mots après NOT dans le champ **Recherche rapide**. Par exemple, si vous entrez "histoire de bicyclette" NOT "histoire de ski", les résultats de la recherche n'incluent pas les combinaisons de chaînes de texte histoire de ski.
- Vous pouvez utiliser ! ou au lieu de NOT.
- <span id="page-108-0"></span>Vous ne pouvez pas utiliser l'opérateur NOT avec un terme unique ; par exemple NOT "histoire de bicyclette".

## Exécution d'une recherche de collection

Vous pouvez utiliser une recherche de collection pour localiser une collection possédant des attributs spécifiques. Pour effectuer une recherche de collection :

- 1 Cliquez sur le panneau de navigation **Espace de travail**.
- 2 Cliquez sur **Nouvelle recherche** dans la barre d'outils. Dans Quark Publishing Platform Web Client, cliquez sur **Nouvelle recherche** dans la fenêtre de votre navigateur.
- 3 Dans le menu déroulant **Rechercher les éléments**, cliquez sur **Collections** pour rendre disponibles les options de collection.
- 4 Pour rechercher une collection particulière, choisissez son nom dans le menu déroulant suivant. Vous pouvez également taper son nom dans le champ Recherche rapide.
- 5 Pour rechercher les sous-collections de la collection sélectionnée, cochez la case à la fin de la première ligne.
- 6 Utilisez les menus déroulants en haut de la fenêtre pour définir des critères de recherche.
- Utilisez les contrôles de la ligne **Emplacement** pour limiter la recherche. Pour ajouter une rangée d'options de recherche afin de limiter encore la recherche, cliquez sur **+**.
- Pour indiquer des critères d'inclusion ou d'exclusion, choisissez **Et** ou **Ou**. Choisissez **Et** pour limiter la recherche. Choisissez **Ou** pour l'élargir.

• Pour supprimer une rangée, cliquez sur le bouton **–** dans celle-ci.

Lorsque vous avez défini vos critères de recherche, vous pouvez cliquer sur **Nombre** pour voir le nombre de collections répondant aux critères.

- Si la valeur **Nombre** est trop élevée, vous pouvez affiner votre recherche et gagner du temps en affichant une recherche moins vaste.
- 7 Pour exécuter la recherche, cliquez sur **Aller**.
- Toutes les options d'affichage ne sont pas disponibles pour les résultats des recherches de collection.
- Pour enregistrer une recherche afin de l'utiliser ultérieurement, cliquez sur **Enregistrer** et indiquez le nom de la recherche. Le nom de la recherche est ajouté à la zone **Mes recherches** du panneau de navigation **Espace de travail** et au menu déroulant **Rechercher**.
- Pour exécuter à nouveau une recherche, cliquez dessus tout en appuyant sur la touche Contrôle/avec le bouton droit dans le panneau de navigation **Espace de travail** et choisissez **Recharger la recherche** dans le menu contextuel ou cliquez sur Rafraîchir dans la barre d'outils.
- Dans QuarkXPress et QuarkCopyDesk, si vous ajoutez le bouton **Enregistrer en PDF** à la barre d'outils **Navigateur de l'espace de travail**, vous pouvez créer un PDF des résultats de votre recherche. Reportez-vous à *[Personnalisation de la barre d'outils Espace](#page-54-0) [de travail](#page-54-0)* pour en savoir plus sur l'ajout du bouton **Enregistrer en PDF**.

## Début de la recherche

Pour créer une recherche qui démarre à partir d'une collection donnée, cliquez tout en appuyant sur la touche Option/cliquez avec le bouton droit sur cette collection et choisissez **Début de la recherche**. Quark Publishing Platform crée une recherche non enregistrée dans cette collection et inclut ses sous-collections.

Vous pouvez limiter la recherche à cette collection particulière en désactivant la case **Rechercher dans cette collection et ses sous-collections** (à l'extrémité droite de la première rangée de l'interface de recherche).

#### Utilisation des recherches enregistrées

Pour enregistrer la recherche active afin de l'utiliser ultérieurement, cliquez sur **Enregistrer** et indiquez son nom. Le nom de la recherche est ajouté à la zone **Mes recherches** du panneau de navigation **Espace de travail** et au menu déroulant **Rechercher**.

Pour retourner à une recherche non enregistrée, cliquez sur la recherche dans la zone **Recherches non enregistrées** du panneau de navigation **Espace de travail**. Les recherches non enregistrées sont nommées Nouvelle recherche XX, où XX est un numéro.

Pour exécuter une recherche enregistrée, cliquez sur la recherche dans la zone **Recherche enregistrée** du panneau de navigation **Espace de travail**. Pour réexécuter une recherche enregistrée, cliquez dessus tout en appuyant sur la touche Contrôle/avec le bouton droit et choisissez **Recharger la recherche** dans le menu contextuel.

### Gestion des recherches

La boîte de dialogue **Gérer les recherches enregistrées** permet de créer, de modifier, de partager, de dupliquer, de renommer et de supprimer des recherches. Pour afficher cette boîte de dialogue, cliquez sur **Recherches enregistrées** dans la barre d'outils **Espace de travail** et choisissez **Gérer** (Mac OS uniquement), ou choisissez **Rechercher > Recherches enregistrées > Gérer**.

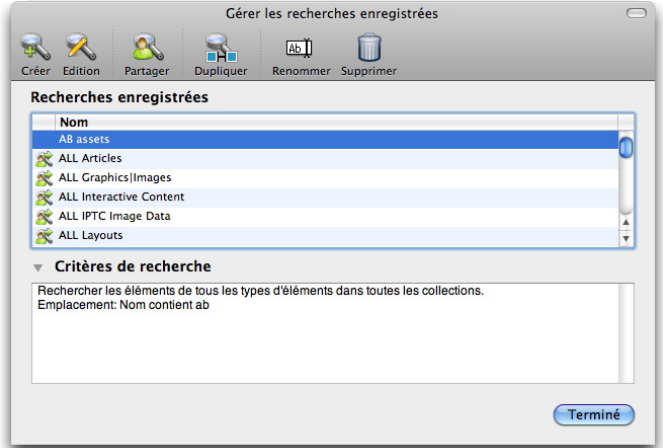

La boîte de dialoque Gérer les recherches enregistrées permet de créer, de modifier, de dupliquer, de partager et de supprimer des recherches.

- Pour créer une recherche, cliquez sur le bouton **Créer**. La boîte de dialogue **Modifier la recherche** s'affiche. Renseignez le champ **Nom de recherche**, puis spécifiez des critères de recherche selon les instructions de la section *[Exécution d'une recherche](#page-103-0)*. Cliquez sur **Enregistrer**, puis sur **Terminé** pour fermer la boîte de dialogue **Gérer les recherches enregistrées**.
- Pour modifier une recherche existante, sélectionnez-la dans la boîte de dialogue **Gérer les recherches enregistrées** et cliquez sur **Modifier**. La boîte de dialogue **Modifier la recherche** s'affiche. Mettez à jour les critères, puis cliquez sur **Enregistrer**. Cliquez sur **Terminé** pour fermer la boîte de dialogue **Gérer les recherches enregistrées**.
- Pour partager une recherche avec d'autres membres de votre groupe de travail Quark Publishing Platform, sélectionnez le nom de la recherche et cliquez sur **Partager**. Utilisez ensuite les contrôles de la boîte de dialogue **Sélectionnez les utilisateurs avec qui partager les recherches enregistrées** pour choisir les utilisateurs souhaités.
- Pour dupliquer une recherche, sélectionnez son nom et cliquez sur **Dupliquer**. Une nouvelle recherche s'affiche dans la zone **Recherches enregistrées**, le mot Copie est ajouté à son nom.
- Pour renommer une recherche, sélectionnez son nom et cliquez sur **Renommer**. Le nom de la recherche devient modifiable.
- Pour supprimer une recherche, sélectionnez son nom et cliquez sur **Supprimer**.

Seul l'utilisateur qui partage une recherche peut la modifier. Les autres utilisateurs peuvent supprimer la recherche partagée de leur liste, mais ils ne peuvent pas modifier cette recherche.

## Résultats de recherche

Cliquez avec le bouton droit sur n'importe quel résultat de recherche pour affiche le menu contextuel suivant :

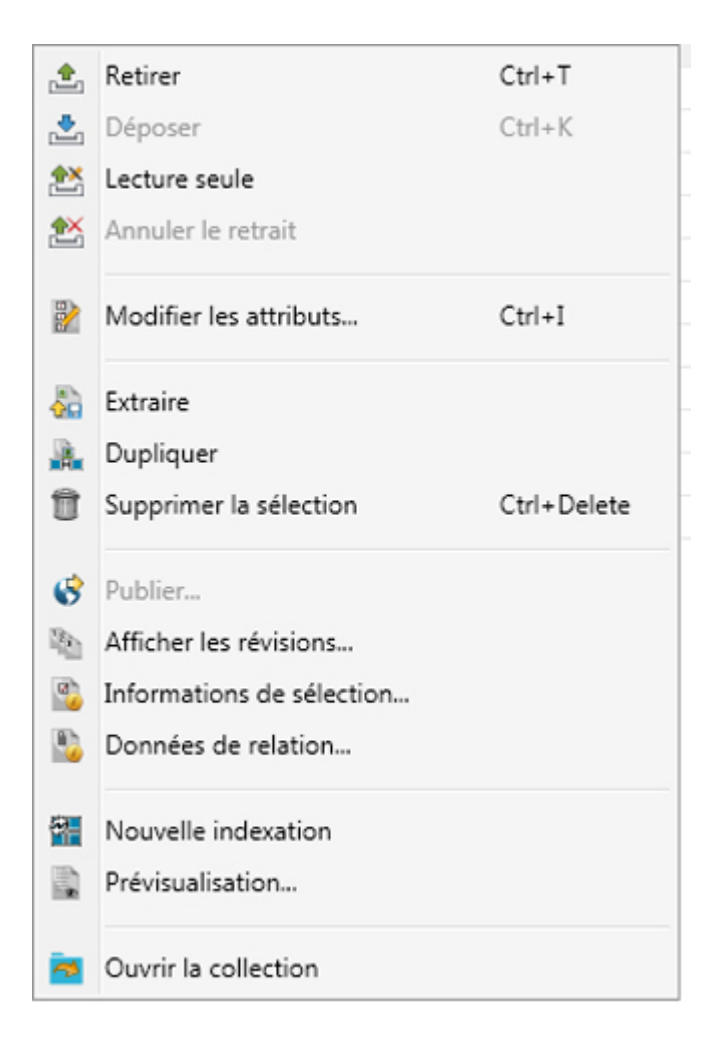

Cliquez sur **Ouvrir la collection** pour accéder à la collection à laquelle appartient un élément multimédia particulier et afficher tous les éléments multimédias appartenant à cette collection dans les résultats de recherche.

## Définition des options d'affichage des résultats de recherche

Le sous-menu **Afficher > Affichages** (Mac OS uniquement), le menu déroulant **Afficher** de la fenêtre **Espace de travail** ou les boutons en haut du volet permettent de définir le mode d'affichage des résultats de recherche. Pour plus d'informations, reportez-vous à *[Options d'affichage](#page-54-1)*.

Certaines de ces options ne sont pas disponibles pour les recherches de collections. Pour plus d'informations, reportez-vous à *[Exécution d'une recherche de collection](#page-108-0)*.

- Les éléments multimédias Quark Publishing Platform qui répondent à vos critères de recherche, mais sont joints à des projets QuarkXPress qui n'ont jamais été déposés dans la plate-forme, sont répertoriés sous l'attribut **Joints à d'autres projets** (dans la colonne d'attribut **Nom**). Les éléments multimédias joints peuvent s'afficher sous plusieurs projets s'ils sont associés à différents projets.
- Si un élément joint à un projet répond à la recherche, le projet et tous les autres éléments multimédias qui lui sont joints s'affichent également.
- Les articles et les images peuvent apparaître sous plusieurs pages s'ils sont joints à plusieurs pages d'un projet.
- Si vous modifiez les options d'affichage de vue pour une recherche enregistrée ou collection, les nouvelles options sont enregistrées pour vous pour cette collection ou recherche particulière.

## Retrait des éléments multimédias

Pour retirer un élément multimédia, utilisez une des méthodes suivantes.

### Retrait d'un élément multimédia : Quark Publishing Platform Client

Pour retirer un élément multimédia de Quark Publishing Platform Client, cliquez sur l'icône **Retirer** de la barre d'outils **Espace de travail** de Quark Publishing Platform Client ou choisissez la commande **Retirer** du menu **Actions**.

### Retrait d'un élément multimédia : QCD

Pour retirer un article dans QuarkCopyDesk, affichez-le dans la fenêtre **Navigateur de l'espace de travail** et cliquez sur **Retirer, Ouvrir ou Afficher**. Vous pouvez également choisir **Platform > Retirer l'article**. La boîte de dialogue **Retirer** s'ouvre et affiche par défaut les tâches attribuées à l'utilisateur.

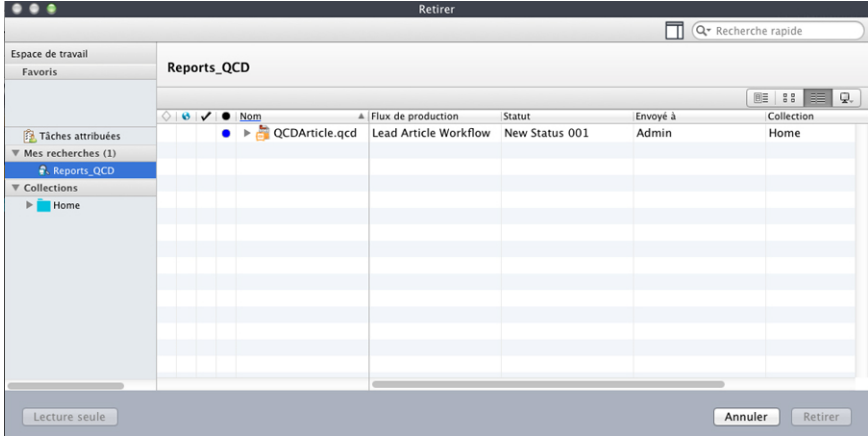

Sélectionnez les options de recherche et d'élément multimédia dans la boîte de dialogue Retirer.

Choisissez une recherche enregistrée dans la zone **Mes recherches**. Sélectionnez ensuite l'élément multimédia dans la liste, puis cliquez sur le bouton **Retirer**.

Vous pouvez sélectionner un article dans la fenêtre **Navigateur de l'espace de travail** et cliquer sur **Lecture seule** pour ouvrir une copie en lecture seule de l'article.

### Retrait d'un article ou d'un projet : QXP

Pour retirer un article dans QuarkXPress, retirez en premier lieu le projet auquel il est joint. Vous pouvez sélectionner le bloc de texte dans le projet actif qui contient l'article et choisir **Retirer l'article** (menu **Platform**) ou cliquer en appuyant sur la touche Contrôle/cliquer avec le bouton droit de la souris sur le bloc et choisir **Platform > Retirer l'article** . Vous pouvez également cliquer sur le bouton **Retirer** dans la fenêtre **Navigateur de l'espace de travail**.

Pour retirer un projet dans QuarkXPress, choisissez **Retirer > Projet** (menu **Platform**). Sélectionnez ensuite l'élément multimédia de projet cible dans la boîte de dialogue **Retirer** et cliquez sur le bouton **Retirer**. Vous pouvez également cliquer sur le bouton **Retirer, Ouvrir ou Afficher** dans la fenêtre **Navigateur de l'espace de travail**.

Vous pouvez sélectionner un projet et cliquer sur **Lecture seule** pour ouvrir une copie en lecture seule du projet.

#### Retrait d'un projet avec éléments joints : QXP

Lorsque vous retirez un projet, vous pouvez retirer en même temps ses éléments joints en une seule opération.

- 1 Affichez une fenêtre **Navigateur de l'espace de travail** dans QuarkXPress.
- 2 Cliquez sur l'icône **Retrait avec éléments joints** et faites-la glisser dans la barre d'outils de la fenêtre **Navigateur de l'espace de travail**.
- 3 Dans la palette **Navigateur de l'espace de travail**, sélectionnez un projet contenant des éléments joints et cliquez sur **Retrait avec éléments joints**. Le projet et ses éléments joins sont retirés.

### Retrait et retouche d'images : QXP et QCD

Vous pouvez retirer et retoucher des images jointes dans QuarkXPress en choisissant **Platform > Retirer l'image**. Après son retrait, l'image est placée dans le dossier que vous avez défini pour le stockage des fichiers retirés (**QuarkXPress/Édition > Préférences > Quark Publishing Platform > Générales**).

Si le logiciel XTensions Edit Original est installé, vous pouvez également retirer et retoucher des images jointes. Double-cliquez sur un bloc contenant une image jointe pour afficher la boîte de dialogue **Modifier l'original** et retirer l'image de fond.

Vous pouvez également cliquer tout en appuyant sur la touche Contrôle/avec le bouton droit sur un bloc d'image contenant une image jointe et choisir **Modifier l'original** dans le menu contextuel.

Que vous utilisiez Modifier l'original ou **Platform > Retirer image**, vous devez déposer l'image ou enregistrer une révision pour mettre à jour Quark Publishing Platform Server. Vous pouvez également choisir **Platform > Afficher les révisions d'image** pour afficher les révisions de l'image ou rétablir une version antérieure.

Dans QuarkXPress, vous pouvez également retirer des images non jointes à une mise en page. Lorsque vous retirez une telle image, elle s'ouvre dans l'application de retouche par défaut.

#### Utilisation de la recherche avancée : QCD et QXP

Vous pouvez créer une recherche en choisissant **Recherche avancée** dans le menu déroulant associé au champ Recherche rapide. Vous pouvez utiliser cette recherche une fois ou l'enregistrer avec les autres.

1 Choisissez **Recherche avancée**. L'interface de recherche avancée s'affiche.

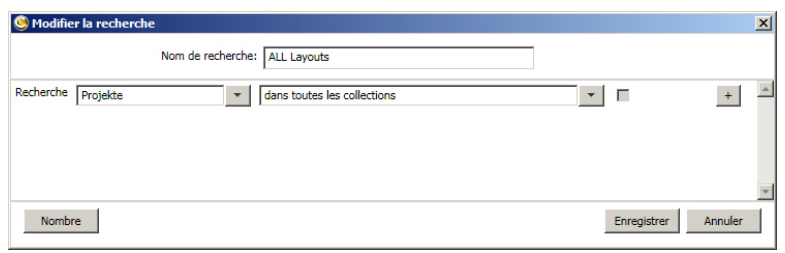

Utilisez le mode de recherche avancée pour indiquer des critères de recherche.

- 2 Pour enregistrer la recherche, renseignez le champ **Nom de recherche**, indiquez des critères de recherche et cliquez sur **Enregistrer** pour exécuter et sauvegarder la recherche. Si vous ne souhaitez pas enregistrer la recherche, cliquez sur **Aller** après avoir indiqué des critères.
- 3 Sélectionnez un fichier et cliquez sur **Retirer**.

#### Annulation d'un retrait

Pour annuler le retrait d'un élément multimédia, sélectionnez ce dernier dans la fenêtre **Espace de travail** et cliquez sur **Annuler le retrait**. L'élément multimédia est supprimé de votre ordinateur et toutes les modifications apportées depuis le retrait sont perdues. Cependant, une alerte vous en avertit. Si vous avez enregistré une révision de l'élément multimédia sur le serveur Quark Publishing Platform Server, celle-ci devient la version actuelle.

### Quark Publishing Platform Adapter for Microsoft Office

### Ouvrir depuis le serveur

Vous pouvez ouvrir un document Microsoft Office (Word, Excel, PowerPoint) sur le serveur Platform à l'aide de la commande suivante :

• **Ouvrir depuis le serveur** dans le menu **Fichier**.

Cette commande affiche la boîte de dialogue **Ouvrir depuis le serveur** :

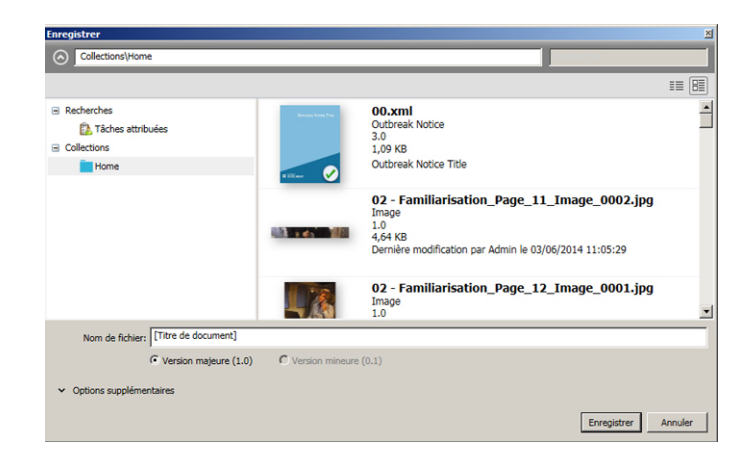

- 1 À partir de la liste de collections située à gauche de l'écran, accédez à la collection contenant le document que vous souhaitez ouvrir.
- Vous pouvez utiliser le champ de recherche pour trouver rapidement un document ou une collection. L'utilisateur connecté peut également utiliser la recherche pour accéder à des tâches attribuées, et aux recherches enregistrées qu'il est autorisé à ouvrir.
- 2 Sélectionnez le document que vous souhaitez ouvrir dans la liste à droite de l'écran.
- 3 Cliquez sur **Ouvrir** pour afficher une copie modifiable du document ou sur **Ouvrir en lecture seule** pour en afficher une copie en lecture seule.
- Vous pouvez ouvrir une version en lecture seule antérieure du document en cliquant sur l'icône **Afficher les révisions** en haut à droite de la boîte de dialogue.

### Abandonner les modifications

Pour abandonner les changements apportés à un document, fermer ce dernier et le mettre à la disposition d'autres utilisateurs pour retrait, utilisez la commande suivante :

• **Abandonner les modifications** dans la rubrique **Infos** du menu **Fichier**. Cette commande abandonne le retrait, ferme le document et le met à la disposition des autres utilisateurs pour retrait. Cette option est uniquement disponible pour un document retiré.

Une alerte s'affiche pour demander d'enregistrer ou d'abandonner les changements apportés depuis le retrait

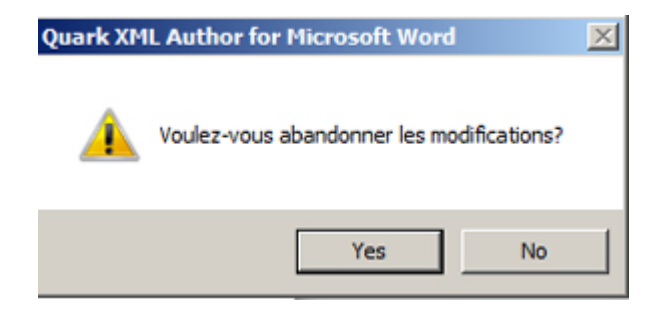

.

#### Modification d'une copie en lecture seule

Lorsqu'une copie en lecture seule d'un document Microsoft Office (Word, Excel, PowerPoint) est ouverte et que vous souhaitez maintenant la modifier, utilisez la commande suivante :

• **Modifier** dans la rubrique **Infos** du menu **Fichier**.

Sélectionnez cette commande pour fermer le document, puis en rouvrir une version retirée modifiable. Cette option est disponible uniquement si une copie en lecture seule du document est ouverte.

#### Utilisation de gabarits

Pour maintenir la cohérence dans votre groupe de travail, vous pouvez créer des articles à partir de gabarits d'article et des projets à partir de gabarits de projet.

- Pour créer un gabarit d'article, concevoir un article dans QuarkCopyDesk, choisissez **Fichier > Enregistrer sous** et **Gabarit d'article** dans le menu déroulant **Type** avant de cliquer sur **Enregistrer**. Les gabarits d'article QuarkCopyDesk portent le suffixe .qct.
- Pour créer un gabarit de projet, concevez une mise en page dans un projet QuarkXPress, choisissez **Fichier > Enregistrer sous** et **Gabarit projet** dans le menu déroulant **Type** avant de cliquer sur **Enregistrer**. Les gabarits de projet QuarkXPress portent le suffixe .qpt.

Vous pouvez déposer des gabarits d'article et de projet dans Quark Publishing Platform comme des articles et projets.

Pour créer un projet à partir d'un gabarit dans QuarkXPress, choisissez **Fichier > Créer > Projet du modèle de serveur**. Dans la boîte de dialogue qui s'affiche, vous pouvez choisir tout gabarit de projet mis à votre disposition dans Quark Publishing Platform.

Pour créer un article à partir d'un gabarit dans QuarkCopyDesk, choisissez **Fichier > Créer > Article du modèle de serveur**. Dans la boîte de dialogue qui s'affiche, vous pouvez choisir tout gabarit d'article à votre disposition dans Quark Publishing Platform.

Vous pouvez utiliser des gabarits d'article Quark Publishing Platform pour créer et remplacer la géométrie dans des mises en page QuarkXPress. Pour plus d'informations, reportez-vous à *[Association d'articles par glissement](#page-118-0)*.

#### Association de contenu à des mises en page

Dans certains flux de production, le contenu est créé dans QuarkCopyDesk ou dans une autre application, puis ajouté à une mise en page par un maquettiste. Dans d'autres, la mise en page est créée la première, puis les blocs qu'elle contient sont attribués sous forme d'articles à des collaborateurs. L'ajout de contenu à une mise en page depuis Quark Publishing Platform et l'attribution d'articles d'une mise en page sont des exemples d'*association* de contenu à une mise en page.

Lorsque vous joignez un élément multimédia à une mise en page, la boîte de dialogue **Attribuer** peut s'afficher, selon que l'élément est joint à la mise en page en tant qu'élément joint primaire ou secondaire (reportez-vous à *[Éléments joints principaux et](#page-117-0) [secondaires](#page-117-0)*). Vous pouvez utiliser cette boîte de dialogue pour apporter les modifications nécessaires aux métadonnées de l'élément multimédia. Vous pouvez, par exemple, modifier le statut pour indiquer qu'il figure maintenant dans la mise en page ou compléter le commentaire de révision.

Pour visualiser les éléments multimédias joints à la mise en page active dans QuarkXPress, cliquez sur **Éléments joints** dans le panneau de navigation **Espace de travail** de la palette **Navigateur de l'espace de travail**.

Si vous joignez un élément multimédia à une mise en page dans un projet non encore déposé dans Quark Publishing Platform, cet élément est appelé *élément multimédia local*. Une fois le projet déposé, l'élément multimédia est appelé *élément multimédia global*.

### <span id="page-117-0"></span>Éléments joints principaux et secondaires

Il existe deux types d'éléments joints : les *éléments joints principaux* et les *éléments joints secondaires*. Un article peut être élément joint secondaire de mises en page dans plusieurs projets, mais ne peut être élément joint principal que d'une seule mise en page. La mise en page comportant un article en tant qu'élément joint principal détermine la géométrie de l'article. Vous ne pouvez pas modifier directement les éléments joints secondaires, mais vous pouvez les mettre à jour pour refléter les modifications apportées au contenu de l'élément joint principal.

Si un article est élément joint principal d'une mise en page, Quark Publishing Platform envoie des notifications lorsque certaines modifications sont apportées à l'article.

- Si un maquettiste modifie la géométrie d'un tel article, puis choisit **Platform > Mettre à jour toute la géométrie**, une alerte apparaît à l'utilisateur de QuarkCopyDesk qui travaille sur le texte de l'article. L'utilisateur peut alors mettre à jour l'article en appliquant la géométrie la plus récente de la mise en page. Il peut ainsi répondre aux éventuels changements de taille du composant. La géométrie est également mise à jour au dépôt et au retrait lorsque l'utilisateur de QuarkXPress dépose le projet si les cases **Mise à jour automatique de la géométrie pendant: Déposer** et **Mise à jour automatique de la géométrie pendant: Retirer** sont cochées dans le volet de préférences **Projet et éléments joints** de QuarkXPress.
- Lorsqu'un maquettiste met à jour la géométrie d'un article, mais annule ensuite le retrait du projet, la géométrie est actualisée de manière à rétablir ses paramètres initiaux si vos préférences l'autorisent.
- Si un utilisateur de QuarkCopyDesk met à jour le contenu d'un tel article, puis enregistre une révision, **Contenu différent** s'affiche dans la colonne **Mettre à jour** de la fenêtre **Navigateur de l'espace de travail** pour cet article. Un utilisateur de QuarkXPress peut alors mettre à jour le contenu en cliquant tout en appuyant sur la touche Contrôle/en cliquant avec le bouton droit sur l'article et en choisissant **Mettre à jour contenu**, en cliquant sur le bouton **Mettre à jour contenu** dans la barre d'outils de la fenêtre **Navigateur de l'espace de travail**, ou en cliquant deux fois sur l'icône de l'élément multimédia dans la vue **Éléments joints** de la fenêtre **Navigateur de l'espace de travail**. L'utilisateur de QuarkXPress peut ainsi répondre répondre aux éventuels

changements apportés au contenu du texte ou de l'image. Le contenu de l'article est mis à jour automatiquement lorsque vous retirez un projet si la case **Mise à jour automatique du contenu pendant: Retirer** est cochée dans le volet de préférences **Projet et éléments joints** dans QuarkXPress. Le contenu de l'article est mis à jour automatiquement lorsque vous enregistrez une révision d'un projet, déposez ou produisez un projet si la case **Mise à jour automatique du contenu pendant: Retirer/Déposer/Enregistrer la révision/Sortir** est cochée dans le même volet.

Les images sont toujours des éléments joints secondaires car elles ne comportent pas de géométrie. Contrairement aux articles, toutefois, elles peuvent être jointes plusieurs fois dans la même mise en page.

Un utilisateur de QuarkXPress peut également actualiser la géométrie grâce à l'icône de menu déroulant **Mettre à jour géométrie** de la fenêtre **Navigateur de l'espace de travail** et en cliquant tout en appuyant sur la touche Contrôle/en cliquant avec le bouton droit sur l'icône de l'élément multimédia et en choisissant une option du sous-menu **Mettre à jour géométrie**.

Lorsqu'un maquettiste actualise la géométrie d'un article, **Géométrie différente** apparaît dans la colonne **Mettre à jour** de la fenêtre **Navigateur de l'espace de travail** pour cet article.

Pour supplanter l'élément joint principal d'un article ou d'un composant, appuyez sur Maj et faites glisser l'article ou le composant sur une mise en page. L'article ou le composant devient alors un élément joint principal de la mise en page active et l'ancien élément principal est converti en élément joint secondaire.

## Association de composants d'article par glissement

Pour joindre un seul composant d'article par glissement, faites glisser ce composant de la fenêtre **Navigateur de l'espace de travail** vers un bloc de texte ou d'image. Si le type du bloc cible ne correspond pas à celui du composant, vous pouvez appuyer sur Commande/Ctrl pour forcer le bloc à accepter le contenu.

Pour joindre plusieurs composants, faites-les glisser de la fenêtre **Navigateur de l'espace de travail** à une partie vide de la page.

Vous pouvez également glisser-déplacer plusieurs composants en les faisant glisser dans un groupe de blocs. Une boîte de dialogue vous permet de mapper les composants sur les blocs correspondants.

<span id="page-118-0"></span>Lorsque vous joignez un composant à une mise en page, Quark Publishing Platform affecte le type et le nom du composant au bloc de celui-ci (que le composant soit doté de géométrie ou non). Les utilisateurs de QuarkXPress peuvent visualiser les données de composant d'un bloc dans la rubrique **Composant** de la boîte de dialogue **Modifier** (menu **Bloc**).

#### Association d'articles par glissement

Pour joindre un article par glissement, faites glisser un article ou un gabarit d'article vers une mise en page. Les rubriques ci-dessous expliquent comment.

Pour annuler une opération de glissement-déplacement, appuyez sur Échap avant de relâcher le bouton de la souris.

# Glissement d'articles

Le tableau suivant explique ce qui se produit lorsque vous faites glisser un article vers diverses cibles d'une mise en page.

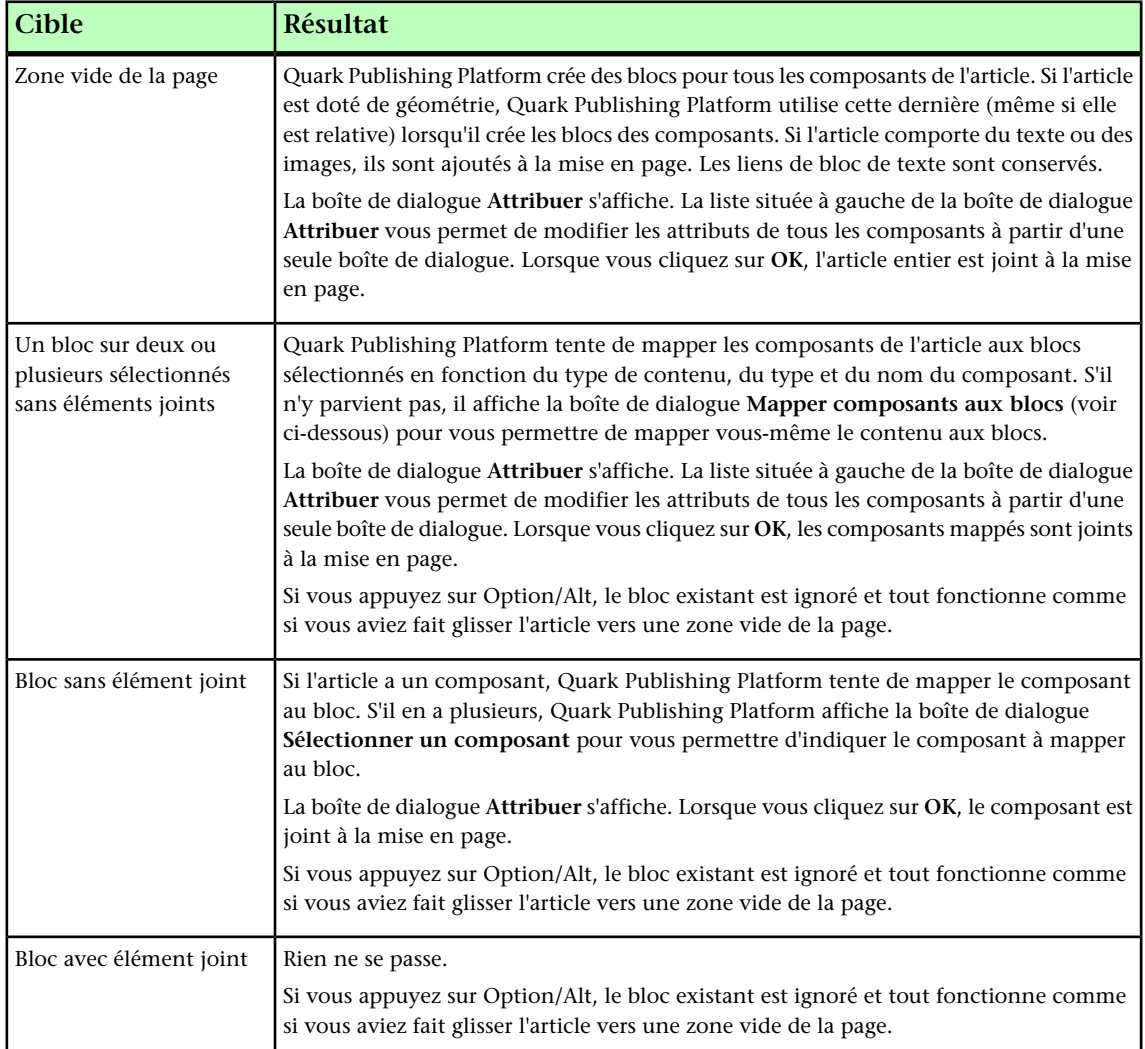

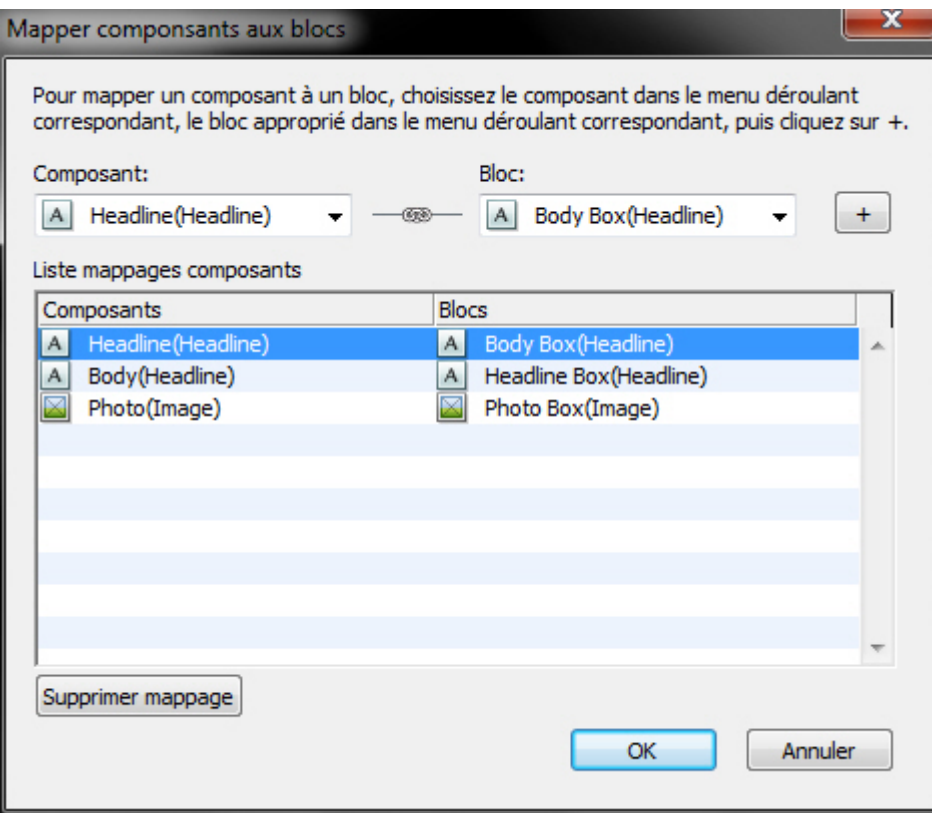

#### Boîte de dialogue Mapper composants aux blocs

Dans la boîte de dialogue **Mapper composants aux blocs**, la liste de gauche affiche le nom des composants des blocs de l'article et celle de droite, le nom des composants des blocs de la mise en page. Pour mapper un composant à un bloc, choisissez son nom dans le menu déroulant **Composant**, choisissez le nom du bloc dans le menu déroulant **Bloc**, puis cliquez sur **+**. Répétez cette procédure jusqu'à ce que tous les composants souhaités soient mappés, puis cliquez sur **OK**. Vous n'êtes pas obligé de mapper chaque composant à un bloc.

- Pour retirer un mappage, sélectionnez-le et cliquez sur **Supprimer mappage**.
- Si vous mappez un composant texte à un bloc d'image ou un composant image à un bloc de texte, le type du bloc s'adapte au contenu du composant.
- Si vous faites glisser un article ou un gabarit multipages doté de géométrie dans une mise en page qui comporte assez de pages pour accueillir le contenu de l'article ou du gabarit, Quark Publishing Platform place le contenu de la première page au point d'arrivée, puis place chacune des autres pages de contenu sur une page à la suite. Si la mise en page ne comporte pas assez de pages, Quark Publishing Platform empile le contenu des pages restantes devant le contenu de la dernière page.

#### Glissement de gabarits d'article

Le tableau suivant explique ce qui se produit lorsque vous faites glisser un gabarit d'article vers diverses cibles d'une mise en page.

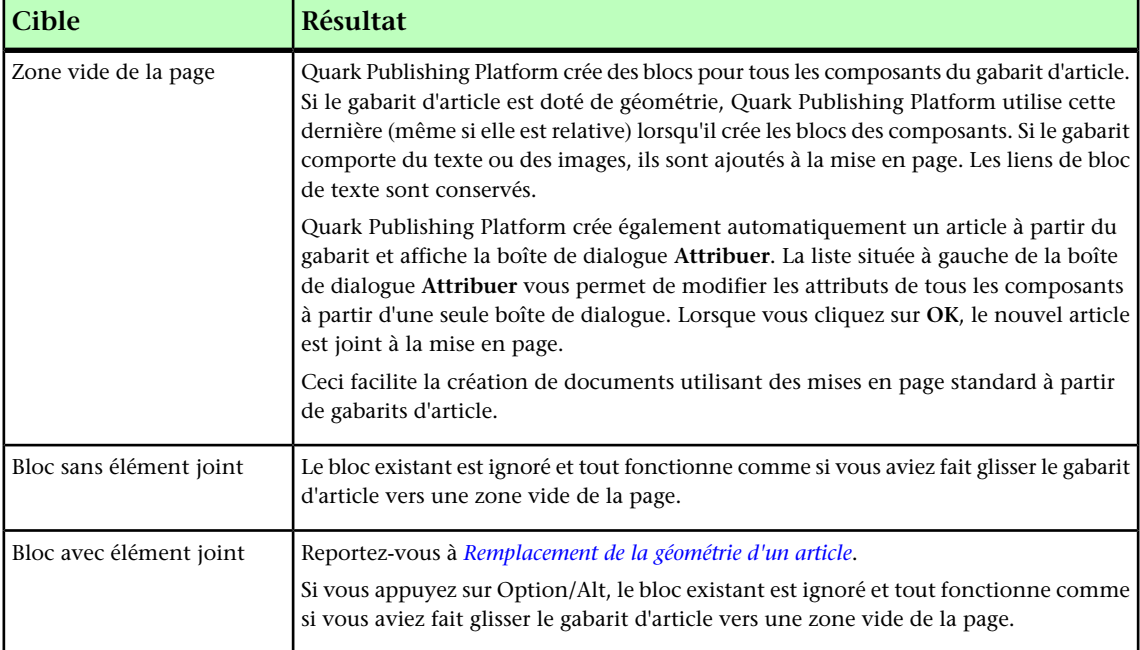

Si vous faites glisser un article ou un gabarit multipages doté de géométrie dans une mise en page qui comporte assez de pages pour accueillir le contenu de l'article ou du gabarit, Quark Publishing Platform place le contenu de la première page au point d'arrivée, puis place chacune des autres pages de contenu sur une page à la suite. Si la mise en page ne comporte pas assez de pages, Quark Publishing Platform empile le contenu des pages restantes devant le contenu de la dernière page.

## Association d'articles par attribution

Pour joindre un article à une mise en page par attribution :

- 1 Créez un ou plusieurs blocs de texte et d'image pour l'article.
- 2 Sélectionnez tous les blocs devant figurer dans l'article.
- 3 Dans la fenêtre Navigateur de l'espace de travail, cliquez sur le bouton Attribuer **.** Vous pouvez également cliquer tout en appuyant sur la touche Option/cliquer avec le bouton droit sur le bloc et choisir **Platform > Affecter comme article**. Si le bloc est un bloc d'image, vous pouvez choisir **Platform > Affecter comme image** pour créer un élément joint direct.
- 4 Une boîte de dialogue apparaît. Renseignez les champs souhaités. Vous pouvez par exemple définir un statut et envoyer l'article à quelqu'un.
- 5 Cliquez sur **OK**.

## Association de fichiers texte à des mises en page

Vous pouvez joindre des fichiers texte aux formats suivants à une mise en page :

- .doc Microsoft Word
- .docx Microsoft Word
- RTF

• Texte brut

Pour joindre un fichier texte à une mise en page, faites le glisser vers un bloc de texte ou une zone vide de la page. (Vous pouvez également appuyer sur Commande/Ctrl et faire glisser le fichier vers un bloc d'image ou un bloc sans contenu.) Quark Publishing Platform traite le fichier texte comme un article avec un seul composant texte et sans géométrie ou image de page.

Une fois le fichier texte joint à une mise en page, vous pouvez le retirer dans QuarkXPress, QuarkCopyDesk ou Quark Publishing Platform Client et apporter des modifications. (Notez, toutefois, que ce n'est pas possible lorsque Quark Publishing Platform est utilisé avec InDesign et InCopy.)

Dans QuarkXPress et QuarkCopyDesk, vous pouvez retirer un fichier texte joint, modifier son contenu dans QuarkXPress ou QuarkCopyDesk, puis le déposer à nouveau en tant que nouvelle révision.

De même, un utilisateur de Quark Publishing Platform Client peut retirer un fichier texte joint à une mise en page, modifier son contenu dans un éditeur de texte, puis le redéposer. Dans une mise en page QuarkXPress ou un document InDesign auquel le fichier texte est joint, la colonne **Mettre à jour** de la palette **Navigateur de l'espace de travail** affiche **Contenu différent** et vous pouvez choisir **Mettre à jour contenu** pour obtenir la version la plus récente du contenu du fichier texte.

### Association d'images à des mises en page

Il existe deux types d'images jointes : *éléments joints directs* et *éléments joints de composant*. Dans un élément joint direct, vous associez uniquement l'image à la mise en page. Dans un élément joint de composant, vous associez un nouvel article comportant un composant image (et l'image qu'il contient) à la mise en page.

Pour joindre un élément multimédia image à une mise en page, faites glisser le fichier image vers un bloc d'image ou une zone vide de la page. (Vous pouvez également appuyer sur Commande/Ctrl et faire glisser le fichier vers un bloc de texte ou un bloc sans contenu.) La boîte de dialogue **Attribuer une image** s'affiche et vous permet de modifier les attributs de l'image.

Vous pouvez joindre une image à un bloc d'image ancré, mais uniquement en tant qu'élément joint direct.

## Association d'éléments multimédias à des articles redistribués

Lorsque vous travaillez sur un article redistribué dans QuarkXPress, vous pouvez associer des éléments multimédias Quark Publishing Platform image, audio et vidéo à des blocs d'image, pour les afficher dans des livrels ePUB exportés. Pour utiliser un élément Quark Publishing Platform audio ou vidéo dans un article redistribué, ajoutez un composant audio ou vidéo comme décrit dans le *guide QuarkXPress*. Lorsque la boîte de dialogue **Attributs interactifs** apparaît, cliquez sur le bouton Quark Publishing Platform au lieu du bouton **Joindre**.

## Suivi des éléments joints

Les éléments joints permettent à un administrateur de déterminer plus facilement les éléments multimédias utilisés dans des mises en page. Les administrateurs peuvent

obtenir des informations sur l'utilisation des éléments multimédias des manières suivantes :

• Dans la fenêtre **Navigateur de l'espace de travail**, appuyez sur Contrôle+cliquez/cliquez avec le bouton droit sur un article ou composant et choisissez **Données de relation**. La boîte de dialogue **Données de relation** présente les projets où le composant est utilisé. Si une image est jointe à un article, la rubrique **Fait référence à** indique que l'image a une relation avec l'article. Pour chaque projet, la boîte de dialogue indique la mise en page et le numéro de la page où figure le composant.

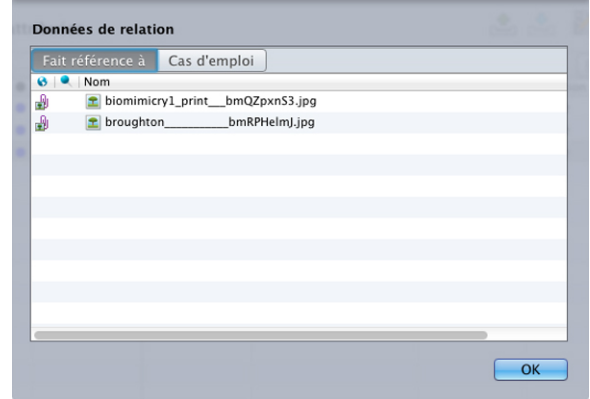

#### Boîte de dialogue Données de relation

Vous pouvez voir les mêmes informations dans les onglets au bas du volet **Prévisualisation**.

<sup>•</sup> Choisissez Projet et page dans le menu déroulant Mode d'affichage , puis développez les projets dans la palette afin de visualiser les composants qui leur sont joints. Pour chaque projet, la boîte de dialogue indique la mise en page et le numéro de la page où figure le composant.

### Séparation de composants

Lorsque vous détachez un composant d'une mise en page, Quark Publishing Platform gère la séparation différemment selon le type du composant.

- Lorsque vous détachez un composant image, une boîte de dialogue vous permet de supprimer l'image de la mise en page ou d'enregistrer une copie locale liée du fichier image.
- Lorsque vous détachez un composant texte, le bloc de texte et le contenu restent par défaut dans la mise en page. Pour les supprimer lors du processus de séparation, appuyez sur Option/Alt avant de cliquer sur le bouton **Détacher**. Vous pouvez également supprimer et détacher un élément en appuyant sur Maj+Suppr, ou en le sélectionnant, en appuyant sur Suppr, puis en cliquant sur **Continuer** si nécessaire. (Par défaut, la préférence **Ne pas afficher d'alerte lors de l'opération suivante: Suppression d'un bloc avec un élément joint du serveur** est cochée, vous n'aurez peut-être pas besoin d'appuyer sur **Continuer**.)

Pour détacher un composant, sélectionnez-le dans la mise en page et choisissez **Platform > Détacher**, ou cliquez en appuyant sur la touche Contrôle/cliquez avec le bouton droit sur le composant dans la mise en page et choisissez **Détacher** dans le menu contextuel.

#### Association d'éléments numériques à des mises en page

Lorsque le logiciel XTensions Quark Publishing Platform pour QuarkXPress est installé, vous pouvez joindre des éléments multimédias image, vidéo et audio Quark Publishing Platform à un objet HTML5 à l'aide de la palette **HTML5**. En règle générale, ces éléments multimédias sont appelés *éléments numériques*.

Pour ajouter un élément multimédia Quark Publishing Platform à un objet HTML5, cliquez sur **Quark Publishing Platform** dans la palette **HTML5**, puis sur **Parcourir Quark Publishing Platform**.

Une fois que vous avez déposé ou enregistré une révision du projet, le **navigateur de l'espace de travail** indiquera que plusieurs éléments multimédias sont joints au bloc. (Les éléments numériques joints à une mise en page sont appelés *éléments multimédias superposés* et sont identifiés par une icône .)

Dans la boîte de dialogue **Usage** de QuarkXPress (menu **Utilitaires**), les éléments numériques ajoutés depuis Quark Publishing Platform sont identifiés par la mention **Platform** dans la colonne **Source**.

Tous les privilèges relatifs aux éléments en dessous sont honorés pour les éléments audio et vidéo.

- Pour plus d'informations sur App Studio, reportez-vous au *guide App Studio*.
- Les éléments joints à l'aide de la palette **HTML5** ne s'affichent pas dans la palette **Éléments joints au projet**.
- <span id="page-124-0"></span>Pour plus d'informations sur la création de parutions avec QPS, consultez le *guide QPS*.

#### Remplacement de la géométrie d'un article

Dans QuarkXPress, vous pouvez remplacer la géométrie d'un article joint par celle d'un gabarit d'article. Pour ce faire, faites glisser le gabarit d'article vers un bloc appartenant à l'article joint existant. Quark Publishing Platform tente de mapper automatiquement les composants du gabarit d'article aux blocs appropriés en fonction de la catégorie du contenu, du type et du nom du composant.

Pour permettre à Quark Publishing Platform de mapper automatiquement les composants, les types de contenu, les types et les noms de composants dans le gabarit d'article doivent correspondre exactement à ceux de l'article.

## Utilisation des bibliothèques

Vous pouvez déposer et retirer une bibliothèque QuarkXPress dans Quark Publishing Platform, l'envoyer, modifier son statut, etc., comme tout autre type d'élément multimédia.

Pour déposer une bibliothèque ouverte dans Quark Publishing Platform depuis QuarkXPress, ouvrez la bibliothèque, puis choisissez **Platform > Déposer bibliothèque**. Si plusieurs bibliothèques sont ouvertes, la première est déposée.

Par défaut, un double-clic sur une bibliothèque dans la fenêtre **Navigateur de l'espace de travail** en ouvre une copie en lecture seule. Pour modifier le résultat d'un double-clic sur une bibliothèque, utilisez les contrôles de la zone **Bibliothèques QuarkXPress** de l'onglet **QuarkXPress/Édition > Préférences > Quark Publishing Platform > Espace de travail > Paramètres de la souris**.

Lorsque vous manipulez des bibliothèques, gardez à l'esprit les points suivants :

- Les bibliothèques créées sous Mac OS ne s'ouvrent pas sous Windows, et vice-versa.
- Vous ne pouvez pas voir de prévisualisations des bibliothèques dans la fenêtre **Navigateur de l'espace de travail**.
- Les bibliothèques ont les mêmes métadonnées que les projets QuarkXPress.
- Vous ne pouvez pas joindre une bibliothèque à une mise en page.

#### Bibliothèques et composants image

Si vous faites glisser un bloc d'image contenant une image jointe dans une bibliothèque, puis déposer celle-ci dans Quark Publishing Platform, l'image jointe est conservée. Si vous faites glisser le bloc d'image hors de la bibliothèque dans une mise en page différente, une nouvelle image jointe est créée dans la nouvelle mise en page. Si vous mettez ensuite à jour l'image dans Quark Publishing Platform, celle de la nouvelle mise en page est actualisée.

Il n'en va pas de même pour les blocs de texte ; lorsque vous faites glisser un bloc de texte avec un article joint d'une bibliothèque à une mise en page, Quark Publishing Platform crée simplement une copie du bloc de texte sans lien avec Quark Publishing Platform.

### Utilisation de l'option Lecture seule pour afficher un élément multimédia

Pour ouvrir une version en lecture seule d'un élément multimédia, sélectionnez celui-ci dans la fenêtre **Espace de travail** et cliquez sur **Lecture seule**. L'élément multimédia en lecture seule est copié dans votre dossier de fichiers locaux Quark Publishing Platform et s'ouvre en mode Lecture seule.

Pour créer un autre fichier basé sur une copie en lecture seule, choisissez **Fichier > Enregistrer sous** pour créer un élément multimédia. Pour déposer l'élément multimédia, vous devez disposer du privilège autorisant le dépôt de nouveaux fichiers.

Dans QuarkCopyDesk et QuarkXPress, vous pouvez cliquer sur le bouton **Lecture seule** dans la boîte de dialogue **Retirer** pour ouvrir un élément multimédia en mode Lecture seule.

#### Publication des éléments multimédias

Pour publier un élément multimédia Quark Publishing Platform et stocker la copie publiée sur votre poste de travail, sélectionnez l'élément dans la fenêtre **Navigateur de l'espace de travail** et cliquez sur **Publier**, ou cliquez avec le bouton droit sur l'élément multimédia et choisissez **Publier**. La boîte de dialogue **Publier** s'affiche. Cette boîte de dialogue permet de définir le format dans lequel vous souhaitez publier l'élément multimédia.

La boîte de dialogue Publier vous permet de publier une mise en page dans un des formats pris en charge suivants :

- **Article App Studio** : cette option permet de créer un article App Studio à partir d'une mise en page App Studio dans un article App Studio. (Pour plus d'informations, reportez-vous au *guide App Studio*.) Notez que vous devez fournir des informations d'identification App Studio Publishing Portal dans QuarkXPress Server pour télécharger des articles App Studio sur le portail. Pour en savoir plus, consultez le *guide QuarkXPress Server*.
- **Paquet App Studio** : cette option permet de créer un paquet App Studio.
- **ePUB** : cette option permet de créer un fichier ePUB à partir d'un article redistribué dans une mise en page papier ou App Studio. Cette option est disponible uniquement si la mise en page comporte un article redistribué. (Pour plus d'informations, reportez-vous à Utilisation de la vue Redistribution dans le *guide QuarkXPress*. Vous pouvez indiquer la mise en page et les paramètres d'exportation à utiliser.
- **Rassembler les informations pour la sortie** : cette option livre l'élément multimédia sélectionné, ainsi que toutes les références (images, audio, vidéos, XML de référence), au canal de diffusion configuré ou à un emplacement particulier.
- **HTML** : cette option publie l'élément multimédia sélectionné au format HTML.
- **PDF** : cette option permet de créer un rendu en PDF d'une mise en page papier ou App Studio dans un projet QuarkXPress. Vous pouvez indiquer la mise en page et le style de sortie PDF à utiliser.
- **Projet QuarkXPress** : cette option publie l'élément multimédia sélectionné en tant que projet QuarkXPress.

## Affichage et modification des informations d'attribut

Vous pouvez afficher et modifier les attributs d'un élément multimédia dans les boîtes de dialogue **Déposer**, **Enregistrer la révision** et **Modifier les attributs**. Pour visualiser et modifier des attributs sans ouvrir un élément multimédia, utilisez la commande **Modifier un attribut** de la fenêtre **Navigateur de l'espace de travail**.

Pour utiliser **Modifier un attribut** :

1 Sélectionnez l'élément multimédia dans la fenêtre **Espace de travail** et cliquez sur **Modifier un attribut**. La boîte de dialogue **Modifier les attributs** s'affiche.

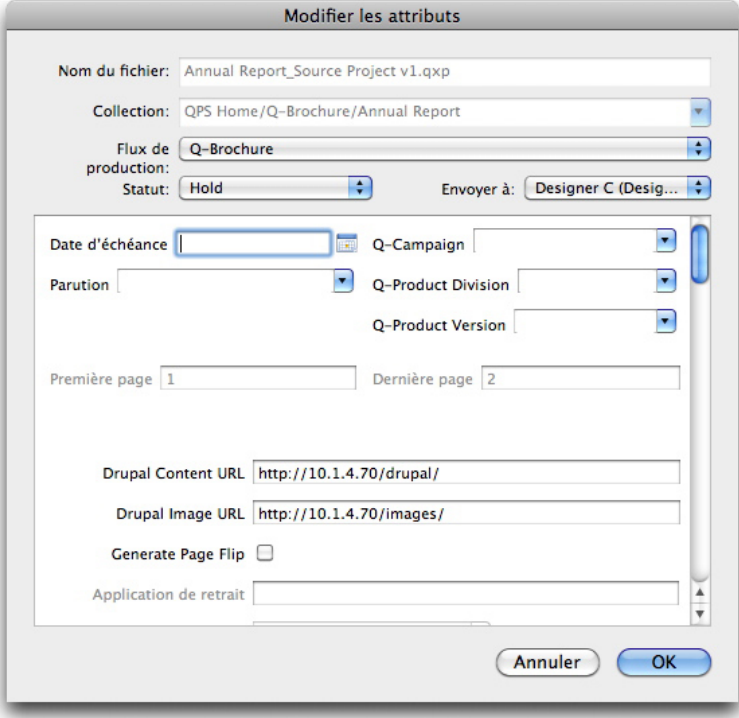

Utilisez la boîte de dialogue Modifier les attributs pour visualiser et modifier les attributs d'un élément multimédia sans retirer celui-ci.

- Les attributs non modifiables sont automatiquement gérés par l'application ou accessibles uniquement en fonction des privilèges de l'utilisateur ou du statut. Vous pouvez visualiser tous les attributs mais vous ne pourrez peut-être pas tous les modifier.
- La modification du statut d'un élément multimédia peut changer la valeur **Envoyer à** si une règle automatique s'applique. Un changement de statut peut modifier les contraintes Quark Publishing Platform spécifiées pour le type d'élément multimédia.
- 2 Lorsque vous avez terminé de modifier les attributs, cliquez sur **OK**.
- Cette fonction est particulièrement utile si vous souhaitez acheminer un élément multimédia à un autre utilisateur sans retirer l'élément et créer une autre révision.
- Cette boîte de dialogue s'affiche également lorsque vous faites glisser un élément multimédia d'une collection à une autre. Si l'élément multimédia ne peut pas être déplacé vers la collection cible, vous pouvez utiliser la boîte de dialogue pour modifier ses autres attributs.

#### Enregistrement d'une révision d'un élément multimédia

Pour mettre à jour Quark Publishing Platform Server avec les modifications les plus récentes apportées à un élément multimédia, utilisez la commande **Enregistrer la révision**.

- Pour enregistrer une révision de l'article actif dans QuarkCopyDesk, choisissez **Platform > Enregistrer la révision de l'article**.
- Pour enregistrer une révision de l'article ou du projet retiré et actif dans QuarkXPress, choisissez **Platform > Enregistrer la révision de l'article** ou **Platform > Enregistrer révision projet**.
- Pour enregistrer une révision de l'élément multimédia actif dans Quark Publishing Platform Client, cliquez sur **Enregistrer la révision** dans la barre d'outils de Quark Publishing Platform Client.

### Adaptateur Platform pour Microsoft Office

Vous pouvez enregistrer une révision d'un document Microsoft Office (Word, Excel, PowerPoint) sur le serveur Platform à l'aide de la commande suivante :

• **Enregistrer une révision sur le serveur** dans la rubrique **Infos** du menu **Fichier**. Cette commande met à jour Quark Publishing Platform Server avec vos derniers changements avant de laisser le document ouvert pour des modifications supplémentaires.

#### Enregistrement d'un nouvel élément multimédia

Si vous enregistrez une version d'un élément multimédia tout neuf, cette commande affiche la boîte de dialogue **Enregistrer** :

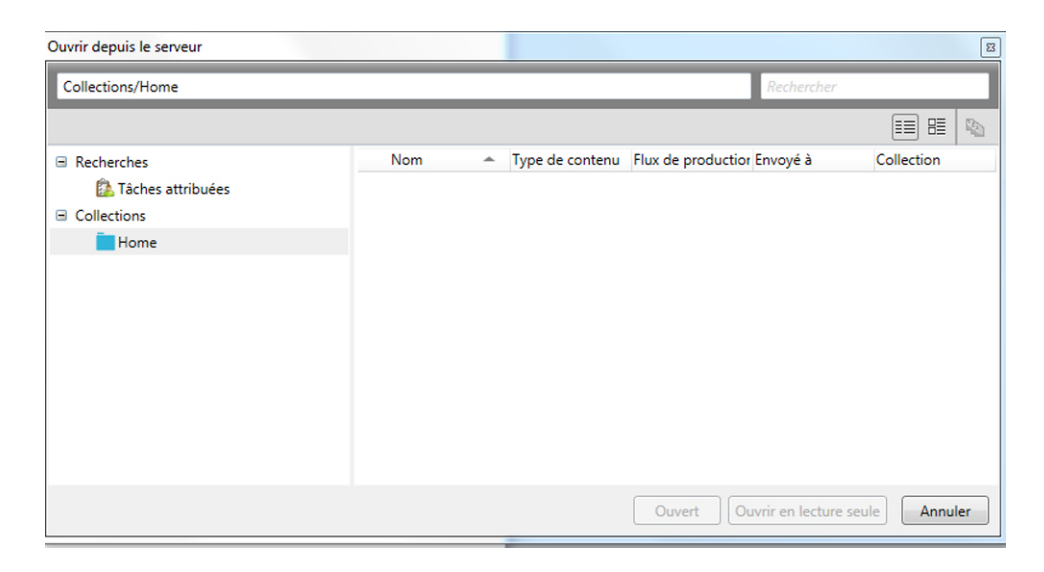

- 1 Choisissez une collection cible dans la liste de collections.
- 2 Entrez le nom de fichier du document dans le champ **Nom du fichier**.
- 3 Pour indiquer si l'élément multimédia est enregistré avec un numéro de version majeure ou mineure, cliquez sur **Version majeure (1.0)** ou **Version mineure (0.1)**.

- L'accès à l'option **Version mineure (0.1)** est contrôlé par privilèges.
- 4 Cliquez sur **Options supplémentaires** pour modifier les autres champs d'attribut disponibles comme il convient. Notez que l'accès à ces champs d'attribut dépend de vos privilèges.
- 5 Choisissez un type de contenu dans le menu déroulant **Type de contenu**.
- 6 Choisissez un flux de production dans le menu déroulant **Flux de production**.
- 7 Pour indiquer le statut actuel de l'élément multimédia, choisissez une option dans le menu déroulant **Statut**.
- 8 Pour envoyer l'élément multimédia à un utilisateur ou à un groupe particulier, choisissez une option dans le menu déroulant **Envoyer à**. (Notez que si votre flux de production s'appuie sur l'envoi automatique basé statut, la valeur du menu déroulant **Envoyer à** peut changer automatiquement lorsque vous choisissez une option dans le menu déroulant **Statut**.)
- Si vous ne choisissez aucun nom dans le menu déroulant **Envoyer à** lorsque vous déposez pour la première fois un élément multimédia, celui-ci est envoyé à l'utilisateur actif.
- 9 Utilisez le champ **Commentaires de révision** pour saisir un commentaire sur la version de l'élément multimédia que vous déposez. Le commentaire de révision sera stocké avec l'élément multimédia. Selon le paramètre de préférence de l'utilisateur qui retire l'élément multimédia, le commentaire de révision s'affiche au cours du processus de retrait. Le commentaire de révision s'affiche également lorsque vous visualisez les révisions de l'élément multimédia.
- 10 Modifiez les autres champs d'attribut disponibles comme il convient. Notez que l'accès à ces champs d'attribut dépend de vos privilèges.
- 11 Cliquez sur **Enregistrer**. Selon vos préférences, à la fin du processus de dépôt, Quark Publishing Platform Server peut supprimer la copie locale de l'élément multimédia.

#### Enregistrement d'un élément multimédia existant

Si vous enregistrez une révision d'un élément multimédia existant, cette commande affiche la boîte de dialogue **Enregistrer** :

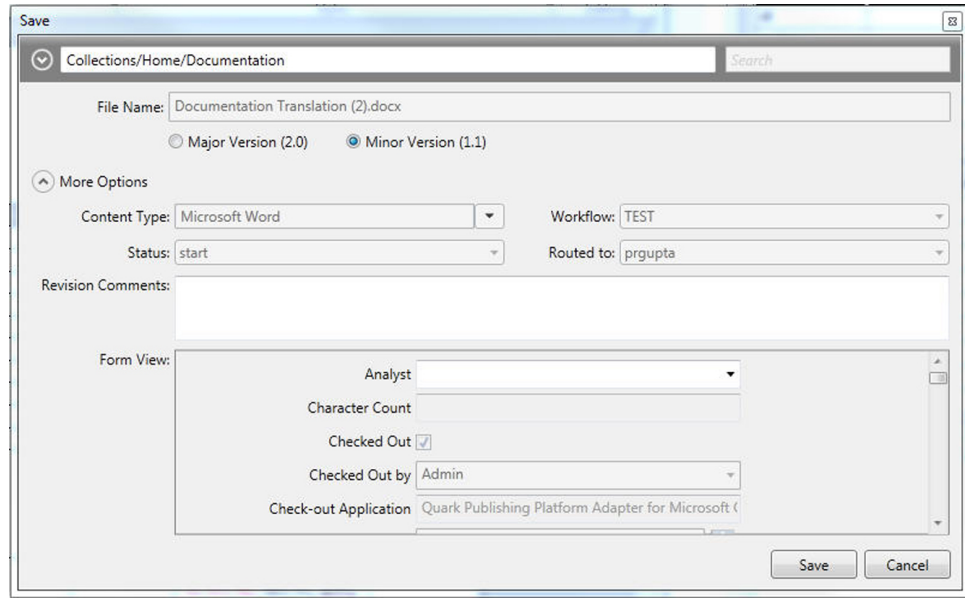

- 1 Pour indiquer si l'élément multimédia est enregistré avec un numéro de version majeure ou mineure, cliquez sur **Version majeure (1.0)** ou **Version mineure (0.1)**.
- L'accès à l'option **Version mineure (0.1)** est contrôlé par privilèges.
	- 2 Utilisez le champ **Commentaires de révision** pour saisir un commentaire sur la version de l'élément multimédia que vous déposez. Le commentaire de révision sera stocké avec l'élément multimédia. Selon le paramètre de préférence de l'utilisateur qui retire l'élément multimédia, le commentaire de révision s'affiche au cours du processus de retrait. Le commentaire de révision s'affiche également lorsque vous visualisez les révisions de l'élément multimédia.
	- 3 Cliquez sur **Options supplémentaires** pour modifier les autres champs d'attribut disponibles comme il convient. Notez que l'accès à ces champs d'attribut dépend de vos privilèges.
	- 4 Cliquez sur **Enregistrer**. Selon vos préférences, à la fin du processus de dépôt, Quark Publishing Platform Server peut supprimer la copie locale de l'élément multimédia.

## Personnalisation du volet de résultats de recherche

Pour définir les colonnes à afficher dans le volet de résultats de recherche, cliquez sur un en-tête de colonne tout en appuyant sur la touche Contrôle/avec le bouton droit de la souris et choisissez **Personnaliser la vue actuelle**. La rubrique **Configurer des colonnes** s'affiche.

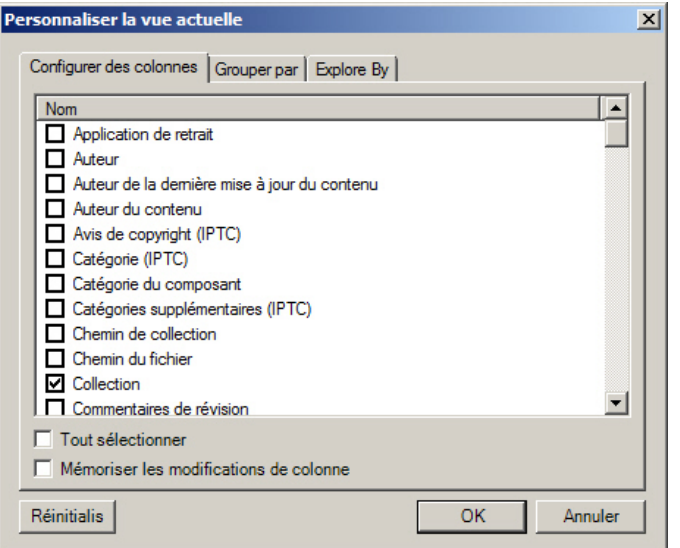

La rubrique **Configurer des colonnes** permet de choisir les colonnes d'attribut à afficher dans la fenêtre Quark Publishing Platform Client.

- Cochez les colonnes d'attribut que vous souhaitez afficher et désactivez celles que vous souhaitez masquer. Vous pouvez cocher et désactiver les colonnes individuelles à afficher et à masquer, ou utiliser la case à cocher **Tout sélectionner** pour sélectionner tous les attributs ou aucun.
- Vous pouvez ajouter la colonne **Chemin de fer** pour afficher des prévisualisations d'éléments multimédias sous forme de vignettes.
	- Cochez **Mémoriser les modifications de colonne** pour conserver l'affichage des colonnes.

Si vous disposez du privilège **Activer les affichages de recherche améliorés dans le navigateur d'espace de travail**, les onglets **Grouper par** et **Explorer par** apparaissent.

Utilisez l'onglet **Grouper par** pour regrouper les résultats par valeurs d'attributs.

Utilisez l'onglet **Explorer par** pour contrôler l'affichage des éléments joints :

- **Afficher les informations sur les relations** : permet de développer des projets pour voir les éléments joints.
	- **Afficher les éléments multimédias utilisés (mode Projet)** : affiche d'abord les projets et les éléments joints, suivis des éléments multimédias associés à d'autres mises en page, puis des éléments multimédias détachés.
	- **Afficher les éléments associés** : permet de développer des projets pour voir les éléments joints.
		- **Afficher mise en page et page** : permet de développer des projets pour voir leurs mises en page et pages, et indique à quelles mise en page et page est associé chaque élément joint.
- **Afficher la hiérarchie des collections** : affiche les éléments multimédias de la hiérarchie de collections.

## Définition des préférences Quark Publishing Platform Client

Pour définir les préférences Quark Publishing Platform Client, choisissez **Quark Publishing Platform Client > Préférences**. Utilisez la boîte de dialogue pour définir les options d'affichage **Espace de travail** et des alertes, les règles de gestion des fichiers et autres valeurs par défaut. La plupart des préférences sont stockées dans Quark Publishing Platform Server et s'appliquent donc au nom d'utilisateur entré lors de la connexion, indépendamment des paramètres du poste de travail.

## Volet Générales

Le volet **Générales** comporte trois onglets : **Base**, **Notification** et **Paramètres de la souris**.

## Rubrique Base

La rubrique **Base** du volet **Générales** inclut des préférences Quark Publishing Platform Client de base.

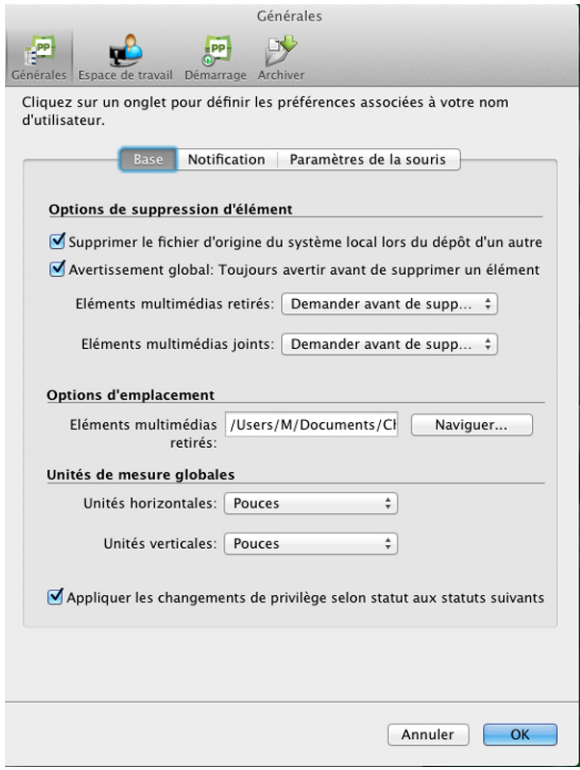

Rubrique Base du volet Générales de la boîte de dialogue Préférences

- Désactivez **Supprimer le fichier d'origine du système local lors du dépôt d'un autre** pour conserver systématiquement les fichiers originaux lorsque vous utilisez la commande **Déposer autre**. Lorsque vous cochez **Supprimer le fichier d'origine du système local lors du dépôt d'un autre**, un avertissement s'affiche chaque fois que vous utilisez la commande **Déposer autre**, vous pouvez ainsi conserver ou supprimer le fichier sélectionné.
- Cochez **Avertissement global: Toujours avertir avant de supprimer un élément** pour afficher un avertissement chaque fois que vous supprimez un élément multimédia Quark Publishing Platform dans Quark Publishing Platform Client.

- Pour indiquer la réponse de Quark Publishing Platform Client lorsque vous tentez de supprimer des éléments multimédias retirés ou joints à des projets QuarkXPress, utilisez les menus déroulants **Éléments retirés** et **Éléments référencés** de la zone **Options de suppression d'élément**. Les contrôles sont identiques pour les deux options. Choisissez **Supprimer l'élément sans avertissement** pour effacer les éléments multimédias retirés ou joints sans afficher d'avertissement. Choisissez **Ne jamais autoriser la suppression** pour empêcher la suppression des éléments multimédias retirés ou joints. Choisissez **Demander avant de supprimer** pour afficher une alerte vous permettant de décider chaque fois de supprimer l'élément multimédia retiré ou joint.
- Pour indiquer l'emplacement de stockage temporaire des éléments multimédias retirés et en lecture seule pendant que vous travaillez dessus, cliquez sur **Parcourir** dans la zone **Options d'emplacement** et choisissez un emplacement. Le chemin s'affiche dans le champ **Éléments multimédias retirés**.
- Pour indiquer les unités de mesure horizontales et verticales utilisées pour votre flux de production Quark Publishing Platform, choisissez des options dans les menus déroulants **Unités horizontales** et **Unités verticales** (**Pouces**, **Pouces décimaux**, **Picas**, **Points**, **Millimètres**, **Centimètres**, **Cicéros**, **Agates** et **Q**).
- Cochez la case **Appliquer les changements de privilège selon statut aux statuts suivants** afin de conserver les paramètres de privilège définis au niveau du statut lorsque des statuts sont sélectionnés par la suite pour un élément multimédia.

## Rubrique Notification

La rubrique **Notification** du volet **Générales** inclut des préférences Quark Publishing Platform Client pour les notifications.

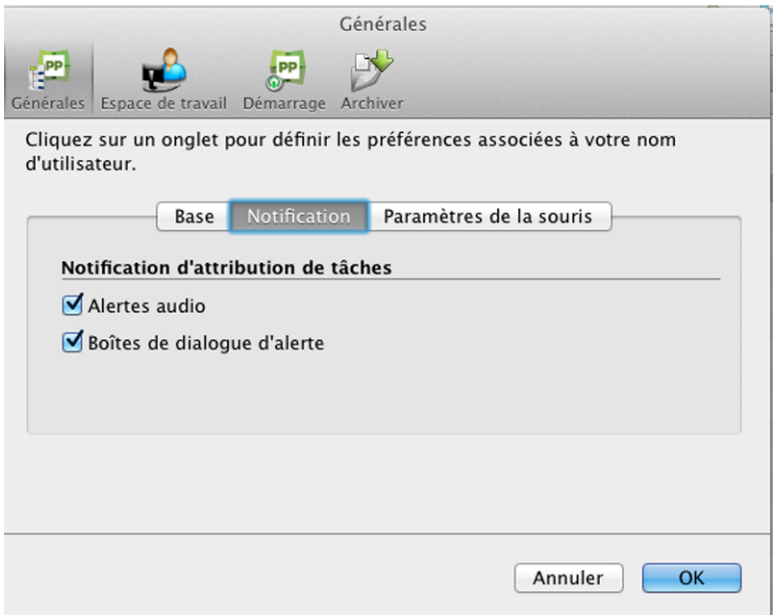

#### Rubrique Notification du volet Générales de la boîte de dialoque Préférences

• Pour spécifier le mode de notification de l'envoi d'éléments multimédias à votre attention lorsque vous êtes connecté, utilisez les contrôles de la zone **Notification d'attribution de tâches**. Cochez **Alertes audio** pour recevoir un avertissement sonore lorsqu'un élément multimédia vous est envoyé. Cochez **Boîtes de dialogue d'alerte**

pour afficher une boîte de dialogue identifiant les éléments multimédias qui vous sont envoyés.

## Rubrique Paramètres de la souris

Pour spécifier ce qui se produit lorsque vous double-cliquez sur un élément multimédia dans la fenêtre **Espace de travail**, cliquez sur le menu déroulant dans la zone **Options de double-clic** et choisissez **Retirer**, **Modifier les attributs** ou **Lecture seule**.

Si vous choisissez Retirer, un double-clic sur un élément multimédia retiré dans une fenêtre **Navigateur de l'espace de travail** affiche la boîte de dialogue **Déposer**.

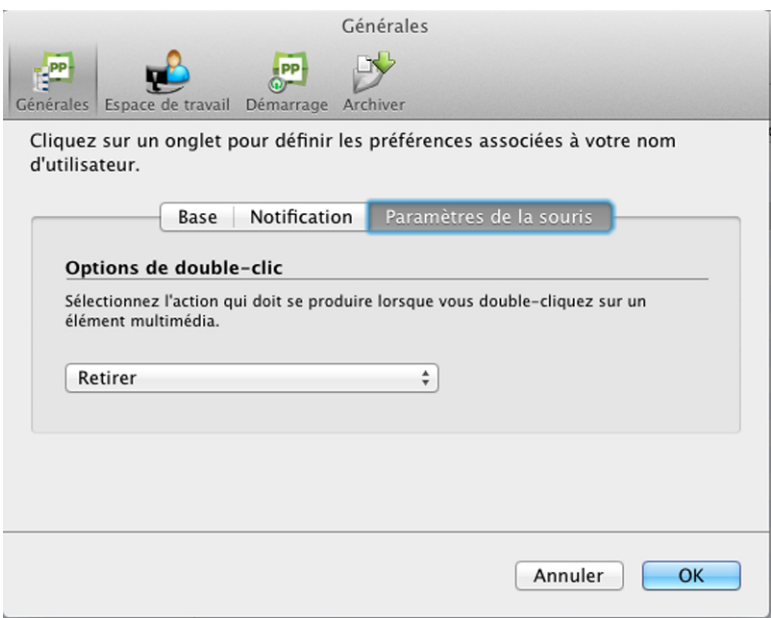

Rubrique Paramètres de la souris du volet Générales de la boîte de dialogue Préférences

## Volet Espace de travail

Le volet **Espace de travail** comporte des contrôles permettant de définir l'affichage des commentaires de révision, des prévisualisations d'éléments multimédias et du texte dans la fenêtre **Espace de travail**.

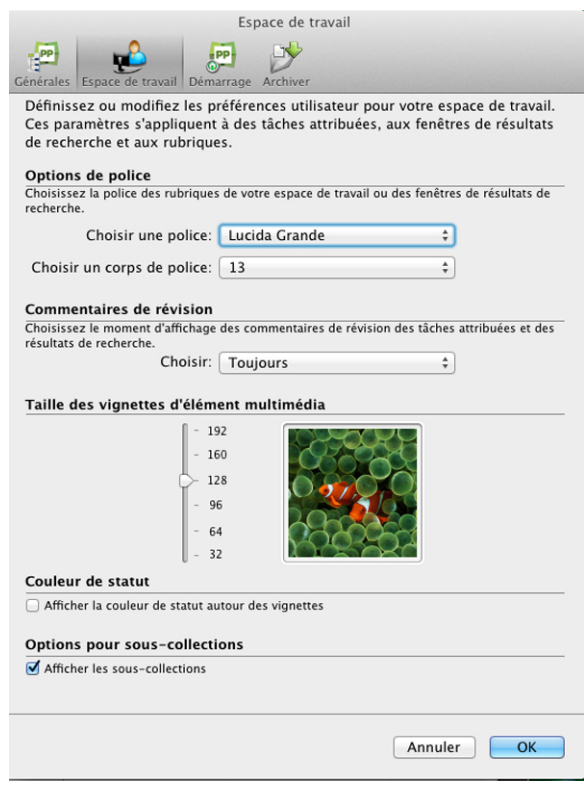

#### Volet Espace de travail de la boîte de dialogue Espace de travail

- Pour indiquer la police et le corps affichés pour les éléments multimédias dans la fenêtre **Espace de travail**, choisissez des options dans les menus déroulants de la zone **Options de police**.
- Sous Mac OS, si vous choisissez une police sans version en gras, la recherche améliorée affiche tous les titres en texte brut. Par exemple, si vous choisissez l'option d'affichage **Parution et page**, **Détaché** et **<Nom de la collection>** n'apparaissent pas en gras.
	- Pour spécifier le mode d'affichage des commentaires de révision lors du retrait des tâches attribuées, choisissez **Toujours**, **Jamais** ou **Seulement pour les nouvelles tâches** dans le menu déroulant de la zone **Commentaires de révision**.
	- Pour contrôler la taille des prévisualisations en vignette dans la fenêtre **Espace de travail**, réglez le curseur de la zone **Taille des vignettes d'élément multimédia**.
	- Cochez la case **Afficher la couleur de statut autour des vignettes** pour afficher la couleur du statut d'un élément multimédia dans la bordure de l'aperçu en chemin de fer qui s'affiche lorsque vous choisissez **Chemin de fer**, **Film** ou **Vue Vignettes détaillées** dans le sous-menu **Affichages > Nom**.
	- Cochez **Afficher les sous-collections** pour afficher les sous-collections. Les sous-collections s'affichent au-dessus de la zone principale de la fenêtre Navigateur d'espace de travail, dans la vue que vous avez choisie (vignette, liste, etc.).

## Volet Mode de démarrage

Le volet **Mode de démarrage** offre des contrôles pour la connexion lors du lancement de Quark Publishing Platform Client.

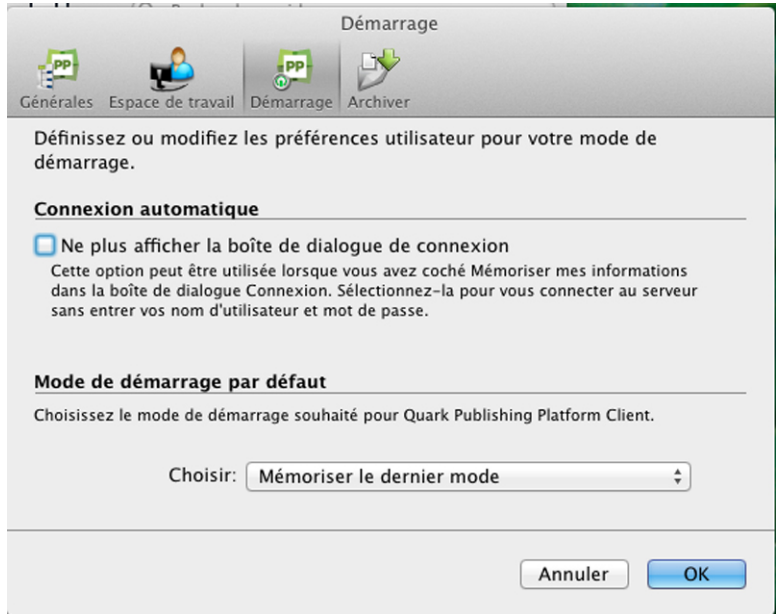

Volet Mode de démarrage de la boîte de dialogue Préférences

- Si vous avez coché la case **Mémoriser mes informations** dans la boîte de dialogue **Connexion**, vous pouvez cocher la case **Ne pas afficher la boîte de dialogue de connexion** pour ouvrir automatiquement une session Quark Publishing Platform lors du lancement de Quark Publishing Platform Client. Cette case à cocher figure également au bas de la boîte de dialogue **Connexion**.
- Choisissez une option dans la zone **Mode de démarrage par défaut** pour indiquer comment Quark Publishing Platform Client doit démarrer au lancement suivant de l'application. Les options disponibles sont **Mémoriser le dernier mode** et **Ne pas mémoriser mon dernier mode**.

## Volet Archiver

Le volet **Archiver** offre des contrôles pour le traitement des révisions et la suppression des éléments multimédias lors de l'archivage de ces derniers.

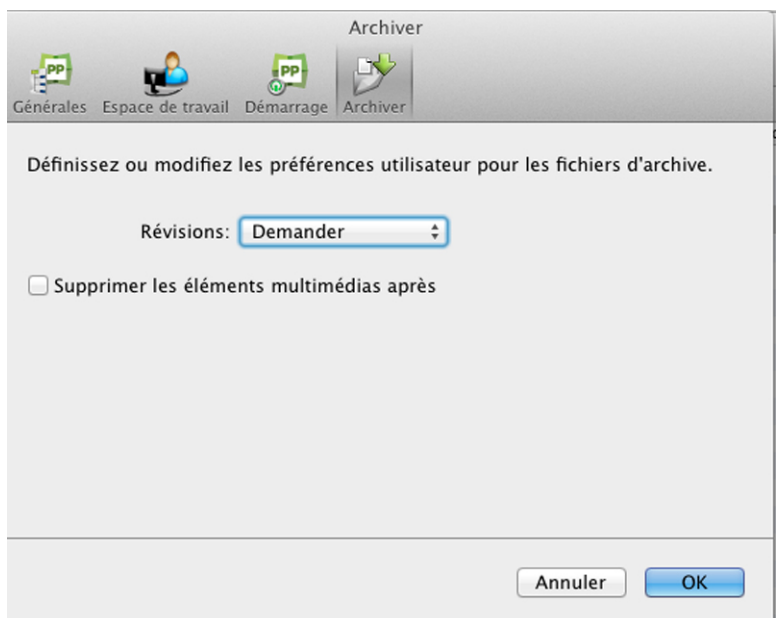

Volet **Archiver** de la boîte de dialoque **Préférences** 

### Définition des préférences Quark Publishing Platform : QXP

Les volets **Quark Publishing Platform** de la boîte de dialogue **Préférences** (menu **QuarkXPress/Édition**) permettent de définir les comportements par défaut pour la gestion des éléments multimédias, des tâches attribuées et des paramètres de recherche. Hormis les préférences **Utiliser le chemin par défaut pour le retrait des éléments** et **Ne pas afficher la boîte de dialogue de connexion**, toutes les préférences Quark Publishing Platform sont stockées sur Quark Publishing Platform Server. Les paramètres de préférences s'appliquent au nom d'utilisateur entré à la connexion, indépendamment des paramètres du poste de travail.

## Préférences QXP : volet Générales

Le volet **Générales** de la boîte de dialogue **Préférences** comporte trois rubriques : **Base**, **Notification** et **Connexion/Déconnexion automatique**.

## Préférences QXP : Générales > Base

Pour définir la réponse de l'application lorsque vous tentez de supprimer des éléments multimédias retirés ou joints à des projets QuarkXPress, utilisez les contrôles de la zone **Options de suppression d'élément** de l'onglet **Base**.

- Désactivez **Supprimer le fichier d'origine du système local lors du dépôt d'un autre** pour conserver systématiquement les fichiers originaux lorsque vous utilisez la commande **Déposer autre**. Lorsque vous cochez **Supprimer le fichier d'origine du système local lors du dépôt d'un autre**, un avertissement s'affiche chaque fois que vous utilisez la commande **Déposer autre**, vous pouvez ainsi conserver ou supprimer le fichier sélectionné.
- Cochez **Avertissement global: Toujours avertir avant de supprimer un élément** pour afficher un avertissement chaque fois que vous supprimez un élément multimédia Quark Publishing Platform.

• Les contrôles des menus déroulants **Éléments multimédias retirés** et **Éléments multimédias joints** sont les mêmes. Choisissez **Supprimer l'élément sans avertissement** pour effacer les éléments multimédias retirés ou joints sans afficher d'avertissement. Choisissez **Ne jamais autoriser la suppression** pour protéger contre la suppression des éléments multimédias retirés ou joints. Choisissez **Demander avant de supprimer** pour afficher une alerte chaque fois que vous supprimez un élément multimédia retiré ou joint.

Pour indiquer l'emplacement de stockage temporaire des éléments multimédias pendant que vous travaillez dessus, cliquez sur **Parcourir** dans la zone **Options d'emplacement**. Accédez au dossier souhaité et cliquez sur **Choisir/OK**.

Pour contrôler l'affichage des commentaires de révision, choisissez une option dans le menue déroulant **Choisir** de la zone **Afficher les commentaires de révision**.

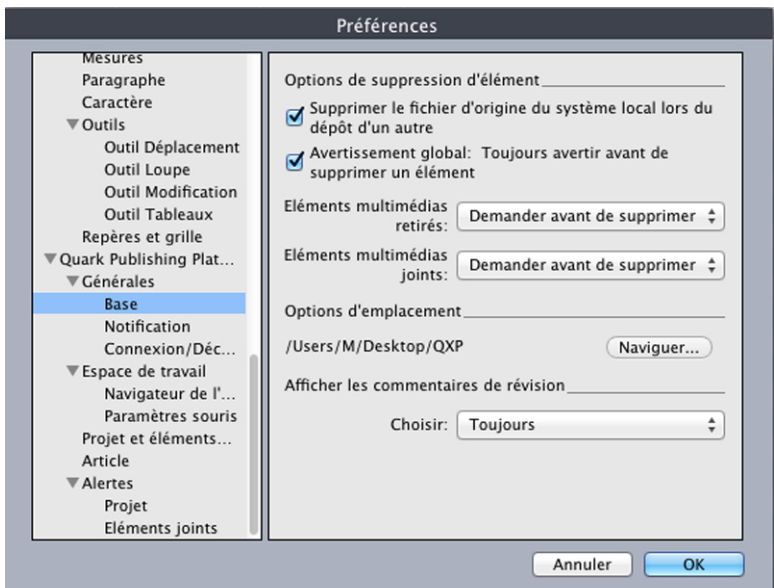

Rubrique Base du volet Générales de la boîte de dialoque Préférences

### Préférences QXP : Générales > Notification

La rubrique **Notification** permet de déterminer comment vous souhaitez être prévenu de l'envoi d'éléments multimédias à votre attention lorsque vous êtes connecté. Cochez **Alertes audio** pour recevoir un avertissement sonore lorsqu'un élément multimédia vous est envoyé. Cochez **Boîtes de dialogue d'alerte** pour afficher une boîte de dialogue identifiant les éléments multimédias qui vous sont envoyés.

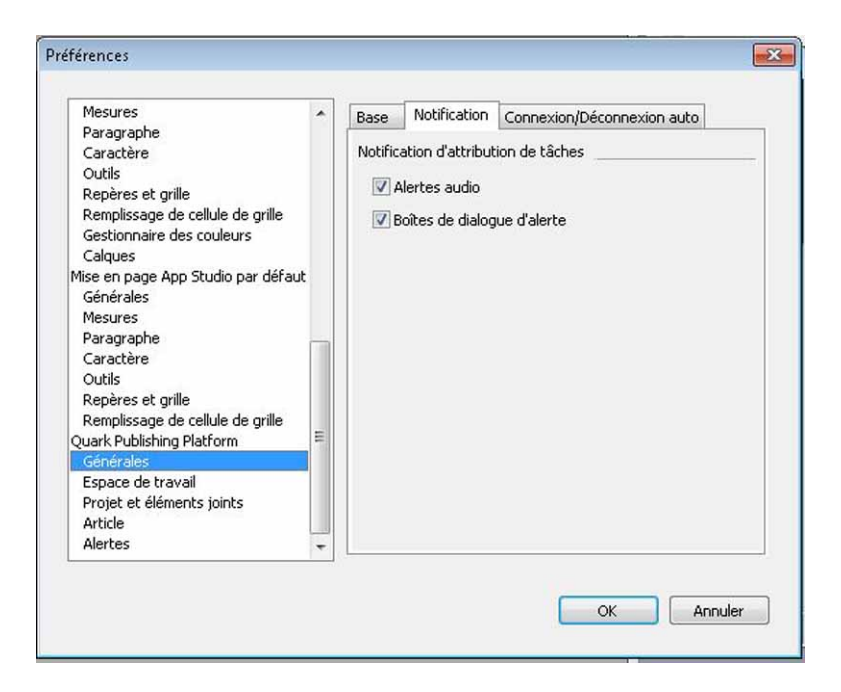

Rubrique Notification du volet Générales de la boîte de dialoque Préférences

## Préférences QXP : Générales > Connexion/Déconnexion automatique

La zone **Paramétrage de déconnexion automatique** vous permet d'indiquer le délai d'inactivité qui doit s'écouler avant votre déconnexion automatique. Cochez la case **Avertir avant déconnexion** pour recevoir un message d'avertissement avant d'être automatiquement déconnecté.

Si vous souhaitez omettre la boîte de dialogue **Connexion** à l'ouverture de session Quark Publishing Platform Server suivante, cochez **Ne plus afficher cette boîte de dialogue** et **Mémoriser mes informations** dans cette boîte de dialogue. Si vous souhaitez que la boîte de dialogue **Connexion** s'affiche à nouveau la prochaine fois que vous choisissez la commande, désactivez l'option **Ne pas afficher la boîte de dialogue de connexion** dans la zone **Paramétrage de déconnexion automatique**.

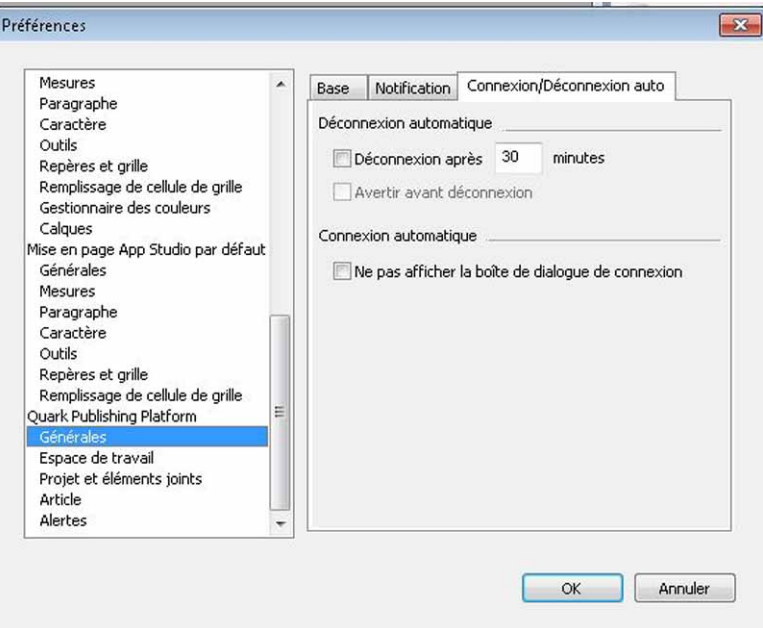

Rubrique Déconnexion automatique du volet Générales de la boîte de dialogue Préférences

### Préférences QXP : volet Espace de travail

Le volet **Espace de travail** de la boîte de dialogue **Préférences** comporte deux rubriques : **Navigateur de l'espace de travail** et **Paramètres de la souris**.

### Préférences QXP : Espace de travail > Navigateur de l'espace de travail

La rubrique **Navigateur de l'espace de travail** vous permet de choisir la police et la taille de police à afficher dans le volet des résultats de recherche de la fenêtre **Navigateur de l'espace de travail** et d'afficher ou non la couleur de statut autour des vignettes, ou les sous-collections.

Les champs de la zone **Recherche en profondeur** permettent d'indiquer des paramètres pour une recherche **Ajuster au bloc de texte-profondeur** par défaut dans QuarkXPress. Lorsque vous sélectionnez un bloc de texte et choisissez **Quark Publishing Platform > Recherches enregistrées > Ajuster au bloc de texte-profondeur**, Quark Publishing Platform calcule la longueur de la chaîne de texte entière (qui peut inclure plusieurs blocs de texte liés), puis compare cet espace disponible aux valeurs des champs **Plus long de** et **Plus court de**.

- La valeur du champ **Plus long de** et l'espace disponible dans la chaîne de texte sélectionnée égalent la longueur maximum d'article à afficher dans la fenêtre **Navigateur de l'espace de travail** lorsque vous choisissez la recherche **Profondeur**. Par exemple, si la valeur **Plus long de** est de deux pouces (5 cm) et la longueur de la chaîne de texte de quatre (10 cm), la recherche retourne les articles dont la longueur ne dépasse pas six pouces (15 cm) (la combinaison du paramètre **Plus long de** et de l'espace disponible).
- L'espace disponible dans la chaîne de texte sélectionnée moins la valeur du champ **Plus court de** égale la longueur minimum d'article à afficher dans la fenêtre **Navigateur de l'espace de travail** lorsque vous choisissez la recherche **Profondeur**. Par exemple, si la valeur **Plus court de** est de deux pouces (5 cm) et la longueur de la chaîne de texte

de quatre (10 cm), la recherche retourne les articles dont la longueur n'est pas inférieure à deux pouces (la valeur de l'espace disponible moins le paramètre **Plus court de**).

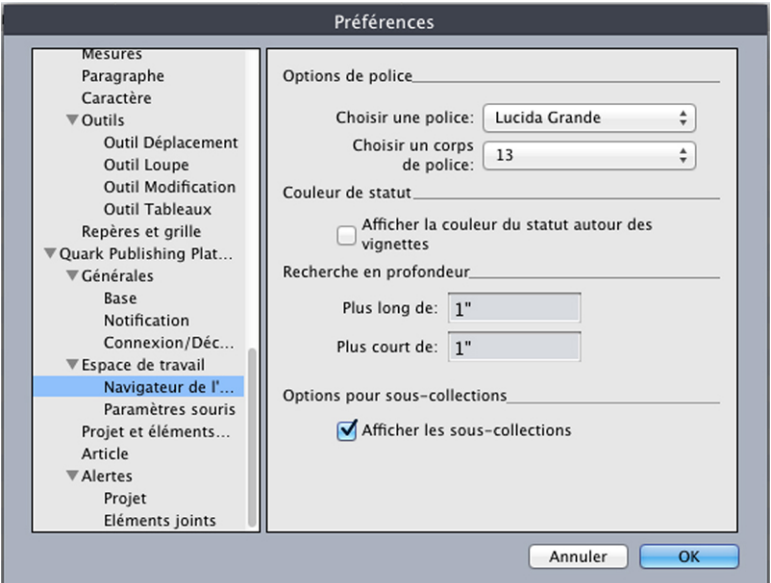

Rubrique Navigateur de l'espace de travail du volet Paramètres de la palette Recherche de la boîte de dialoque Préférences

# Préférences QXP : Espace de travail > Paramètres de la souris

La rubrique **Paramètres de la souris** du volet **Espace de travail** permet de spécifier ce qui se produit lorsque vous double-cliquez sur un élément multimédia dans la fenêtre **Navigateur de l'espace de travail**. Pour les projets, gabarits et bibliothèques, vous pouvez choisir **Nouveau projet**, **Retirer**, **Informations sur le fichier** ou **Lecture seule**.

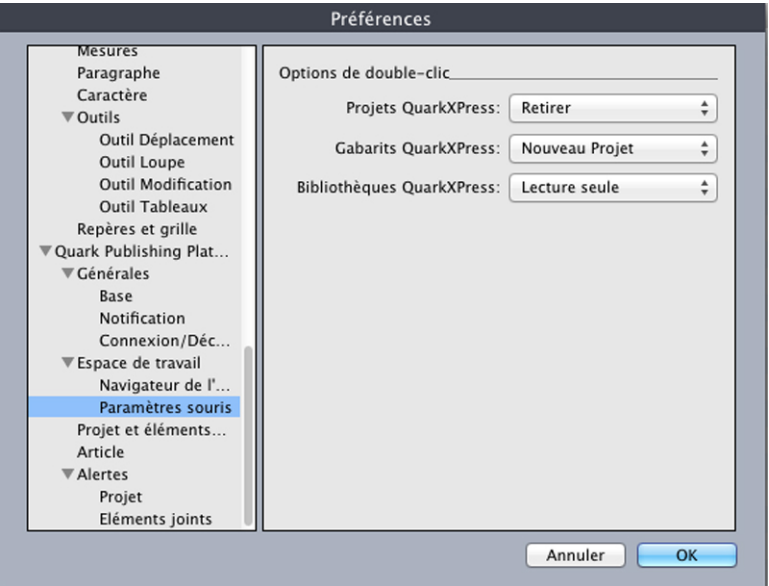

Rubrique Paramètres de la souris du volet Espace de travail de la boîte de dialogue Préférences

## Préférences QXP : volet Projet et éléments joints

Le volet **Projet et éléments joints** permet de contrôler les paramètres de mise à jour automatique.

Pour mettre à jour automatiquement du contenu, cochez **Mise à jour automatique du contenu pendant:**, puis cochez les événements à l'occasion desquels le contenu doit être automatiquement actualisé.

Pour enregistrer automatiquement la révision d'un projet après la mise à jour de son contenu, cochez **Enregistrer la nouvelle révision du projet après la mise à jour automatique du contenu**.

Pour mettre à jour automatiquement la géométrie, cochez **Mise à jour automatique de la géométrie pendant:**, puis cochez les événements à l'occasion desquels la géométrie doit être actualisée.

La préférence **Mise à jour automatique de l'image de page lors du dépôt** permet à un utilisateur d'envoyer les images de page les plus récentes à des utilisateurs QCD lors de l'exécution des commandes **Enregistrer révision projet** ou **Déposer un projet**.

Cette préférence permet à l'utilisateur d'envoyer les images de page les plus récentes à des utilisateurs QCD lors de l'exécution des commandes Enregistrer révision projet ou Déposer un projet.

Pour synchroniser l'attribut Parution de tous les éléments joints avec celui du projet auquel ils sont joints, cochez la case **Changer la parution des éléments joints pour qu'ils correspondent au projet**.

Pour conserver la géométrie dans les articles détachés, cochez la case **Conserver la géométrie de l'article après l'avoir dissocié**.

Pour rétablir automatiquement la géométrie précédente d'un article lorsque le retrait du projet auquel il est joint est annulé, cochez **Restaurer la géométrie d'article d'origine après annulation du retrait du projet**.

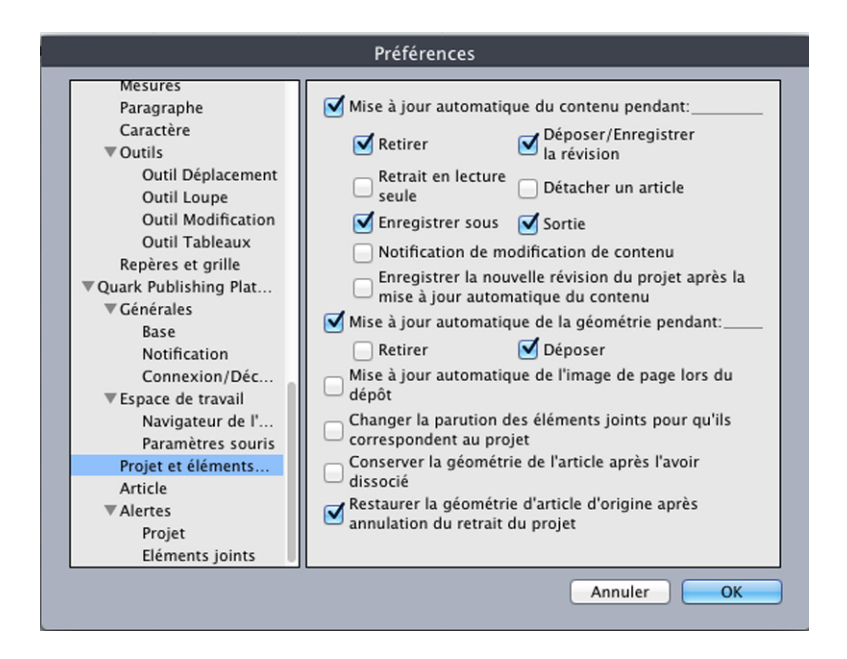

Volet Projet et éléments joints de la boîte de dialogue Préférences

# Préférences QXP : volet Article

Le volet **Article** permet de définir les préférences utilisateur pour la configuration des options d'image de page d'article en attribuant des articles à partir de projets.

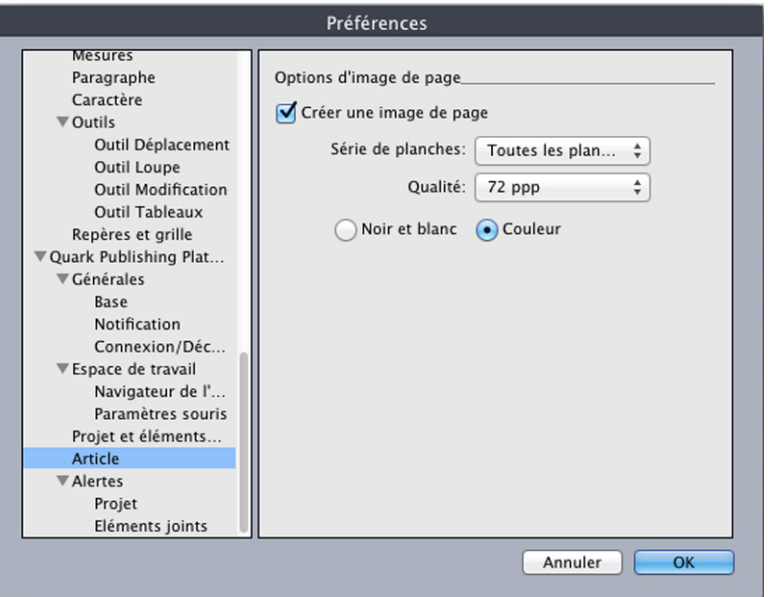

Volet Article de la boîte de dialogue Préférences

### Préférences QXP : volet Alertes

Le volet **Alertes** vous permet de contrôler le moment où les alertes liées aux projets et aux éléments joints s'affichent.

#### Préférences QXP : Alertes > Projet

La rubrique **Projet** du volet **Alertes** permet de contrôler le moment où des alertes liées à un projet s'affichent.

Pour supprimer l'alerte qui apparaît habituellement lorsque vous enregistrez un projet Platform en tant que projet non Platform, cochez **Ne pas afficher d'alerte lors de l'enregistrement d'un projet de serveur comme projet non serveur**.

Pour enregistrer des copies locales des éléments multimédias joints en même temps qu'un projet Platform en tant que projet non Platform, cochez **Enregistrer les éléments de serveur lors de la sauvegarde d'un projet de serveur comme projet non serveur**, puis indiquez où les enregistrer.

Pour supprimer l'alerte qui apparaît habituellement lorsque vous retirez un projet Platform ayant des éléments joints retirés, cochez **Ne pas afficher d'alerte pour les articles retirés lors du retrait d'un projet avec éléments joints**.

Pour définir quand des ressources Job Jackets sont mises à jour, choisissez une option dans le menu déroulant **Choisir** de la zone **Mettre à jour les ressources Job Jackets**.
# TÂCHES CLIENTES

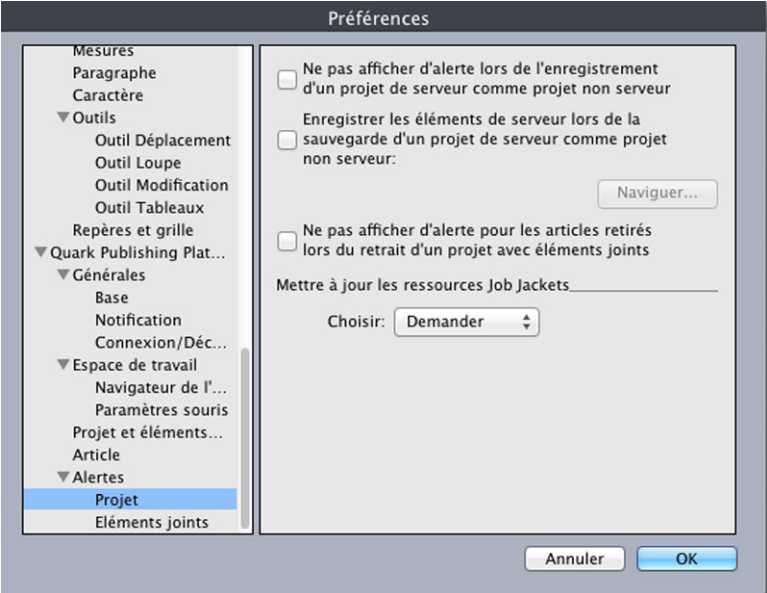

Rubrique Projet du volet Alertes de la boîte de dialogue Préférences

# Préférences QXP : Alertes > Éléments joints

La rubrique **Éléments joints** du volet **Alertes** permet de contrôler le moment où des alertes liées aux éléments joints s'affichent.

Pour supprimer des alertes dans des situations spécifiques, cochez des options sous **Ne pas afficher d'alerte lors de l'opération suivante**.

Pour enregistrer automatiquement des copies locales des éléments multimédias lorsqu'ils sont détachés, cochez **Enregistrer une copie locale des éléments détachés**, puis indiquez l'emplacement de sauvegarde.

Pour supprimer l'affichage de la boîte de dialogue **Attribuer** lors de l'association d'un article ou d'une image, cochez les options appropriées sous **Ne pas afficher la boîte de dialogue Attribuer lors de l'opération suivante**.

# TÂCHES CLIENTES

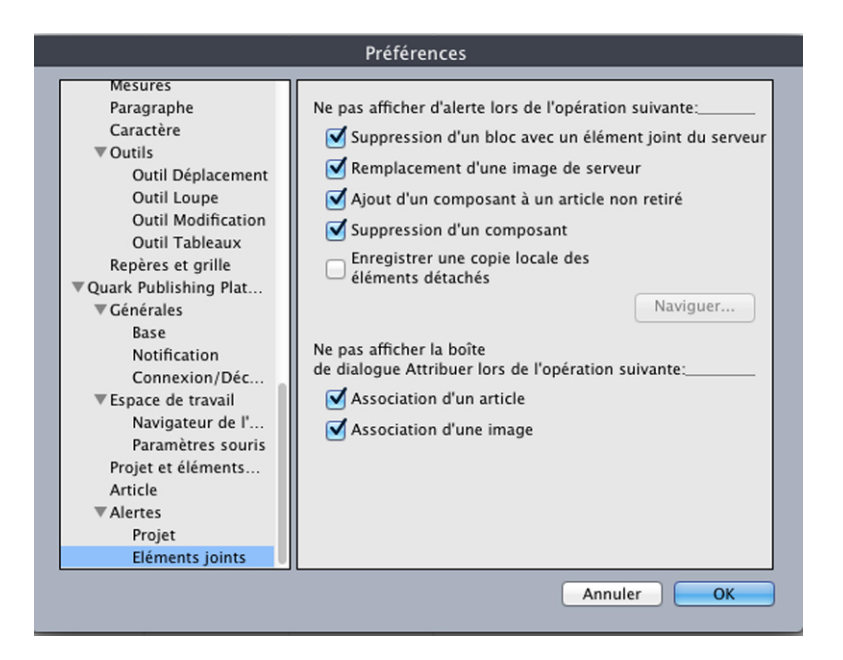

Rubrique Éléments joints du volet Alertes de la boîte de dialogue Préférences

## Définition des préférences Quark Publishing Platform : QCD

Les volets **Quark Publishing Platform** de la boîte de dialogue **Préférences** (menu **QuarkCopyDesk/Édition**) permettent de définir les comportements par défaut pour la gestion des éléments multimédias, des tâches attribuées et des paramètres de recherche Quark Publishing Platform. Hormis les préférences **Options d'emplacement** et **Ne pas afficher la boîte de dialogue de connexion**, toutes les préférences Quark Publishing Platform sont stockées sur Quark Publishing Platform Server. Les paramètres de préférences s'appliquent au nom d'utilisateur entré à la connexion, indépendamment des paramètres du poste de travail.

## Préférences QCD : volet Générales

Le volet **Générales** de la boîte de dialogue **Préférences** comporte trois rubriques : **Base**, **Notification** et **Connexion/Déconnexion automatique**.

## Préférences QCD : Générales > Base

Pour définir la réponse de l'application lorsque vous tentez de supprimer des éléments multimédias retirés ou joints à des projets QuarkXPress, utilisez les contrôles de la zone **Options de suppression d'élément** de l'onglet **Base**.

- Désactivez **Supprimer le fichier d'origine du système local lors du dépôt d'un autre** pour conserver systématiquement les fichiers originaux lorsque vous utilisez la commande **Déposer autre**. Lorsque vous cochez **Supprimer le fichier d'origine du système local lors du dépôt d'un autre**, un avertissement s'affiche chaque fois que vous utilisez la commande **Déposer autre**, vous pouvez ainsi conserver ou supprimer le fichier sélectionné.
- Cochez **Avertissement global: Toujours avertir avant de supprimer un élément** pour afficher un avertissement chaque fois que vous supprimez un élément multimédia Quark Publishing Platform.

• Les contrôles des menus déroulants **Éléments multimédias retirés** et **Éléments multimédias joints** sont les mêmes. Choisissez **Supprimer l'élément sans avertissement** pour effacer les éléments multimédias retirés ou joints sans afficher d'avertissement. Choisissez **Ne jamais autoriser la suppression** pour protéger contre la suppression des éléments multimédias retirés ou joints. Choisissez **Demander avant de supprimer** pour afficher une alerte chaque fois que vous supprimez un élément multimédia retiré ou joint.

Pour indiquer l'emplacement de stockage temporaire des éléments multimédias pendant que vous travaillez dessus, cliquez sur **Parcourir** dans la zone **Options d'emplacement**. Accédez au dossier souhaité et cliquez sur **Choisir/OK**.

Pour contrôler l'affichage des commentaires de révision, choisissez une option dans le menue déroulant **Choisir** de la zone **Afficher les commentaires de révision**.

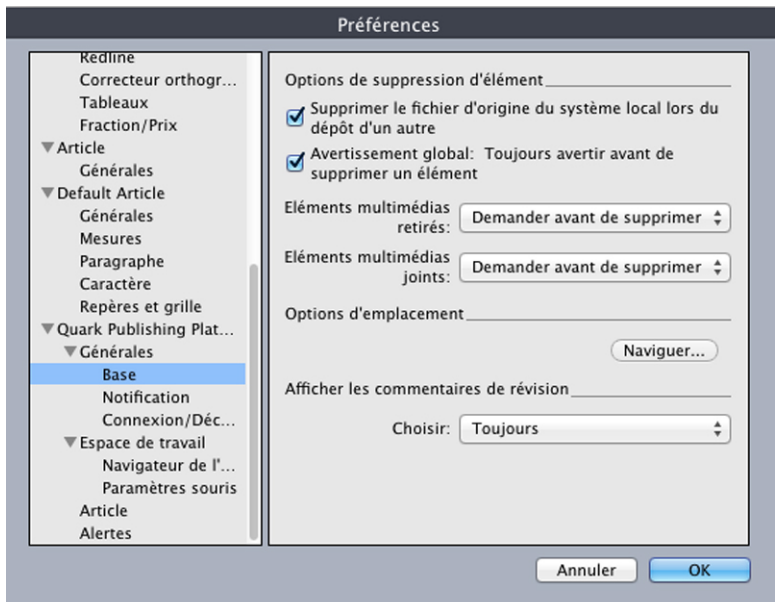

Rubrique Base du volet Générales de la boîte de dialogue Préférences

# Préférences QCD : Générales > Notification

La rubrique **Notification** permet de déterminer comment vous souhaitez être prévenu de l'envoi d'éléments multimédias à votre attention lorsque vous êtes connecté. Cochez **Alertes audio** pour recevoir un avertissement sonore lorsqu'un élément multimédia vous est envoyé. Cochez **Boîtes de dialogue d'alerte** pour afficher une boîte de dialogue identifiant les éléments multimédias qui vous sont envoyés.

# TÂCHES CLIENTES

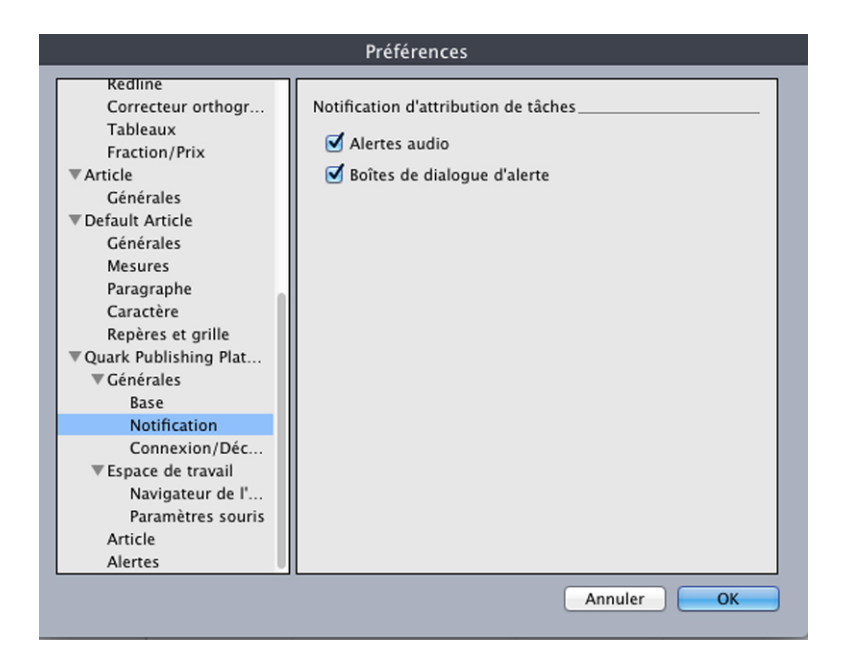

Rubrique Notification du volet Générales de la boîte de dialoque Préférences

## Préférences QCD : Générales > Connexion/Déconnexion automatique

La zone **Paramétrage de déconnexion automatique** vous permet d'indiquer le délai d'inactivité qui doit s'écouler avant votre déconnexion automatique. Cochez la case **Avertir avant déconnexion** pour recevoir un message d'avertissement avant d'être automatiquement déconnecté.

Si vous souhaitez omettre la boîte de dialogue **Connexion** à l'ouverture de session Quark Publishing Platform Server suivante, cochez **Ne plus afficher cette boîte de dialogue** et **Mémoriser mes informations** dans cette boîte de dialogue. Si vous souhaitez que la boîte de dialogue **Connexion** s'affiche à nouveau la prochaine fois que vous choisissez la commande, désactivez l'option **Ne pas afficher la boîte de dialogue de connexion** dans la zone **Paramétrage de déconnexion automatique**.

# TÂCHES CLIENTES

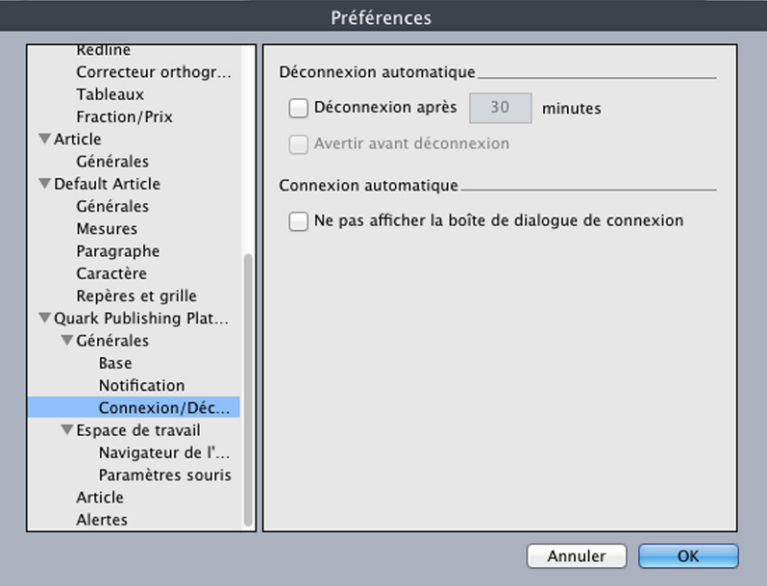

Rubrique Déconnexion automatique du volet Générales de la boîte de dialogue Préférences

# Préférences QCD : volet Espace de travail

Le volet **Espace de travail** de la boîte de dialogue **Préférences** comporte deux rubriques : **Navigateur de l'espace de travail** et **Paramètres de la souris**.

## Préférences QCD : Espace de travail > Navigateur de l'espace de travail

La rubrique **Navigateur de l'espace de travail** vous permet de choisir la police et la taille de police à afficher dans le volet des résultats de recherche de la fenêtre **Navigateur de l'espace de travail** et d'afficher ou non la couleur de statut autour des vignettes.

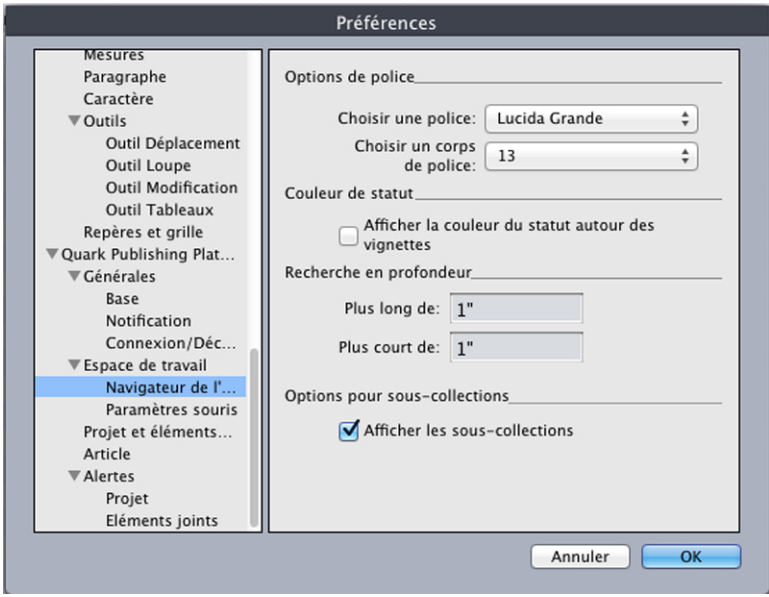

Rubrique Navigateur de l'espace de travail du volet Paramètres de la palette Recherche de la boîte de dialogue Préférences

## Préférences QCD : Espace de travail > Paramètres de la souris

La rubrique **Paramètres de la souris** du volet **Espace de travail** permet de spécifier ce qui se produit lorsque vous double-cliquez sur un élément multimédia dans la fenêtre **Navigateur de l'espace de travail**. Pour les articles et gabarits, vous pouvez choisir **Nouvel article**, **Retirer**, **Modifier les attributs** ou **Lecture seule**.

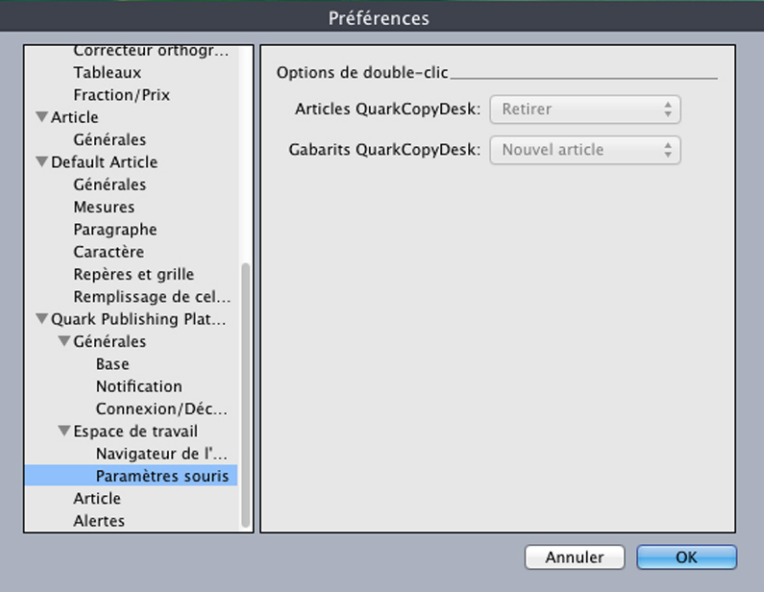

Rubrique Paramètres de la souris du volet Espace de travail de la boîte de dialogue Préférences

# Préférences QCD : volet Article

Le volet **Article** permet de contrôler les vues d'article initiales, les caractères invisibles et les images de page.

Pour spécifier la vue d'article initiale lorsque vous retirez, ouvrez ou affichez un article QuarkCopyDesk, cliquez sur **Conserver dernier format**, **WYSIWYG**, **Vue Placard** ou **Plein écran**.

Pour afficher automatiquement les caractères invisibles lorsque vous retirez, ouvrez ou affichez un article QuarkCopyDesk, cochez **Afficher les caractères invisibles**.

Pour afficher une représentation graphique de la page de mise en page QuarkXPress à laquelle un article QuarkCopyDesk est joint, cochez **Extraire l'image de page**.

La préférence **Mise à jour automatique d'image de page** permet à l'utilisateur de ne mettre à jour que l'image de page d'un article sans toucher à la géometrie.

# TÂCHES CLIENTES

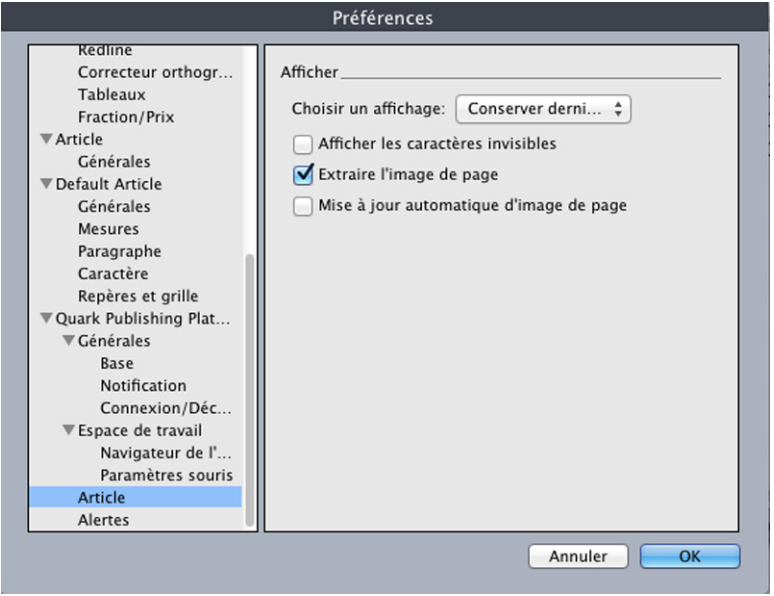

Volet Article de la boîte de dialogue Préférences

# Préférences QCD : volet Alertes

Le volet **Alertes** permet de contrôler les alertes et les mises à jours Job Jackets.

Pour contrôler le moment d'affichage des alertes, utilisez les cases à cocher de la zone **Ne pas afficher d'alerte lors de l'opération suivante**.

Pour définir quand des ressources Job Jackets sont mises à jour, choisissez une option dans le menu déroulant **Choisir** de la zone **Mettre à jour les ressources Job Jackets**.

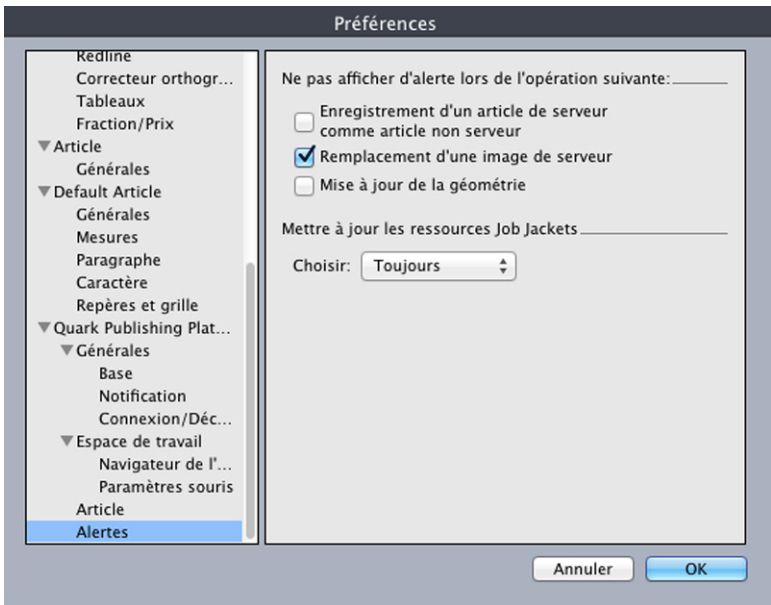

Volet Alertes de la boîte de dialogue Préférences

## Définition des paramètres de Quark Publishing Platform Adapter for Microsoft Office

Vous pouvez utiliser la rubrique **Préférences** du menu **Fichier** (**Fichier > Préférences**) pour définir les préférences de Quark Publishing Platform Adapter for Microsoft Office.

Toutes les autres préférences de Quark Publishing Platform sont stockées sur Quark Publishing Platform Server.

## Préférences de l'adaptateur Platform pour Microsoft Office : rubrique Générales

La rubrique **Générales** de la boîte de dialogue **Préférences** vous permet de définir le dossier local dans lequel les documents retirés seront placés. Le menu déroulant **Options de suppression** affiche les options de suppression suivantes :

- Supprimer sans avertissement : pour supprimer les documents retirés sans afficher d'avertissement.
- Ne jamais autoriser la suppression : pour empêcher la suppression des documents retirés.
- Demander avant de supprimer : pour afficher une alerte chaque fois que vous tentez de supprimer un document retiré.

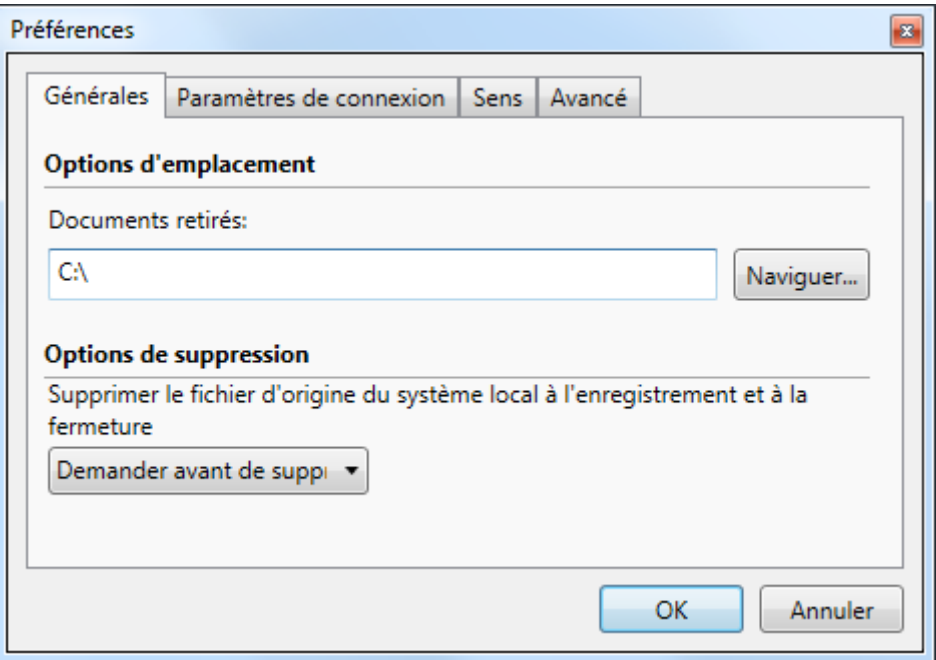

Rubrique Générales de la boîte de dialoque Préférences

# Préférences de l'adaptateur Platform pour Microsoft Office : rubrique Paramètres de connexion

La rubrique **Paramètres de connexion** de la boîte de dialogue **Préférences** vous permet de définir des paramètres de connexion pour Quark Publishing Platform.

• Entrez l'adresse IP et le numéro de port de Quark Publishing Platform Server dans les champs **Nom serveur**.

- Les contrôles **Protocole** vous permettent de choisir d'utiliser HTTP ou HTTPS pour la communication avec Quark Publishing Platform Server. En cas de doute sur celui à utiliser, adressez-vous à l'administrateur Quark Publishing Platform.
- Vous pouvez choisir de vous connecter automatiquement à l'aide de vos informations d'identification d'utilisateur actuelles ou de fournir vos données de connexion en indiquant un nom d'utilisateur et un mot de passe maintenant.
- Les valeurs des champs **Nom d'utilisateur** et **Mot de passe** sont définies pour chaque utilisateur par l'administrateur Quark Publishing Platform. Sur les sites Quark Publishing Platform utilisant LDAP (Lightweight Directory Application Protocol) pour gérer les listes d'utilisateurs, les utilisateurs Quark Publishing Platform se connectent à l'aide de leurs nom d'utilisateur et mot de passe réseau. Les mots de passe de connexion respectent ou non la casse selon les spécifications de l'administrateur Quark Publishing Platform.

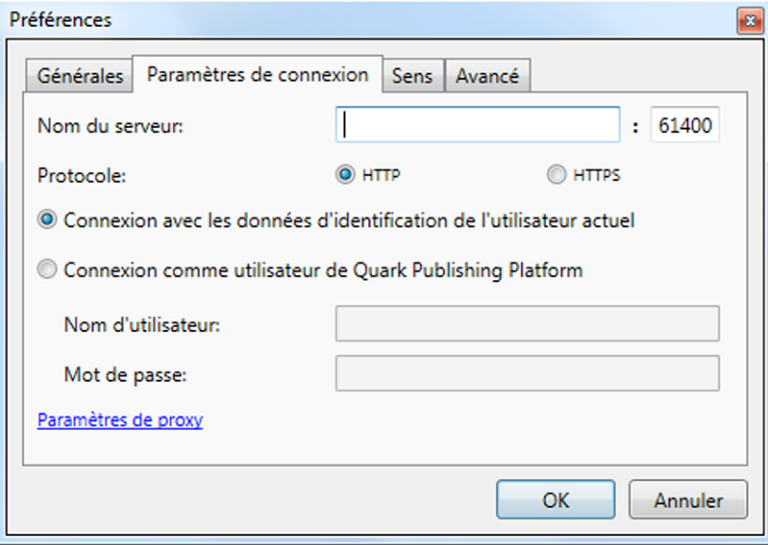

Rubrique Paramètres de connexion de la boîte de dialogue Préférences

## Préférences de l'adaptateur Platform pour Microsoft Office : rubrique Recherche

La rubrique **Recherche** de la boîte de dialogue **Préférences** vous permet de définir des paramètres de recherche et de contrôler l'affichage des commentaires de révision.

La commande **Options de recherche** vous permet de définir ce que vous recherchez. Le menu déroulant affiche les options suivantes :

- Nom
- Contenu
- Nom et contenu

La zone **Commentaires de révision** vous permet d'indiquer quand afficher des commentaires de révision. Le menu déroulant affiche les options suivantes :

- Toujours
- Jamais

# TÂCHES CLIENTES

• Nouvelles tâches attribuées uniquement

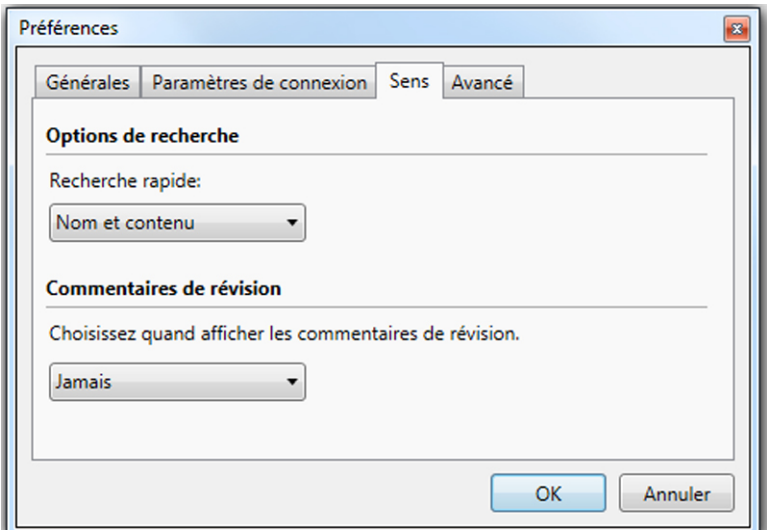

Rubrique Recherche de la boîte de dialogue Préférences

# Préférences de l'adaptateur Platform pour Microsoft Office : rubrique Avancées

La rubrique **Avancées** de la boîte de dialogue **Préférences** vous permet de réinitialiser toutes les préférences à leur état par défaut et de modifier la configuration par défaut.

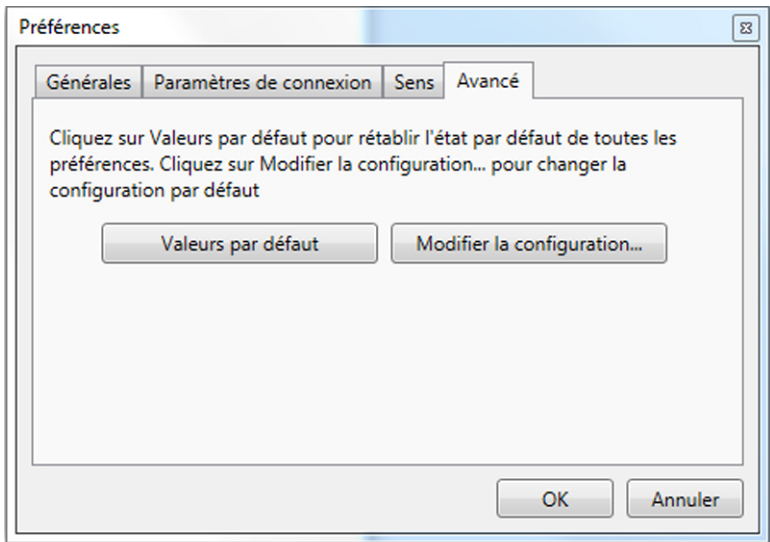

Rubrique **Avancées** de la boîte de dialogue Préférences

# Mise en évidence Redline

Le logiciel XTensions Redline permet aux utilisateurs de QuarkXPress, QuarkCopyDesk et Quark Publishing Platform Web Client d'effectuer le suivi des modifications apportées au texte des projets et articles. Dans un flux de production Quark Publishing Platform, le suivi des ajouts, des suppressions et des modifications est possible, et les modifications peuvent être acceptées ou refusées. En dehors de Quark Publishing Platform, des utilisateurs peuvent se servir de la mise en évidence Redline pour effectuer le suivi des modifications dans des projets et articles partagés. Pour apprendre à utiliser l'intégralité des contrôles de mise en évidence Redline dans QuarkCopyDesk, reportez-vous au *guide QuarkCopyDesk*.Ce chapitre couvre les contrôles de mise en évidence Redline dans un flux de production Quark Publishing Platform.

Pour utiliser la fonction de mise en évidence Redline, un utilisateur doit disposer des privilèges nécessaires. Pour plus d'informations, reportez-vous à *[Privilèges sur contenu :](#page-195-0) [Modifier la mise en évidence Redline](#page-195-0)*.

# Utilisation des contrôles Redline

Les commandes du sous-menu **Redline** (menu **Utilitaires**) sont les suivantes : **Suivi**, **Mise en évidence** et **Afficher/Masquer la barre d'outils**. La **barre d'outils Redline** inclut également les commandes **Suivi** et **Mise en évidence**, ainsi que des contrôles pour parcourir les modifications, les accepter ou les refuser, et définir des options pour leur affichage.

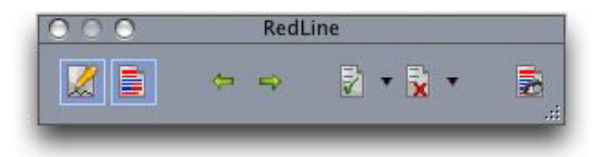

Outre les contrôles Suivi et Mise en évidence sur le côté gauche de la barre d'outils Redline, vous pouvez parcourir les modifications, les accepter ou les refuser, et afficher la boîte de dialogue Options d'affichage.

# MISE EN ÉVIDENCE REDLINE

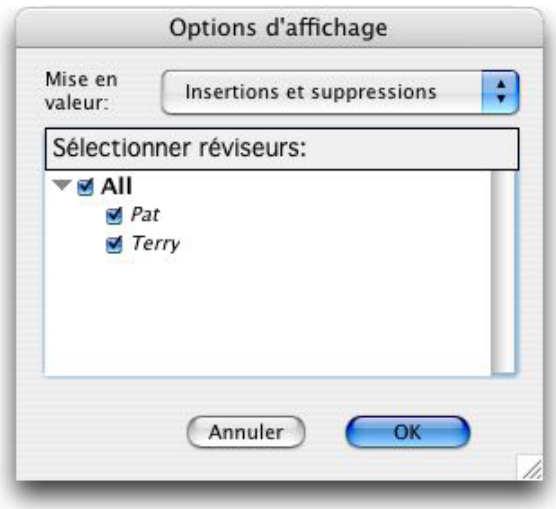

Utilisez la boîte de dialogue **Options d'affichage** pour spécifier les relecteurs et les types de modifications à afficher.

Le suivi ne concerne pas les modifications apportées au formatage du texte.

# Notes

La fonction Notes permet de stocker des commentaires dans un article ou une mise en page sans affecter son contenu réel. Vous pouvez utiliser des notes pour ajouter des rappels, des commentaires sur le contenu ou des URL. Les notes fonctionnent dans QuarkXPress, QuarkCopyDesk et Quark Publishing Platform Web Client.

Pour utiliser la fonction Notes avec QuarkXPress ou QuarkCopyDesk, le logiciel XTensions Notes doit être installé.

## Utilisation des notes

Vous pouvez utiliser les commandes du sous-menu **Utilitaires > Notes** pour parcourir des notes, en créer et en supprimer, et pour ouvrir et fermer toutes les notes d'un article.

## Ouverture et fermeture des notes

Pour ouvrir et fermer des notes lorsque vous révisez des commentaires :

- Pour ouvrir une note, cliquez sur l'icône **Note** , puis choisissez **Édition > Notes > Ouvrir la note**.
- Pour ouvrir toutes les notes de l'article, choisissez **Édition > Notes > Ouvrir toutes les notes**.
- Pour fermer une note, cliquez sur la case de fermeture dans le coin supérieur gauche (Mac OS) ou supérieur droit (Windows) de la fenêtre de note, ou choisissez **Édition > Notes > Fermer la note**.
- Pour fermer toutes les notes de l'article, choisissez **Édition > Notes > Fermer toutes les notes**.
- Pour déplacer le point d'insertion de texte vers la note suivante dans le texte, choisissez **Édition > Note > Suivante**. Pour déplacer le point d'insertion de texte vers la note précédente dans le texte, choisissez **Édition > Note > Précédente**.

# Affichage et masquage des notes

Pour afficher les notes masquées, choisissez **Affichage > Afficher les notes**. Pour masquer les notes visibles, choisissez **Affichage > Masquer les notes**.

#### Suppression des notes

Pour supprimer une note, effectuez une des opérations suivantes :

- Cliquez sur l'icône **Note** , puis choisissez **Édition > Notes > Supprimer**.
- Cliquez sur une fenêtre de note ouverte, puis choisissez **Édition > Notes > Supprimer**.
- Placez la barre d'insertion de texte à droite de l'icône de note et appuyez sur la touche Supprimer/Retour arrière.
- Sélectionnez une plage de texte contenant une icône de note, et appuyez sur Supprimer ou Retour arrière.

# Conversion entre notes et texte

Pour convertir le texte sélectionné en note, appuyez sur F10.

Pour convertir une note (ou une partie d'une note) en texte, sélectionnez les caractères cible de la note et appuyez sur F10.

#### Affichage des notes par auteur, date, nom ou couleur

Pour afficher les notes d'un auteur donné ou par date de création, choisissez **Affichage > Afficher les notes** pour activer les notes, choisissez **Édition > Notes > Ouvrir les notes par** pour afficher la boîte de dialogue **Ouverture de notes**, cliquez sur **Toutes les notes**, puis utilisez les contrôles de la zone **Toutes les notes**.

Pour afficher les notes par nom ou par couleur, choisissez **Édition > Notes > Ouvrir toutes les notes dans un nouvel article**, puis sélectionnez une option dans le sous-menu **Par nom** ou **Par couleur**. Les notes s'affichent sous forme de texte dans un nouvel article.

## Déplacement et redimensionnement des notes

Pour déplacer une fenêtre de note, faites glisser sa barre de titre. Vous pouvez déplacer les fenêtres de note n'importe où dans l'article. Si une note a été déplacée, vous pouvez la renvoyer à son emplacement d'origine en cliquant sur son bouton  $\blacksquare$ .

Pour redimensionner une note, cliquez et faites glisser la case de redimensionnement dans le coin inférieur droit de la fenêtre de note. Sous Mac OS, vous pouvez également cliquer sur l'icône dans le coin supérieur droit de la fenêtre de note pour redimensionner cette dernière et afficher tout le texte de la note.

## Impression des notes

Lorsque vous imprimez un article, vous pouvez choisir d'inclure les notes et comment les formater. Dans la boîte de dialogue **Imprimer** (menu **Fichier**), cliquez sur **Notes** dans la liste de gauche pour afficher la rubrique **Notes**, puis cochez **Imprimer les notes** afin d'inclure les notes à la sortie. Vous pouvez choisir d'inclure toutes les notes ou uniquement les notes ouvertes, de les présenter sous forme de notes de pied de page, de les laisser en ligne ou de les rassembler sur une page distincte.

#### Notes dans les fichiers PDF

Lorsque vous créez un PDF à partir d'un article contenant des notes, vous pouvez choisir d'inclure celles-ci dans le PDF. Si vous exportez dans la vue WYSIWYG, les notes sont incluses en tant que notes PDF ; si vous exportez en mode Placard ou Plein écran, les notes s'affichent en ligne, comme elles le sont à l'écran.

Pour inclure des notes dans un fichier PDF, cliquez sur **Options** dans la boîte de dialogue **Exporter au format PDF** (**Fichier > PDF**), cliquez sur **Notes** dans la liste de gauche, puis cochez **Inclure les notes dans le PDF**.

# Web Client

Avec Quark Publishing Platform Web Client, les rédacteurs et les relecteurs à distance peuvent utiliser un navigateur Web pour effectuer de nombreuses opérations Quark Publishing Platform. Les utilisateurs Quark Publishing Platform Web Client peuvent se connecter à Quark Publishing Platform Server, créer des articles basés sur des bons de travail Quark Publishing Platform, retirer et modifier des articles QuarkCopyDesk dans un navigateur Web, retirer d'autres éléments multimédias pour les éditer dans des applications différentes et les redéposer Quark Publishing Platform Server.

Les utilisateurs Quark Publishing Platform Web Client peuvent également employer la fonction **Déposer autre** pour placer de nouveaux fichiers dans leur flux de production (notamment des articles QuarkCopyDesk, des projets QuarkXPress et d'autres fichiers).

Quark Publishing Platform Web Client inclut de nombreuses fonctions disponibles dans la palette **Navigateur de l'espace de travail** de Quark Client, QuarkXPress et QuarkCopyDesk, notamment :

- La zone **Favoris**, la zone **Tâches attribuées**, la zone **Mes recherches**, la zone **Recherches enregistrées** et la zone **Collections** (ainsi que la possibilité de manipuler des collections et des gabarits de collection)
- Le volet des sous-collections
- L'interface de recherche
- Le volet des résultats de la recherche

Pour plus d'informations, reportez-vous à *[Interface utilisateur](#page-48-0)*.

#### Connexion avec Quark Publishing Platform Web Client

Quark Publishing Platform Web Client permet d'accéder à Quark Publishing Platform Server par l'intermédiaire d'un navigateur Web. (Pour obtenir la liste des navigateurs pris en charge, reportez-vous au *fichier LisezMoi de Quark Publishing Platform*.)

Vous devez activer les cookies dans votre navigateur Web pour permettre un fonctionnement correct de Quark Publishing Platform Web Client.

Pour vous connecter à Quark Publishing Platform Server à l'aide de Quark Publishing Platform Web Client :

1 Lancez un navigateur pris en charge.

2 Dans le champ URL, entrez le nom de l'ordinateur, ou l'adresse IP et le numéro de port de Quark Publishing Platform Server suivis de /workspace/ (par exemple : http://10.1.5.30:61400/workspace). La boîte de dialogue **Connexion** s'affiche.

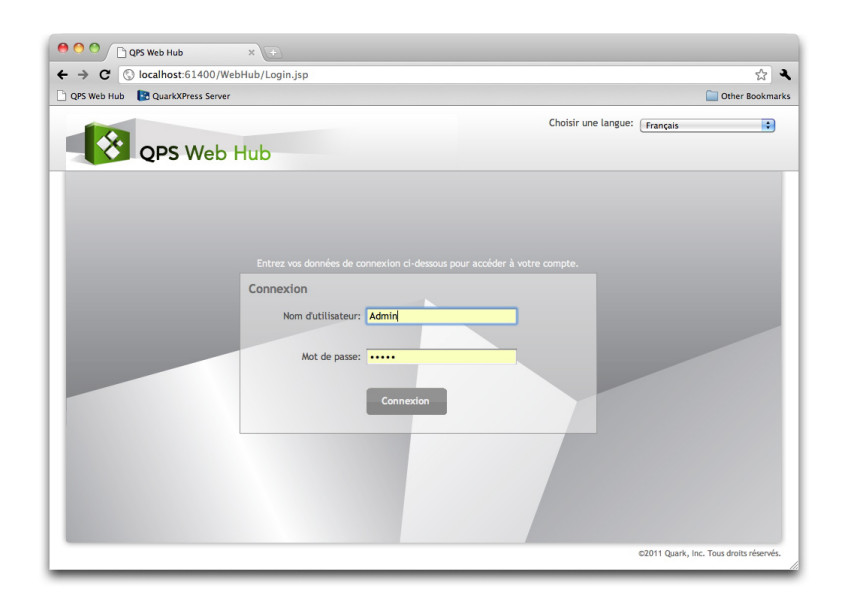

Quark Publishing Platform Web Client permet de se connecter à Quark Publishing Platform Server avec un navigateur Web.

- 3 Renseignez les champs **Nom d'utilisateur** et **Mot de passe**, puis cliquez sur **Connexion**.
- 4 Si le processus de connexion aboutit, l'écran Quark Publishing Platform Web Client affiche vos tâches attribuées.
- Si vous fermez toutes vos fenêtres Quark Publishing Platform Web Client ou si votre connexion réseau est interrompue, vous serez déconnecté dans les deux minutes. Toutefois, les administrateurs peuvent modifier ce paramètre en réglant la variable de temporisation de session « session-timeout » du fichier Web.xml situé dans le dossier WEB-INF (QPP Server/webapps/Workspace/WEB-INF).
- Votre mot de passe de connexion respecte ou non la casse selon les spécifications de l'administrateur. Vérifiez également auprès de l'administrateur si vos nom d'utilisateur et mot de passe Quark Publishing Platform sont identiques à vos nom d'utilisateur et mot de passe réseau.

#### Modification du mot de passe

Vous pouvez modifier votre mot de passe de connexion Quark Publishing Platform après vous être connecté via Quark Publishing Platform Web Client.

- 1 Cliquez sur **Modifier le mot de passe** dans le menu Engrenages dans le coin supérieur droite de la fenêtre du navigateur. La boîte de dialogue **Modifier le mot de passe** s'affiche.
- 2 Entrez votre mot de passe dans le champ **Ancien mot de passe**.
- 3 Entrez votre nouveau mot de passe dans le champ **Nouveau mot de passe**.

4 Entrez votre nouveau mot de passe dans le champ **Confirmer le nouveau mot de passe** et cliquez sur **OK**.

## Personnalisation de l'affichage des résultats de recherche

Pour contrôler les colonnes d'attribut s'affichant dans les onglets **Rechercher** ou **Tâches attribuées** :

1 Choisissez **Personnaliser la vue actuelle** dans le menu Affichage. La boîte de dialogue **Configurer des colonnes** s'affiche.

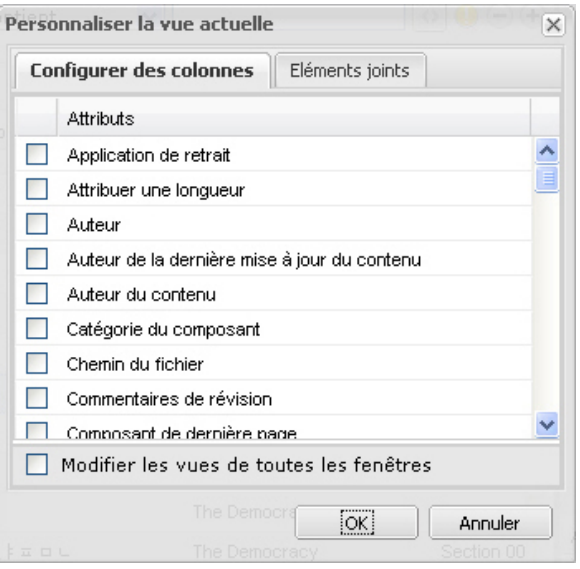

#### Rubrique Configurer les colonnes

- 2 Cochez les attributs à afficher en tant que colonnes dans la fenêtre Web Client.
- Vous pouvez faire glisser des en-têtes pour repositionner des colonnes dans l'affichage des résultats de la recherche.

# Recherche dans Web Client

La recherche dans Web Client fonctionne de la même manière que dans les autres clients Quark Publishing Platform. Pour plus d'informations, reportez-vous à *[Exécution](#page-103-0) [d'une recherche](#page-103-0)*.

Un utilisateur Web Client a maintenant la possibilité de supprimer, de dupliquer, de renommer et de partager des recherches.

## Archivage et restauration dans Web Client

Un utilisateur Web Client a maintenant la possibilité d'archiver et de restaurer des éléments multimédias. L'archivage peut être effectué à partir d'une recherche de collections ou d'éléments multimédias.

## Utilisation des options d'affichage

Vous disposez de plusieurs boutons pour l'affichage des résultats de recherche et du contenu des collections dans Quark Publishing Platform Web Client.

Les vues ne sont pas toutes disponibles dans toutes les situations.

Cliquez sur **Vue de liste** pour afficher les éléments multimédias sous forme de liste.

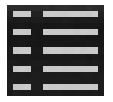

## Bouton Vue de liste

Cliquez sur **Vue Extrait** pour afficher les éléments multimédias sous forme de vignettes avec des extraits de texte.

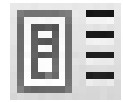

#### Bouton Vue Extrait

Cliquez sur **Vue Liste avec relations** pour afficher les éléments multimédias dans un format où vous pouvez les développer afin de voir leurs relations.

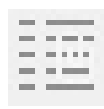

## Bouton Vue Liste avec relations

Cliquez sur **Projet et page** pour afficher les projets dans un format où vous pouvez les développer afin de voir leurs pages.

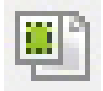

## Bouton Projet et page

Cliquez sur **Vue Liste avec statut de relation** pour afficher les éléments multimédias dans un format où vous pouvez les développer afin de voir leurs relations, organisées par type.

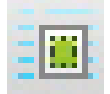

# Bouton Vue Liste avec statut de relation

Cliquez sur **Vue Collection** pour afficher les résultats de recherche dans la structure hiérarchique de l'arborescence de collections.

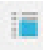

## Bouton Vue Collection

Cliquez sur **Chemin de fer** pour afficher des prévisualisations de petite taille des éléments multimédias, avec des informations sur les éléments joints, le statut de retrait et le statut identifié par des icônes sous chaque prévisualisation.

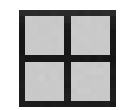

#### Bouton Vue Chemin de fer

Cliquez sur **Personnaliser la vue actuelle** pour choisir les colonnes à afficher.

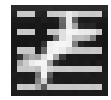

#### Bouton Personnaliser la vue actuelle

## Prévisualisation d'éléments multimédias avec Quark Publishing Platform Web Client

Cliquez sur l'icône Prévisualisation **D** pour afficher un grand aperçu de planches, pouvant faire l'objet d'un zoom, de l'article ou du gabarit d'article QuarkCopyDesk, ou du projet ou du gabarit de projet QuarkXPress sélectionné.

Si l'élément multimédia sélectionné est un projet, vous pouvez utiliser les onglets en haut de la fenêtre **Prévisualisation** pour afficher toutes les mises en page papier, interactives et App Studio du projet.

Pour les mises en page papier, interactives et App Studio, la fenêtre **Prévisualisation** présente une vue chemin de fer de la mise en page.

## Utilisation des fonctions Publier

Le menu déroulant **Publier** de Web Client affiche les options suivantes :

- **Publier pour Rassembler les informations pour la sortie**
- **Publier comme article App Studio**
- **Publier comme paquet App Studio**
- **Publier en HTML**
- **Publier en PDF**
- **Publier comme projet QuarkXPress**
- **Publier en ePUB**
- **Publier au format RTF**

Pour plus d'informations sur ces options, reportez-vous à *[Publication des éléments](#page-126-0) [multimédias](#page-126-0)*.

## Modification des attributs d'élément multimédia

Vous pouvez utiliser le bouton Web Client **Modifier les attributs** *p* pour visualiser et modifier les attributs d'un élément multimédia. Pour modifier des attributs d'élément multimédia à l'aide de Quark Publishing Platform Web Client :

1 Sélectionnez l'élément multimédia et cliquez sur **Modifier attributs**. La boîte de dialogue **Modifier les attributs** s'affiche.

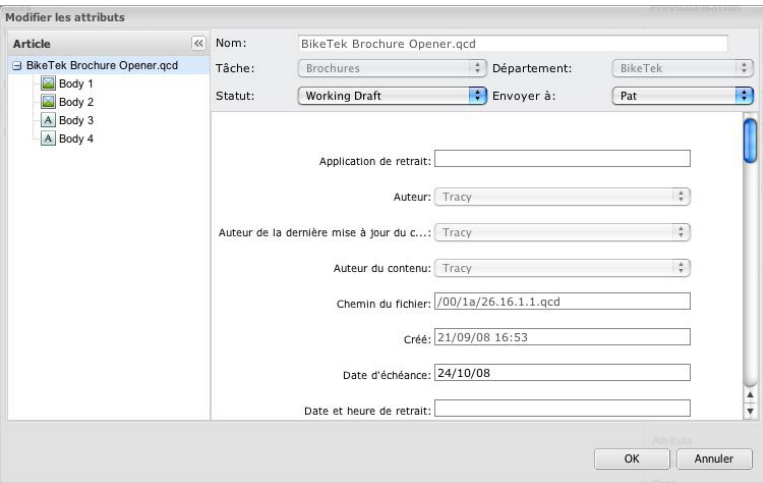

La boîte de dialogue Modifier les attributs permet de changer les attributs d'un élément multimédia (si les privilèges l'autorisent).

- 2 Développez la vue type.
- 3 Affichez ou modifiez les attributs, puis cliquez sur **OK**. Reportez-vous à *[Affichage et](#page-126-1) [modification des informations d'attribut](#page-126-1)* pour plus d'informations sur les contrôles de la boîte de dialogue **Modifier les attributs**.
- Vous pouvez réindexer un élément multimédia dans Quark Publishing Platform en choisissant **Nouvelle indexation** dans le menu contextuel de l'élément multimédia.

## Affichage des révisions des éléments multimédias

Pour afficher la boîte de dialogue **Afficher les révisions**, cliquez sur **Afficher les révisions** .

## WEB CLIENT

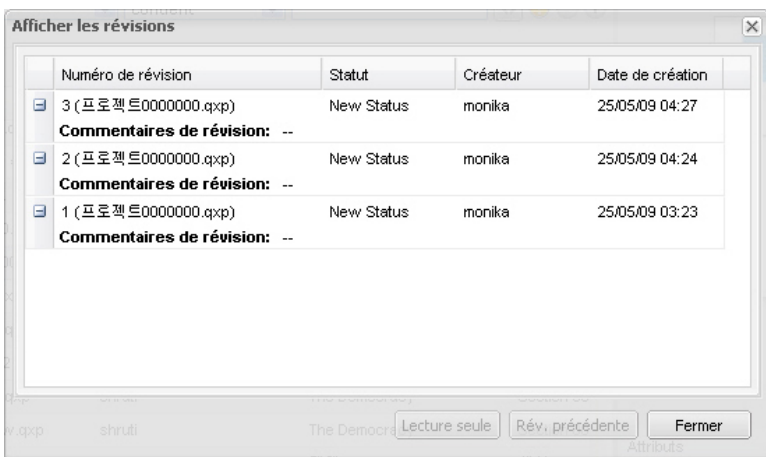

## Boîte de dialogue Afficher les révisions

Cette boîte de dialogue affiche des informations sur les révisions suivies par Quark Publishing Platform Server pour l'élément multimédia sélectionné. Pour les images, les vidéos, les éléments multimédias audio, les éléments multimédias XML et les fichiers « autres », vous pouvez ouvrir une copie en lecture seule ou récupérer une version antérieure pour en faire la version actuelle. La boîte de dialogue **Afficher les révisions** présente également des prévisualisations en chemin de fer des révisions d'éléments multimédias et vous permet de supprimer ces dernières.

## Affichage des informations sur les relations

Cliquez sur **Données de relation D** pour afficher les relations (notamment les éléments joints principaux et secondaires, le cas échéant) de l'élément multimédia sélectionné, ou cliquez avec le bouton droit sur l'élément multimédia et sélectionnez **Données de relation**. La boîte de dialogue **Données de relation** s'affiche.

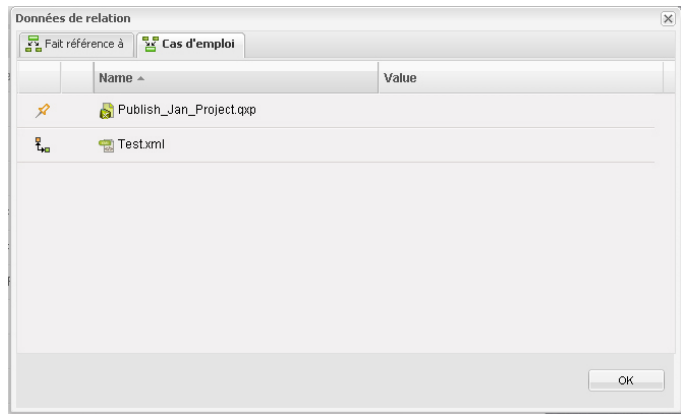

#### Boîte de dialogue Données de relation

Vous pouvez également sélectionner l'élément multimédia pour voir des informations sur les relations au bas du volet **Prévisualisation**.

- La rubrique **Référence** affiche tous les éléments multimédias auxquels l'élément sélectionné fait référence (éléments joints compris).
- Si vous consultez les données de relation au bas du volet **Prévisualisation**, vous pouvez cliquer avec le bouton droit sur un élément multimédia référencé et sélectionnez **Ouvrir la collection**. Vous accédez à la collection de l'élément multimédia référencé.
	- La rubrique **Cas d'emploi** affiche tous les éléments multimédias faisant référence à l'élément sélectionné.
- La colonne **Épinglage** sert à indiquer si une référence à un élément multimédia est épinglée à une version particulière de celui-ci. L'astuce-outil affiche la version à laquelle la référence est épinglée.

## Création d'articles dans Quark Publishing Platform Web Client

Lorsque vous créez un nouvel article QuarkCopyDesk dans Quark Publishing Platform Web Client, vous pouvez le baser sur des paramètres par défaut de collection ou sur un gabarit qui a été déposé dans Quark Publishing Platform.

Si vous cliquez sur **Créer > Article du bon de serveur**, la boîte de dialogue **Nouvel article de bon de serveur** vous permet de choisir une collection. Le bon de travail et le fichier Job Jackets par défaut pour la collection apparaissent en gras et sont sélectionnés par défaut, mais vous pouvez utiliser tout fichier Job Jackets et bon de travail disponible dans la boîte de dialogue si vous disposez des privilèges nécessaires. Le nouvel article possède des dimensions basées sur la spécification de mise en page par défaut (éventuelle) du bon de travail et utilise les feuilles de style et autres ressources définies dans le bon de travail.

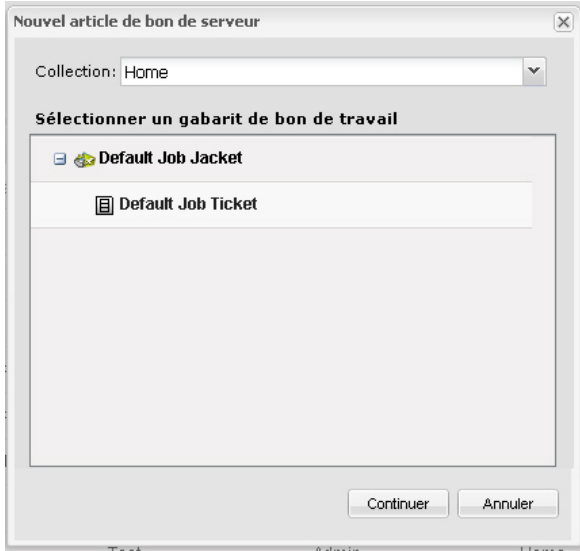

Boîte de dialogue Nouvel article de bon de serveur

Si vous cliquez sur **Créer > Article du modèle de serveur**, la boîte de dialogue **Nouvel article du modèle de serveur** vous permet de choisir parmi tous les gabarits d'article disponibles. Vous pouvez également sélectionner une recherche de modèles enregistrée ou en créer une nouvelle pour les modèles d'article déposés dans Quark Publishing Platform Server.

#### Création de projets à partir de gabarits dans Quark Publishing Platform Web Client

Pour créer un nouveau projet QuarkXPress à partir d'un gabarit dans Quark Publishing Platform Web Client, choisissez **Créer > Projet du modèle de serveur** dans la barre d'outils Quark Publishing Platform pour afficher la boîte de dialogue **Nouveau projet du modèle de serveur**, puis sélectionnez un gabarit et cliquez sur **OK**. Si le gabarit contient plusieurs mises en page, vous pouvez choisir celle sur laquelle vous souhaitez travailler.

Vous ne pouvez modifier que les mises en page papier et App Studio.

Vous pouvez modifier des gabarits d'article dans Quark Publishing Platform Web Client de la même manière que des articles. Il vous suffit de retirer le gabarit, d'effectuer les modifications, puis de le redéposer.

#### <span id="page-167-0"></span>Modification d'articles dans Quark Publishing Platform Web Client

Pour modifier un article dans Web Client, vous devez d'abord le retirer. Sélectionnez l'article et cliquez sur **Retirer<sup>1</sup>**. L'article s'ouvre pour modification en vue WYSIWYG.

Si un article attribué inclut un commentaire de révision, celui-ci s'affiche lorsque vous retirez l'article.

Pour accéder à une autre page, cliquez sur sa prévisualisation dans le volet **Prévisualisation** sur la gauche.

Pour afficher ou masquer l'image de page (éventuelle), cliquez sur **Afficher/Masquer l'image de page**.

Pour modifier le pourcentage d'affichage, utilisez le contrôle de zoom en bas à droite.

Pour afficher ou masquer les palettes **Composants d'article** et **Feuilles de style**, utilisez les boutons en haut à droite.

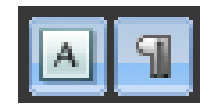

Boutons Afficher/Masquer la palette Composants (à gauche) et Afficher/Masquer la palette Feuilles de style (à droite)

Vous pouvez également modifier des gabarits d'article dans Quark Publishing Platform Web Client.

Veillez à activer les fenêtres intempestives (pop-up) pour votre navigateur Web. Vous pouvez activer temporairement les fenêtres intempestives, ou les activer en permanence

depuis Quark Publishing Platform Server. Si vous n'autorisez pas les fenêtres intempestives, vous ne pourrez pas coller de texte dans les articles dans Quark Publishing Platform Web Client.

#### Modification des composants texte

Pour modifier un composant texte dans Web Client, retirez l'article puis cliquez sur le composant texte. Vous pouvez également cliquer deux fois sur le nom du composant texte dans la palette **Composants d'article**. Une boîte de dialogue d'édition de texte s'affiche.

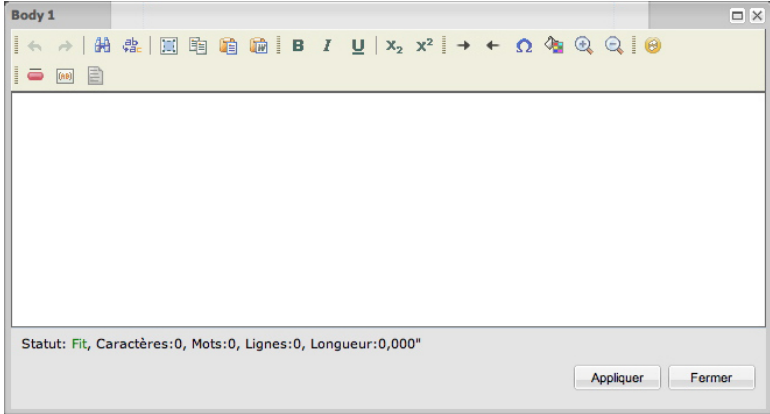

#### Boîte de dialogue d'édition de texte

•

Dans la prévisualisation de page, les puces et les numéros apparaissent normalement. Cependant, dans la boîte de dialogue de modification de texte, une puce ou un numéro générique s'affiche à la place d'une puce ou d'un numéro formaté. De même, les puces et la numérotation n'apparaissent pas dans la boîte de dialogue de modification de texte sauf si elles ont été appliquées à un paragraphe à l'aide d'une feuille de style de paragraphe.

Si les outils ne s'affichent pas, développez la barre d'outils en haut de la boîte de dialogue d'édition de texte. Les outils sont les suivants :

- Cliquez sur **Annuler F** pour abandonner une modification.
- Cliquez sur **Recommencer Pour abandonner l'annulation.**
- Cliquez sur **Rechercher M** pour afficher la boîte de dialogue du même nom. Entrez du texte dans le champ **Rechercher**. Cochez la case **Respecter la casse** pour ne trouver que les instances du texte du champ **Rechercher** dans la casse saisie. Cochez la case **Mot entier** pour exclure de la recherche le texte inclus dans des mots plus longs (par exemple, au dans autre).
- Cliquez sur le bouton **Remplacer**  $\frac{\hbar}{2}$  pour afficher la boîte de dialogue du même nom. Cette boîte de dialogue comprend les champs **Rechercher** et **Remplacer par**, les cases à cocher **Respecter la casse** et **Mot entier**, et les boutons **Remplacer** et **Tout remplacer**.

Pour sélectionner tout le texte du volet d'édition, cliquez sur **Tout sélectionner** 

## WEB CLIENT

- Cliquez sur Copier **in** pour copier le texte sélectionné dans le Presse-papiers. En fonction des paramètres de sécurité de votre navigateur, vous aurez peut-être à répondre à un message avant de copier du texte dans le Presse-papiers.
- Cliquez sur Coller<sup>1</sup> pour afficher la boîte de dialogue du même nom. Utilisez les touches Pomme/Ctrl+V pour coller le texte du Presse-papiers dans le champ.
- **Cliquez sur Coller à partir de Word in pour afficher la boîte de dialogue** correspondante, qui offre des contrôles assurant un formatage cohérent lorsque vous collez du texte copié à partir d'un document Microsoft® Word. La case **Ignorer les définitions de style de police** est automatiquement cochée pour empêcher l'ajout de nouvelles polices lorsque vous collez du texte copié depuis Microsoft Word. La case **Supprimer les définitions de styles** est automatiquement cochée pour éviter l'ajout des styles Microsoft Word aux feuilles de style définies dans votre flux de production Quark Publishing Platform. Vous pouvez modifier le texte collé dans la boîte de dialogue avant de cliquer sur **OK**.
- Cliquez sur l'icône appropriée pour appliquer du formatage gras, italique, souligné, barré, indice et exposant au texte.
- Cliquez sur Insérer un caractère spécial  $\Omega$  pour afficher la boîte de dialogue **Sélectionner un caractère spécial** et entrer un caractère spécial au point d'insertion de texte. Cliquez sur le caractère pour l'insérer.
- Cliquez sur **Couleur de fond** in pour afficher la boîte de dialogue Sélectionner couleur et indiquer la couleur de fond du volet d'édition de texte. Par exemple, si vous modifiez du texte blanc sur un fond noir dans le projet QuarkXPress auquel il est joint, vous pouvez choisir une couleur de fond foncée pour voir le texte. Reportez-vous à *[Ajustement](#page-173-0) [de la couleur de fond pour l'édition](#page-173-0)* pour plus d'informations.
- Cliquez sur Rubi **de** et Caractères de groupe **[40]** pour appliquer la notation Rubi et créer un groupe de caractères. Reportez-vous à *[Utilisation de Rubi](#page-174-0)* et *[Utilisation des](#page-175-0) [caractères groupés](#page-175-0)* pour en savoir plus.
- Cliquez sur **Note** pour ajouter une note. Reportez-vous à *[Utilisation de notes dans des](#page-176-0) [articles](#page-176-0)* pour plus d'informations.
- Cliquez sur Suivi **Q** pour effectuer le suivi des modifications apportées au texte.
- Cliquez sur Mise en évidence **p**our repérer les modifications apportées aux texte.
- Cliquez sur **Accepter la modification de pour accepter les modifications apportées au** texte.
- Cliquez sur **Refuser la modification p** pour refuser les modifications apportées au texte.

Pour importer du texte d'un fichier texte sur votre ordinateur, cliquez tout en appuyant sur la touche Contrôle/cliquez à l'aide du bouton droit dans le texte et choisissez **Importer texte** dans le menu contextuel. Vous pouvez importer du texte avec formatage ou comme texte brut.

Si la palette **Feuilles de style** n'apparaît pas, cliquez sur **Afficher/Masquer la palette** Feuilles de style **I** en haut à droite de la fenêtre Quark Publishing Platform Web

**Client**. Utilisez le volet **Feuilles de style** pour appliquer des feuilles de style de paragraphe et de caractère au texte.

Si la palette **Styles conditionnels** n'est pas affichée, cliquez sur **Afficher/Masquer la palette Styles conditionnels** . Vous pouvez utiliser la palette **Styles conditionnels** pour appliquer des styles conditionnels au texte, mais vous ne pouvez pas créer, modifier ou supprimer des styles conditionnels. Vous pouvez insérer un marqueur de style conditionnel **dans le texte à l'aide du bouton Insérer caractère spécial**  $\Omega$ .

Si la palette **Styles de puce, de numérotation et de relief** n'est pas affichée, cliquez sur **Afficher/Masquer la palette Styles de puce, de numérotation et de plan** . Vous pouvez utiliser la palette **Styles de puce, de numérotation et de relief** pour appliquer des puces, des numéros et des retraits de mise en relief (ou plan) au texte, mais vous ne pouvez pas visualiser les puces, la numérotation et les retraits dans la boîte de dialogue de modification de texte. Vous ne pouvez pas non plus ajouter, modifier, ni supprimer des styles de puce, de numérotation et de relief. Pour voir les résultats de l'application de styles de puce, de numérotation et de relief dans la mise en page, cliquez sur **Appliquer** dans la boîte de dialogue de modification de texte.

## Modification des composants image

Pour modifier un composant image JPEG, TIFF ou EPS dans Web Client, retirez l'article puis cliquez sur le composant image, ou cliquez deux fois sur le composant image dans la palette **Composants d'article**. Une boîte de dialogue de retouche d'image s'affiche.

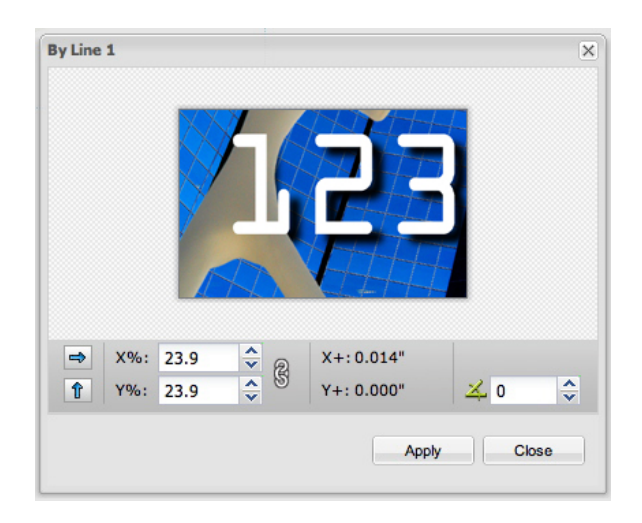

## Boîte de dialogue de retouche d'image

Utilisez les boutons fléchés pour retourner l'image horizontalement ou verticalement.

Utilisez les champs **X%** et **Y%** pour mettre l'image à l'échelle. L'icône de chaîne permet de définir si l'image est mise à l'échelle de manière proportionnelle ou pas.

Cliquez et faites glisser la souris pour déplacer l'image dans le bloc. Les champs **X+** et **Y+** affichent l'origine de l'image par rapport à l'angle supérieur gauche du bloc.

Utilisez le champ de droite pour faire pivoter l'image.

Lorsque vous cliquez sur **Appliquer**, la prévisualisation des planches est mise à jour pour afficher les modifications effectuées.

Vous pouvez également manipuler des images en cliquant tout en appuyant sur la touche Contrôle ou avec le bouton droit sur leurs composants dans la prévisualisation de page et en choisissant une option dans le menu contextuel :

- Pour remplacer une image par une autre, cliquez en appuyant sur la touche Contrôle/avec le bouton droit de la souris sur la prévisualisation de l'image et choisissez **Remplacer depuis le serveur**.
- Pour importer une image à partir du disque dur local, cliquez en appuyant sur la touche Contrôle/avec le bouton droit de la souris sur le composant image et choisissez **Importer image**.
- Pour mettre une image à l'échelle en fonction de son composant, cliquez en appuyant sur la touche Contrôle/avec le bouton droit de la souris sur le composant image et choisissez **Mettre l'image à l'échelle du bloc**.
- Pour supprimer une image de son composant, cliquez en appuyant sur la touche Contrôle/avec le bouton droit de la souris sur le composant image et choisissez **Effacer l'image**.
- Vous ne pouvez pas modifier les éléments multimédias joints à un composant image à l'aide de la palette **App Studio**. Pour plus d'informations, reportez-vous au *guide App Studio*.

#### Gestion des composants

Lorsque vous retirez ou créez un article dans Quark Publishing Platform Web Client, vous pouvez ajouter et supprimer des composants, et afficher la boîte de dialogue **Propriétés de composant** pour confirmer le **type de contenu**, et afficher ou modifier le **nom du composant** et le **type de composant**. Vous devez appartenir à un rôle utilisateur doté des privilèges appropriés.

- 1 Retirez un article.
- 2 Pour afficher la palette **Composants d'article**, cliquez sur le bouton **Afficher/Masquer la palette Composants** .

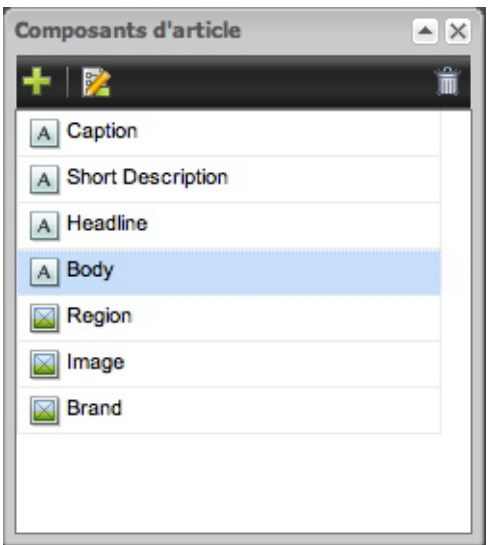

#### Palette Composants d'article

3 Pour ajouter un composant, cliquez sur **Nouveau** .

La boîte de dialogue **Nouveau composant** s'affiche. Renseignez le champ **Nom du composant**, choisissez **Texte** ou **Image** dans le menu déroulant **Type de contenu**, choisissez un type de composant dans le menu déroulant **Type de composant**, puis cliquez sur OK.

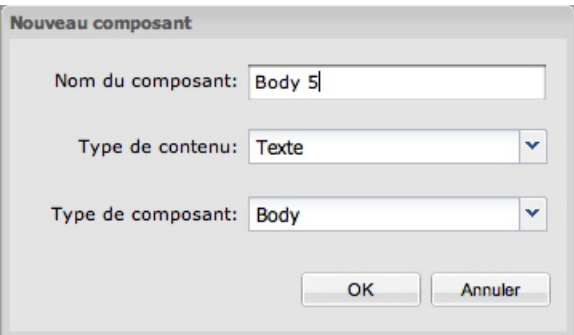

#### Boîte de dialogue **Nouveau composant**

- 4 Pour supprimer un composant, sélectionnez-le dans la palette **Composant**, puis cliquez sur **Supprimer** .
- 5 Pour afficher ou modifier les propriétés d'un composant, sélectionnez-le dans la palette **Composant**, puis cliquez sur **Propriétés** .

## Recherche et remplacement de texte dans des articles

Pour rechercher et remplacer du texte à l'aide de Quark Publishing Platform Web Client :

- 1 Cliquez sur le bloc contenant le texte à modifier. La boîte de dialogue d'édition de texte s'affiche.
- 2 Si les outils ne s'affichent pas, développez la barre d'outils en haut de la boîte de dialogue d'édition de texte.

**3** Cliquez sur Rechercher  $^{\text{th}}$ .

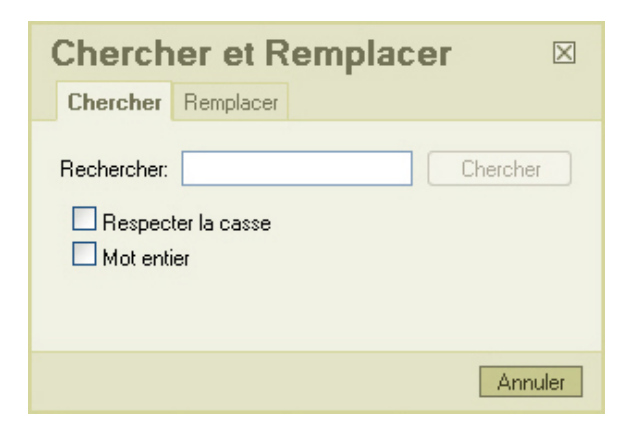

Rubrique Rechercher de la boîte de dialogue Rechercher et remplacer

- 4 Pour rechercher du texte dans un article, cliquez sur l'onglet **Rechercher**.
- 5 Pour remplacer du texte dans un article, cliquez sur l'onglet **Remplacer**.

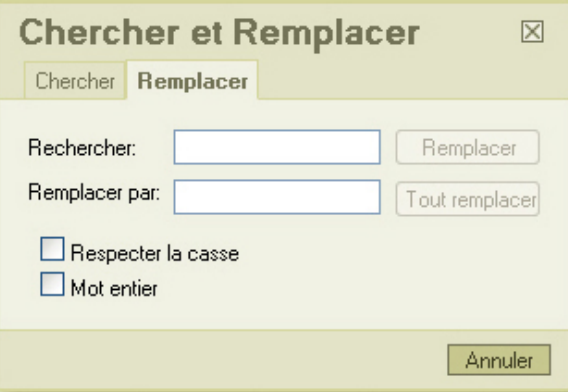

<span id="page-173-0"></span>Rubrique Remplacer de la boîte de dialogue Rechercher et remplacer

# Ajustement de la couleur de fond pour l'édition

Si un article QuarkCopyDesk contient du texte blanc, celui-ci n'apparaît pas sur un fond blanc dans la boîte de dialogue d'édition de texte de Quark Publishing Platform Web Client. Vous pouvez modifier la couleur de fond de la boîte de dialogue mais la couleur définie ne concerne que l'édition. Elle ne s'applique à l'article QuarkCopyDesk.

Pour modifier la couleur de fond :

- 1 Cliquez sur le bloc contenant le texte à modifier. La boîte de dialogue d'édition de texte s'affiche.
- 2 Si les outils ne s'affichent pas, développez la barre d'outils en haut de la boîte de dialogue d'édition de texte.
- 3 Cliquez sur le bouton **Couleur de fond** . La boîte de dialogue **Sélectionner couleur** s'affiche.
- 4 Sélectionnez une couleur et cliquez sur **OK**. La couleur de fond de la boîte de dialogue d'édition de texte change.

## Modification de la taille du texte pour l'édition

Si un article QuarkCopyDesk contient un corps de police très grand ou très petit, vous pouvez utiliser les contrôles **Agrandir** et **Réduire** dans la barre d'outils du volet d'édition de texte pour ajuster la taille d'affichage sans changer les informations de calibrage.

Le contrôle **Zoom** du volet WYSIWYG n'affecte pas la taille de la police dans le volet d'édition de texte.

Pour modifier la taille d'affichage du texte :

- 1 Sélectionnez un article dans la liste et cliquez sur **Retirer**.
- 2 Cliquez sur le composant texte à modifier, ou double-cliquez sur son nom dans la palette **Composants d'article**. Une boîte de dialogue d'édition de texte s'affiche.
- <sup>3</sup> Pour réduire la taille d'affichage du texte, cliquez sur Réduire <sup>Q</sup> dans la barre d'outils.
- <span id="page-174-0"></span><sup>4</sup> Pour augmenter la taille d'affichage du texte, cliquez sur Agrandir <sup>Q</sup> dans la barre d'outils.

# Utilisation de Rubi

Le texte Rubi clarifie la signification ou la prononciation du texte de base. Le texte de base peut s'écouler verticalement ou horizontalement, et le texte rubi suit généralement la direction de celui-ci. On distingue deux types de texte rubi : monorubi et rubi de groupe. *Monorubi* désigne un texte rubi associé à un seul caractère du texte de base. *Rubi de groupe* désigne un texte rubi associé à plusieurs caractères du texte de base. Pour définir un Rubi pour un ou plusieurs caractères :

- 1 Sélectionnez un ou plusieurs caractères auxquels vous souhaitez appliquer un Rubi.
- 2 Cliquez sur **Rubi** . La boîte de dialogue **Rubi** s'affiche.

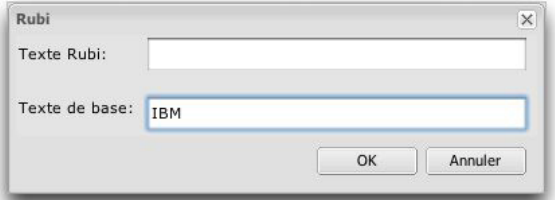

Utilisez la boîte de dialogue Rubi pour définir un Rubi pour le texte de base sélectionné.

- 3 Dans le champ **Texte Rubi**, entrez du texte clarifiant le texte de base.
- Le texte de base sélectionné apparaît dans le champ **Texte de base**. Si vous entrez un nouveau texte dans ce champ, ce texte devient le nouveau texte de base.
- 4 Cliquez sur **OK**. Une icône Rubi s'affiche à la place du texte de base dans le volet d'édition de texte.
- 5 Cliquez sur **Appliquer** pour mettre à jour l'affichage du texte de base et du texte Rubi dans le volet de la vue WYSIWYG.

## WEB CLIENT

- Une fois le Rubi appliqué, vous ne pouvez ni afficher ni modifier le texte de base ou le texte Rubi dans le volet d'édition de texte. Pour modifier le texte de base ou le texte Rubi, cliquez sur l'icône Rubi et modifiez les valeurs des champs **Texte Rubi** et **Texte de base**.
- Vous ne pouvez pas appliquer le Rubi aux caractères groupés.
- Si vous cliquez sur le bouton **Rubi** sans sélectionner de texte, vous pouvez renseigner les champs **Texte Rubi** et **Texte de base**.

## <span id="page-175-0"></span>Utilisation des caractères groupés

Utilisez le contrôle **Caractères de groupe** pour créer un groupe de caractères horizontaux, tels que des caractères romains, dans un texte vertical. Les caractères groupés s'affichent systématiquement à l'horizontal et ne sont pas coupés en fin de ligne. Pour grouper des caractères sélectionnés :

- 1 Sélectionnez un ou plusieurs caractères.
- 2 Cliquez sur **Caractères de groupe** . La boîte de dialogue **Caractères de groupe** s'affiche.

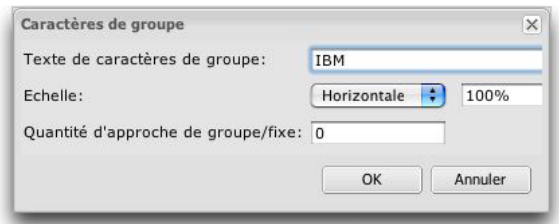

Définissez l'échelle et l'espacement des caractères dans la boîte de dialogue Caractères de groupe.

- 3 Choisissez **Verticale** ou **Horizontale** dans le menu déroulant **Échelle** et entrez une valeur comprise entre 25 et 400 % dans le champ placé à droite.
- 4 Pour modifier l'espacement des caractères groupés, renseignez le champ **Approche de groupe/Distance fixe**.
- La plage des valeurs d'approche de groupe est comprise entre -500 et 500. La plage des valeurs de distance fixe est comprise entre 0,353 et 50,8 mm, mais si vous définissez une valeur au-delà de cette plage et que votre unité de mesure n'est pas le millimètre, la plage affichée dans l'alerte indique votre unité de mesure de préférence.
- 5 Cliquez sur **OK**.
- Les caractères de groupe des histoires horizontales n'affichent ni échelle ni espacement de caractères, mais les caractères demeurent groupés en cas de redistribution du texte.
- Une fois les caractères groupés, l'icône **Caractères de groupe** remplace le texte dans le volet d'édition. Pour modifier le texte, cliquez sur l'icône **Caractères de groupe** et remplacez le contenu du champ **Texte de caractères de groupe**.
- Si vous cliquez sur le bouton **Caractères de groupe** sans sélectionner de texte, vous pouvez entrer du texte de base dans le champ **Texte de caractères de groupe**.

## <span id="page-176-0"></span>Utilisation de notes dans des articles

Si vous disposez des privilèges correspondants, vous pouvez créer, modifier ou supprimer des notes dans des articles à l'aide de Quark Publishing Platform Web Client.

- Pour créer une note, placez le point d'insertion de texte à l'endroit où vous souhaitez entrer la note et cliquez sur l'icône **Note**. Entrez le texte dans la fenêtre de note et cliquez sur **OK**.
- Pour convertir du texte en note, sélectionnez le texte et cliquez sur l'icône **Note**. Lorsque vous cliquez sur **OK** pour fermer la fenêtre de note, le texte est remplacé par une icône de note.
- Pour ouvrir une note, cliquez sur l'icône **Note** dans la fenêtre d'édition de texte. La fenêtre de note s'affiche avec le nom de l'auteur, la date et l'heure de création de la note.
- Pour fermer une note, cliquez sur la case de fermeture de la fenêtre de la note.
- Pour supprimer une note, placez la barre d'insertion de texte à droite de l'icône de note et appuyez sur la touche Supprimer/Retour arrière.
- Si vous sélectionnez un segment de texte contenant une icône **Note** et que vous commencez à taper, le segment (icône **Note** comprise) est remplacé par les caractères saisis et la note est supprimée.

## Modification de projets dans Quark Publishing Platform Web Client

Pour modifier un projet dans Web Client, vous devez d'abord le retirer. Sélectionnez le projet et cliquez sur **Retirer**  $\triangle$ . Le projet s'ouvre pour modification. Si le projet contient plusieurs mises en page papier, interactives et/ou App Studio, vous pouvez choisir celle que vous souhaitez traiter.

Vous pouvez modifier des articles joints et en ligne au sein de projets dans Quark Publishing Platform Web Client. Pour modifier un article joint en même temps qu'un projet, retirez l'article joint à l'aide du bouton **Retirer** dans la palette **Composants d'article**.

Pour plus d'informations sur la modification de contenu dans Quark Publishing Platform Web Client, reportez-vous à *[Modification d'articles dans Quark Publishing Platform Web](#page-167-0) [Client](#page-167-0)*.

Vous ne pouvez modifier que les mises en page papier et App Studio.

La palette **App Studio** ne permet pas de modifier les articles auxquels un maquettiste a ajouté de l'interactivité.

## Légendes dans Quark Publishing Platform Web Client

Si vous utilisez Web Client pour ouvrir un article ou un projet avec un composant comprenant une ancre de légende, cette légende est visible uniquement dans l'image de la page. Son contenu ne peut pas être modifié dans Web Client. Vous pouvez supprimer ou repositionner des ancres de légende, mais vous ne pouvez pas les créer, couper, copier ou coller, ni leur appliquer des styles. Vous ne pouvez pas non plus associer une légende à une ancre, ni libérer une ancre d'une légende.

#### Dépôt d'autres fichiers

Vous pouvez utiliser la fonction **Déposer autre** dans Quark Publishing Platform Web Client pour déposer des éléments multimédias.

- 1 Cliquez sur **Déposer autre**.
- 2 Sur la plate-forme Windows, un menu déroulant affiche les options **Déposer un fichier** et **Déposer un dossier** (l'option Déposer un dossier n'existe que dans QPP). Cliquez sur **Déposer un fichier**.
- 3 La boîte de dialogue **Déposer autre** s'affiche.
- 4 Cliquez sur **Choisir le fichier**/**Parcourir**. Une boîte de dialogue s'affiche pour vous permettre de sélectionner un article, un projet, une image ou un autre élément multimédia.
- 5 Sélectionnez un fichier et cliquez sur **Choisir/Ouvrir**. Si vous utilisez un navigateur Web prenant en charge HTML 5, vous pouvez sélectionner plusieurs fichiers.
- 6 Cliquez sur **OK** pour afficher la boîte de dialogue **Déposer**. La boîte de dialogue **Déposer** s'affiche. Si Quark Publishing Platform Server reconnaît le type de fichier, le type de contenu approprié est sélectionné automatiquement. Dans le cas contraire, le type de contenu est répertorié comme **Élément multimédia**.
- 7 Indiquez une collection, un flux de production et d'autres attributs d'élément multimédia dans la boîte de dialogue **Déposer**.
- 8 Cliquez sur **OK** pour déposer l'élément multimédia.
- Vous pouvez également ajouter des éléments multimédias à Quark Publishing Platform en les faisant glisser du système de fichiers à l'arborescence **Collections** ou au volet Résultats de recherche.

## Modification d'autres fichiers

Quark Publishing Platform Web Client vous permet de retirer n'importe quel type d'élément multimédia. Vous pouvez alors utiliser une application tierce pour modifier l'élément. Lorsque vous avez terminé, vous pouvez le redéposer à l'aide de Quark Publishing Platform Web Client.

- Lorsque vous utilisez Internet Explorer sous Windows pour retirer un élément multimédia, vous pouvez choisir un emplacement pour le stockage du fichier retiré. Lorsque vous utilisez Safari sous Mac OS ou Mozilla Firefox sur l'une des deux plates-formes, le fichier retiré est stocké à l'emplacement spécifié pour les fichiers téléchargés.
- Lorsque vous utilisez Quark Publishing Platform Web Client pour déposer un élément multimédia modifié dans une application tierce, vous devez rechercher le fichier à sélectionner pendant le dépôt.

#### Suppression, duplication et obtention d'une copie locale d'un élément multimédia

Vous pouvez supprimer, dupliquer et obtenir une copie locale d'un élément multimédia à l'aide de Quark Publishing Platform Web Client. Vos paramètres de préférences déterminent le mode de fonctionnement du processus pour les éléments multimédias retirés et joints.

## Suppression d'un élément multimédia

Pour indiquer la réponse de Quark Publishing Platform Web Client lorsque vous tentez de supprimer des éléments multimédias retirés et des éléments multimédias référencés par d'autres, utilisez les menus déroulants **Éléments retirés** et **Éléments référencés** de la zone **Options de suppression d'élément** de la boîte de dialogue **Préférences** appropriée. Les contrôles sont identiques pour les deux options. Choisissez **Supprimer l'élément sans avertissement** pour effacer les éléments multimédias retirés ou référencés sans afficher d'avertissement. Choisissez **Ne jamais autoriser la suppression** pour empêcher la suppression des éléments multimédias retirés ou référencés. Choisissez **Demander avant de supprimer** pour afficher une alerte vous permettant de décider chaque fois de supprimer l'élément multimédia retiré ou référencé.

Pour supprimer un élément multimédia :

- 1 Sélectionnez l'élément multimédia et cliquez avec le bouton droit pour afficher le menu contextuel.
- 2 Cliquez sur **Supprimer l'élément** dans le menu.
- 3 Une boîte de dialogue s'affiche pour vous permettre de confirmer la suppression. Cliquez sur **OK** pour supprimer l'élément multimédia ou sur **Annuler** pour abandonner la suppression.
- S'ils sont retirés ou joints, le processus de suppression se poursuit suivant vos préférences.
- Vous pouvez sélectionner plusieurs éléments multimédias et les supprimer tous en même temps.

## WEB CLIENT

## Duplication d'un élément multimédia

Pour dupliquer un élément multimédia :

- 1 Sélectionnez l'élément multimédia et cliquez avec le bouton droit pour afficher le menu contextuel.
- 2 Cliquez sur **Dupliquer l'élément** dans le menu.

L'élément multimédia est dupliqué et la mention *Copie* est ajoutée à son nom. Les références de l'élément multimédia d'origine sont appliquées à l'élément dupliqué.

Vous pouvez sélectionner plusieurs éléments multimédias et les dupliquer tous en même temps.

#### Obtention d'un élément multimédia

Pour obtenir une copie locale d'un élément multimédia :

- 1 Sélectionnez l'élément multimédia et cliquez avec le bouton droit pour afficher le menu contextuel.
- 2 Cliquez sur **Obtenir** dans le menu.

Une copie locale de l'élément multimédia sera téléchargée sur votre système.

Vous pouvez sélectionner plusieurs éléments multimédias et les obtenir tous en même temps. Si vous obtenez plusieurs éléments multimédias, un fichier zip de tous les éléments sélectionnés sera téléchargé sur votre système.

# Utilisation du volet Prévisualisation de Web Client

Le volet **Prévisualisation** situé à droite de l'écran fonctionne comme le volet **Prévisualisation** de la fenêtre **Navigateur de l'espace de travail**, sauf que les onglets situés au bas de la version Web Client de ce volet n'affichent pas autant d'informations que dans d'autres clients Quark Publishing Platform. Pour plus d'informations, reportez-vous à *[Volet de prévisualisation](#page-62-0)*.

## Définition des préférences Quark Publishing Platform Web Client

Vous pouvez définir des préférences pour l'affichage des prévisualisations et des feuilles de style, et les unités de mesure horizontales et verticales par défaut. Pour définir des préférences :

- 1 Cliquez sur **Préférences**. La boîte de dialogue **Préférences** s'affiche.
- 2 Cliquez sur l'onglet **Générales**.
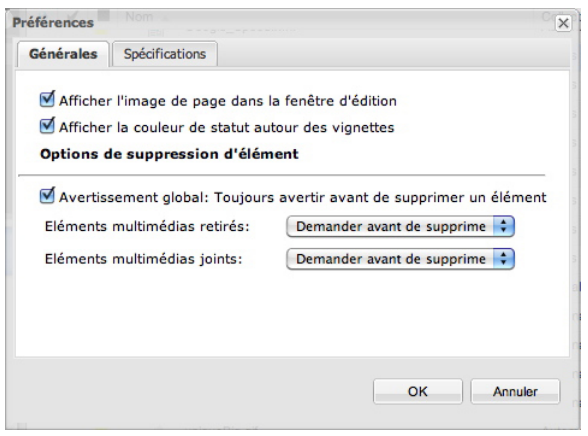

Utilisez la rubrique Générales de la boîte de dialogue Préférences pour définir les préférences d'affichage dans la fenêtre Quark Publishing Platform Web Client.

- 3 Pour spécifier une couleur de fond par défaut pour la modification de texte, entrez une description hexadécimale de cette couleur dans le contrôle **Couleur de fond par défaut de l'éditeur** ou choisissez une couleur dans le menu déroulant.
- 4 Cochez la case **Afficher l'image de page dans la fenêtre d'édition** pour afficher les images de page des articles QuarkCopyDesk par défaut.
- 5 Cochez la case **Afficher la couleur de statut autour des vignettes** pour afficher les couleurs de statut sous forme de bordure autour des aperçus d'élément multimédia.
- 6 Pour afficher un avertissement lorsque vous supprimez un élément multimédia Quark Publishing Platform de Quark Publishing Platform Web Client, cochez **Avertissement global: Toujours avertir avant de supprimer un élément**.
- 7 Pour indiquer la réponse de Quark Publishing Platform Web Client lorsque vous tentez de supprimer des éléments multimédias retirés ou joints à des projets QuarkXPress, utilisez les menus déroulants **Éléments retirés** et **Éléments joints** de la zone **Options de suppression d'élément**. Les contrôles sont identiques pour les deux options.
- 8 Pour définir des unités de mesure, cliquez sur l'onglet **Spécifications**.

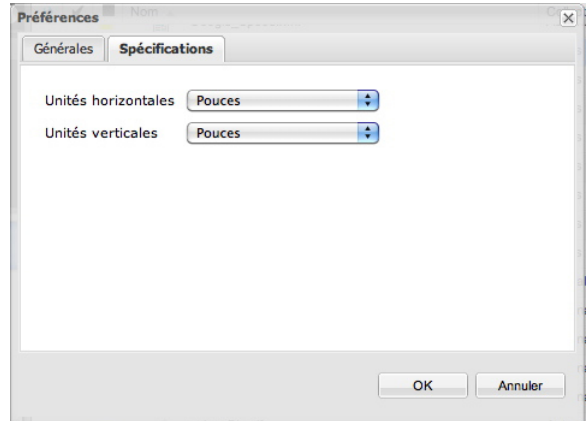

Utilisez la rubrique Spécifications de la boîte de dialogue Préférences pour définir les unités de mesure d'affichage dans la fenêtre Quark Publishing Platform Web Client.

# WEB CLIENT

- 9 Choisissez une des options ci-après dans le menu déroulant **Unités horizontales** : **Pouces**, **Pouces décimaux**, **Picas**, **Points**, **Millimètres**, **Centimètres**, **Cicéros**, **Agates** et **Q**.
- 10 Choisissez une des options ci-après dans le menu déroulant **Unités verticales** : **Pouces**, **Pouces décimaux**, **Picas**, **Points**, **Millimètres**, **Centimètres**, **Cicéros**, **Agates** et **Q**.
- 11 Cliquez sur **OK**.

# Script Manager

<span id="page-182-0"></span>Un script est un ensemble de commandes écrites dans un langage interprété pour automatiser certains tâches d'application. Vous pouvez utiliser des scripts côté serveur avec Quark Publishing Platform Server. L'application Quark Publishing Platform Script Manager permet de gérer des scripts automatisés effectuant des actions sans autre application Quark Publishing Platform ni d'intervention de l'utilisateur. Les rédacteurs de script peuvent accéder à la quasi-totalité des services Quark Publishing Platform Server via l'interface de Quark Publishing Platform Script Manager, comme tous les Data Transfer Objects (DTO) et messages Java™ Message Service (JMS).

Les scripts peuvent démarrer des actions selon des événements Quark Publishing Platform, un programme prédéfini ou un simple clic de l'utilisateur. Votre installation Quark Publishing Platform inclut des exemples de scripts que vous pouvez importer dans Quark Publishing Platform Script Manager.

Par exemple, vous pouvez importer un exemple de script appelé PublishAssetOnStatusChange.js pour automatiser la procédure de création de fichiers PDF à partir de projets QuarkXPress lorsque le statut Quark Publishing Platform change.

Le serveur Quark Publishing Platform Server est fourni avec deux moteurs de script : JavaScript™ (avec Rhino) ou Groovy (langage de script pour les environnements Java Virtual Machine). Toutefois, vous pouvez écrire des scripts dans tous les langages pris en charge par Apache® Bean Scripting Framework (BSF), et vous pouvez connecter n'importe quel moteur de script dans Bean Scripting Framework.

## Configuration de Quark Publishing Platform Script Manager

Une fois Quark Publishing Platform Server installé, recherchez le dossier ScriptManager dans le répertoire d'application Quark Publishing Platform Server (présent également dans l'installation de Quark Publishing Platform). Ce dossier contient Quark Publishing Platform Script Manager.app (Mac OS) ou ScriptManagerStartup.bat (Windows), un dossier d'exemples de scripts et (après votre connexion à Quark Publishing Platform Script Manager) un dossier journal avec des versions incrémentées de Quark Publishing PlatformScriptManager.log pour rapporter les erreurs et les avertissements d'exécution. Sous Windows, le dossier ScriptManager contient également des fichiers d'archivage Java (fichiers JAR).

Des exemples de scripts sont fournis dans le dossier ScriptManager.

# Utilisation de Quark Publishing Platform Script Manager

L'interface utilisateur de Quark Publishing Platform Script Manager comporte des commandes permettant de créer, d'importer, d'exporter et de modifier des scripts pour Quark Publishing Platform Server. Outre l'écriture et l'édition de scripts avec Quark Publishing Platform Script Manager, vous pouvez exécuter des scripts manuellement, programmer leur exécution à certaines heures ou définir des événements Quark Publishing Platform pour les déclencher, tels que le premier dépôt d'un élément multimédia.

Lorsque vous êtes connecté via Quark Publishing Platform Script Manager, vous pouvez afficher des scripts enregistrés et des informations sur des scripts individuels en double-cliquant sur l'icône de dossier Quark Publishing Platform Server en haut de la colonne **Stored Scripts** (Scripts stockés).

Le script PublishAssetOnStatusChange de l'illustration ci-dessous a déjà été importé et enregistré.

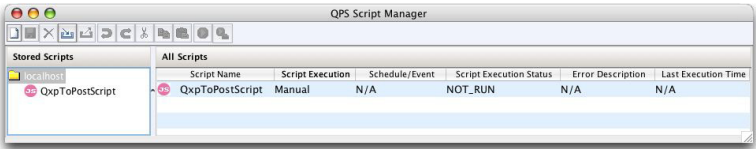

Double-cliquez sur un script de la colonne **Stored Scripts** pour le visualiser. Lorsqu'un script s'affiche, de nombreuses commandes de menu Quark Publishing Platform Script Manager sont disponibles dans la barre d'outils en haut de la fenêtre.

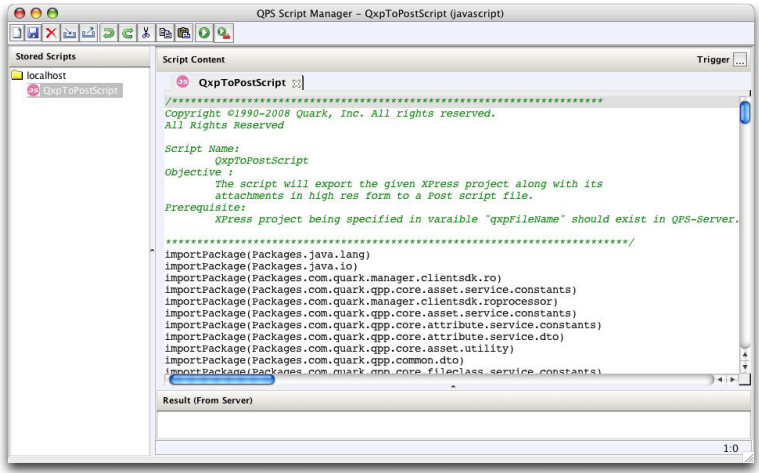

Utilisez Quark Publishing Platform Script Manager pour automatiser les fonctions Quark Publishing Platform Server, telles que l'exemple de script PublishAssetOnStatusChange.

# Connexion avec Quark Publishing Platform Script Manager

Vous devez vous connecter avant de créer ou de modifier un script pour Quark Publishing Platform Server.

1 Double-cliquez sur Quark Publishing Platform Script Manager.app (Mac OS) ou ScriptManagerStartup.bat (Windows).

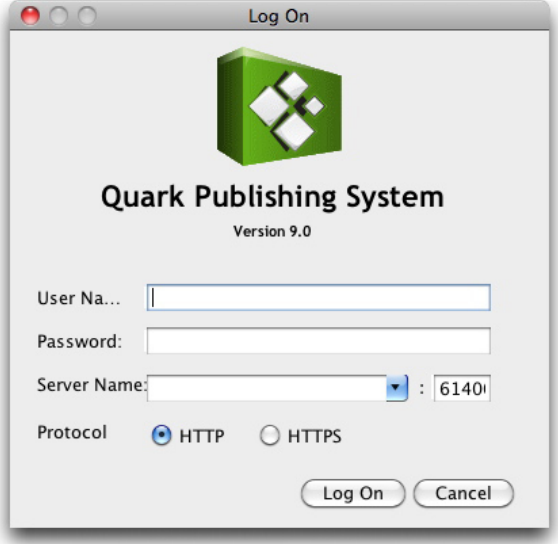

Connectez-vous à Quark Publishing Platform Server pour utiliser Quark Publishing Platform Script Manager.

2 Entrez vos nom d'utilisateur, mot de passe et nom Quark Publishing Platform Server, puis cliquez sur **Connexion**.

## Création d'un script

Vous pouvez écrire des scripts à l'aide de Quark Publishing Platform Script Manager, importer des exemples de scripts Quark Publishing Platform à modifier et à exécuter, ou importer d'autres scripts pour ces mêmes opérations.

1 Pour écrire un nouveau script, choisissez **Fichier > Créer > javascript** ou **Fichier > Créer > groovy**.

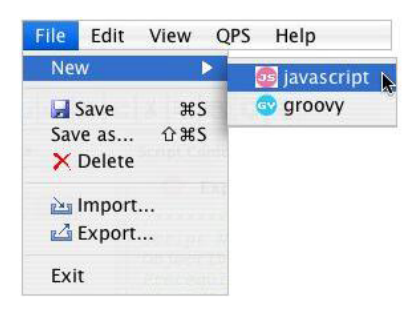

Utilisez le sous-menu Créer pour créer un script dans Quark Publishing Platform Script Manager.

Un nouvel onglet s'affiche dans la fenêtre Quark Publishing Platform Script Manager, et le nom du script apparaît dans la liste **Stored Scripts** (Scripts stockés) sur le côté gauche de la fenêtre.

Même si vous pouvez créer et modifier des scripts avec l'application Quark Publishing Platform Script Manager, la plupart des développeurs utilisent une application distincte pour écrire des scripts JavaScript ou Groovy. Consultez la documentation de votre logiciel de création de scripts pour en savoir plus sur la structure des scripts JavaScript ou Groovy.

- 2 Choisissez **Fichier > Enregistrer** pour conserver votre travail au fur et à mesure que vous écrivez le script.
- L'enregistrement d'un script transmet le contenu de ce dernier à Quark Publishing Platform Server où il est sauvegardé. Un script nouveau ou importé n'est ajouté à Quark Publishing Platform qu'à son enregistrement.

# Importation d'un script

Vous pouvez utiliser **Fichier > Importer** pour importer des scripts JavaScript ou Groovy dans Quark Publishing Platform Script Manager. Votre installation Quark Publishing Platform Server comprend des exemples de scripts que vous pouvez importer, modifier et exécuter.

#### 1 Choisissez **Fichier > Importer**.

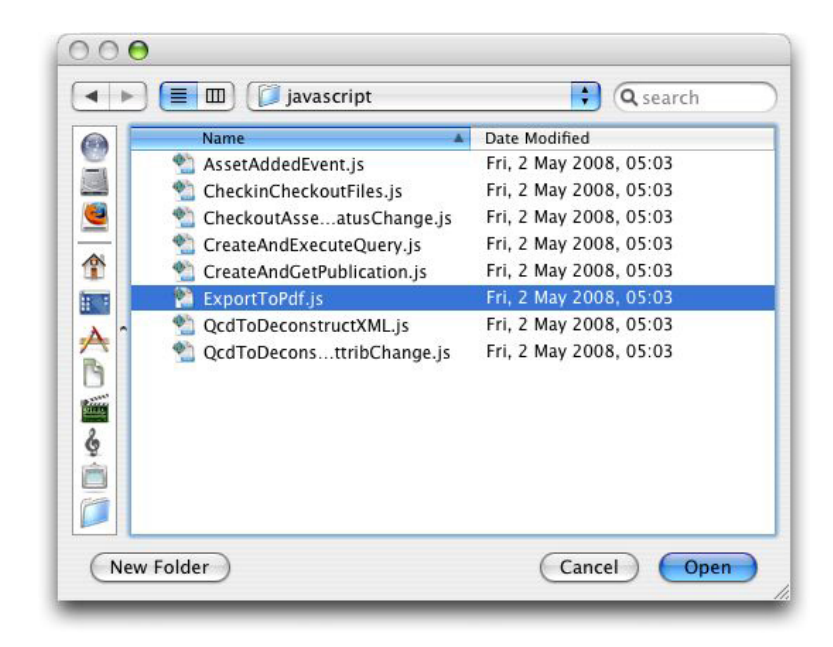

Le dossier javascript du répertoire Sample Scripts comporte des exemples de scripts Quark Publishing Platform.

2 Accédez au dossier javascript, sélectionnez un script et cliquez sur **Ouvrir**.

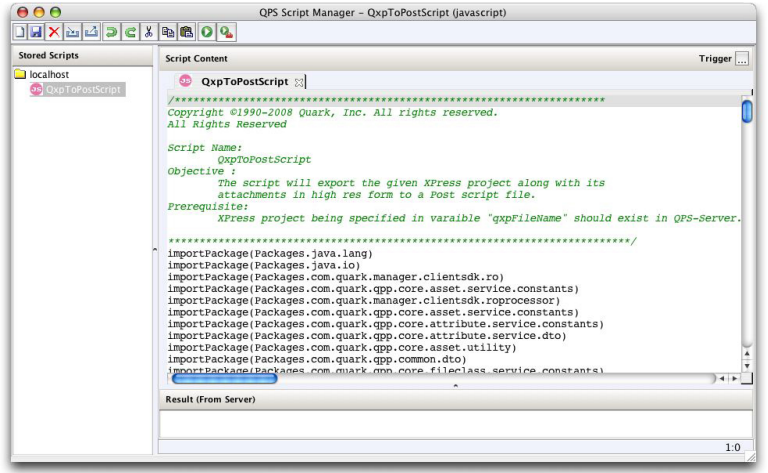

La zone **Stored Scripts** (Scripts stockés) répertorie les scripts ouverts dans Quark Publishing Platform Script Manager.

- 3 Faites défiler le script pour visualiser les variables et la structure.
- 4 Choisissez **Fichier > Enregistrer** pour enregistrer le script.
- Le script que vous avez importé reste inchangé, mais vous devez enregistrer le script importé dans Quark Publishing Platform Script Manager.

#### Suppression et exportation des scripts

Vous devez vous connecter à Quark Publishing Platform Script Manager et y ouvrir un script avant d'exporter ou de supprimer ce dernier.

- 1 Double-cliquez sur le nom du script dans la liste **Stored Scripts** (Scripts stockés) sur le côté gauche de la fenêtre Quark Publishing Platform Script Manager (ou cliquez sur l'onglet Script dans la zone **Script Content** (Contenu du script)).
- 2 Pour supprimer un script, sélectionnez-le et choisissez **Fichier > Supprimer**, ou cliquez sur l'icône Supprimer de la barre d'outils de Quark Publishing Platform Script Manager. Un message d'avertissement vous autorise à annuler la suppression.
- 3 Pour générer un fichier de script autonome, sélectionnez-le et choisissez **Fichier > Exporter**, ou cliquez sur l'icône Exporter de la barre d'outils de Quark Publishing Platform Script Manager.
- <span id="page-186-0"></span>4 Entrez un nom pour le script exporté et cliquez sur **Enregistrer**.

# Écriture, modification et déclenchement d'un script

Pour automatiser un processus, vous devez écrire ou importer un script qui utilise directement les services et les données fournis par Quark Publishing Platform Server afin d'effectuer les tâches requises. Tous les objets Quark Publishing Platform Server sont accessibles au script, et les opérations, définies dans l'interface API de Quark Publishing Platform Server, peuvent être appelées pour produire les résultats souhaités. Pour utiliser le script, vous devez d'abord l'enregistrer pendant que vous êtes connecté à Quark Publishing Platform Server.

# SCRIPT MANAGER

Que vous exécutiez un script manuellement ou en fonction d'une programmation ou d'un événement Quark Publishing Platform, le script est exécuté sur l'ordinateur de Quark Publishing Platform Server. La fenêtre de résultats de Quark Publishing Platform Script Manager n'affiche pas toute les sorties de la console Quark Publishing Platform. Seul le résultat final ou une erreur retournée par l'exécution du script s'affiche dans Quark Publishing Platform Script Manager.

#### Accès aux objets Quark Publishing Platform Server

Vous pouvez utiliser RuntimeBeanManager pour accéder aux objets Quark Publishing Platform Server. Par défaut, RuntimeBeanManager est un bean déclaré de Bean Scripting Framework (BSF) ; il est donc directement disponible pour les scripts. Vous pouvez utiliser la méthode de consultation pour accéder à n'importe quel objet de serveur.

L'exemple de script ci-dessous indique comment accéder aux objets de serveur.

var assetFacade = runtimeBeanManager.lookupBean("restAssetFacade") var queryFacade = runtimeBeanManager.lookupBean("queryFacade")

#### Chargement d'un script dans un autre

Vous pouvez utiliser la méthode **load(.)** dans Quark Publishing Platform Script Manager pour ajouter un script existant à un autre. Le chargement d'un script intègre ce dernier dans sa totalité dans le script actif afin que ses variables et méthodes puissent être utilisées. Spécifiez load(S1) pour charger un script nommé S1. Spécifiez load(S1, S2, Sn) pour charger des scripts nommés S1, S2 et Sn.

Quark Publishing Platform Script Manager inclut deux exemples de scripts qui contiennent des fonctions courantes de Quark Publishing Platform et QuarkXPress Server Manager (QppFunctions.js et QxpsmFunctions.js). Vous pouvez gagner du temps en important et en chargeant ces exemples de scripts.

### Journalisation et débogage des scripts

Les fonctions ci-après sont des méthodes utiles pour la journalisation de détails dans les scripts. Le niveau de journal définit pour Quark Publishing Platform Server détermine si les commentaires de journal sont consignés ou non.

• **print(.)**

imprime des valeurs de chaîne des arguments de variable. L'impression se produit sur la sortie standard du serveur. Par exemple, vous pouvez spécifier print ("Bonjour") ou print(arg1, ..., argN).

• **debug(.)**

consigne un commentaire de débogage dans un fichier journal Quark Publishing Platform Server.

• **info(.)**

consigne un commentaire d'informations dans un fichier journal Quark Publishing Platform Server.

• **warn(.)**

consigne un commentaire d'avertissement dans un fichier journal Quark Publishing Platform Server.

• **error(.)**

consigne un commentaire d'erreur dans un fichier journal Quark Publishing Platform Server.

• **exception(.)**

consigne une exception dans le fichier journal Quark Publishing Platform Server. Par exemple :

```
{
//do something
}
catch (err) {
exception(err);
}
```
# Utilisation de méthodes d'utilitaire dans les scripts

Utilisez les méthodes suivantes pour lire des URL, et exécuter, générer et synchroniser des fonctions.

• **readUrl(.)**

Ouvre une connexion vers une nouvelle URL, lit toutes ses données et convertit les données en une chaîne à l'aide de codage de caractères spécifique ou par défaut (si un argument de codage explicite n'est pas fourni). Par exemple, readUrl(url) ou readUrl(url, charCoding).

#### • **runCommand(.)**

Exécute la commande spécifiée avec l'argument et les options indiqués dans un processus distinct et retourne le statut de sortie du processus. Par exemple, runCommand(command) ou runCommand(command, arg1, ..., argN).

• **spawn(.)**

Exécute une fonction ou un script donné dans un thread différent. Par exemple, function  $q() \{ // do something i) ou spawn(q) i.$ 

• **sync(.)**

Crée une fonction « synchronisée » (méthode de synchronisation java) à partir d'une fonction existante. La nouvelle fonction se synchronise sur « cet » objet de son appel.

```
var o = \{ f: sync(function(x) \}print("entry");
Packages.java.lang.Thread.sleep(x*1000);
print("exit");
})};
```
# Déclenchement d'un script

Les scripts de Quark Publishing Platform Script Manager peuvent s'exécuter de trois façons. Vous pouvez exécuter un script manuellement depuis Quark Publishing Platform Script Manager, programmer son exécution à intervalles spécifiques ou définir des événements se produisant au sein d'un flux de production Quark Publishing Platform pour le « déclencher ».

- 1 Affichez le script dans la zone **Script Content** (Contenu du script) de la fenêtre Quark Publishing Platform Script Manager.
- 2 Enregistrez le script.
- 3 Cliquez sur le bouton **Trigger** (Déclencher) sur le côté droit de la fenêtre Quark Publishing Platform Script Manager. La boîte de dialogue **Script Execution** (Exécution d'un script) s'affiche.

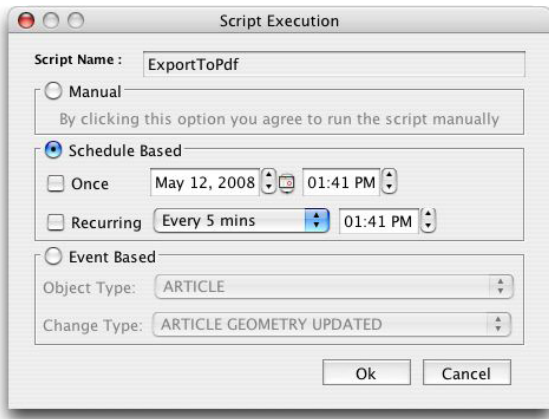

Utilisez la boîte de dialogue Script Execution pour exécuter un script manuellement, programmer son exécution ou définir un événement Quark Publishing Platform pour le déclencher.

- 4 Pour exécuter le script, cliquez sur **Manual** (Manuelle) et cliquez sur **OK**. Le script s'exécute.
- 5 Pour programmer une exécution unique, cliquez sur **Schedule Based** (Basée programmation), cochez **Once** (Une fois), puis choisissez une date et une heure. Le script s'exécute à l'heure programmée.
- 6 Pour programmer une exécution à intervalles réguliers, cliquez sur **Schedule Based**, cochez **Périodique**, puis indiquez les intervalles.
- 7 Pour définir un événement Quark Publishing Platform déclenchant le script, cliquez sur **Event Based** (Basée événement) et choisissez une option dans le menu déroulant **Object Type** (Type d'objet). Les options du menu déroulant **Change Type** (Type de modification) varient selon la sélection dans le menu déroulant **Object Type**.
- 8 Choisissez une option dans le menu déroulant **Change Type** et cliquez sur **OK**.

# Exemple de script basé événement Quark Publishing Platform

L'exemple de script ci-dessous est déclenché pour publier et livrer une version PDF à un emplacement particulier lorsque le statut de l'élément multimédia est modifié.

Dans ce cas, le **type d'objet** est appelé ASSET et le **type de changement** est ASSET\_CHANGED.

The whole script needs to replaced by following content: importPackage(Packages.java.lang); importPackage(Packages.java.io); importPackage(Packages.java.util); importPackage(Packages.com.quark.gpp.core.messaging.service.constants); //name of the status, such that when an asset is in given status, it should be published. var statusName = "Publish"; // Destination folder for published content var destinationFolder = "E:/target"; var assetId = ASSET.get(DefaultMessagePropertyNames.OBJECT\_ID); //Declare QPP Service Facades var publishFacade = runtimeBeanManager.lookupBean("publishFacade"); var assetFacade = runtimeBeanManager.lookupBean("restAssetFacade"); /\*Map of content types and publishing channel ids. Depending upon the asset's content type, corresponding publishing channel will be considered \*/ var publishingChannelsMap = {'QuarkXPress Project':'qxpPdf', 'Business Document':'busDocPdf'}; /\* Channel parameters for publishing channel with id : qxpPdf \*/ var parametersForQxpPdf = new java.util.HashMap(); parametersForQxpPdf.put("SPREAD\_VIEW", "FALSE"); /\* Channel parameters for publishing channel with id : busDocPdf \*/ var parametersForBusDocPdf = new java.util.HashMap(); parametersForBusDocPdf.put("XSL\_URI", "classpath:BusDoc2QXPS.xslt"); parametersForBusDocPdf.put("QXP\_TEMPLATE\_URI", "classpath:BLTEMP.qxp"); /\* Map of publishing channel id and publishing parameters \*/ var parametersMap = { 'qxpPdf' : parametersForQxpPdf, 'busDocPdf' : parametersForBusDocPdf}; //Declare a string buffer var stringBuffer = new StringBuffer(); //names of the attributes to be fetched var attributes = ["Name", "Status", "Content Type"]; var assetInfo = assetFacade.getAsset(assetId, null/\*majorVersion\*/, null/\*minorVersion\*/, attributes, false/\*get child asset relations \*/, false /\* get parent asset relations\*/, []/\*Relation types\*/, null /\*Rendition Type \*/, null /\* Output stream\*/, null /\*layout number\*/, null/\*page number\*/); var attributesList = assetInfo.getAttributeValueList().getAttributeValue(); var assetName = ""; var currentStatus = ""; var contentType = ""; for(var i = 0; i<attributesList.size(); i++){ var attributeValue = attributesList.get(i); if(attributeValue.getName().equalsIgnoreCase("Name")){  $\text{assertName} = \text{attributeValue}.\text{getValue}()$ ; if(attributeValue.getName().equalsIgnoreCase("Status")){ currentStatus = attributeValue.getValue(); } if(attributeValue.getName().equalsIgnoreCase("Content Type")){ contentType = attributeValue.getValue();  $\}$  } //In case the asset is in desired status if(currentStatus.equalsIgnoreCase(statusName)){ try{ var pdfFile = new File(destinationFolder + "/"+ assetName+".pdf"); var fileOutputStream = new FileOutputStream(pdfFile); //get publishing channel id on the basis of content type var publishingChannelId = publishingChannelsMap[contentType]; var publishingChannelParameters = parametersMap[publishingChannelId]; publishFacade.publishQPPResource(assetId, fileOutputStream, publishingChannelId, null /\* Since we want to publish the given asset, hence delivery channel is null\*/, publishingChannelParameters); stringBuffer.append("\n"+assetName+" has been published as PDF at location "+destinationFolder); }catch(exception){ stringBuffer.append("Error while publishing the asset with name : "+assetName+"\n"); stringBuffer.append(exception); }finally{ if(fileOutputStream != undefined){ fileOutputStream.close(); } } } stringBuffer.toString();

# Exécution manuelle d'un script

Même si vous définissez un événement Quark Publishing Platform pour déclencher un script ou programmer l'exécution de ce dernier, vous pouvez exécuter le script manuellement à tout moment.

- 1 Affichez le script dans la colonne **Script Content** (Contenu du script).
- 2 Pour exécuter un script, choisissez **QPP > Exécuter** ou cliquez sur le bouton **Exécuter**.
- 3 Pour exécuter une fonction spécifique d'un script, choisissez **QPP > Exécuter un paramètre**. La boîte de dialogue **Exécuter des paramètres** s'affiche.
- 4 Renseignez le champ **Nom de méthode**, indiquez des paramètres (vous pouvez ajouter et supprimer des paramètres), puis cliquez sur **OK** pour exécuter le(s) paramètre(s) spécifique(s).

# Privilèges

<span id="page-192-0"></span>Lorsque vous spécifiez des privilèges pour un rôle, vous définissez les commandes disponibles aux membres de ce rôle pour l'application Quark Publishing Platform sélectionnée. Lorsque les membres d'un rôle ne disposent pas du privilège nécessaire pour exécuter une tâche, la commande est inaccessible ou masquée. Pour définir des privilèges, connectez-vous à l'interface Quark Publishing Platform Web Admin à http://[adresse IP de l'ordinateur Platform Server]:61400/admin, puis cliquez sur **Rôles et privilèges** sur la gauche.

On distingue deux types de privilèges :

• **Privilèges sur contenu** : ces privilèges contrôlent le mode d'interaction des utilisateurs avec le contenu.

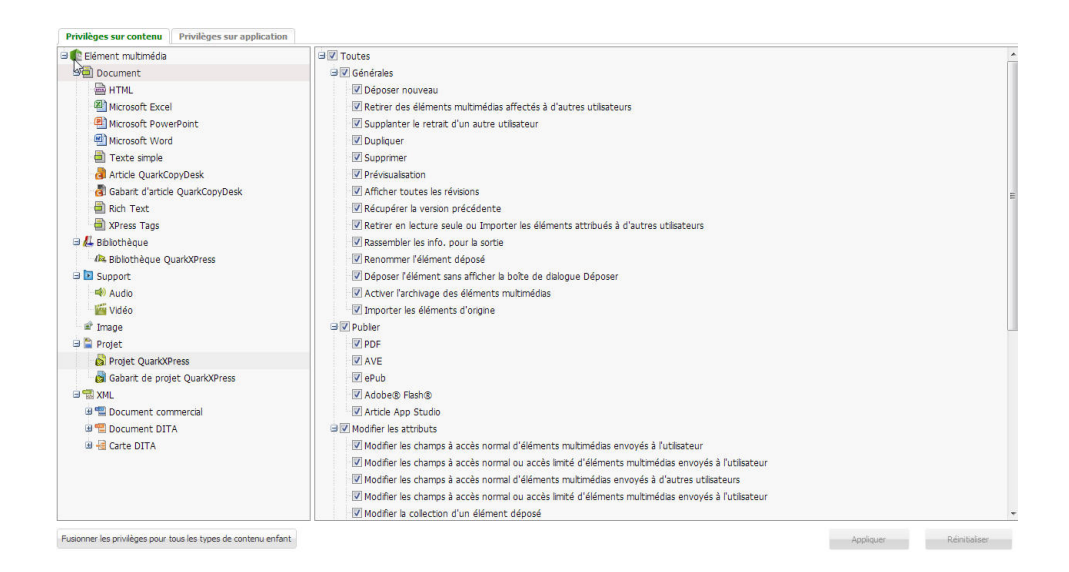

Différents privilèges sur contenu sont disponibles pour différents types d'éléments multimédias, et leur fonctionnement peut varier suivant le type d'élément sélectionné.

• **Privilèges sur application** : ces privilèges contrôlent les fonctions d'application disponibles aux utilisateurs.

# PRIVILÈGES

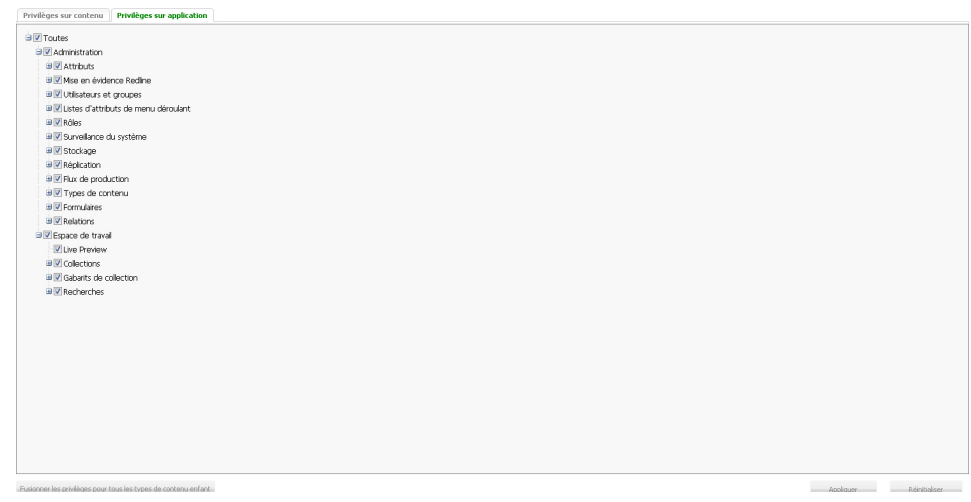

# Privilèges sur contenu

Les privilèges sur contenu sont généralement liés au degré et au type d'accès au contenu dont disposent les utilisateurs.

# Privilèges sur contenu : Généralités

Cette section comprend des privilèges généraux.

- **Déposer nouveau** : les membres du rôle peuvent déposer des nouveaux articles, projets, images et autres éléments multimédias.
- **Retirer des éléments multimédias attribués à d'autres utilisateurs** : les membres du rôle peuvent retirer des articles, projets, images et autres éléments multimédias attribués à d'autres utilisateurs.
- **Supplanter le retrait d'un autre utilisateur** : les membres du rôle peuvent retirer des articles, projets, images et autres éléments multimédias retirés par un autre utilisateur. Par exemple, si un utilisateur a retiré un élément multimédia et que vous pouvez supplanter ce retrait, vous pouvez sélectionner l'élément multimédia, appuyer sur la touche Option/Alt et cliquer sur **Retirer** dans la barre d'outils **Espace de travail** Quark Publishing Platform. Un message vous informe que l'élément multimédia est retiré par un utilisateur particulier. Si vous poursuivez le retrait de supplantation, l'autre utilisateur est également prévenu. Il ne peut pas déposer l'élément multimédia à moins de le renommer (et de disposer du privilège de dépôt de nouveaux éléments multimédias). Le nouvel élément multimédia est distinct de l'original.
- **Dupliquer** : les membres du rôle peuvent dupliquer des articles, projets, images et autres éléments multimédias.
- **Supprimer** : les membres du rôle peuvent supprimer des articles, projets, images et autres éléments multimédias.
- **Prévisualisation** : les membres du rôle peuvent prévisualiser des articles, projets, images et autres éléments multimédias.
- **Afficher toutes les révisions** : les membres du rôle peuvent afficher toutes les révisions des articles, projets, images ou autres éléments multimédias dans les collections auxquelles l'utilisateur appartient sur Quark Publishing Platform Server.
- **Récupérer la version précédente** : les membres du rôle peuvent rétablir les versions précédentes des articles, projets, images et autres éléments multimédias.
- **Retirer en lecture seule ou Importer les éléments attribués à d'autres utilisateurs** : les membres du rôle peuvent copier des versions en lecture seule des articles, projets, images et autres éléments multimédias. Les utilisateurs peuvent récupérer des copies d'éléments multimédias sur Quark Publishing Platform Server sans retirer ces éléments.
- **Renommer l'élément déposé** : les membres du rôle peuvent modifier le nom des éléments multimédias déposés attribués à d'autres utilisateurs.
- **Déposer l'élément sans afficher la boîte de dialogue Déposer** : cochez cette case pour permettre aux utilisateurs de contourner la boîte de dialogue **Déposer** en appuyant sur Option/Alt tout en cliquant sur **Déposer élément multimédia**.
- **Activer l'archivage des éléments multimédias** : ce privilège permet aux utilisateurs d'archiver des éléments multimédias Quark Publishing Platform.
- **Importer les éléments d'origine** : les membres du rôle peuvent obtenir la version originale des éléments multimédias.
- **Publier** : cet ensemble de privilèges permet de contrôler si les membres du rôle peuvent publier dans les différents formats pris en charge par Quark Publishing Platform.

#### Privilèges sur contenu : Modifier les attributs

Cette section inclut plusieurs privilèges que vous pouvez activer ou désactiver pour des attributs affectés à chaque type de fichier Quark Publishing Platform. Lorsque vous créez des attributs, vous pouvez spécifiquement limiter leur accès aux utilisateurs qui disposent du privilège de modification des attributs à accès normal et limité en cochant **Accès limité** dans la boîte de dialogue **Créer un attribut**. Les utilisateurs autorisés à modifier les champs à accès normal uniquement ne peuvent pas modifier les attributs à accès limité. Par exemple, les membres du rôle Réviseurs peuvent avoir accès à un attribut limité, comme Approbation du réviseur. Mais les membres du rôle Rédacteurs ne pourront pas modifier le champ parce qu'ils ne disposent que d'un privilège de modification des fichiers à accès normal. Les privilèges incluent :

- **Modifier les champs à accès normal d'éléments multimédias envoyés à l'utilisateur** : les membres du rôle peuvent modifier les attributs à accès normal des articles, projets, images et autres éléments multimédias qui leur sont envoyés.
- **Modifier les champs à accès normal ou accès limité d'éléments multimédias envoyés à l'utilisateur** : les membres du rôle peuvent modifier les attributs à accès normal et limité des articles, projets, images et autres éléments multimédias qui leur sont envoyés.
- **Modifier les champs à accès normal d'éléments multimédias envoyés à d'autres utilisateurs** : les membres du rôle peuvent modifier les attributs à accès normal des articles, projets, images et autres éléments multimédias envoyés à un autre utilisateur.
- **Modifier les champs à accès normal ou accès limité d'éléments multimédias envoyés à d'autres utilisateurs** : les membres du rôle peuvent modifier les attributs

à accès normal et limité des articles, projets, images et autres éléments multimédias envoyés à un autre utilisateur.

- **Modifier la collection d'un élément déposé** : les membres du rôle peuvent placer un élément multimédia dans une autre collection.
- **Modifier le flux de production d'un élément déposé** : les membres du rôle peuvent placer un élément multimédia dans un autre flux de production.

# Privilèges sur contenu : Job Jackets

Cette section comporte plusieurs privilèges qui contrôlent si les membres du rôle peuvent supplanter des fonctions Job Jackets.

- **Supplanter le fichier Job Jackets ou le gabarit de bon de travail par défaut** : les membres du rôle peuvent utiliser un fichier Job Jackets ou un bon de travail qui n'est pas celui par défaut.
- **Remplacer les règles d'évaluation de mise en page au dépôt d'un projet** : les membres du rôle peuvent déposer un projet même s'il échoue à l'évaluation de la mise en page.
- **Remplacer les règles d'évaluation de mise en page à l'impression d'un projet** : les membres du rôle peuvent imprimer un projet même s'il échoue à l'évaluation de la mise en page.

# Privilèges sur contenu : Modifier la mise en évidence Redline

Utilisez ces privilèges pour définir si les utilisateurs peuvent accepter et refuser les modifications, ainsi qu'activer et désactiver le suivi des modifications Redline.

- **Accepter et rejeter modifications (sélectionnées/affichées/toutes)** : les membres du rôle peuvent accepter et rejeter des modifications de mise en évidence Redline.
- **Activer/désactiver le suivi** : les membres du rôle peuvent activer ou désactiver le suivi de la mise en évidence Redline.

## Privilèges sur contenu : Composants d'article

Cette section comporte plusieurs privilèges liés aux composants d'article.

- **Déplacer des composants par glissement pour former des liens primaires uniquement (pas de liens multiples)** : les membres du rôle peuvent glisser-déplacer des composants pour créer des pièces jointes principales uniquement.
- **Déplacer des composants par glissement pour former des liens primaires et secondaires (liens multiples)** : les membres du rôle peuvent glisser-déplacer des composants pour créer des pièces jointes secondaires.
- **Supplanter le lien primaire des composants** : cochez cette case pour autoriser les utilisateurs à appuyer sur la touche Maj lors de l'association d'un composant d'article qui est déjà un lien primaire. Un nouveau lien primaire est créé.
- **Activer la fonction glisser-déplacer pour les composants dans toutes les collections** : cochez cette case pour autoriser les utilisateurs à joindre des composants d'article à des projets dans des collections différentes.
- **Détacher des composants des projets** : cochez cette case pour autoriser les utilisateurs à détacher un composant d'un projet.
- **Ajouter des composants aux articles** : les membres du rôle peuvent ajouter des composants aux articles.
- **Supprimer des composants des articles** : les membres du rôle peuvent supprimer des composants des articles.
- **Renommer des composants et modifier leur type** : les membres du rôle peuvent renommer des composants et modifier leurs types.
- **Conserver les ressources locales lors du dépôt d'article** : les membres du rôle peuvent conserver des ressources locales associées à un article après le dépôt de celui-ci.

#### Privilèges sur contenu : Modifier des images

Utilisez les contrôles de cette zone pour autoriser les utilisateurs à gérer les images jointes.

- **Déplacer par glissement** : les membres du rôle peuvent glisser-déplacer des images de la fenêtre **Navigateur de l'espace de travail** dans une mise en page.
- **Activer la fonctionnalité glisser-déplacer pour les images à travers les collections** : cochez cette case pour autoriser les utilisateurs à joindre des images à des projets dans des collections différentes.
- **Détacher des images des projets** : cochez cette case pour autoriser les utilisateurs à détacher une image d'un projet.
- **Modifier les propriétés de placement d'image** : les membres du rôle peuvent modifier les propriétés des images importées.
- **Remplacer ou effacer l'image** : les membres du rôle peuvent remplacer ou supprimer des images importées.

#### Privilèges sur contenu : Modification

Ces privilèges indiquent comment les membres d'un rôle peuvent formater du texte.

- **Modifier le texte** : les membres du rôle peuvent modifier le texte des articles retirés.
- **Fonctions typographiques est-asiatiques** : les membres du rôle peuvent utiliser les fonctions typographiques est-asiatiques.
- **Formats de paragraphe** : cette section inclut des privilèges pour l'application d'un formatage de paragraphe.
- **Formats de caractères** : cette section inclut des privilèges pour l'application de feuilles de style de caractère et de certains attributs de caractère (gras, italique, souligné, exposant, indice et barré).
- **Notes** : cette section inclut des privilèges pour créer et modifier des notes, ainsi que modifier et consulter des notes définies par d'autres utilisateurs.

# Privilèges sur application

Les privilèges sur application sont généralement liés au degré et au type d'accès aux fonctions d'une application dont disposent les utilisateurs.

## Privilèges sur application : Administration

Les privilèges ci-après s'appliquent à la gestion des flux de production et de fichiers.

- **Attributs** : cette section comporte trois privilèges pour afficher, créer et modifier, et supprimer des attributs d'élément multimédia.
- **Mise en évidence Redline** : utilisez ces privilèges pour définir si les utilisateurs peuvent accepter et refuser les modifications, ainsi qu'activer et désactiver le suivi des modifications Redline.
- **Utilisateurs et groupes** : cette section comporte des privilèges pour afficher, créer et modifier, et supprimer des utilisateurs et des groupes d'utilisateurs. Vous pouvez également gérer des utilisateurs importés d'une liste Lightweight Directory Access Protocol (LDAP).
- **Listes d'attributs de menu déroulant** : cette section comporte trois privilèges pour afficher, créer et modifier, et supprimer des listes que vous pouvez inclure dans des attributs de menu déroulant.
- **Rôles** : cette section comporte trois privilèges pour afficher, créer et modifier, et supprimer des rôles.
- **Surveillance du système** : cette section comporte trois privilèges pour afficher le système de surveillance, déconnecter des utilisateurs et fermer Quark Publishing Platform Server.
- **Stockage** : la fonction de stockage permet de spécifier des emplacements pour stocker des éléments multimédias dans Quark Publishing Platform Server, ainsi que des règles pour chaque type de fichiers.
	- **Référentiels** : cette section comporte trois privilèges pour afficher, créer et modifier, et supprimer des référentiels de stockage.
	- **Règles de stockage** : cette section comporte trois privilèges pour afficher, créer et modifier, et supprimer des emplacements pour le stockage des différents types de fichiers.
- **Flux de production** : cette section comporte des privilèges pour afficher, créer/modifier et supprimer des flux de production.
- **Types de contenu** : cette section comporte des privilèges pour afficher, créer ou modifier, et supprimer types de contenu.
- **Formulaires** : cette section comporte des privilèges pour afficher et modifier des formulaires.
- **Relations** : cette section comporte des privilèges pour afficher, créer ou modifier, et supprimer des relations.

#### Privilèges sur application : Espace de travail

Les privilèges ci-après s'appliquent à l'espace de travail Quark Publishing Platform.

- **Collections** : cette section comporte des privilèges pour créer, supprimer, dupliquer, déplacer, copier, parcourir et modifier des espaces de travail.
- **Gabarits de collection** : cette section comporte des privilèges pour créer, supprimer, dupliquer, déplacer et copier des gabarits de collection.
- **Recherches** : cette section comporte des privilèges pour créer ou modifier, partager ou ne plus partager, et supprimer des recherches. Elle permet également d'activer des affichages de recherche améliorés.
- **Aperçu instantané** : permet aux utilisateurs de consulter un aperçu instantané des documents XML rendus dans le volet **Références/Prévisualisation** de Quark XML Author.

# Glossaire

Ce glossaire fait un rappel sommaire des termes spécifiques à Quark Publishing Platform.

# Archiver

Copier un élément multimédia Quark Publishing Platform du dossier de stockage à un emplacement de stockage de sauvegarde. L'archivage d'un élément multimédia ne le supprime pas de Quark Publishing Platform Server.

## Article

Fichier texte d'un flux de production Quark Publishing Platform. Voir aussi *Article joint*, *Article Sans sous-catégorie* et *Article détaché*.

#### Composant d'article

Chaîne de texte dans un article QuarkCopyDesk. Les composants d'article peuvent être créés ou supprimés à l'aide des logiciels QuarkCopyDesk, Quark Publishing Platform Web Client ou XTensions Quark Publishing Platform pour QuarkXPress. Chaque composant d'article a ses propres informations de calibrage. Voir aussi *Composant image*.

# Attribuer

Envoyer des nouveaux projet, article, image ou autre élément multimédia Quark Publishing Platform à un utilisateur, groupe ou *Personne*.

# Notification d'attribution de tâches

Signal sonore ou boîte de dialogue prévenant d'une tâche attribuée. Les utilisateurs de QuarkCopyDesk, QuarkXPress et Quark Publishing Platform Client peuvent définir une préférence pour être avertis des tâches attribuées lorsqu'ils sont connectés à Quark Publishing Platform Server. Ils peuvent recevoir un signal sonore, une boîte de dialogue d'alerte, les deux ou aucun des deux.

# Article joint

Article lié à un ou plusieurs blocs de texte ou d'image dans un projet QuarkXPress. Les articles joints peuvent contenir du texte, une image ou une image de page.

#### Image jointe

Image liée à un bloc d'image dans un projet QuarkXPress.

# **Attributs**

Informations spécifiques jointes à un élément multimédia Quark Publishing Platform. Un ensemble d'attributs type pour un élément multimédia Quark Publishing Platform peut contenir des informations telles que l'heure et la date à laquelle l'élément a été attribué, l'heure et la date d'échéance et le statut actuel de l'élément. Les utilisateurs disposant du rôle Administration définissent des attributs au niveau serveur.

## Champ d'attribut

Élément d'un attribut d'élément multimédia Quark Publishing Platform. Chaque champ d'attribut contient un type particulier d'informations, tel que la date d'échéance ou le statut. Les champs peuvent être en accès normal (disponibles à tous les utilisateurs disposant du privilège de modification des attributs) ou en accès limité (disponibles uniquement aux utilisateurs disposant des privilèges adéquats). L'accès aux champs peut également être contrôlé par des contraintes. Les types de champs comprennent des champs de texte, de date, d'heure, numériques, de mesure, case à cocher et menu déroulant.

## Annuler le retrait

Annuler les modifications apportées à un élément multimédia retiré et le supprimer de votre disque dur. Lorsque vous annulez un retrait, la dernière version retirée de Quark Publishing Platform Server (ou la dernière version enregistrée, le cas échéant) redevient la version actuelle.

#### Déposer

La signification de ce verbe varie selon qu'un fichier fait déjà partie du flux de production Quark Publishing Platform ou non. Dans le cas d'un nouvel élément multimédia, le déposer consiste à le placer dans le flux de production Quark Publishing Platform en l'ajoutant à Quark Publishing Platform Server. Si l'élément multimédia est déjà dans Quark Publishing Platform Server, le déposer signifie en redonner le contrôle à Quark Publishing Platform Server après l'avoir retiré. Le dépôt implique en général l'envoi de l'élément multimédia à un autre utilisateur ou groupe, bien que les utilisateurs peuvent également s'envoyer des éléments multimédias à eux-mêmes.

#### Retirer

Retirer un élément multimédia signifie copier sa version la plus récente sur votre disque dur local pour la modifier. Lorsque vous retirez un élément multimédia, vous empêchez d'autres utilisateurs de le modifier. Lorsque les modifications sont effectuées, vous devez déposer l'élément multimédia pour en redonner le contrôle à Quark Publishing Platform Server.

#### Rassembler les informations pour la sortie

Commande QuarkXPress qui permet de créer des copies d'un projet, des éléments multimédias image importés dans ce dernier, des profils chromatiques et polices utilisés dans ce projet, et un rapport sur les éléments du projet. Lorsque vous créez une version « rassembler pour la sortie » d'un projet (en général une fois que tous les articles et les éléments de page joints sont terminés et que le projet est prêt pour la sortie), tout le texte de l'article est enregistré dans la copie qui peut être ouverte et imprimée à partir de n'importe quelle version compatible de QuarkXPress.

# Collection

Une collection est un groupe d'éléments multimédias liés. Chaque collection peut avoir un ou plusieurs flux de production associés (éventuellement avec des règles de routage automatique), un ensemble de fichiers Job Jackets, un certain nombre d'utilisateurs et de groupes associés, et des paramètres de révision pour chaque type d'élément multimédia.

## Gabarit de collection

Les gabarits de collection facilitent la création et la mise à jour de collections. Par exemple, supposons que vous ayez plusieurs publications, nécessitant chacune sa propre sous-collection Images configurée de manière identique. Au lieu de créer manuellement de toutes pièces chaque collection Images, vous pouvez créer un gabarit de collection Gabarit Images, puis chaque collection Images à partir de ce gabarit. Si vous devez par la suite ajouter un utilisateur ou apporter une modification à un bon de travail utilisé par les sous-collections Images, il vous suffit de modifier le gabarit de collection Gabarit Images, pour appliquer automatiquement la modification à toutes les collections utilisant ce gabarit.

#### Composant

Voir *Composant d'article* et *Composant image*.

#### **Contrainte**

Restriction sur les actions qu'un utilisateur peut effectuer ou non sur un champ d'attribut lorsqu'il dépose un élément multimédia, enregistre une révision ou modifie un attribut. Une contrainte peut exiger qu'un utilisateur modifie la valeur d'un champ, renseigne ce dernier ou lui interdire d'en modifier le contenu. Les contraintes peuvent être basées sur un statut et un rôle.

# Échantillonnage de texte (également appelé « prévisualisation de texte »)

Possibilité de voir les 255 premiers caractères d'un composant article ou d'un fichier texte QuarkCopyDesk dans la fenêtre **Espace de travail**.

#### Chemin par défaut pour les éléments multimédias retirés

Dossier sur le disque dur d'un utilisateur où les éléments multimédias retirés sont stockés alors que l'utilisateur travaille dessus.

#### Supprimer

Supprimer un élément multimédia Quark Publishing Platform revient à le retirer de façon permanente de Quark Publishing Platform Server. Vous pouvez également supprimer des composants article à l'aide des logiciels XTensions Quark Publishing Platform et QuarkCopyDesk.)

# Serveur de destination

Serveur sur lequel vous copiez des éléments multimédias lorsque vous les reproduisez.

## Détacher

Détacher un article joint ou un autre élément multimédia Quark Publishing Platform signifie rompre le lien entre cet élément multimédia et un bloc de texte ou d'image

dans un projet QuarkXPress. Une fois détaché, l'élément multimédia ou l'article reste dans Quark Publishing Platform Server et peut être joint à un bloc ou à un projet différent.

# Affichage, sous-menu (menu Affichage) et menu déroulant Affichage (barre d'outils Espace de travail)

Options d'affichage permettant de présenter les résultats de recherche par nom de fichier, par collection, dans un aperçu en chemin de fer ou dans un film défilant de prévisualisations en chemin de fer. Pour les utilisateurs disposant du privilège Activer les affichages de recherche améliorés dans le navigateur d'espace de travail, des options supplémentaires apparaissent. Les utilisateurs disposant de ce privilège peuvent afficher les résultats de recherche par nom, projet, projet et page, et selon la hiérarchie personnalisée d'attributs. Les utilisateurs ne disposant pas de privilèges suffisants peuvent voir les résultats de recherche affichés par nom. Pour modifier un mode d'affichage, choisissez une option dans le menu déroulant **Afficher** ou dans le sous-menu **Afficher** (menu **Vue**).

# Déplacement par glissement

Méthode permettant de joindre un article ou une image à un bloc de texte ou d'image dans un projet QuarkXPress ou à un composant texte ou image dans un article QuarkCopyDesk. En utilisant le logiciel XTensions Quark Publishing Platform, vous pouvez déplacer un élément multimédia par glissement depuis une fenêtre **Espace de travail** en cliquant sur son icône, en la faisant glisser sur un bloc sans élément joint, puis en relâchant le bouton de la souris. Lorsque vous joignez un fichier image à un projet QuarkXPress, vous pouvez l'attribuer comme image ou comme article QuarkCopyDesk.

#### Duplication d'un élément multimédia

Action de créer une copie d'un élément multimédia Quark Publishing Platform. Les utilisateurs autorisés peuvent sélectionner un élément multimédia dans la fenêtre **Espace de travail**, puis cliquer sur le bouton **Dupliquer**. L'élément multimédia dupliqué comprend les mêmes informations d'attribut que l'élément d'origine, mais n'a aucune révision.

#### Modification d'un attribut

Action de modifier les champs d'attribut d'un élément multimédia Quark Publishing Platform. Vous pouvez sélectionner un élément multimédia dans une fenêtre **Espace de travail** et cliquer sur **Modifier un attribut** pour afficher la boîte de dialogue **Informations sur les attributs**, qui contient tous les champs d'attribut auxquels l'utilisateur peut accéder.

#### Favoris

Zone du panneau de navigation **Espace de travail** du **Navigateur de l'espace de travail** dans laquelle vous pouvez stocker des liens vers les collections et recherches fréquemment utilisées pour un accès aisé.

# OK!!

La palette **Spécifications** de QuarkCopyDesk affiche **OK!!** lorsqu'un composant article respecte la longueur qui lui a été attribuée. Sinon, l'excédent ou le déficit de composition est indiqué dans la palette **Spécifications**.

# Vue Plein écran

Une des trois options d'affichage d'article dans QuarkCopyDesk. Affiche le texte de l'article dans une seule colonne de la largeur de la fenêtre d'article. La vue Plein écran s'actualise rapidement et affiche certains formatages de caractères, mais non le formatage de paragraphe ni les sauts de ligne. Voir aussi *Vue Placard* et *Vue WYSIWYG*.

# Vue Placard

Une des trois options d'affichage d'article dans QuarkCopyDesk. Affiche le texte de l'article dans une seule colonne montrant précisément les sauts de ligne, mais non tous les formats de paragraphe ni les attributs de caractères. Voir aussi *Vue Plein écran* et *Vue WYSIWYG*.

# Géométrie

La géométrie se compose d'informations de forme de bloc, d'habillage et de formatage de texte, d'exceptions de césure et de tout ce qui détermine la distribution du texte dans un projet. Les articles joints incluent la géométrie des projets auxquels ils sont liés. La géométrie est nécessaire pour conserver des informations de calibrage et un affichage du texte précis en mode WYSIWYG.

#### Extraire (Importer)

Possibilité de récupérer une copie d'un élément multimédia Quark Publishing Platform sans retirer l'élément même. L'utilisation de l'option **Extraire** pour récupérer un nouvel exemplaire d'un élément multimédia n'affecte pas le fichier maître correspondant.

#### **Groupe**

Nom se rapportant à une liste définie d'utilisateurs. Vous pouvez envoyer un élément multimédia à un groupe de la même façon que vous envoyez un élément multimédia à un seul utilisateur. Les éléments multimédias envoyés à un groupe s'afficheront dans le panneau de navigation **Espace de travail** des tâches attribuées pour tous les utilisateurs de ce groupe.

#### Parution

Attribut de niveau serveur qui fournit une catégorie personnalisable pour organiser des structures de contenu et des éléments multimédias Quark Publishing Platform. Les utilisateurs disposant du privilège Activer les affichages de recherche améliorés dans la fenêtre Navigateur de l'espace de travail peuvent organiser des affichages de recherche selon les éléments multimédias associés à des parutions.

# Lightweight Directory Access Protocol (LDAP)

Protocole permettant aux administrateurs de regrouper des comptes utilisateur pour des systèmes de réseau différents. Souvent appelé « répertoire actif » sous Windows, LDAP rationalise l'administration système car les utilisateurs peuvent être ajoutés, supprimés et modifiés à un endroit et mis à jour dans Quark Publishing Platform. Les administrateurs Quark Publishing Platform peuvent également créer et gérer des utilisateurs qui ne figurent pas dans la liste LDAP.

#### Champ à accès limité

Champ d'un attribut Quark Publishing Platform qui ne peut être modifié que par des utilisateurs disposant du privilège adéquat. Voir aussi *Champ à accès normal*.

#### Fichier journal

Les fichiers journaux enregistrent l'activité sur Quark Publishing Platform Server.

#### Se déconnecter

Fermer une session Quark Publishing Platform Server.

#### Se connecter

Ouvrir une session de Quark Publishing Platform Server. Pour vous connecter, vous devez entrer un nom d'utilisateur et un mot de passe.

#### Ensemble de mappages

Série de directives de réplication déterminant où les éléments multimédias sont copiés et ce qu'il advient des données d'attribut quand un élément multimédia est reproduit. Un ensemble de mappages vous permet de spécifier quelles valeurs des champs d'attribut sur le serveur source sont mappées vers des valeurs des champs d'attribut correspondants du serveur de destination.

# Fichier maître

Dernière version déposée d'un élément multimédia Quark Publishing Platform. Les fichiers maîtres sont stockés sur des référentiels de fichiers Quark Publishing Platform.

## Liens multiples

Possibilité de joindre un article ou une image à plusieurs projets. Les liens multiples comprennent un « lien principal » et un ou plusieurs « liens secondaires ».

#### Champ à accès normal

Champ d'attribut pouvant être modifié par les utilisateurs disposant du privilège adéquat. Voir aussi *Champ à accès limité*.

#### **Note**

Annotation insérée dans un article via QuarkCopyDesk ou QuarkXPress à l'aide du logiciel XTensions Notes. Un réviseur peut utiliser une note pour rappeler à un rédacteur de vérifier l'orthographe d'un nom ou l'exactitude d'une affirmation. Les notes peuvent être invisibles et n'affectent pas la distribution du texte. Les utilisateurs de QuarkCopyDesk peuvent imprimer les notes d'un article.

#### Excédent de composition

Un article est en excédent de composition lorsque sa longueur réelle est supérieure à celle qui lui est attribuée. Voir aussi *OK!!* et *Déficit de composition*.

# GLOSSAIRE

# Image de page

Représentation à l'écran de la page de projet QuarkXPress à laquelle un article QuarkCopyDesk est joint. Les images de page sont visible en mode WYSIWYG dans QuarkCopyDesk, ainsi que Quark Publishing Platform Web Client.

### Volet

Zone avec des contrôles spécifiques à l'utilisateur dans l'interface Quark Publishing Platform Client.

# Mot de passe

Ensemble de caractères sans lequel l'utilisateur ne peut pas se connecter à Quark Publishing Platform Server. Un mot de passe peut également être vide.

## Image

Fichier graphique dont le format est compatible avec QuarkXPress.

#### Composant image

Composant d'un article QuarkCopyDesk contenant une image.

## Prévisualisation

Représentation d'un élément multimédia dans la fenêtre **Espace de travail**.

#### Lien principal

Premier lien créé entre un article et un bloc de texte, ou une image et un bloc d'image dans un projet QuarkXPress. Le lien principal détermine la géométrie utilisée lorsque l'article est modifié dans QuarkCopyDesk. Si le lien principal est rompu et qu'un utilisateur de QuarkXPress est connecté, il peut en établir un nouveau. L'utilisateur QuarkXPress peut remplacer un élément joint pour établir un nouveau lien primaire. Voir aussi *Lien secondaire*.

# Privilèges

Les privilèges déterminent le moment et les conditions d'accès des membres d'un rôle à des fonctionnalités, éléments multimédias et champs d'attribut particuliers de Quark Publishing Platform. Par exemple, les privilèges d'un rôle Relecteur peuvent permettre à ses membres d'ajouter des notes à des articles, mais leur interdire de modifier le texte de ces articles. Les privilèges peuvent être modifiés selon le statut d'un élément multimédia. Voir aussi *Privilèges de statut*.

#### Quark Publishing Platform

Voir *Quark Publishing Platform*.

# Quark Publishing Platform Client, application

Application qui propose des fonctions d'administration de flux de production, la gestion de fichiers et la connectivité avec des applications tierces.

# QuarkCopyDesk

Application qui ouvre et crée des articles dans lesquels vous pouvez entrer et modifier du texte, des notes et des images. QuarkCopyDesk peut être lié à Quark Publishing Platform Server ou utilisé comme traitement de texte autonome.

#### QuarkCopyDesk Preferences, fichier

Fichier contenant les informations de programme par défaut pour QuarkCopyDesk. Le fichier QuarkCopyDesk Preferences.prf contient les préférences pour l'application, pour l'article, les feuilles de style, les couleurs, les spécifications C&J, les listes, les informations du chemin du dictionnaire auxiliaire et les exceptions de césure.

Lorsqu'un utilisateur QuarkCopyDesk se connecte à Quark Publishing Platform Server et travaille sur un article joint à un projet QuarkXPress ou créé à partir des valeurs par défaut du serveur, les attributs de niveaux projet et serveur supplantent les paramètres du fichier QuarkCopyDesk Preferences.prf.

#### Gabarit QuarkCopyDesk

Version protégée en écriture d'un article QuarkCopyDesk, créée en enregistrant le fichier au format gabarit. Lorsque vous ouvrez un gabarit QuarkCopyDesk, vous créez une copie modifiable du fichier de gabarit.

# Fichier de configuration QuarkDispatch

Fichier définissant les paramètres d'un Quark Publishing Platform plus ancien (c'est-à-dire antérieur à Quark Publishing Platform 7).

#### Élément multimédia Quark Publishing System

Article, projet, image ou autre élément multimédia déposé dans Quark Publishing Platform Server. Un élément multimédia Quark Publishing Platform est associé à un ensemble d'attributs contenant des informations le concernant, telles que la date d'échéance et le nom de l'utilisateur responsable de la dernière modification.

#### Quark Publishing Platform Server

Application réseau qui assure le suivi de toutes les transactions (mouvements et révisions d'éléments multimédias) du système, recherche et extrait des éléments multimédias, et gère tous les éléments et l'autorisation d'accès aux éléments multimédias dans Quark Publishing Platform.

#### Quark Publishing Platform Web Client

Éditeur de texte dans un navigateur à utiliser dans le flux de production Quark Publishing Platform.

# Logiciels XTensions Quark Publishing Platform pour QuarkXPress et QuarkCopyDesk (logiciels XTensions Quark Publishing Platform)

Logiciels XTensions permettant aux utilisateurs QuarkXPress et QuarkCopyDesk de se connecter à Quark Publishing Platform Server. Avec le logiciel XTensions Quark Publishing Platform, les utilisateurs de QuarkXPress peuvent affecter des articles, rechercher des articles et des images, et les joindre à des blocs de texte et d'image dans un projet. À l'aide de la fonction **Mettre à jour géométrie**, les utilisateurs QuarkXPress

peuvent prévenir d'autres utilisateurs lorsqu'un projet comprenant des éléments joints est modifié.

# Quark Publishing Platform

Système de publication intégré pour groupe de travail basé sur des logiciels de Quark Software Inc., Quark Publishing Platform fournit des fonctionnalités éditoriales, de mise en page et de gestion de groupe de travail. Bâti autour de QuarkXPress, Quark Publishing Platform permet aux rédacteurs, réviseurs, maquettistes et responsables de groupes de travail de traiter des projets simultanément.

#### Lecture seule

Récupérer une copie en lecture seule d'un élément multimédia Quark Publishing Platform de Quark Publishing Platform Server.

## Requérir une valeur

Contrainte d'attribut d'élément multimédia exigeant que l'utilisateur entre ou sélectionne une valeur pour le champ avant de poursuivre le dépôt, d'enregistrer une révision ou de modifier un attribut.

#### Rétablir

Action d'accéder à une révision précédente d'un élément multimédia Quark Publishing Platform. Les utilisateurs disposant du privilège de consultation d'une liste des révisions d'élément multimédia peuvent choisir une révision et la rétablir. Lorsque vous rétablissez une révision précédente, elle devient la version courante sur Quark Publishing Platform Server.

#### Révision

Version précédente d'un élément multimédia Quark Publishing Platform. Une nouvelle révision est enregistrée chaque fois que vous déposez un élément multimédia ou enregistrez une révision manuellement. Vous pouvez afficher et rétablir des révisions si vous disposez des privilèges adéquats. Voir aussi *Commentaire de révision* et *Suivi des révisions*.

# Commentaire de révision

Message qui peut être joint à un élément multimédia Quark Publishing Platform lorsque vous enregistrez une révision ou déposez ce ce dernier.

#### Suivi des révisions

Capacité d'un site Quark Publishing Platform à enregistrer automatiquement des révisions et à effectuer le suivi de l'emplacement des éléments multimédias Quark Publishing Platform tout au long de leur parcours dans le processus de production du moment de leur affectation ou de leur dépôt à leur production et suppression du système.

#### Rôle

Ensemble de privilèges déterminant l'accès d'un utilisateur à des éléments multimédias, champs d'attribut et fonctions logicielles de Quark Publishing Platform. Vous devez affecter chaque utilisateur à un rôle.

# Envoyer

Les utilisateurs peuvent envoyer des éléments multimédias Quark Publishing Platform à des utilisateurs particuliers, à un groupe ou à aucun utilisateur particulier (*Personne*). Un élément multimédia Quark Publishing Platform qui a été envoyé à un utilisateur est affiché dans la fenêtre **Espace de travail** de ce dernier lorsqu'il consulte ses tâches attribuées. Les éléments multimédias envoyés à un groupe s'affichent dans les fenêtres **Espace de travail** de tous les membres du groupe.

# Recherche

Ensemble de critères utilisé pour rechercher des éléments multimédias d'après des attributs dans Quark Publishing Platform Server. En réponse à une recherche, Quark Publishing Platform Server renvoie la liste des éléments multimédias correspondants dans la fenêtre **Espace de travail**.

## Volet de résultats de recherche

Panneau du volet **Espace de travail** de la palette **Navigateur de l'espace de travail** où sont affichés les résultats de recherche.

## Lien secondaire

Lien entre un bloc de texte ou d'image d'un projet et un élément multimédia Quark Publishing Platform qui a déjà été lié à un autre projet. Un lien secondaire est créé en déplaçant par glissement un article ou une image joints vers un bloc d'un autre projet. Un lien secondaire est avant tout un lien en lecture seule vers le contenu d'origine, mais il peut être actualisé lorsque ce contenu est mis à jour. Voir aussi *Lien principal*.

#### Serveur

Niveau organisationnel supérieur d'un site Quark Publishing Platform.

#### Serveur source

Serveur d'origine des éléments multimédias lorsque vous les reproduisez.

#### Vue Planche

Vue affichant des prévisualisations des planches. Cette vue est visible dans le volet **Prévisualisation** des clients Quark Publishing Platform.

#### **Statut**

« Étape » nommée par laquelle passe un élément multimédia Quark Publishing Platform dans un flux de production Quark Publishing Platform. Une liste de statuts peut comprendre Attribué, Brouillon, Modifié, Révisé, Corrigé, Version définitive, etc. Les statuts sont définis par les membres du rôle Administration au niveau du flux de production et peuvent être personnalisés pour répondre à des besoins différents.

# Privilèges de statut

Privilèges accordés à des utilisateurs lorsqu'un élément multimédia atteint un statut particulier. Les privilèges de statut peuvent correspondre à des privilèges de rôle ou ils peuvent être individualisés pour le statut. Les membres du rôle Administration définissent les privilèges de statut.

# GLOSSAIRE

# Envoi d'après statut

Possibilité d'envoyer automatiquement un élément multimédia Quark Publishing Platform à un autre utilisateur ou groupe chaque fois qu'un nouveau statut est choisi pour l'élément multimédia. (Par exemple, quand le statut d'un article est paramétré sur « Prêt pour la révision », le nom du réviseur peut être automatiquement sélectionné dans le menu déroulant **Envoyer à**.)

#### Intégrateur système

Un intégrateur système évalue les besoins matériels et logiciels courants d'un site, détermine comment intégrer le matériel et les logiciels requis pour faire fonctionner un système Quark Publishing Platform, installe le système et fournit assistance technique, formation et savoir-faire. Même s'ils ne sont pas employés par Quark, les intégrateurs système sont formés et certifiés par Quark Software Inc. pour la vente, l'installation et le support des logiciels Quark Publishing Platform.

## Article détaché

Article suivi par Quark Publishing Platform Server, mais non joint à un bloc dans un projet.

## Élément détaché

Élément multimédia Quark Publishing Platform non joint à un projet.

# Image détachée

Image suivie par Quark Publishing Platform Server, mais non jointe à un bloc dans un projet.

#### Déficit de composition

Un article est en déficit de composition lorsque sa longueur réelle est inférieure à celle qui lui est attribuée. Voir aussi *OK!!* et *Excédent de composition*.

#### **Utilisateurs**

Lorsque vous configurez Quark Publishing Platform Server, vous devez créer une liste d'utilisateurs à l'échelle du système au niveau serveur. Les utilisateurs de cette liste peuvent être inclus ou exclus sélectivement dans des collections.

#### Fenêtre Navigateur de l'espace de travail

Fenêtre permettant d'effectuer pratiquement toutes les tâches client et administratives dans Quark Publishing Platform Client, et pratiquement toutes les tâches client dans d'autres applications clientes Quark Publishing Platform.

# Panneau de navigation Espace de travail

Zone du côté gauche du volet **Espace de travail** dans laquelle vous pouvez aisément effectuer des recherches et accéder aux favoris, recherches enregistrées et non enregistrées, recherches partagées, tâches attribuées et collections.

## Fenêtre Espace de travail

La fenêtre **Espace de travail** contient des boutons et des menus déroulants pour effectuer la plupart des fonctions Quark Publishing Platform. Elle affiche également les résultats d'une recherche.

# Vue WYSIWYG

Une des trois options d'affichage d'article dans QuarkCopyDesk. Affiche le texte de l'article en utilisant la géométrie du projet auquel l'article est lié. Si l'article comporte une image de page, celle-ci s'affiche également en mode WYSIWYG. (WYSIWYG est l'acronyme de What You See Is What You Get (Tel écran-Tel écrit).) Voir aussi *Vue Placard* et *Vue Plein écran*.

# Logiciels XTensions

Logiciels qui ajoutent des fonctionnalités à QuarkXPress et QuarkCopyDesk.

# Mentions légales

©2014 Quark Software Inc. et ses concédants de licence. Tous droits réservés.

Protégé par les brevets américains suivants : 5,541,991 ; 5,907,704 ; 6,005,560 ; 6,052,514 ; 6,081,262 ; 6,633,666 B2 ; 6,947,959 B1 ; 6,940,518 B2 ; 7,116,843 ; 7,463,793 et autres brevets en instance d'homologation.

Quark, le logo Quark et Quark Publishing Platform sont des marques déposées ou non de Quark Software Inc. et de ses filiales aux États-Unis et/ou dans d'autres pays. Toutes les autres marques sont détenues par leur propriétaire respectif.

# Index

# A

administration [23](#page-22-0), [31,](#page-30-0) [42](#page-41-0), [43,](#page-42-0) [76](#page-75-0) affichage des éléments multimédias [51,](#page-50-0) [66](#page-65-0) annulation d'un retrait [51,](#page-50-1) [67](#page-66-0), [115](#page-114-0) App Studio [125,](#page-124-0) [127](#page-126-0) archivage [82,](#page-81-0) [137](#page-136-0) archivage des éléments multimédias [45](#page-44-0), [46,](#page-45-0) [54](#page-53-0) articles [114,](#page-113-0) [173](#page-172-0), [174,](#page-173-0) [175](#page-174-0) articles App Studio [67](#page-66-1) attribution [51,](#page-50-2) [66](#page-65-1) attribution des éléments multimédias [77,](#page-76-0) [102,](#page-101-0) [103](#page-102-0) attributs [22](#page-21-0), [23,](#page-22-1) [24](#page-23-0), [28,](#page-27-0) [34](#page-33-0), [52,](#page-51-0) [67](#page-66-2), [127,](#page-126-1) [165](#page-164-0) automatisation [82](#page-81-1)

# B

bibliothèques [126](#page-125-0) blocs d'image ancrés [123](#page-122-0)

# C

collections [85](#page-84-0), [86,](#page-85-0) [94](#page-93-0), [95,](#page-94-0) [96](#page-95-0) composants image [126](#page-125-1) connexion [83](#page-82-0), [160](#page-159-0) Contenu différent [118](#page-117-0) contraintes d'attribut [28](#page-27-0) conventions [8](#page-7-0) conventions de formatage [8](#page-7-0) création des éléments multimédias [84](#page-83-0)

# D

début de la recherche [110](#page-109-0) déconnexion [45](#page-44-1), [140,](#page-139-0) [148](#page-147-0) déconnexion automatique [140](#page-139-0), [148](#page-147-0) Demander [107](#page-106-0) déplacement des éléments multimédias [45](#page-44-0) dépôt des éléments multimédias [52](#page-51-1), [66](#page-65-2), [96,](#page-95-1) [97,](#page-96-0) [98](#page-97-0) duplication des éléments multimédias [54](#page-53-1)

# E

échantillonnage de texte [81](#page-80-0)

éléments joints [117,](#page-116-0) [118](#page-117-1), [119](#page-118-0), [122,](#page-121-0) [123](#page-122-1), [124](#page-123-0) éléments joints de composant [123](#page-122-1) éléments joints directs [123](#page-122-1) éléments joints principaux [118](#page-117-1) éléments joints secondaires [118](#page-117-1) éléments multimédias en lecture seule [51,](#page-50-3) [66,](#page-65-3) [126](#page-125-2) éléments numériques [125](#page-124-0) enregistrement des révisions [52](#page-51-2) envoi [81](#page-80-0) ePUB [66,](#page-65-4) [127](#page-126-0) exportation des éléments multimédias [82](#page-81-1) extraction des éléments multimédias [51](#page-50-4), [52](#page-51-3), [66,](#page-65-5) [127](#page-126-2), [164](#page-163-0)

# F

feuilles de style [170](#page-169-0) fichiers texte [122](#page-121-1) Flash [127](#page-126-0) flux de production [18](#page-17-0), [31,](#page-30-0) [32](#page-31-0), [34,](#page-33-0) [76](#page-75-0) format zave [127](#page-126-0) formulaires [22](#page-21-1), [34](#page-33-0) formulaires d'attribut [22,](#page-21-1) [34](#page-33-0)

# G

gabarits [117](#page-116-1), [168](#page-167-0) gabarits d'article [121,](#page-120-0) [125](#page-124-1) gabarits de collection [67,](#page-66-3) [85](#page-84-1) gabarits, modification [168](#page-167-1) Géométrie différente [118](#page-117-0) géométrie, remplacement [125](#page-124-1) gestion des éléments multimédias [77](#page-76-0) groupes [18](#page-17-1), [19,](#page-18-0) [42](#page-41-0)

# I

Index [53](#page-52-0)

# J

Job Jackets [84](#page-83-0), [92](#page-91-0)

# L

légendes [178](#page-177-0)

# M

Microsoft Word [152](#page-151-0) mise en évidence Redline [43,](#page-42-0) [155](#page-154-0) mot de passe [83](#page-82-0)

# N

nom d'utilisateur [83](#page-82-0) nom de serveur [83](#page-82-0) notification [134,](#page-133-0) [139](#page-138-0), [147](#page-146-0) numérotation [169](#page-168-0)

# O

options de stockage [19](#page-18-1), [20](#page-19-0) ouverture des éléments multimédias [51](#page-50-0)

# P

Paquet App Studio [66](#page-65-6) PDF [67,](#page-66-4) [127](#page-126-0) personnalisation [55,](#page-54-0) [92](#page-91-0), [112](#page-111-0), [131,](#page-130-0) [133](#page-132-0), [134,](#page-133-0) [135](#page-134-0), [136](#page-135-0), [137](#page-136-0), [138,](#page-137-0) [140](#page-139-0), [146](#page-145-0), [148,](#page-147-0) [152](#page-151-0), [174](#page-173-0), [175,](#page-174-0) [180](#page-179-0) pièces jointes [53](#page-52-1) préférences [92,](#page-91-0) [133](#page-132-0), [134](#page-133-0), [135,](#page-134-1) [136](#page-135-0), [137](#page-136-0), [138,](#page-137-0) [140,](#page-139-0) [146](#page-145-1), [148](#page-147-0), [152,](#page-151-0) [180](#page-179-0) prévisualisation des éléments multimédias [63](#page-62-0) privilèges [18,](#page-17-1) [19](#page-18-0), [35,](#page-34-0) [193](#page-192-0) projets [114](#page-113-0) projets QuarkXPress [67](#page-66-5) publication [52](#page-51-4) publication des éléments multimédias [127](#page-126-2), [164](#page-163-0) puces [169](#page-168-0)

# $\Omega$

QuarkCopyDesk [68](#page-67-0), [84,](#page-83-0) [113,](#page-112-0) [115](#page-114-1), [146,](#page-145-1) [148](#page-147-0) QuarkXPress [70](#page-69-0), [84](#page-83-0), [92](#page-91-0), [103,](#page-102-0) [114](#page-113-0), [138](#page-137-1), [140](#page-139-0)

# R

Rassembler les informations pour la sortie [66](#page-65-7) recherche [53,](#page-52-2) [104,](#page-103-0) [107](#page-106-0), [111,](#page-110-0) [112,](#page-111-0) [173](#page-172-0) Recherche rapide [106](#page-105-0)

recherches [106](#page-105-0), [110](#page-109-1) recherches enregistrées [110](#page-109-1) recherches non enregistrées [110](#page-109-1) référentiels [19,](#page-18-1) [20](#page-19-0) règles d'acheminement [91](#page-90-0) restauration [82](#page-81-0) restauration des éléments multimédias [45](#page-44-0), [47,](#page-46-0) [54](#page-53-0) retrait des éléments multimédias [51,](#page-50-0) [66,](#page-65-0) [113,](#page-112-0) [114,](#page-113-0) [115](#page-114-1) révisions [53,](#page-52-3) [67](#page-66-6), [129](#page-128-0) révisions, enregistrement [52](#page-51-2) rôles [35](#page-34-1), [49](#page-48-0) routage [91](#page-90-0) RTF [67](#page-66-7)

# S

scripts [183](#page-182-0), [187](#page-186-0) séparation d'éléments joints [124](#page-123-0) sortie [82](#page-81-1) statuts [32](#page-31-0) structure du contenu [49](#page-48-0) styles conditionnels [171](#page-170-0) styles de numérotation [171](#page-170-1) styles de puce [171](#page-170-1) styles de relief [171](#page-170-1) suivi [81](#page-80-0) suppression des éléments multimédias [46](#page-45-1), [54](#page-53-2) surveillance de l'activité [45](#page-44-1) SWF [127](#page-126-0)

# T

types d'attributs [24,](#page-23-1) [25](#page-24-0), [27](#page-26-0) types de collections [22,](#page-21-1) [86](#page-85-0) types de contenu [22](#page-21-0)

# U

utilisateurs [18](#page-17-1), [19,](#page-18-0) [35](#page-34-0), [36,](#page-35-0) [42](#page-41-0)

# V

vue compacte [55](#page-54-1) vue développée [56](#page-55-0), [64](#page-63-0) vue en liste [56](#page-55-0) vues [49](#page-48-0)